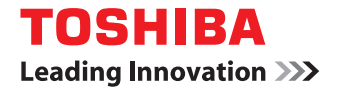

# 東芝デジタル複合機 **/** デジタル複写機

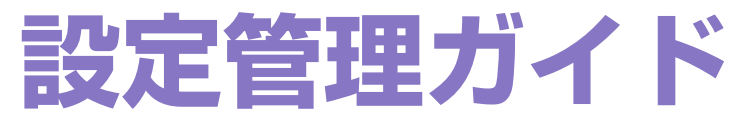

©2012 - 2015 TOSHIBA TEC CORPORATION All rights reserved 本書は、著作権法により保護されており、東芝テック株式会社の承諾がない場合、本書のいかなる部分もその複写、複製を禁 じます。

# <span id="page-2-0"></span>**はじめに**

このたびは東芝デジタル複合機 / デジタル複写機をお買い上げいただきまして、まことにありがとうございます。 この取扱説明書は、本機操作パネルの [設定/登録] ボタンや [カウンタ] ボタンから行う操作や設定について説明して います。

これらの機能を使用する前に、この取扱説明書をよくお読みください。また、これらの機能を最良の状態でお使いいただ くために、この取扱説明書をいつもお手元に置いて有効にご活用ください。

e-STUDIO456 Seriesでは、スキャン機能およびプリント機能はオプションです。お使いの機体によっては、すでにオプションが 装着されている場合があります。

### **■ 本書の読みかた**

### **□ 本文中の記号について**

本書では、重要事項には以下の記号を付けて説明しています。これらの内容については必ずお読みください。

1.警告 「誤った取り扱いをすると人が死亡する、または重傷\*1を負う可能性があること」を示しています。

「誤った取り扱いをすると人が傷害\*2を負う可能性、または物的損害\*3のみが発生する可能性があるこ 八注意 と」を示しています。

注意 操作するうえでご注意いただきたい事柄を示しています。

補足 操作の参考となる事柄や、知っておいていただきたいことを示しています。

- $\Box$ 関連事項を説明しているページを示しています。必要に応じて参照してください。
- \*1 重傷とは、失明やけが・やけど(高温・低温)・感電・骨折・中毒などで、後遺症が残るものおよび治療に入院・長期の通院を要するもの を指します。
- \*2 傷害とは、治療に入院や長期の通院を要さない、けが・やけど・感電を指します。
- \*3 物的損害とは、財産・資材の破損にかかわる拡大損害を指します。

# **□ 本書の対象機種について**

本書の対象機種は、本文中で以下のように表記しています。

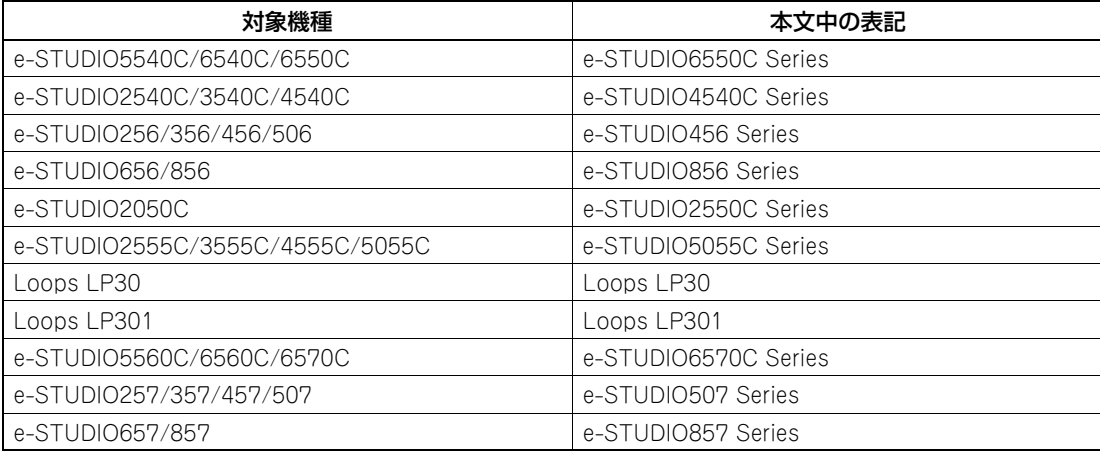

# **□ オプション機器について**

使用可能なオプション機器は、お使いの機種のかんたん操作ガイド―「本機のオプション」をご覧ください。

# **□ 本文中の操作パネルとタッチパネル画面について**

- 本書に掲載している操作パネルとタッチパネル画面は、e-STUDIO2550C Seriesを例にしています。 その他の機種の操作パネルとタッチパネル画面は、操作パネルの形状とボタンの配置、タッチパネル画面のサイズが 機種によって異なりますが、各部の名称や機能は共通です。
- タッチパネル画面はオプション機器の装着状況など、ご使用の環境によって異なる場合があります。

# **□ 本書の表記について**

本書では、東芝デジタル複合機 / デジタル複写機を総称して「複合機」と表記します。

# **□ 商標について**

- Windows Vistaの正式名称は、Microsoft Windows Vista Operating Systemです。
- Windows 7の正式名称は、Microsoft Windows 7 Operating Systemです。
- Windows 8の正式名称は、Microsoft Windows 8 Operating Systemです。
- Windows Server 2003の正式名称は、Microsoft Windows Server 2003 Operating Systemです。
- Windows Server 2008の正式名称は、Microsoft Windows Server 2008 Operating Systemです。
- Windows Server 2012の正式名称は、Microsoft Windows Server 2012 Operating Systemです。
- Microsoft、Windows、Windows NT、またはその他のマイクロソフト製品の名称及び製品名は、米国 Microsoft Corporationの米国およびその他の国における商標または登録商標です。
- Apple、AppleTalk、Macintosh、Mac、Mac OS、Safari、iPhone、iPod touch、およびTrueTypeは、米国Apple Inc.の米国およびその他の国における商標または登録商標です。
- AirPrint、AirPrintロゴ、iPadはApple Inc.の商標です。
- IOSは、米国およびその他の国におけるCisco社の商標または登録商標であり、ライセンスに基づき使用されていま す。
- Adobe、Adobe Acrobat、Adobe Reader、Adobe Acrobat Reader およびPostScriptは、Adobe Systems Incorporated(アドビシステムズ社)の商標です。
- Mozilla、Firefox、Firefoxロゴは、米国Mozilla Foundationの米国およびその他の国における商標または登録商標 です。
- IBM、ATおよびAIXは、International Business Machines Corporationの商標です。
- NOVELL、NetWare、NDSは米国NOVELL, Inc.の商標または登録商標です。
- TopAccessは、東芝テック株式会社の商標です。
- その他、本書および本ソフトウェアに掲載または表示されている会社名、製品名は、それぞれの会社の商標または登 録商標である場合があります。

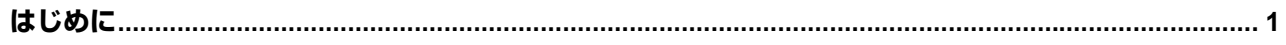

# 第1章 設定項目 (ユーザ設定)

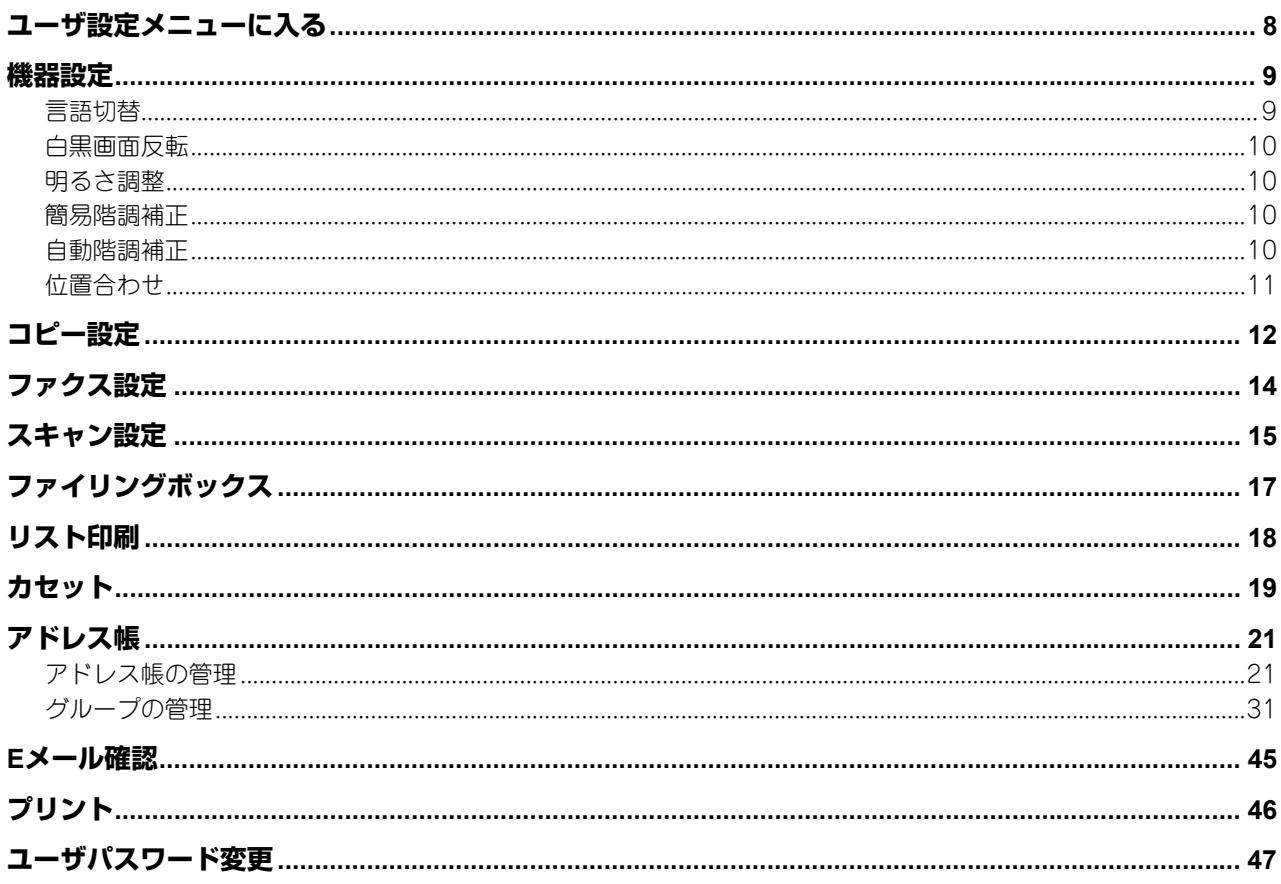

# 第2章 設定項目 (管理者設定)

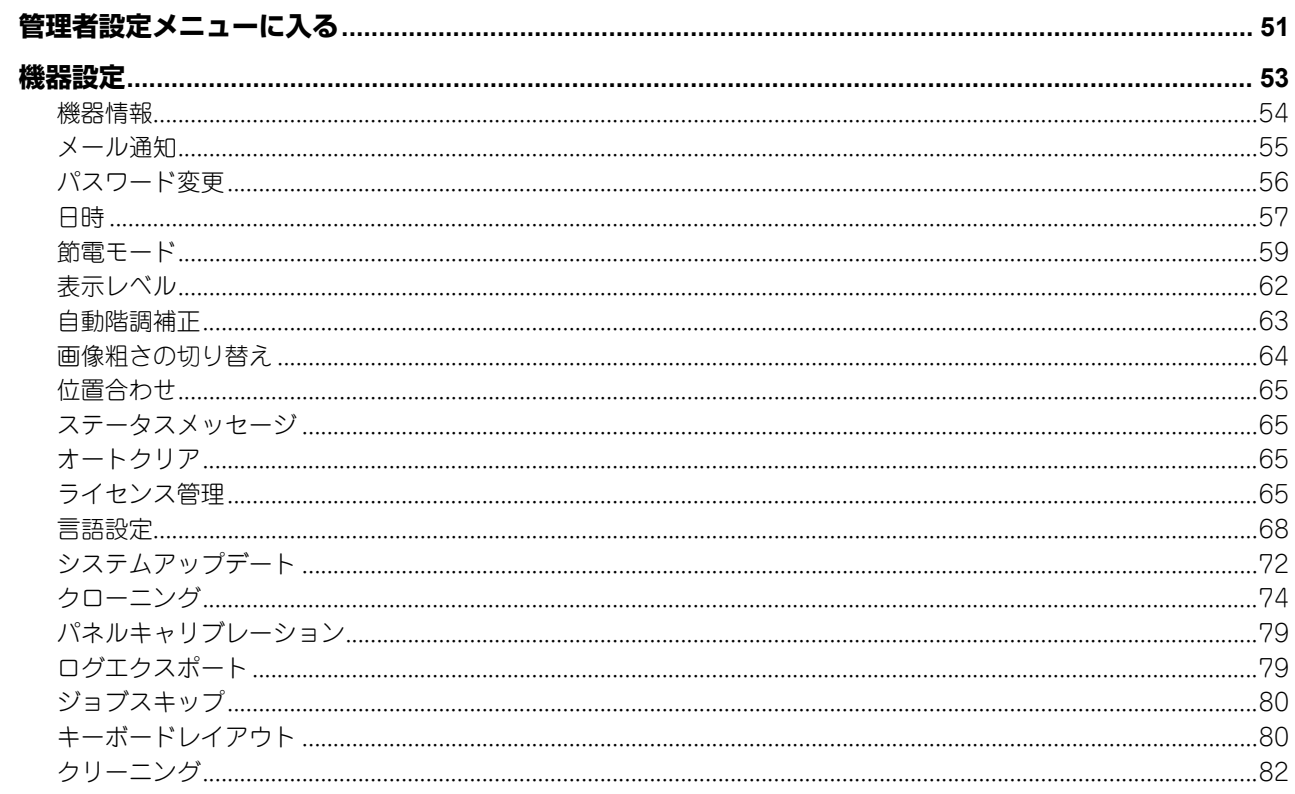

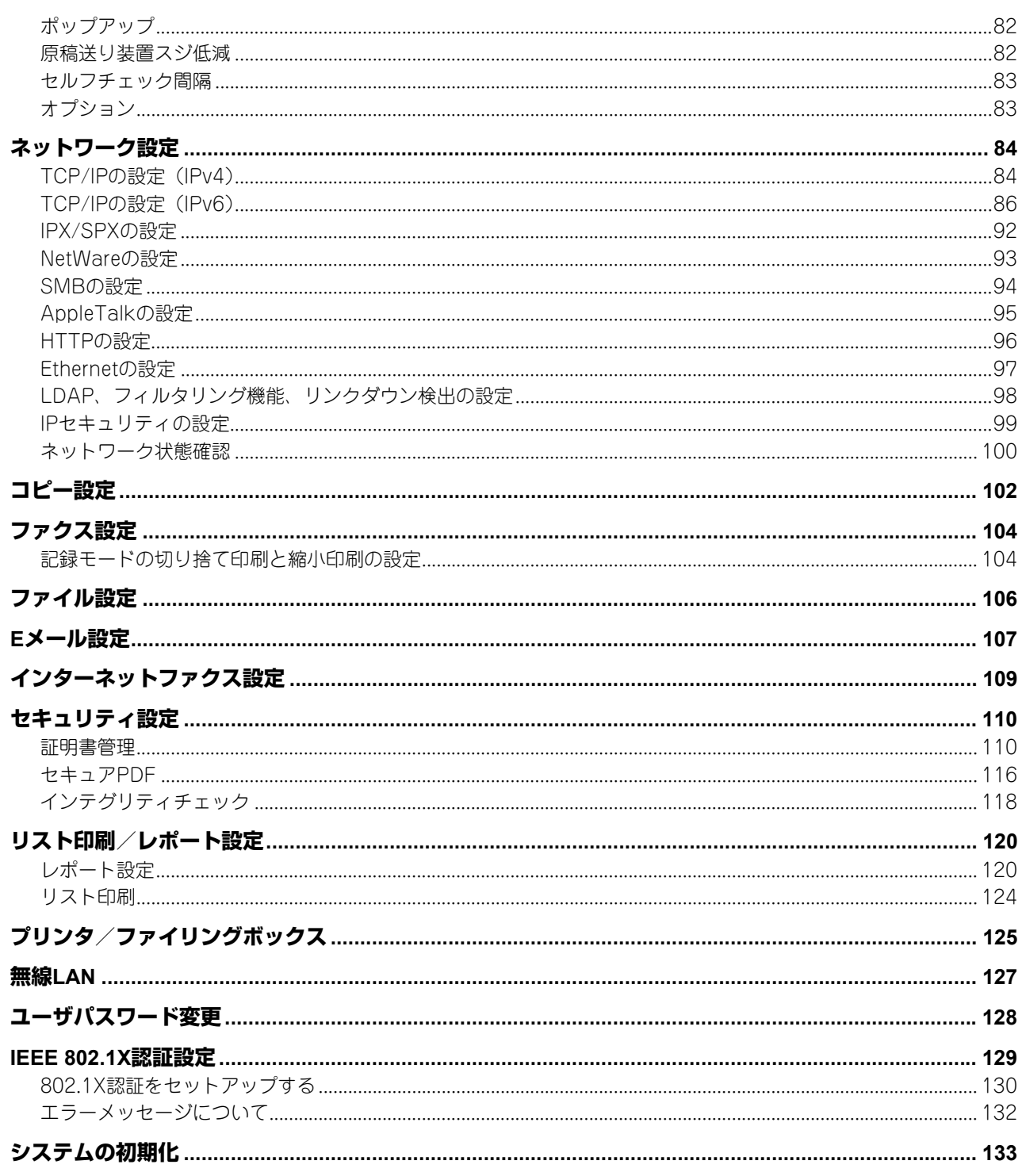

# 第3章 カウンタの管理

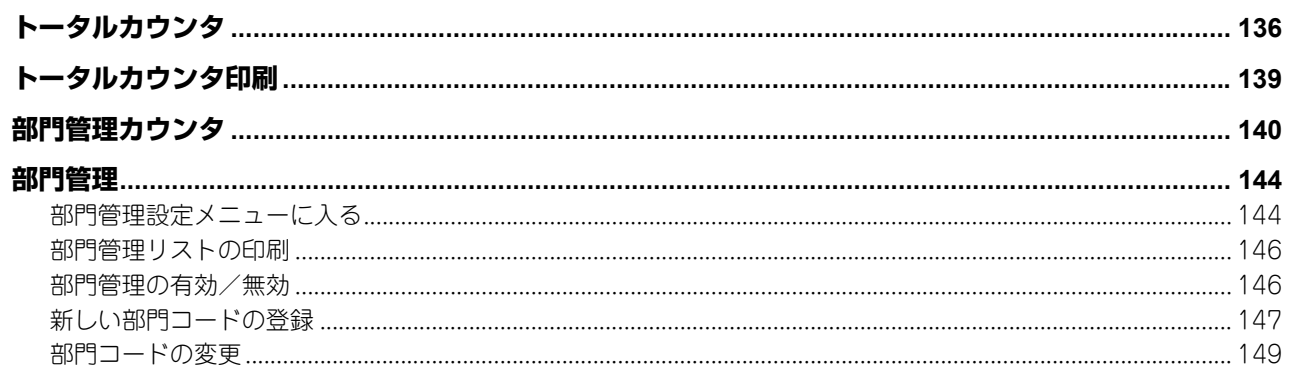

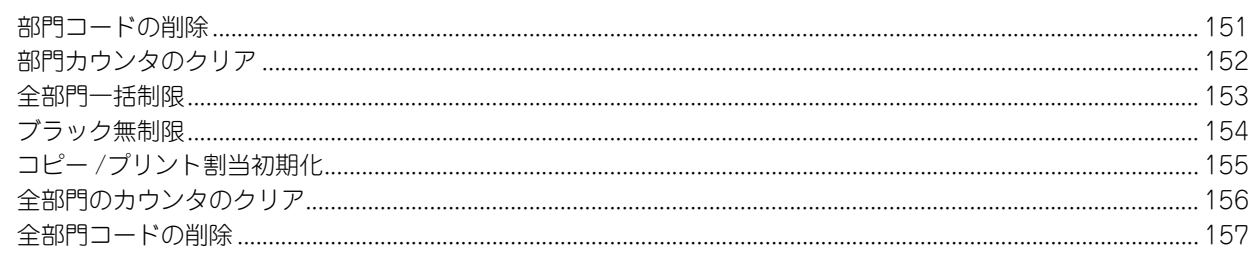

# 第4章 付録

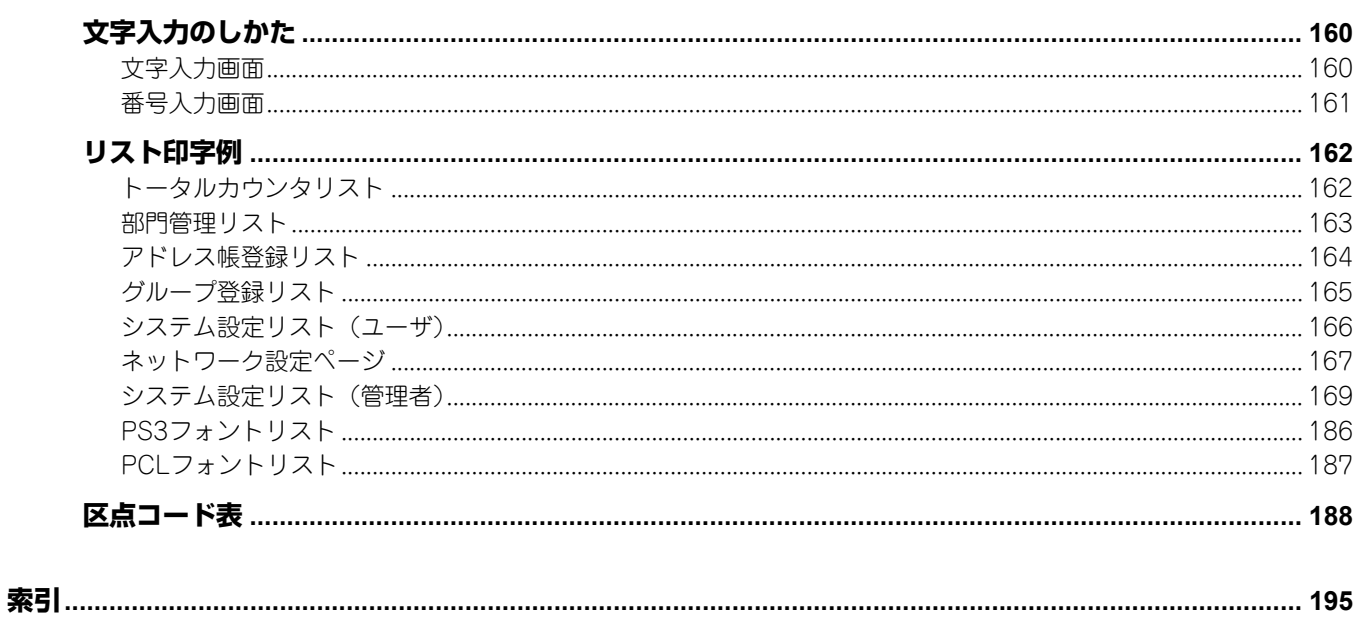

# <span id="page-8-0"></span>設定項目 (ユーザ設定)

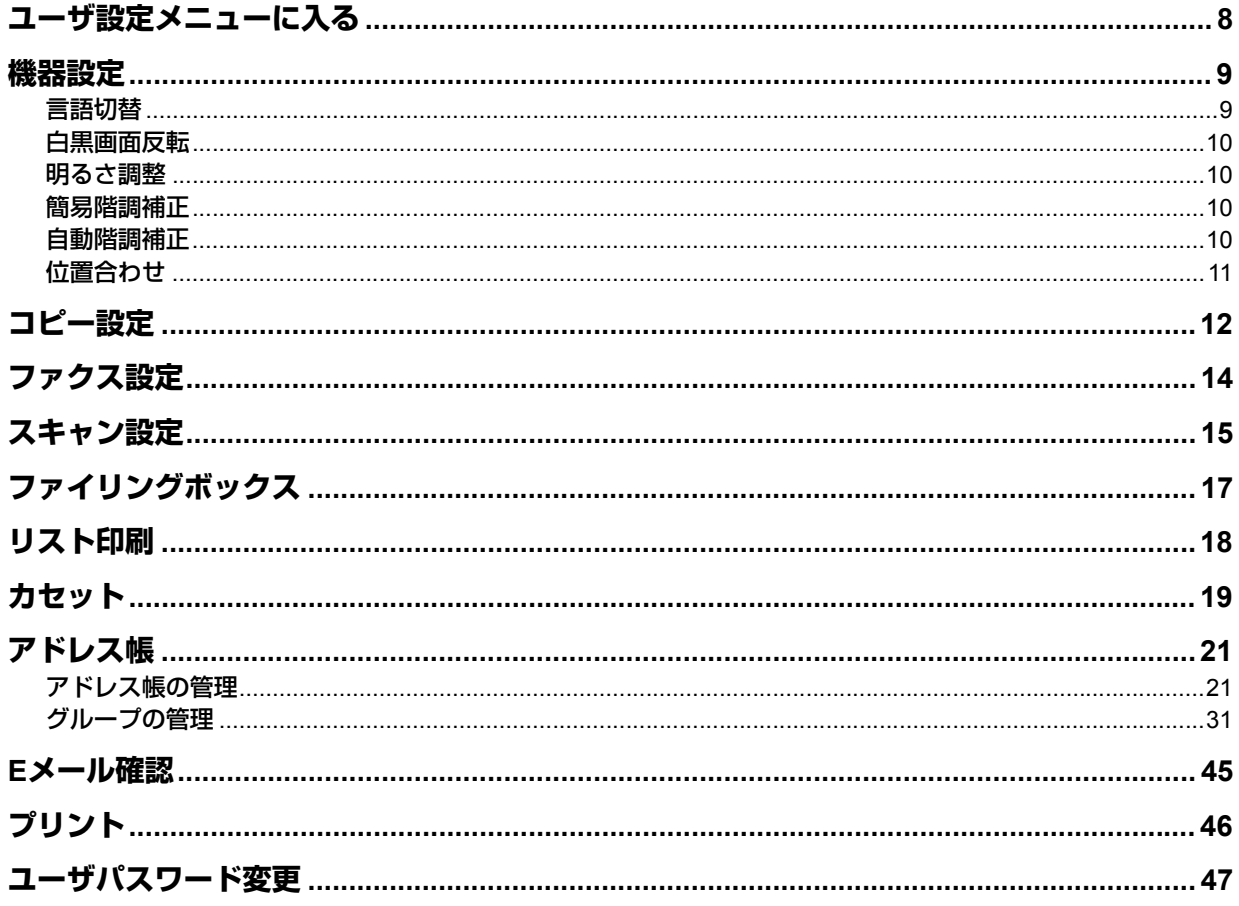

# <span id="page-9-1"></span><span id="page-9-0"></span>**ユーザ設定メニューに入る**

以下の手順で、ユーザ設定メニューを表示します。

- **1** 操作パネルの[設定**/**登録]ボタンを押して、設定**/**登録メニューに入ります。
- **2 [ユーザ設定] タブを押します。**

ユーザ設定メニューが表示されます。

**3** 必要なユーザ設定操作を続けて行います。

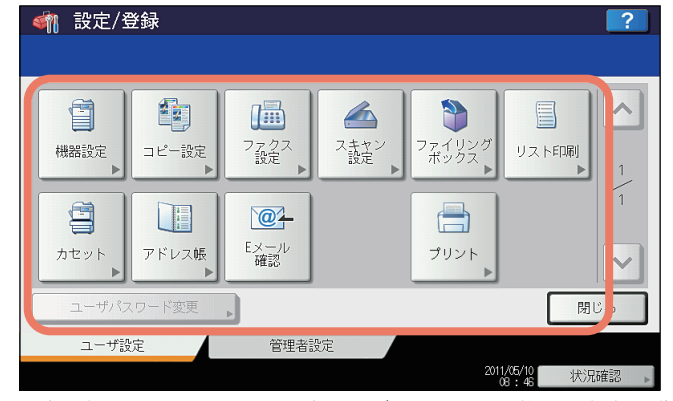

ユーザ設定画面には、以下のボタンがあります。詳細は各参照先をご覧ください。

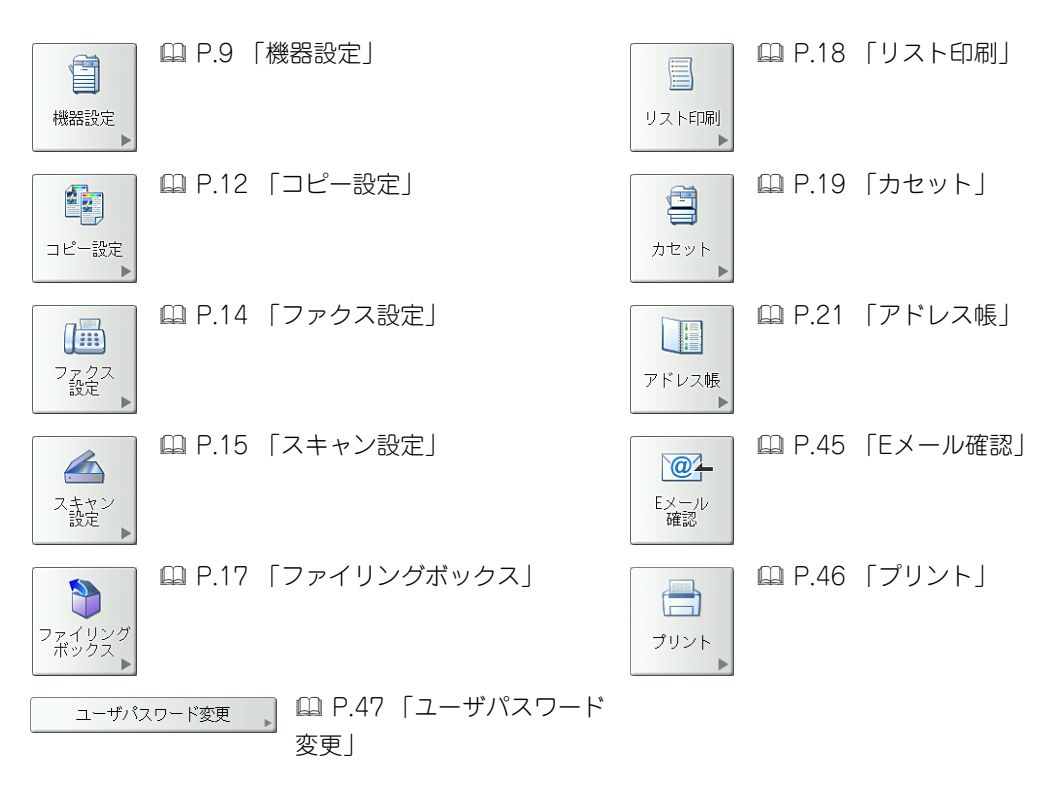

#### 注意

- 表示されるボタンは、機種によって異なります。
- [ユーザパスワード変更]は、内部認証を行っている場合のみ使用できます。
- ユーザ管理を行っている場合、管理者権限を持たないユーザで本機にログインすると、[管理者設定]タブ は使用できません。
- 「ファイリングボックス〕は、ハードディスクが装着されているカラー機のみ表示されます。

# <span id="page-10-2"></span><span id="page-10-0"></span>**機器設定**

機器の初期設定を変更します。

補足

機器設定メニューを表示する手順は、以下のページを参照してください。 P.8 [「ユーザ設定メニューに入る」](#page-9-1)

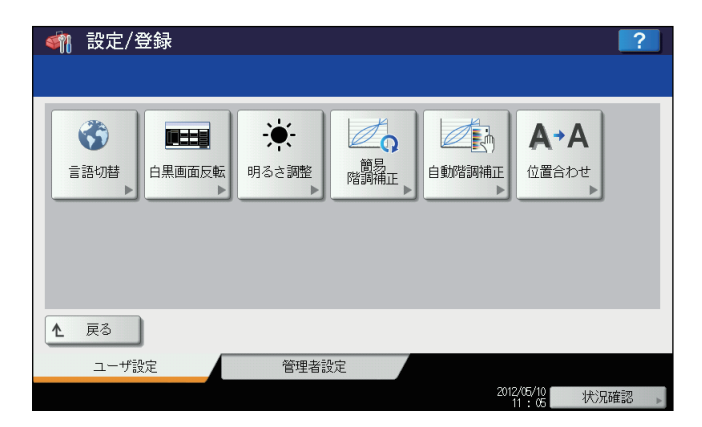

このメニューでは、以下の操作を行います。

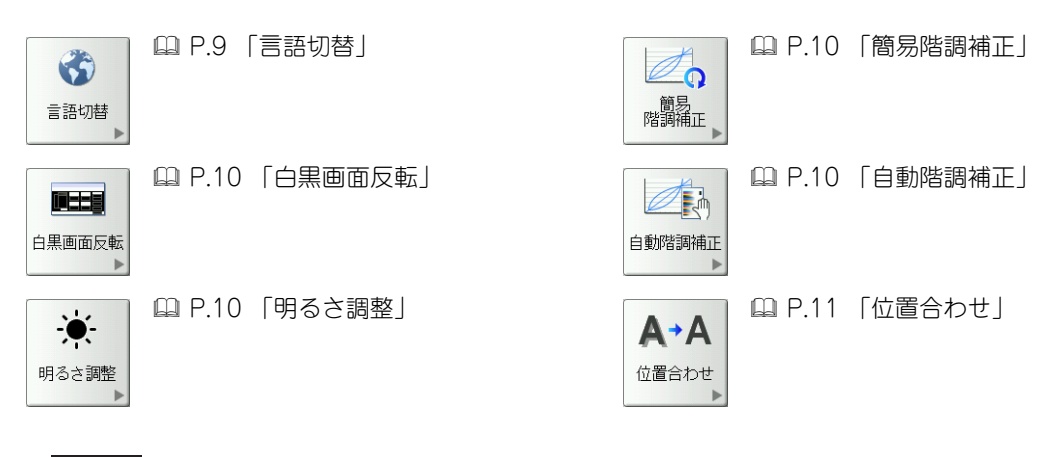

注意

表示されるボタンは、機種によって異なります。

## <span id="page-10-3"></span><span id="page-10-1"></span>**■ 言語切替**

タッチパネルの表示言語を変更します。表示したい言語を選択して[OK]を押すと、タッチパネルの表示が、選択した 言語に切り替わります。

補足

表示言語を追加する場合は、以下のページを参照してください。 P.68 [「言語設定」](#page-69-0)

### <span id="page-11-4"></span><span id="page-11-0"></span>**■ 白黒画面反転**

通常の表示ではタッチパネルが明る過ぎると感じられる場合や、より鮮明に表示したい場合に、タッチパネルの表示を反 転できます。

反転表示にする場合は「反転」を、通常表示にする場合は「通常」を押します。

#### 白黒反転した画面

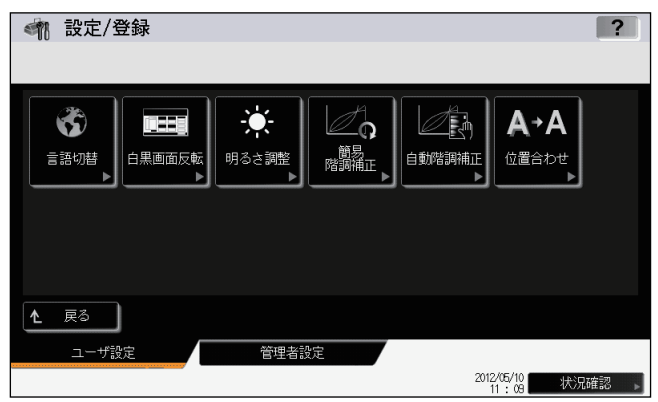

### <span id="page-11-5"></span><span id="page-11-1"></span>**■ 明るさ調整**

タッチパネルのコントラストを調整します。

[一] または [+] を押して、希望の明るさに調節します。

補足

[リセット]を押すと、明るさ調整の値を工場出荷維持の状態に戻します。

### <span id="page-11-6"></span><span id="page-11-2"></span>**■ 簡易階調補正**

本機の画像の階調を自動補正します。濃淡や色合いが思うように再現されない場合に使います。 画面の指示に従って操作してください。

#### 補足

- このメニューは一部の機種のみ表示されます。
- より精細に画像の濃淡や色合いを調整したい場合は、「自動階調補正」をお使いください。

## <span id="page-11-7"></span><span id="page-11-3"></span>**■ 自動階調補正**

本機の画像の階調を自動補正します。濃淡や色合いが思うように再現されない場合に使います。「簡易階調補正」よりも 精細な調整が可能です。 自動階調補正の手順は、管理者設定メニューから行った場合と同じです。 以下のページを参照してください。  [P.63 「自動階調補正」](#page-64-0)

#### 注意

ユーザ設定メニューの「自動階調補正」は、管理者設定メニューの「表示レベル」で、「自動階調補正」の設定を [ユーザ]に設定したときに表示されます。表示レベルを変更する操作については、以下のページを参照してください。 P.62 [「表示レベル」](#page-63-0)

# <span id="page-12-1"></span><span id="page-12-0"></span>**■ 位置合わせ**

色ズレが発生したときに、位置を補正します。 このボタンは、一部の機種のみ表示されます。

位置合わせの手順は、管理者設定メニューから行った場合と同じです。 以下のページを参照してください。  [P.65 「位置合わせ」](#page-66-0)

### 注意

ユーザ設定メニューの「位置合わせ」は、管理者設定メニューの「表示レベル」で、「位置合わせ」の設定を[ユー ザ]に設定したときに表示されます。 表示レベルを変更する操作については、以下のページを参照してください。 P.62 [「表示レベル」](#page-63-0)

# <span id="page-13-1"></span><span id="page-13-0"></span>**コピー設定**

コピー操作時の初期設定を変更します。

補足

- 設定画面のページ数や設定項目は、機種によって異なります。
- コピー設定画面を表示する手順は、以下のページを参照してください。 P.8 [「ユーザ設定メニューに入る」](#page-9-1)
- コピー機能の詳細は、コピーガイドを参照してください。

設定画面は複数のページで構成されています。 または を押すとページが切り替わります。

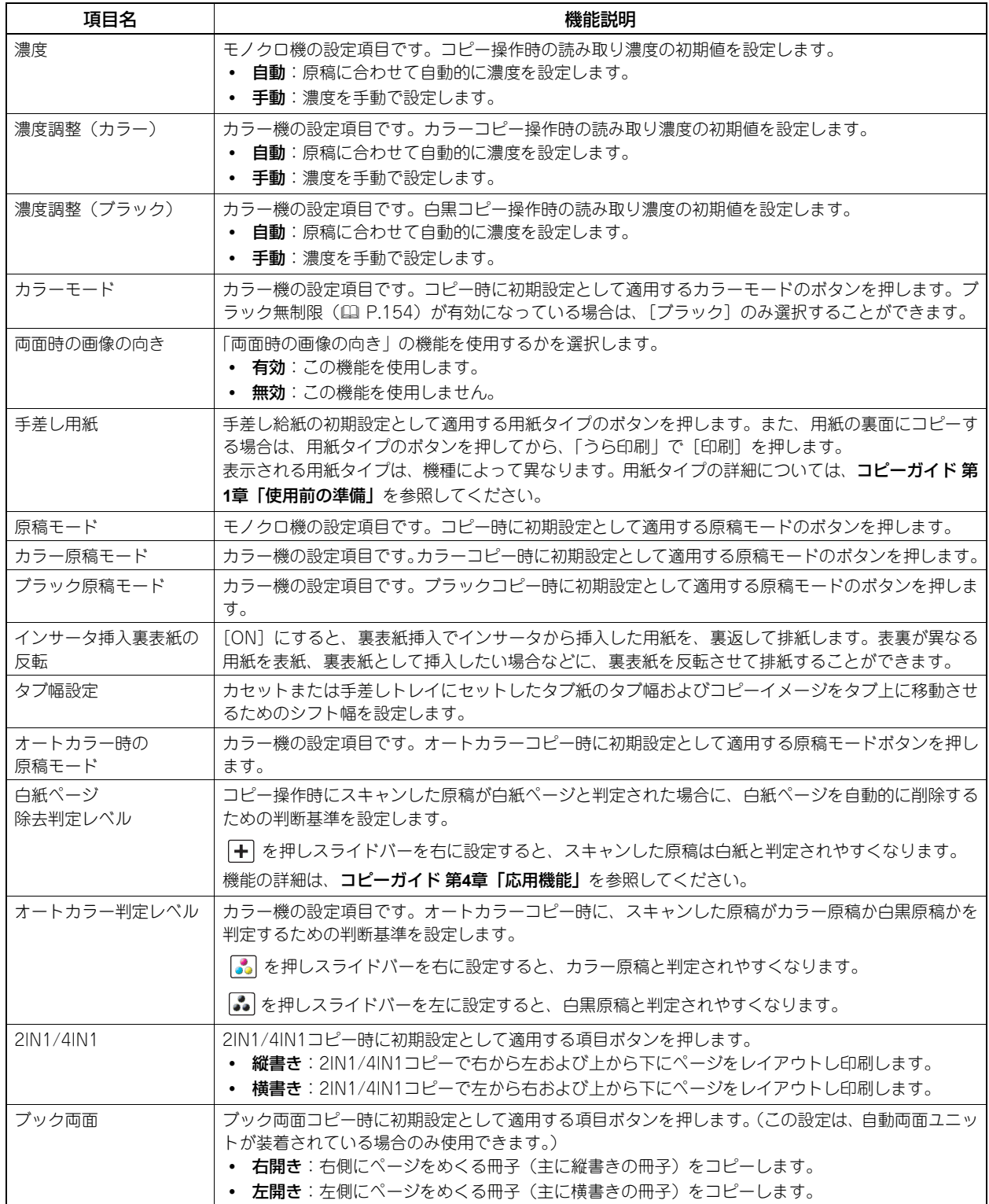

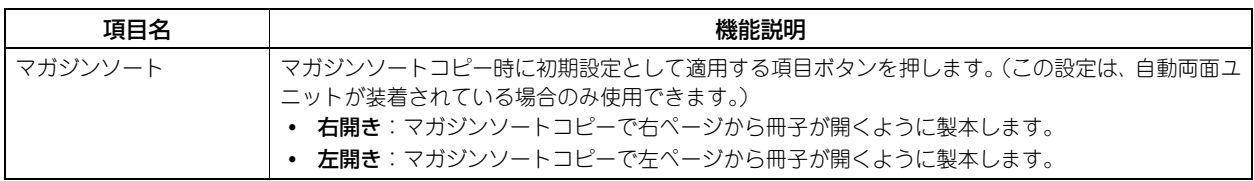

# <span id="page-15-1"></span><span id="page-15-0"></span>**ファクス設定**

ファクス・インターネットファクス機能の初期設定を変更します。

ファクスの送受信には、FAXユニットが必要です。FAXユニットが装着されていない場合は、「解像度」、「原稿モード」、 「濃度」、「プレビュー設定」および「初期プレビュー表示設定」の設定のみ行えます。

その他の設定項目については、**FAX**ユニット取扱説明書 第**6**章「各種設定のしかた」を参照してください。

補足

- FAXユニットが装着されていない場合には、このメニューで設定する項目は、インターネットファクス送信に適用 されます。
- お使いの機種によっては、[ファクス設定]はスキャナキットまたはプリンタ/スキャナキットが装着されている 場合にのみ有効です。
- ファクス設定画面を表示する手順は、以下のページを参照してください。 P.8 [「ユーザ設定メニューに入る」](#page-9-1)

設定画面は複数のページで構成されています。 または を押すとページが切り替わります。

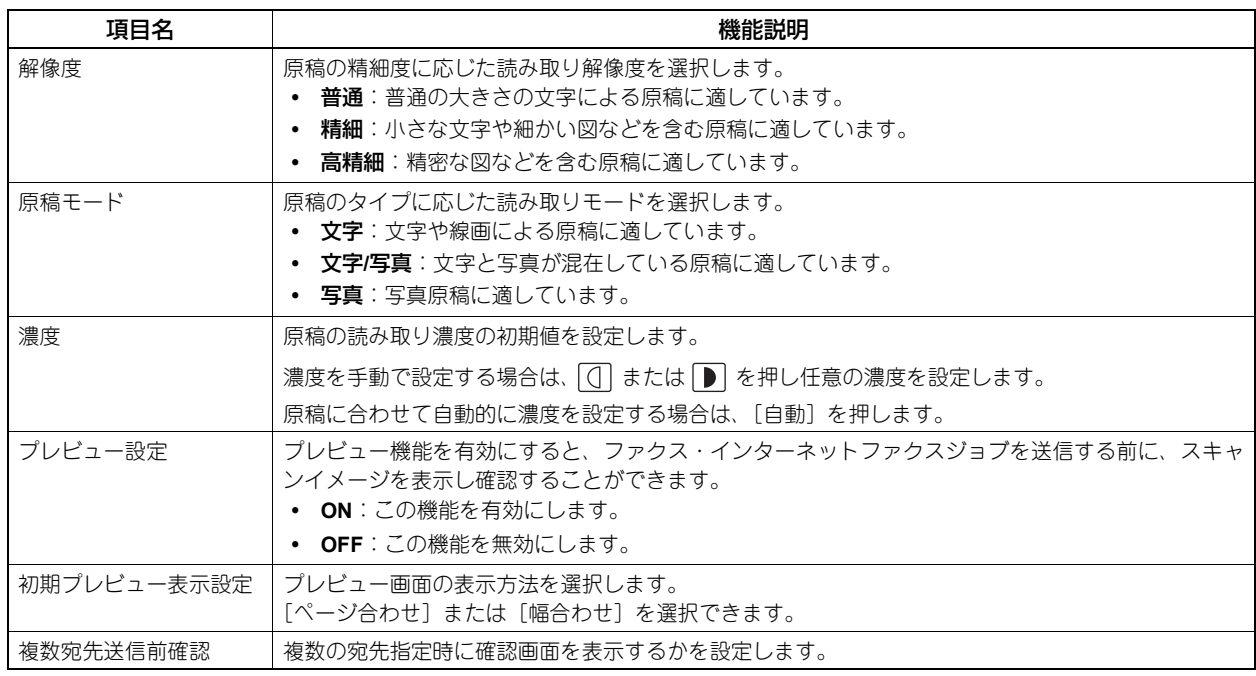

### 注意

[プレビュー設定]および[初期プレビュー表示設定]は、一部の機種のみ表示されます。

# <span id="page-16-1"></span><span id="page-16-0"></span>**スキャン設定**

スキャンジョブの初期設定を変更します。

補足

- お使いの機種によっては、[スキャン設定]はスキャナキットまたはプリンタ/スキャナキットが装着されている 場合にのみ有効です。
- スキャン設定画面を表示する手順は、以下のページを参照してください。 P.8 [「ユーザ設定メニューに入る」](#page-9-1)

設定画面は複数のページで構成されています。 または を押すとページが切り替わります。

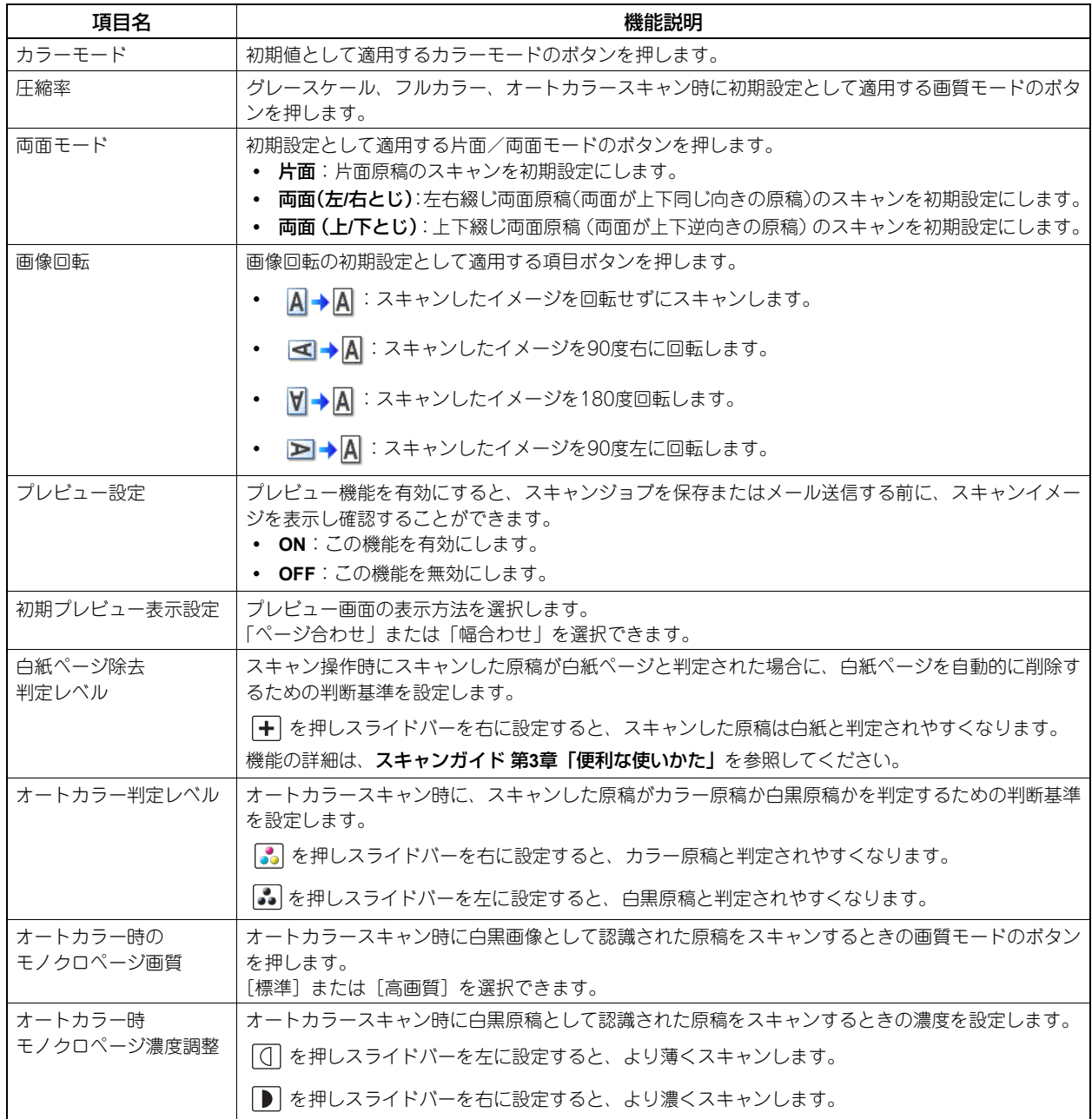

### 注意

[プレビュー設定]および[初期プレビュー表示設定]は、一部の機種のみ表示されます。

以下の項目は、カラーモード(フルカラー/オートカラーモード、グレースケールモード、ブラックモード)ごとに設定 します。

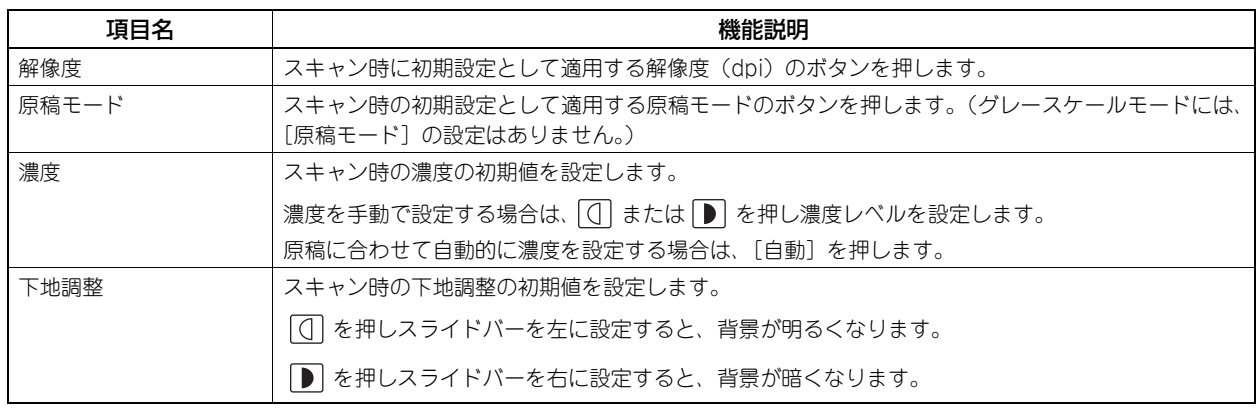

# <span id="page-18-1"></span><span id="page-18-0"></span>**ファイリングボックス**

スキャン操作によりファイリングボックスに保管したカラー文書を印刷する際に適用する原稿種類を設定します。

注意

ファイリングボックス機能は、本機にハードディスクが装着されている場合のみ使用できます。

補足

ファイリングボックス画面を表示する手順は、以下のページを参照してください。 P.8 [「ユーザ設定メニューに入る」](#page-9-1)

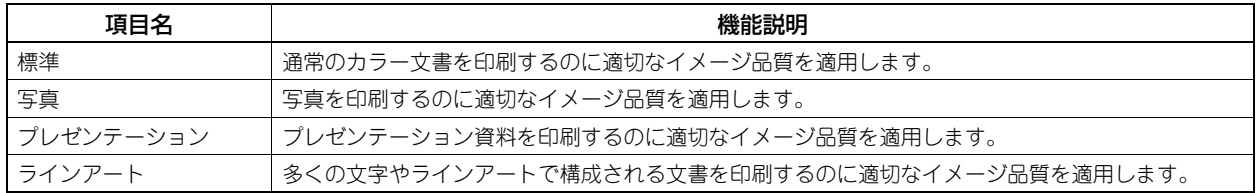

# <span id="page-19-1"></span><span id="page-19-0"></span>**リスト印刷**

この機能では、以下のリストを印刷できます。

補足

- リスト印刷画面を表示する手順は、以下のページを参照してください。 P.8 [「ユーザ設定メニューに入る」](#page-9-1)
- リスト印刷では、A4-Rに設定されたカセットの用紙を優先的に使用して、排紙トレイに排紙します。

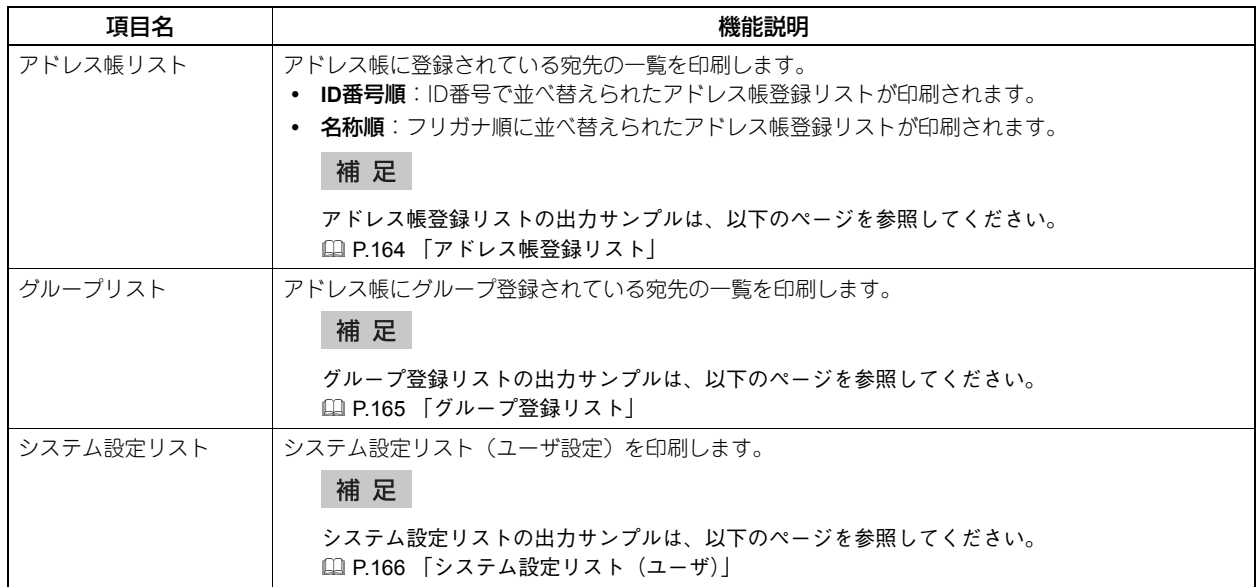

本機が部門管理されている場合は、部門コードの入力画面が表示されます。この場合は、部門コードを入力し [OK] を 押すと各リストが印刷されます。ただし、ブラック無制限(B [P.154](#page-155-0))が有効な場合には、部門コードの入力画面は表 示されず、各リストが印刷されます。

# <span id="page-20-1"></span><span id="page-20-0"></span>**カセット**

各カセットにセットした用紙のサイズや用紙タイプを設定します。

補 足

カセット画面を表示する手順は、以下のページを参照してください。 P.8 [「ユーザ設定メニューに入る」](#page-9-1)

**1** カセット画面で、用紙サイズを変更したいカセットのイラスト部分を押し、設定したい用紙 サイズのボタンを押します。

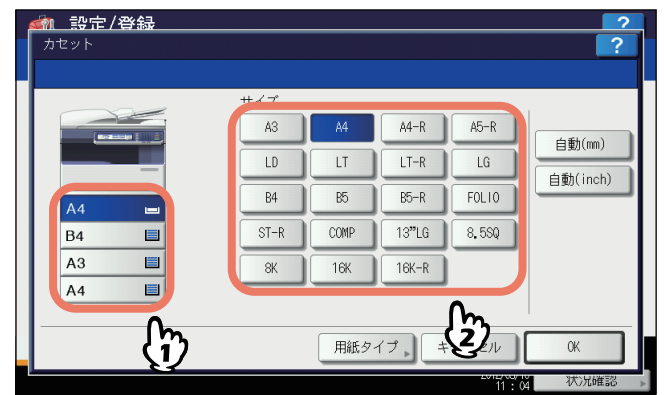

用紙サイズ検知機能のある機種では、用紙サイズのボタンの代わりに「自動(mm)]または「自動(inch)]を選 ぶと、カセットに入っている用紙サイズを自動的に設定できます。A3やA4サイズなどのAB系列の用紙をお使い の場合は、[自動(mm)]を、LDやLTなどのLT系列の用紙をお使いの場合は、[自動(inch)]を押してください。

### 注意

- 表示されるボタンは、機種によって異なります。
- 自動検知ボタン([自動(mm)]または[自動(inch)])と異なる系列の用紙をカセットにセットすると、 「!」マークが表示され、用紙のサイズを検知できない場合があります。この場合には、用紙の系列に合わ せた自動検知ボタンに切り替えてください。

普通紙以外の用紙を設定する場合やカセットの用途を設定する場合は、「用紙タイプ」を押し、手順2に進みます。 用紙タイプを設定しない場合は、[OK]を押して設定を終了してください。

**2** 用紙タイプを設定したいカセットのイラスト部分を押して、設定したい用紙タイプのボタン を押したら、[**OK**]を押して設定を保存します。

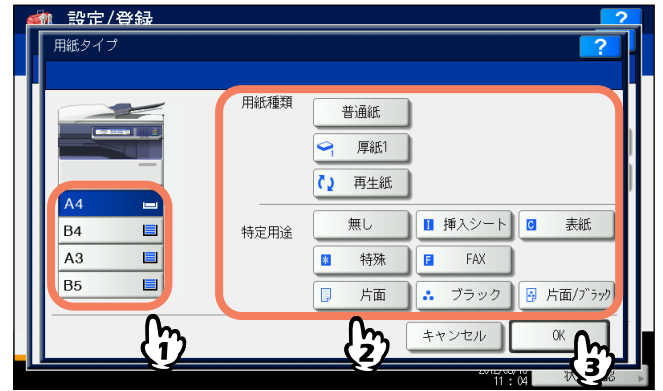

用紙タイプは、用紙種類と特定用途の2つに分けられます。

用紙種類は、厚紙や再生紙の場合に設定してください。

特定用途は、カセット内の用紙を特定の用途に使用する場合に設定してください。たとえば、[挿入シート]を押 すと、設定したカセットの用紙をシート挿入に使用できるようになります。

### 注意

表示されるボタンは、機種によって異なります。

#### 補足

- 用紙タイプの詳細については、コピーガイド 第**1**章「使用前の準備」を参照してください。
- 用紙種類を「普通紙」・「再生紙」以外に設定したカセットや、特定用途を「無し」以外に設定したカセッ トの用紙は、自動用紙選択モードでは使用されません。 自動用紙選択モードの詳細は、コピーガイド 第**3**章「基本的なコピー機能」を参照してください。
- 特定用途を「無し」以外に設定したカセットの用紙は、オートカセットチェンジの対象になりません。 オートカセットチェンジの詳細は、以下のページを参照してください。 P.102 [「コピー設定」](#page-103-0)

# <span id="page-22-2"></span><span id="page-22-0"></span>**アドレス帳**

このメニューでは、以下の操作を行います。

- QQ [P.21 「アドレス帳の管理」](#page-22-3)
- [P.31 「グループの管理」](#page-32-1)

#### 補足

アドレス帳メニューを表示する手順は、以下のページを参照してください。 P.8 [「ユーザ設定メニューに入る」](#page-9-1)

### <span id="page-22-3"></span><span id="page-22-1"></span>**■ アドレス帳の管理**

アドレス帳に登録した宛先は、操作パネルの[ファクス]ボタンを押したときに表示される画面などで、宛先一覧として 表示されます。ファクスやインターネットファクスを送信するときに、宛先一覧を選択して、簡単に送信先を指定できま す。また、アドレス帳に登録した宛先は、スキャンのEメール送信の宛先にも使用できます。

アドレス帳には、ファクス番号、Eメールアドレス、または両方を指定した3000件(ハードディスクが装着されていな い機体では400件)の宛先を登録できます。また、FAXユニットが装着されている場合は、送信方法、ECM、海外指定 送信、回線指定、サブアドレス設定などの付加機能を宛先ごとに指定することができます。

#### 注意

- ファクスの送受信にはFAXユニットが必要です。
- お使いの機種によっては、スキャナキットまたはプリンタ/スキャナキットが装着されている場合にのみ、登録 されたEメールアドレスをEメール送信やインターネットファクス送信の宛先として利用することができます。

アドレス帳メニューの[個人用]タブでは、宛先を管理するために以下の操作を行えます。

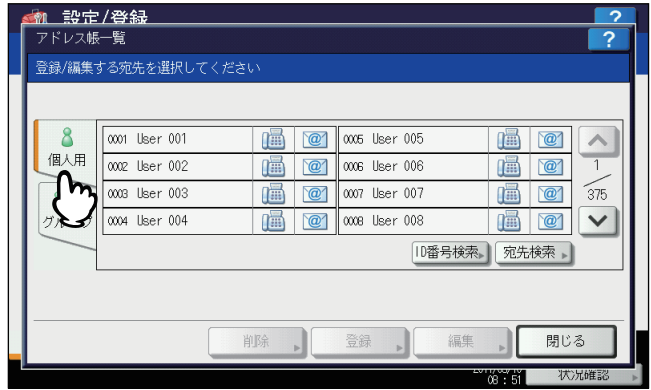

 [P.21 「宛先を登録する」](#page-22-4)

- [P.26 「宛先を編集/削除する」](#page-27-0)
- [P.28 「宛先を検索する」](#page-29-0)

#### 補足

アドレス帳のデータは、TopAccessの管理者モードからインポートまたはエクスポートすることができます。詳細は、 **TopAccess**ガイド 第**8**章「[管理者]タブ」を参照してください。

### <span id="page-22-4"></span>**□ 宛先を登録する**

新しい宛先をアドレス帳に登録します。登録するには、以下の2つの方法があります。  [P.22 「\[設定/登録\]ボタンからアドレス帳に登録する」](#page-23-0)  [P.24 「ログ一覧からアドレス帳に登録する」](#page-25-0)

<span id="page-23-0"></span>[設定**/**登録]ボタンからアドレス帳に登録する

**1** アドレス帳一覧画面で、連絡先を登録する空きボタンを押して、[登録]を押します。

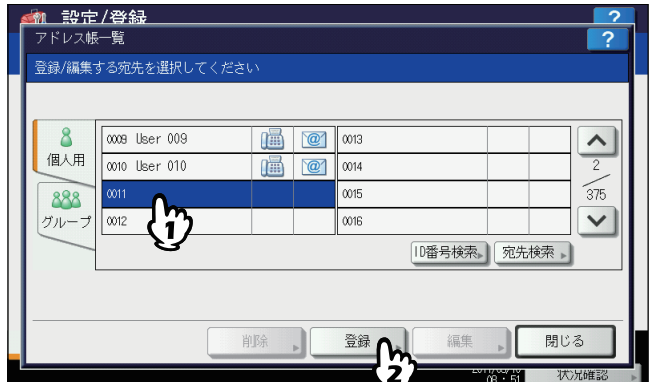

アドレス帳登録画面が表示されます。

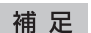

タッチパネルに宛先を登録できる空きボタンがない場合は、 √ を押して次の画面を表示します。

**2** タッチパネルのボタンを押して、以下の宛先情報を入力します。

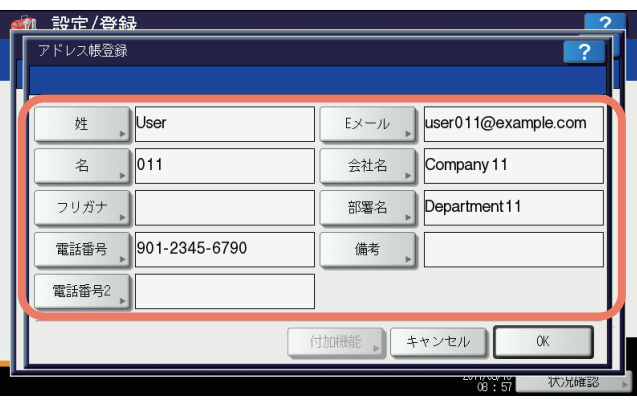

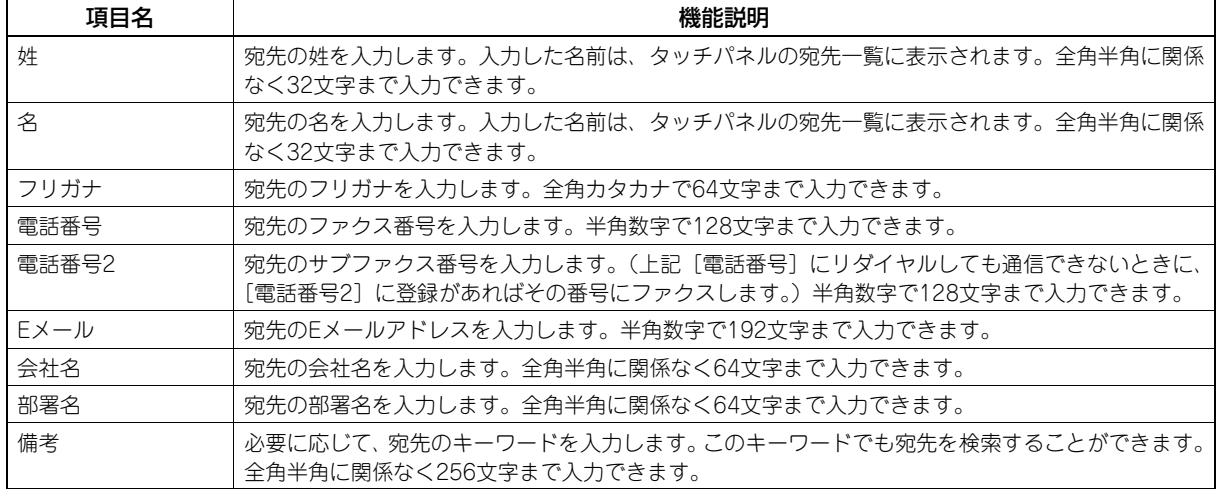

### 注意

「姓」または「名」と、「電話番号」または「Eメール」は入力必須項目です。入力されていないと登録できません。

- [電話番号]、[電話番号2]を除く各ボタンを押すと、文字入力画面が表示されます。 文字入力画面の詳細は、以下のページを参照してください。  [P.160 「文字入力画面」](#page-161-1) また、[区点コード]から区点コード表に記載されている文字を入力することもできます。区点コード表の詳 細は、以下のページを参照してください。  [P.188 「区点コード表」](#page-189-0) [電話番号]および[電話番号2]を押すと、番号入力画面が表示されます。 番号入力画面の詳細は、以下のページを参照してください。
- [P.161 「番号入力画面」](#page-162-0) **3** 付加機能を設定したい場合は、[付加機能]を押します。

## 注意

- FAXユニットが装着されている場合のみ設定できます。
- 付加機能についての詳細は、**FAX**ユニット取扱説明書 第**6**章「各種設定のしかた」を参照してください。

# **4** [**OK**]を押して、宛先を登録します。

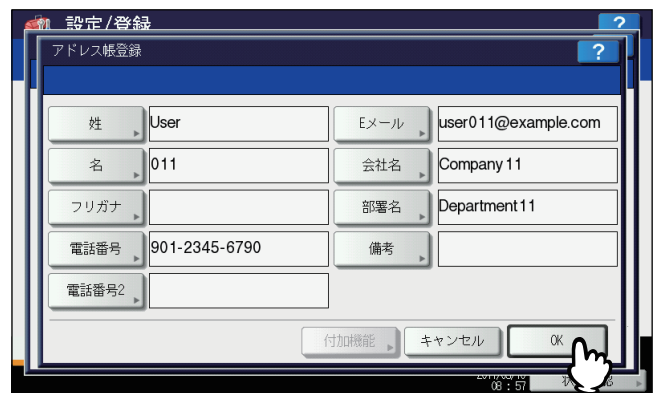

アドレス帳に宛先が登録されます。

### <span id="page-25-0"></span>ログ一覧からアドレス帳に登録する

送/受信履歴の画面から、相手先の電話番号やEメールアドレスなどの情報をアドレス帳に登録できます。

#### 送信履歴で登録可能

- 直接ダイヤル(テンキー入力またはLDAP検索)による送信
- Eメールアドレスを直接入力(テンキー入力またはLDAP検索)したEメール送信

#### 受信履歴で登録可能

- 直接ダイヤル(テンキー入力またはLDAP検索)によるポーリング受信
- Eメール受信

#### スキャン履歴で登録可能

Eメールアドレスを直接入力したEメール送信

### **1** タッチパネルの[状況確認]を押します。

**2** [ログ]タブを選択し、[送信](または[受信]、[スキャン])を押します。

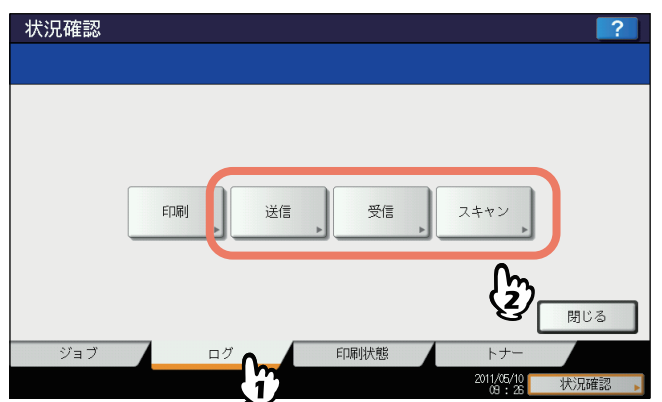

送信ログ一覧(または受信ログ一覧、スキャンログ一覧)が表示されます。

**3** アドレス帳に登録したいファクス番号または**E**メールアドレスから送信されたジョブを選択 し、[アドレス帳登録]を押します。

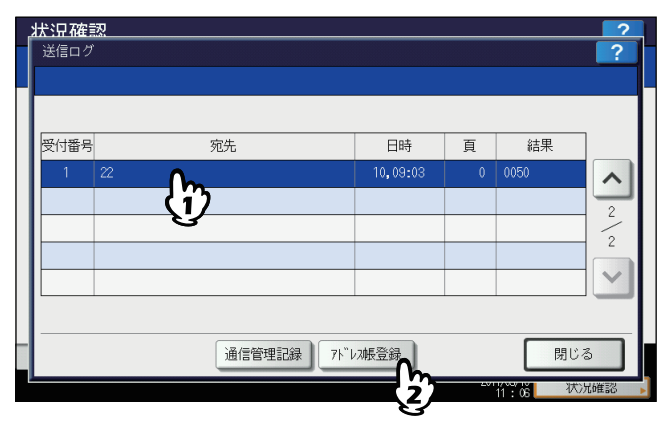

### 注意

スキャンログ一覧からBcc送信された宛先をアドレス帳に登録するには、TopAccessのEメール設定で「BCC送 信アドレス表示(ジョブログ、ジョブ状況)」を[ON]に設定する必要があります。「BCC送信アドレス表示 (ジョブログ、ジョブ状況)」が[OFF]の場合、スキャンログ一覧にはEメールアドレスの代わりに[BCC宛 先]と表示され、その宛先を選択しても[アドレス帳登録]を使用することはできません。「BCC送信アドレ ス表示(ジョブログ、ジョブ状況)」の設定を切り替える方法については、**TopAccess**ガイド 第**8**章「[管理 者]タブ」を参照してください。

# **4** 宛先情報を編集します。

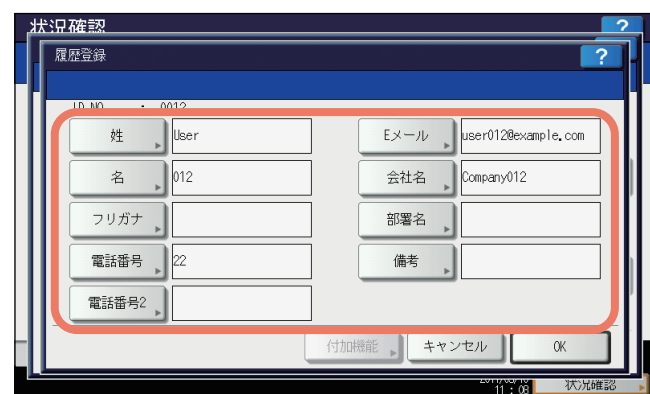

各項目の説明は、以下の操作の手順2を参照してください。  [P.22 「\[設定/登録\]ボタンからアドレス帳に登録する」](#page-23-0)

**5** 付加機能を設定したい場合は、[付加機能]を押します。

### 注意

- FAXユニットが装着されている場合のみ設定できます。
- 付加機能についての詳細は、**FAX**ユニット取扱説明書 第**6**章「各種設定のしかた」を参照してください。

# **6** [**OK**]を押して、宛先を登録します。

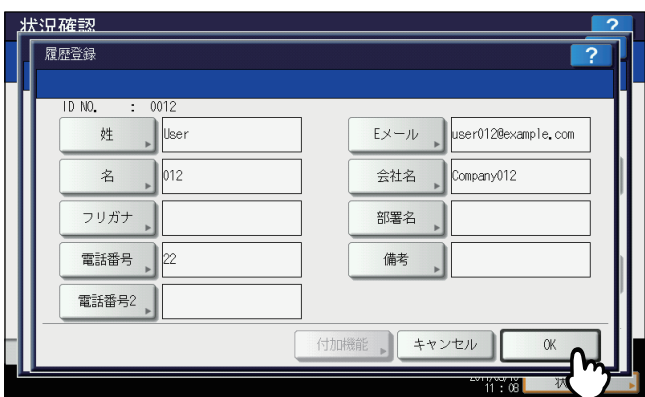

アドレス帳に宛先が登録されます。

# <span id="page-27-0"></span>**□ 宛先を編集/削除する**

アドレス帳に登録されている宛先を編集(または削除)します。

**1** アドレス帳一覧画面で、編集したい宛先を押して、[編集]を押します。

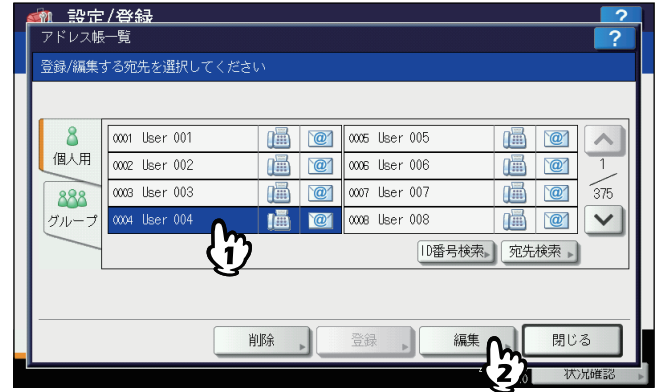

アドレス帳編集画面が表示されます。

### 注意

- タッチパネルに目的の宛先がない場合は、√を押して次の画面を表示します。
- 検索機能を使って、目的の宛先を探すこともできます。宛先を検索する方法は、以下のページを参照して ください。

P.28 [「宛先を検索する」](#page-29-0)

宛先を削除したい場合は、削除したい宛先を押して、[削除]を押します。 注意画面に「削除しますか?」と表示されます。

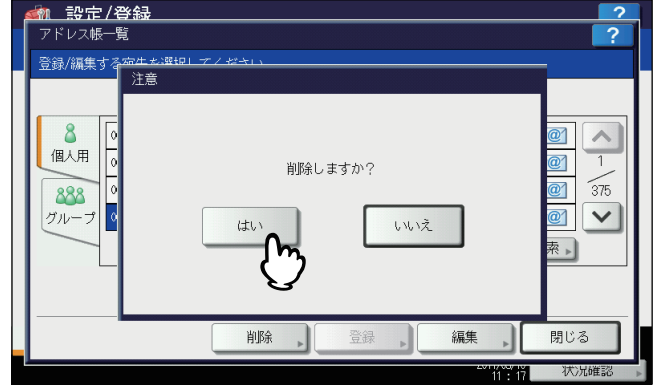

[はい]を押して、宛先を削除します。

# **2** 宛先情報を編集します。

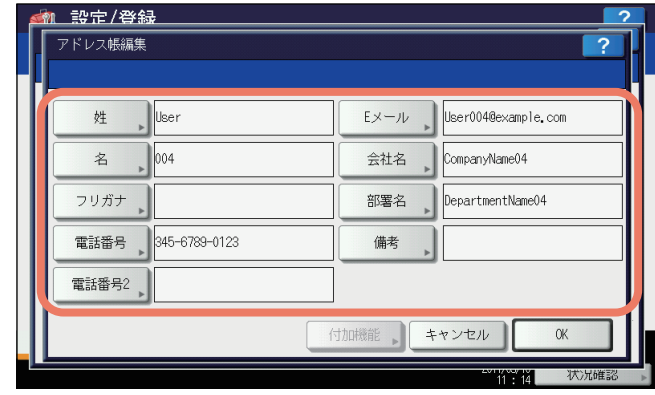

各項目の説明は、以下の操作の手順2を参照してください。  [P.22 「\[設定/登録\]ボタンからアドレス帳に登録する」](#page-23-0)

# 注意

- FAXユニットが装着されている場合のみ設定できます。
- 付加機能についての詳細は、**FAX**ユニット取扱説明書 第**6**章「各種設定のしかた」を参照してください。
- **4** [**OK**]を押して、宛先を保存します。

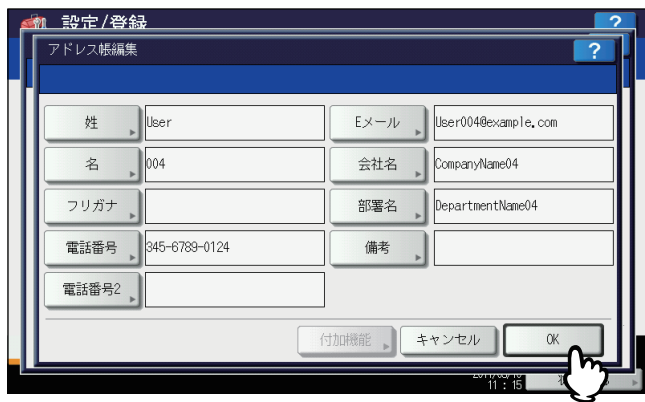

編集した宛先の情報が保存されます。

### <span id="page-29-0"></span>**□ 宛先を検索する**

アドレス帳に登録されている宛先を検索するには、以下の2つの方法があります。目的の宛先を探すときに便利な機能で す。  [P.28 「ID番号で宛先を検索する」](#page-29-1)

 [P.29 「文字列を入力し宛先を検索する」](#page-30-0)

### <span id="page-29-1"></span>**ID**番号で宛先を検索する

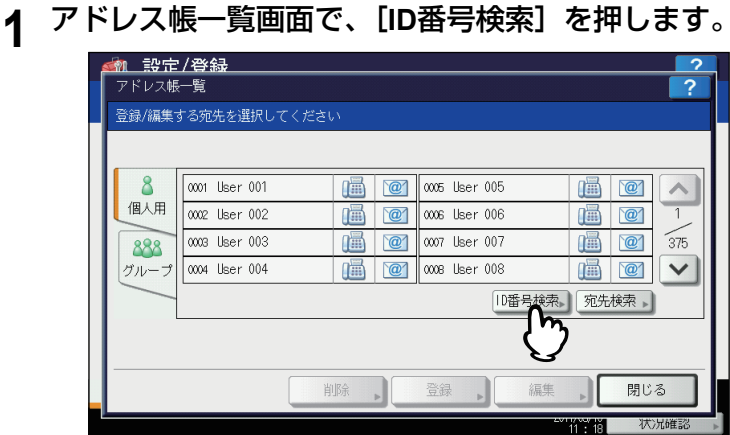

ID検索画面が表示されます。

**2** テンキーから**ID**番号を入力し、[**OK**]を押します。

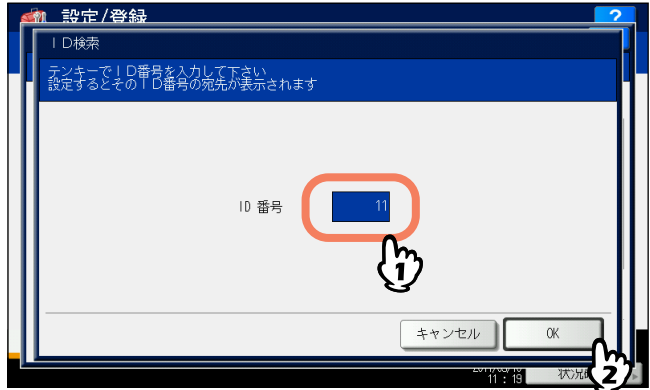

**3** 検索条件に合致した宛先の画面に移動します。宛先を押し、[編集]を押して宛先の情報を 編集します。または、[削除]を押して宛先を削除します。

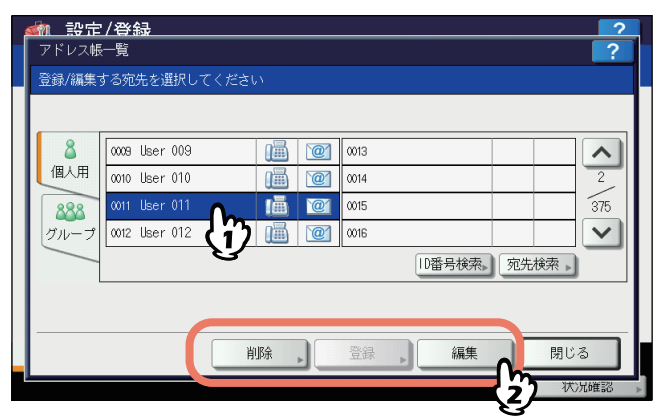

宛先の編集/削除手順については、以下のページを参照してください。  [P.26 「宛先を編集/削除する」](#page-27-0)

### <span id="page-30-0"></span>**文字列を入力し宛先を検索する**

**1** アドレス帳一覧画面で、[宛先検索]を押します。

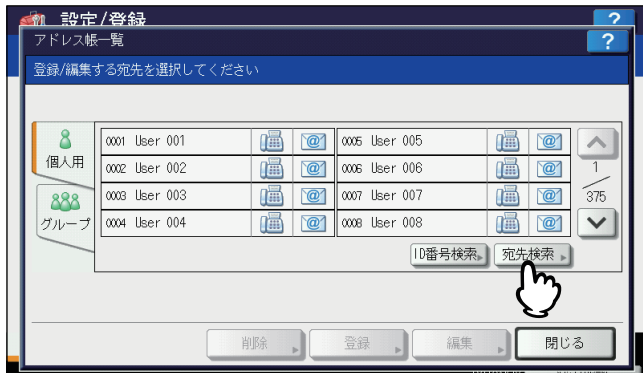

宛先検索画面が表示されます。

# **2** 検索に使いたい項目のボタンを押します。

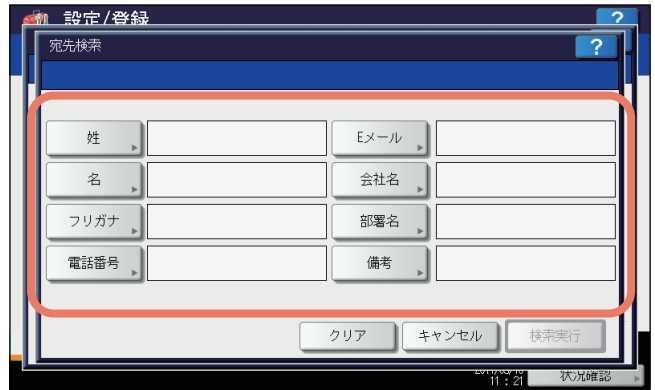

- [電話番号]を除く各ボタンを押すと、文字入力画面が表示されます。 文字入力画面の詳細は、以下のページを参照してください。  [P.160 「文字入力画面」](#page-161-1) また、「区点コード〕から区点コード表に記載されている文字を入力することもできます。区点コード表の詳 細は、以下のページを参照してください。  [P.188 「区点コード表」](#page-189-0) [電話番号]を押すと、番号入力画面が表示されます。
- 番号入力画面の詳細は、以下のページを参照してください。  [P.161 「番号入力画面」](#page-162-0)

### 補足

指定された項目欄に検索文字列を含む宛先の検索を行います。

**3** 検索したい文字列を入力し、[**OK**]を押します。

**4** 必要な項目の検索文字列を指定したら、[検索実行]を押します。

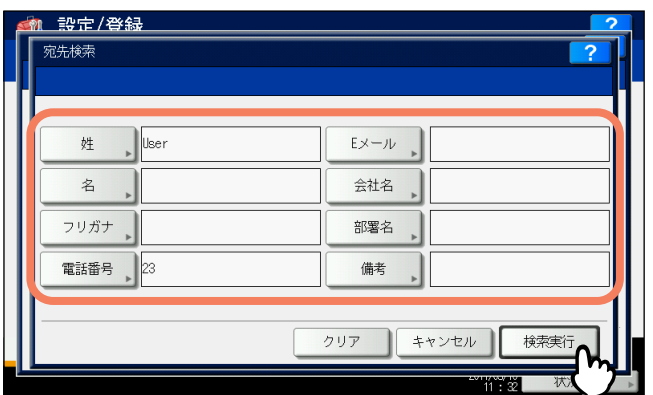

### 補足

入力した検索文字列をクリアしたい場合は、[クリア]を押します。

**5** 検索された宛先が画面に表示されます。目的の宛先を押し、[**OK**]を押して宛先の情報を編 集します。

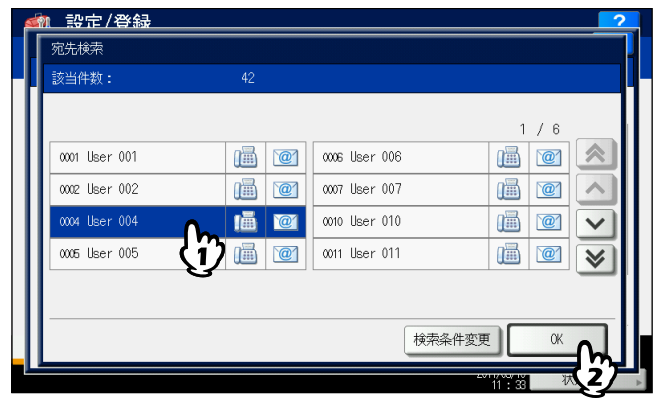

宛先の編集手順については、以下のページを参照してください。  [P.26 「宛先を編集/削除する」](#page-27-0)

補足

検索された宛先が1ページに収まりきらない場合は、 または を押してページを切り替えてください。 ■<<br  $\boxed{\infty}$  または  $\boxed{\infty}$  を押すと、5ページ分スキップできます。

検索条件を変更したい場合は、[検索条件変更]を押してください。手順2の画面に戻るので、再度検索条件を指 定してください。

# $\mathbf{1}$ 設定項目(ユーザ設定) 設定項目(ユーザ設定)

### <span id="page-32-1"></span><span id="page-32-0"></span>**■ グループの管理**

複数の宛先を含むグループを作成します。Eメール送信、ファクス、インターネットファクス送信の際に個別に宛先を指 定することなく、グループに登録された複数の宛先を一括で指定できます。 アドレス帳には最大200グループ(ハードディスクが装着されていない機体では最大40グループ)、また1つのグループ には最大400件(ハードディスクが装着されていない機体では最大80件)の宛先を登録できます。

### 注意

- ファクス番号、Eメールアドレスはそれぞれ別の宛先としてカウントされるので、1つの連絡先にそれら両方を設 定した場合は、2件の宛先を登録したことになります。
- ファクスの送受信にはFAXユニットが必要です。

アドレス帳メニューの「グループ」タブでは、グループを管理するために以下の操作を行えます。

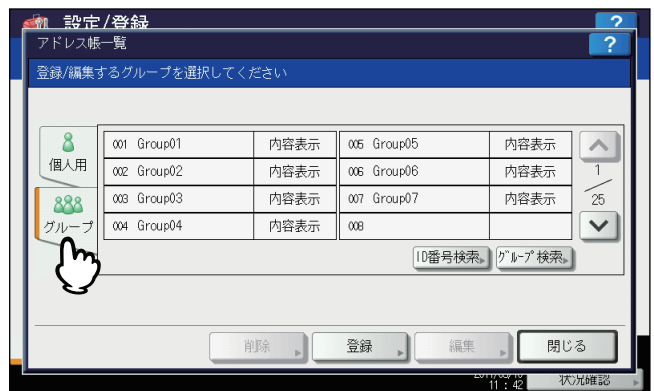

- [P.31 「グループを登録する」](#page-32-2)
- [P.34 「グループを編集/削除する」](#page-35-0)
- [P.41 「グループを検索する」](#page-42-0)

# <span id="page-32-2"></span>**□ グループを登録する**

新しいグループをアドレス帳に登録します。

**1** アドレス帳一覧画面で、グループを登録する空きボタンを押して、[登録]を押します。

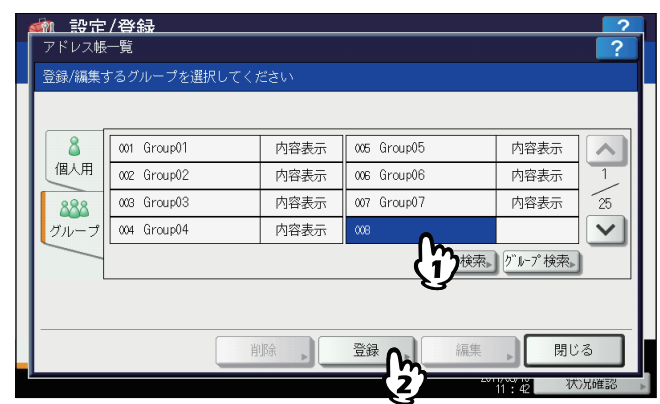

グループ帳登録画面が表示されます。

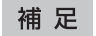

タッチパネルに空きボタンがない場合は、 ▽ を押して未登録のグループボタンを表示します。

2 [グループ名称] を押します。

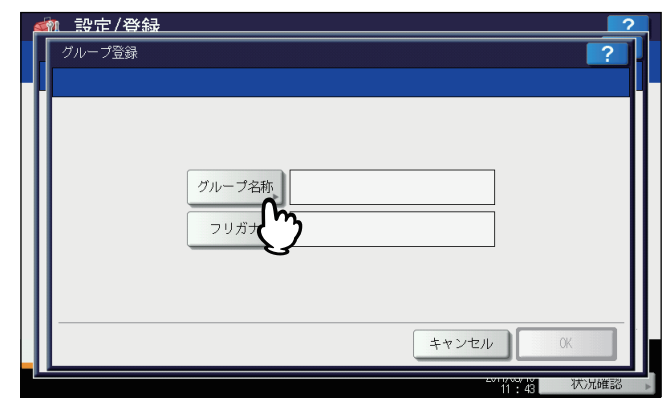

#### 文字入力画面が表示されます。

文字入力画面の詳細は、以下のページを参照してください。  [P.160 「文字入力画面」](#page-161-1)

また、[区点コード]から区点コード表に記載されている文字を入力することもできます。区点コード表の詳細は、 以下のページを参照してください。  [P.188 「区点コード表」](#page-189-0)

# **3** グループ名を入力し、[**OK**]を押します。

- グループ名にフリガナを入力する場合は、次の手順に進んでください。
- グループ名にフリガナを入力しない場合は、手順6に進んでください。

# **4** [フリガナ]を押します。

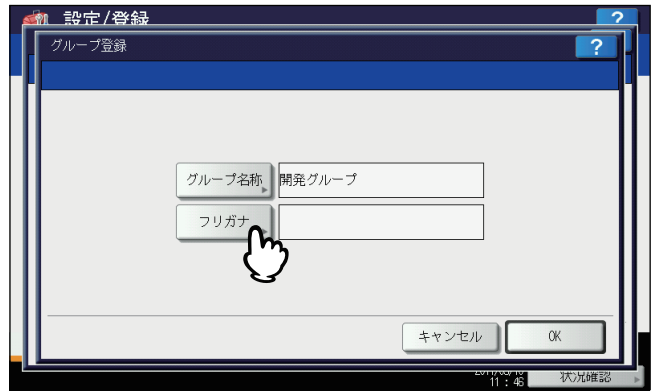

文字入力画面(カタカナ入力モード)が表示されます。 文字入力画面の詳細は、以下のページを参照してください。  [P.160 「文字入力画面」](#page-161-1)

**5** フリガナを入力し、[**OK**]を押します。

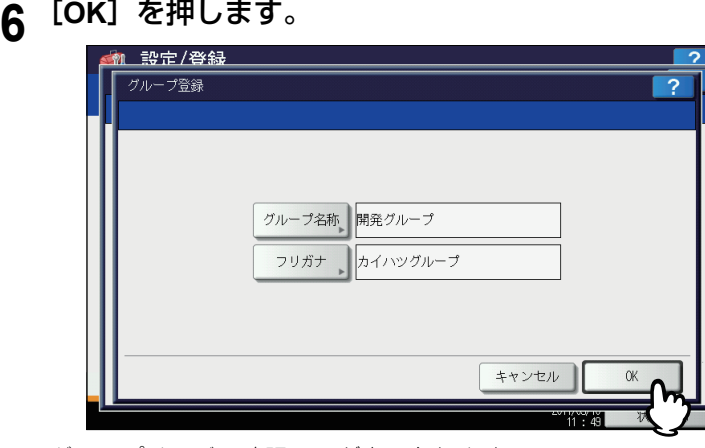

グループメンバの確認画面が表示されます。

**7** グループに追加したい宛先を押して反転表示させ、[**OK**]を押します。

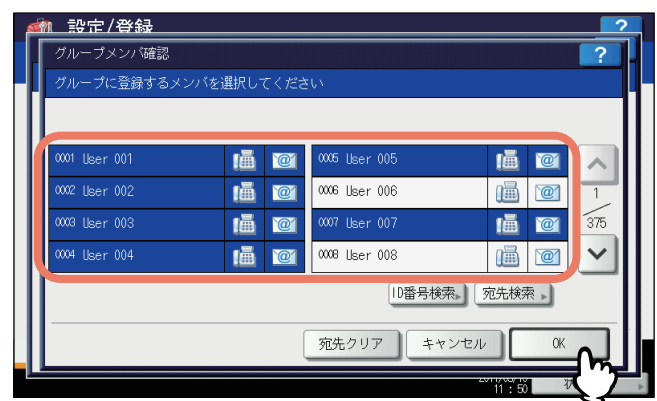

- 宛先を手動で選択し追加するには、以下のページを参照してください。  [P.37 「宛先を追加または削除する」](#page-38-0)
- ID番号で検索し宛先を追加するには、以下のページを参照してください。  [P.37 「ID番号で検索して宛先を追加または削除する」](#page-38-1)
- 文字列で検索し宛先を追加するには、以下のページを参照してください。  [P.39 「検索文字や文字列で検索して宛先を追加または削除する」](#page-40-0)

# **8** 新しいグループが作成され、タッチパネルの画面に表示されます。

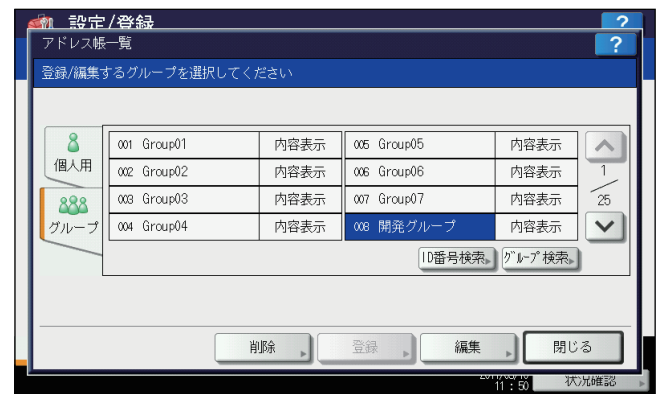

# <span id="page-35-0"></span>**□ グループを編集/削除する**

アドレス帳に登録されているグループの編集や削除を行います。また、グループへの宛先の追加や削除を行います。

### 注意

グループを削除しても、[個人用] タブの宛先のデータは削除されません。ただし、[個人用] タブで宛先のデータを 削除すると、その宛先は登録されているグループからも削除されます。

# **1** アドレス帳一覧画面で、編集したいグループボタンを押して、[編集]を押します。

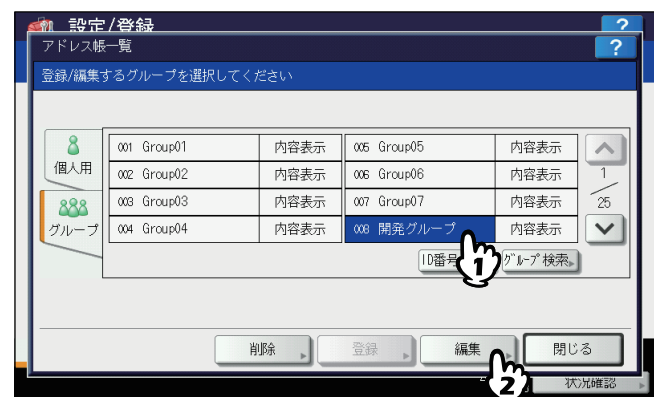

グループ編集画面が表示されます。

### 補足

- タッチパネルに目的のグループがない場合は、 ▽ を押して次の画面を表示します。
- 検索機能を使って目的のグループを探すこともできます。 P.41 「ID[番号でグループを検索する」](#page-42-1) P.42 [「グループ名でグループを検索する」](#page-43-0)

グループを削除したい場合は、削除したいグループボタンを押して、[削除]を押します。 注意画面に「削除しますか?」と表示されます。

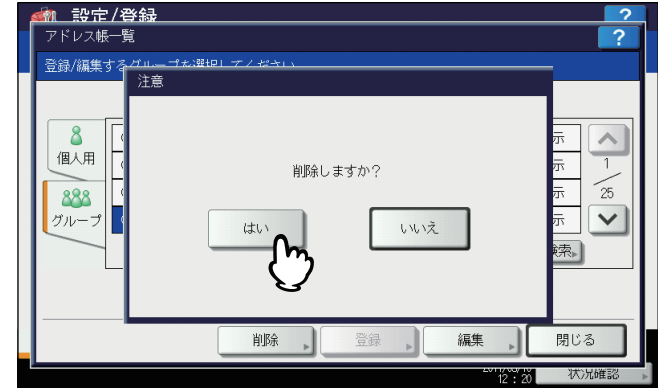

[はい]を押して、グループを削除します。
$\mathbf{1}$ 

**2** [グループ名称]を押します。

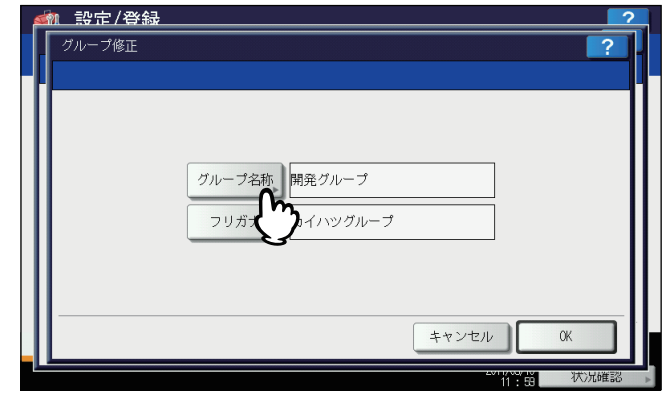

 文字入力画面が表示されます。 文字入力画面の詳細は、以下のページを参照してください。  [P.160 「文字入力画面」](#page-161-0) また、[区点コード]から区点コード表に記載されている文字を入力することもできます。区点コード表の詳 細は、以下のページを参照してください。  [P.188 「区点コード表」](#page-189-0)

グループ名を変更しない場合は、手順6に進みます。

# **3** グループ名を入力し、[**OK**]を押します。

- フリガナを変更する場合は、次の手順に進みます。
- フリガナを変更しない場合は、手順6に進みます。
- **4** [フリガナ]を押します。

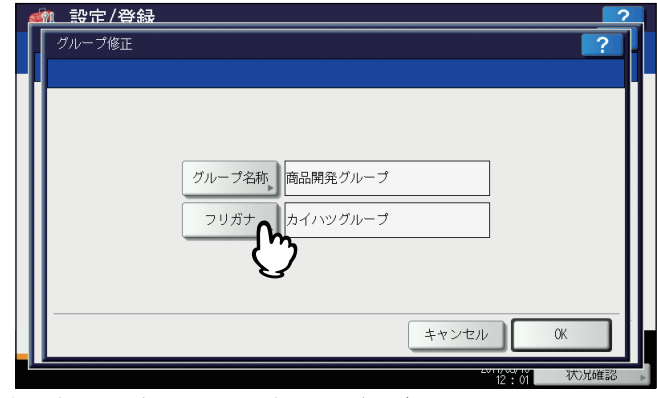

文字入力画面(カタカナ入力モード)が表示されます。 文字入力画面の詳細は、以下のページを参照してください。  [P.160 「文字入力画面」](#page-161-0)

**5** フリガナを入力し、[**OK**]を押します。

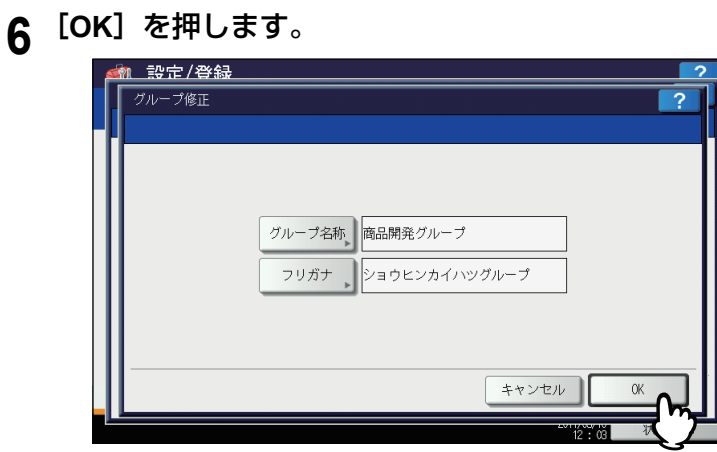

グループメンバ確認画面が表示されます。

- グループの宛先を変更しない場合は、次の手順に進みます。
- グループの宛先を変更する場合は、以下のページを参照してください。
	- 手動で宛先を選択し追加や削除を行う。  [P.37 「宛先を追加または削除する」](#page-38-0)
	- ID番号で宛先を検索し追加や削除を行う。  [P.37 「ID番号で検索して宛先を追加または削除する」](#page-38-1)
	- 文字列で宛先を検索し追加や削除を行う。  [P.39 「検索文字や文字列で検索して宛先を追加または削除する」](#page-40-0)

#### 補足

反転表示されている宛先が、グループに登録されている宛先です。

**7** [**OK**]を押します。

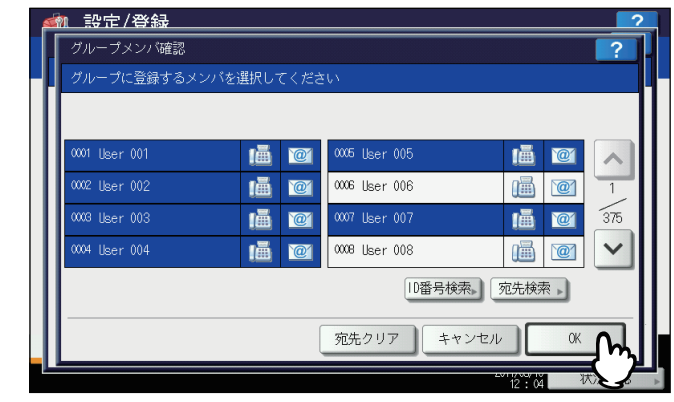

編集した内容が保存されます。

<span id="page-38-0"></span>宛先を追加または削除する

**1** グループに追加するには反転表示されていない宛先を押し反転表示させます。グループから 削除するには反転表示を解除してください。宛先の追加や削除が終了したら、[**OK**]を押し ます。

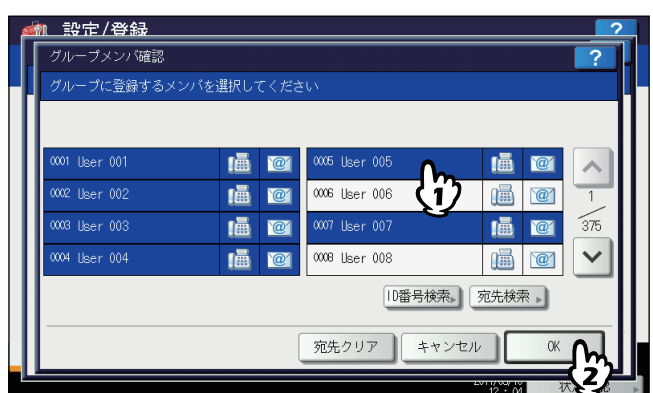

- 宛先のファクス番号とEメールアドレスの両方をグループに追加またはグループから削除する場合は、宛先の 名前の上を押します。
- 宛先のファクス番号のみをグループに追加またはグループから削除する場合は、 を押します。
- 宛先のEメールアドレスのみをグループに追加またはグループから削除する場合は、 2 を押します。

## 補足

- △ または ▽ を押すと、違うページの宛先が表示されます。
- 「宛先クリア】を押すと、グループに登録されているすべての宛先が削除されます。

## <span id="page-38-1"></span>**ID**番号で検索して宛先を追加または削除する

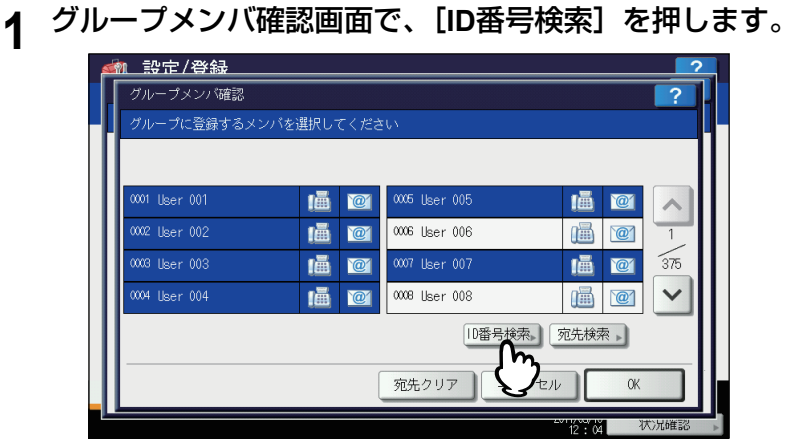

ID検索画面が表示されます。

1

**2** テンキーで**ID**番号を入力し、[**OK**]を押します。

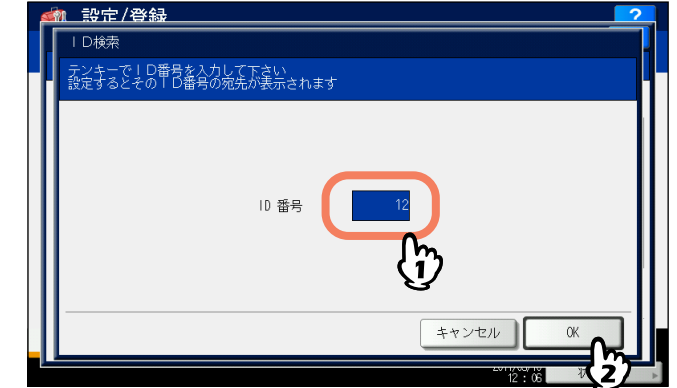

検索された宛先がタッチパネルに表示されます。

**3** グループに追加するには宛先を押し反転表示させます。グループから削除するには反転表示 を解除してください。宛先の追加や削除が終了したら、[**OK**]を押します。

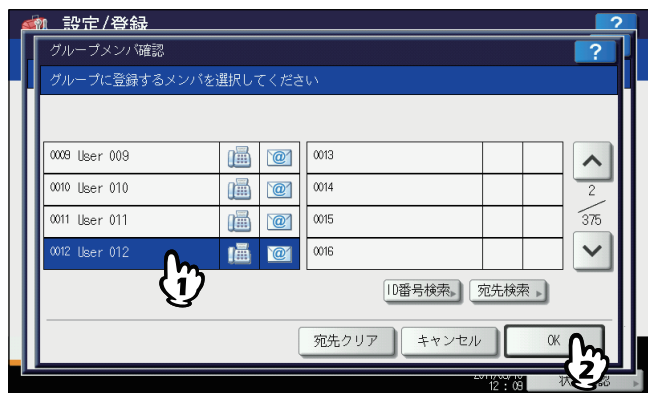

- 宛先のファクス番号とEメールアドレスの両方をグループに追加またはグループから削除する場合は、宛先の 名前の上を押します。
- 宛先のファクス番号のみをグループに追加またはグループから削除する場合は、 (<mark>曲)</mark> を押します。
- 宛先のEメールアドレスのみをグループに追加またはグループから削除する場合は、 © を押します。

<span id="page-40-0"></span>検索文字や文字列で検索して宛先を追加または削除する

**1** グループメンバ確認画面で、[宛先検索]を押します。

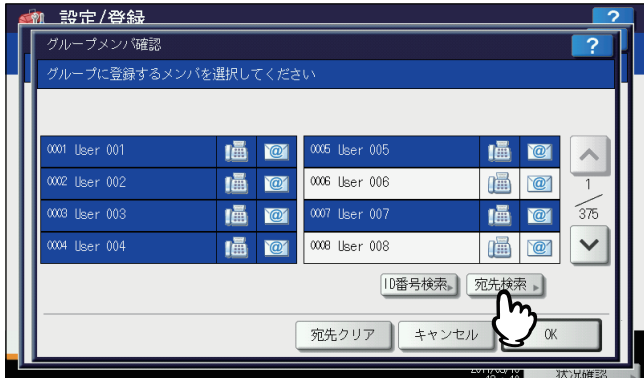

宛先検索画面が表示されます。

# **2** 検索に使いたい項目のボタンを押します。

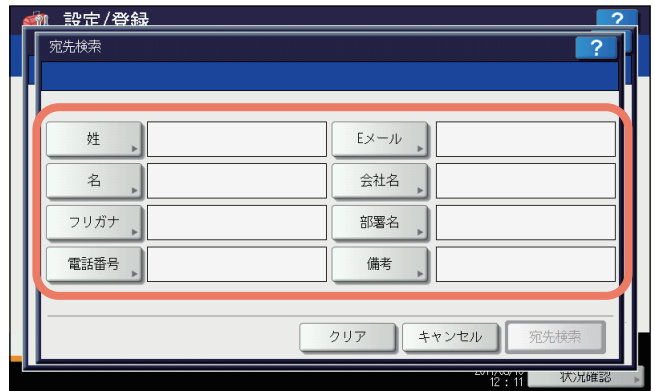

- [電話番号]を除く各ボタンを押すと、文字入力画面が表示されます。 文字入力画面の詳細は、以下のページを参照してください。  [P.160 「文字入力画面」](#page-161-0) また、「区点コード〕から区点コード表に記載されている文字を入力することもできます。区点コード表の詳 細は、以下のページを参照してください。  [P.188 「区点コード表」](#page-189-0) [電話番号]を押すと、番号入力画面が表示されます。 番号入力画面の詳細は、以下のページを参照してください。
- [P.161 「番号入力画面」](#page-162-0)

## 補足

指定された項目欄に検索文字列を含む宛先の検索を行います。

**3** 検索したい文字列を入力し、[**OK**]を押します。

 $\mathbf{1}$ 

**4** 必要な項目の検索文字列を指定したら、[宛先検索]を押します。

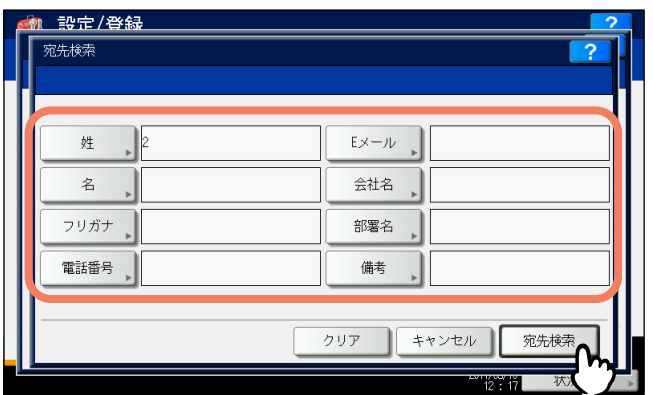

#### 補足

入力した検索文字や文字列を消去したい場合は、[クリア]を押します。

**5** 検索された宛先が画面に表示されます。グループに追加したい宛先を押し反転表示させま す。グループから削除したい宛先は反転表示を解除してください。宛先の追加や削除が終了 したら、[**OK**]を押します。

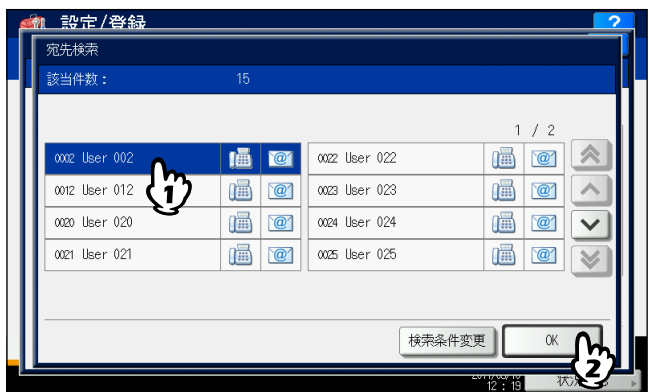

- 宛先のファクス番号とEメールアドレスの両方をグループに追加またはグループから削除する場合は、宛先の 名前の上を押します。
- 宛先のファクス番号のみをグループに追加またはグループから削除する場合は、 を押します。
- 宛先のEメールアドレスのみをグループに追加またはグループから削除する場合は、 2 を押します。

#### 補足

検索された宛先が1ページに収まりきらない場合は、 または を押してページを切り替えてください。 または を押すと、5ページ分スキップできます。

検索条件を変更したい場合は、[検索条件変更]を押してください。手順2の画面に戻るので、再度検索条件を指 定してください。

# **□ グループを検索する**

アドレス帳に登録されているグループを検索するには、以下の2つの方法があります。目的のグループを探すときに便利 な機能です。  [P.41 「ID番号でグループを検索する」](#page-42-0)

 [P.42 「グループ名でグループを検索する」](#page-43-0)

# <span id="page-42-0"></span>**ID**番号でグループを検索する

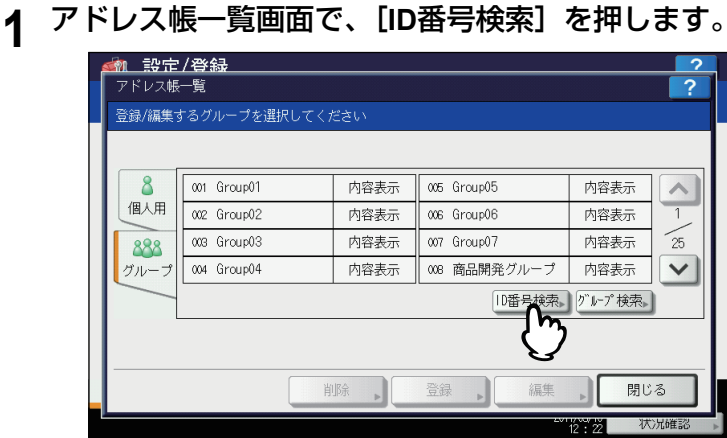

ID検索画面が表示されます。

**2** テンキーから**ID**番号を入力し、[**OK**]を押します。

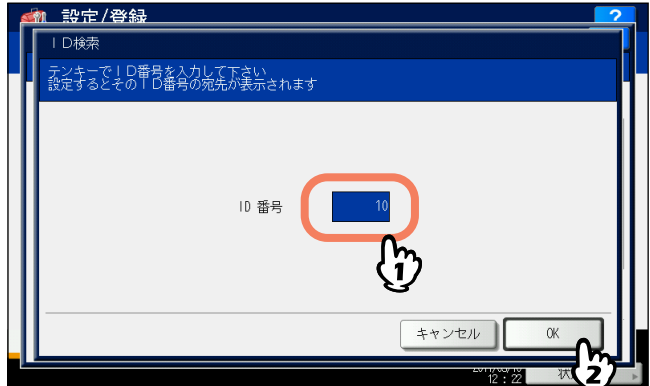

検索されたグループが表示されます。

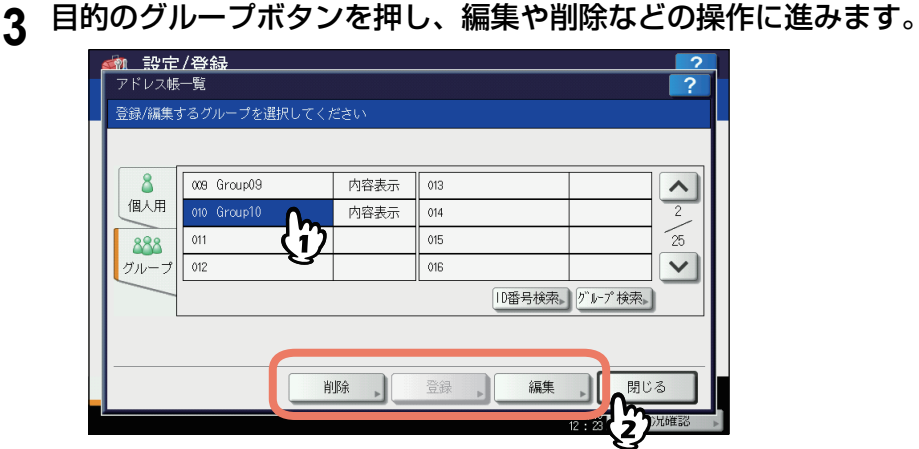

グループの編集/削除手順については、以下のページを参照してください。  [P.34 「グループを編集/削除する」](#page-35-0)

 $\mathbf{1}$ 

<span id="page-43-0"></span>**グループ名でグループを検索する**

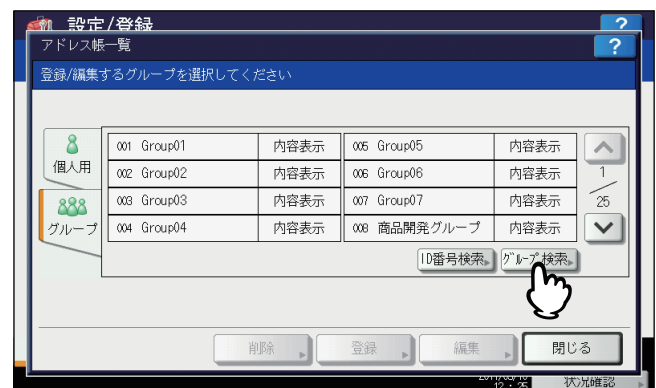

**1** アドレス帳一覧画面で、[グループ検索]を押します。

グループ検索画面が表示されます。

# **2** [グループ名称]を押します。

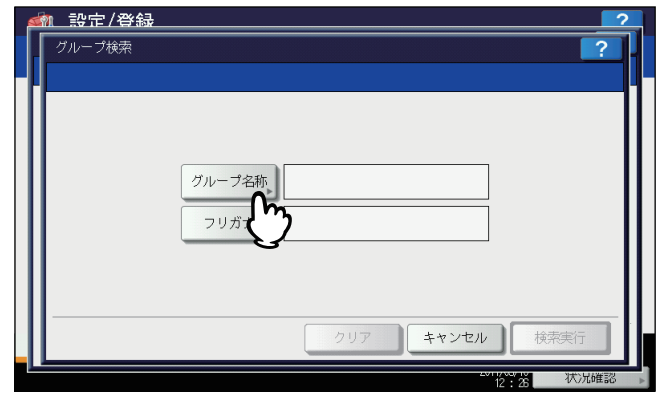

文字入力画面が表示されます。 文字入力画面の詳細は、以下のページを参照してください。  [P.160 「文字入力画面」](#page-161-0) また、[区点コード]から区点コード表に記載されている文字を入力することもできます。区点コード表の詳細は、 以下のページを参照してください。  [P.188 「区点コード表」](#page-189-0)

# **3** 検索したい文字列を入力し、[**OK**]を押します。

- グループ名にフリガナが入力されている場合は、次の手順に進みます。
- グループ名にフリガナが入力されていない場合は、手順6に進みます。

## **4** [フリガナ]を押します。

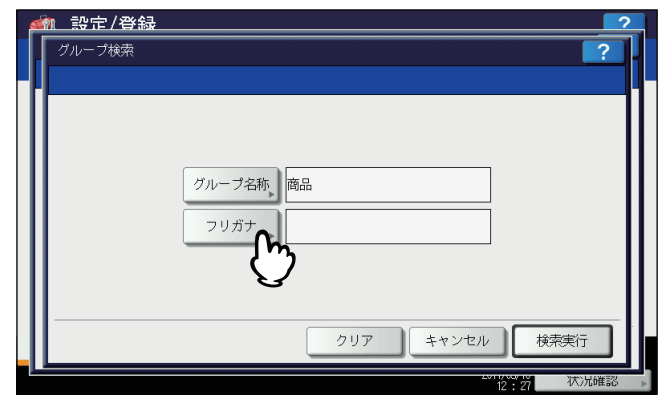

文字入力画面(カタカナ入力モード)が表示されます。 文字入力画面の詳細は、以下のページを参照してください。  [P.160 「文字入力画面」](#page-161-0)

設定項目 (ユーザ設定) 設定項目(ユーザ設定)

 $\mathbf{1}$ 

- **5** フリガナを入力し、[**OK**]を押します。
- **6** [検索実行]を押します。

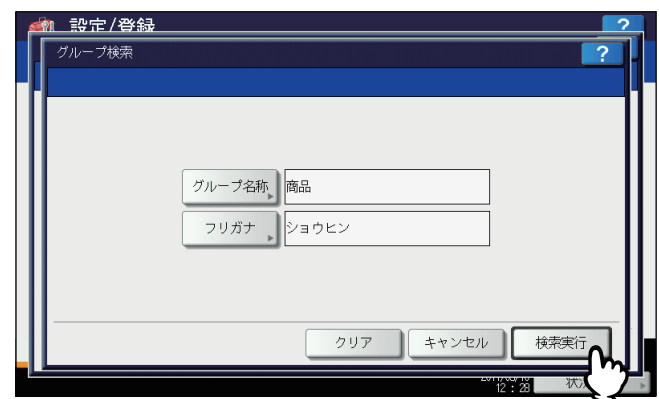

**7** 検索されたグループが画面に表示されます。目的のグループボタンを押し、[**OK**]を押して グループの情報を編集します。

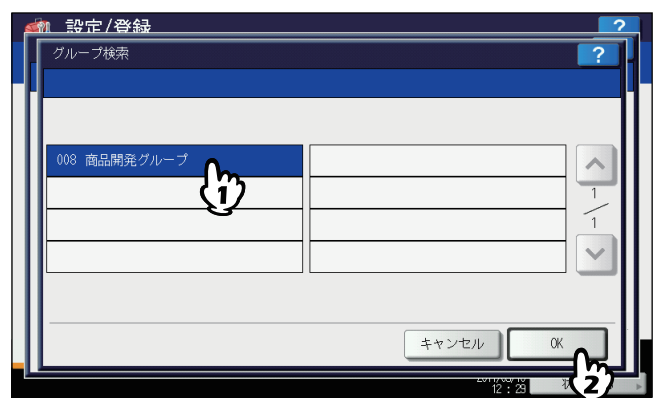

グループの編集/削除手順については、以下のページを参照してください。  [P.34 「グループを編集/削除する」](#page-35-0)

# **□ グループメンバを確認する**

グループに登録されている宛先を確認します。

**1** アドレス帳一覧画面で、メンバを確認したいグループボタンの[内容表示]を押します。

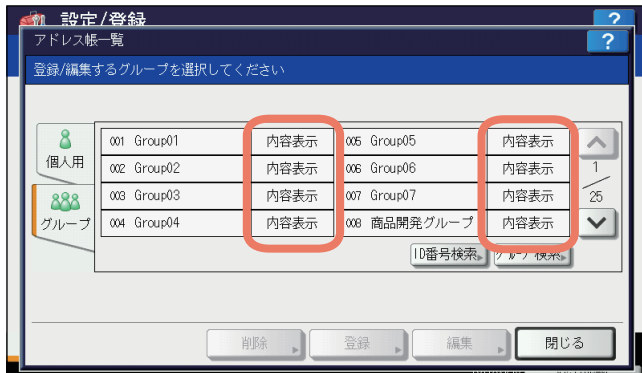

グループに登録されているメンバが表示されます。

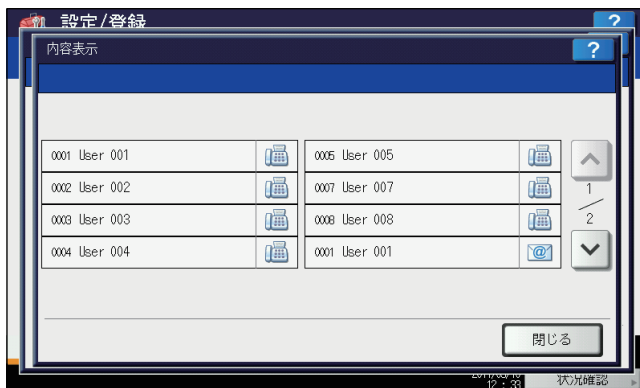

### 補足

1つの宛先にファクス番号とEメールアドレスの両方を登録してある場合は、ファクス番号の後にEメールアド レスが表示されます。

# **Eメール確認**

[Eメール確認]を押すと、POP3サーバーに接続し新着のEメール(インターネットファクス)があるかを確認します。 新着のEメールがある場合は、Eメールデータを取り出して自動的に印刷します。

#### 注意

この操作を行うには、TopAccessからPOP3サーバーの設定を行ってください。POP3サーバーの設定については、 **TopAccess**ガイド 第**8**章「[管理者]タブ」を参照してください。

補足

- Eメール確認画面を表示する手順は、以下のページを参照してください。 P.8 [「ユーザ設定メニューに入る」](#page-9-0)
- 自動的にPOP3サーバーに接続し新着のEメール(インターネットファクス)を確認することもできます。

# **プリント**

USBダイレクト印刷時のカラーモードの初期設定を変更します。

# **ユーザパスワード変更**

本機で内部認証機能を使用している際に、ユーザは認証画面で入力した認証パスワードをこのメニューから変更できま す。

#### 補 足

- [ユーザパスワード変更]は、内部認証機能が有効な場合のみ使用できます。
- ユーザパスワード変更画面を表示する手順は、以下のページを参照してください。 P.8 [「ユーザ設定メニューに入る」](#page-9-0)

# **1** ユーザパスワードを変更します。

- 1)[現在のパスワード]を押して、現在使用しているパスワードを入力します。
- 2)[新しいパスワード]を押して、新しいパスワードを入力します。
- 3)[新しいパスワードの確認]を押して、新しいパスワードを再度入力します。
- 4) [OK] を押して、新しいパスワードを保存します。

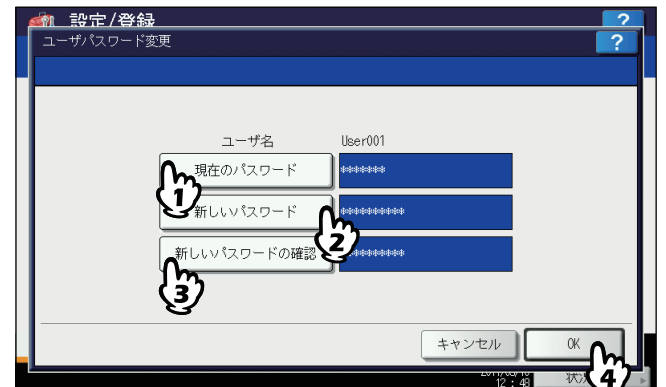

ユーザ設定メニュー画面に戻ります。

補足

- 上記ボタン([現在のパスワード]、[新しいパスワード]および [新しいパスワードの確認]) を押すと、 文字入力画面が表示されます。 文字入力画面の詳細は、以下のページを参照してください。 P.160 [「文字入力画面」](#page-161-0)
- [現在のパスワード]、[新しいパスワード]および [新しいパスワードの確認] ボックスに入力されたパス ワードは、\*(アスタリスク)で表示されます。

 $\mathbf{1}$ 

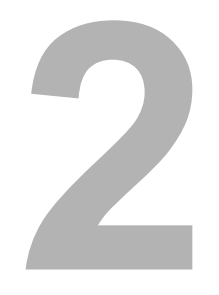

# 設定項目 (管理者設定)

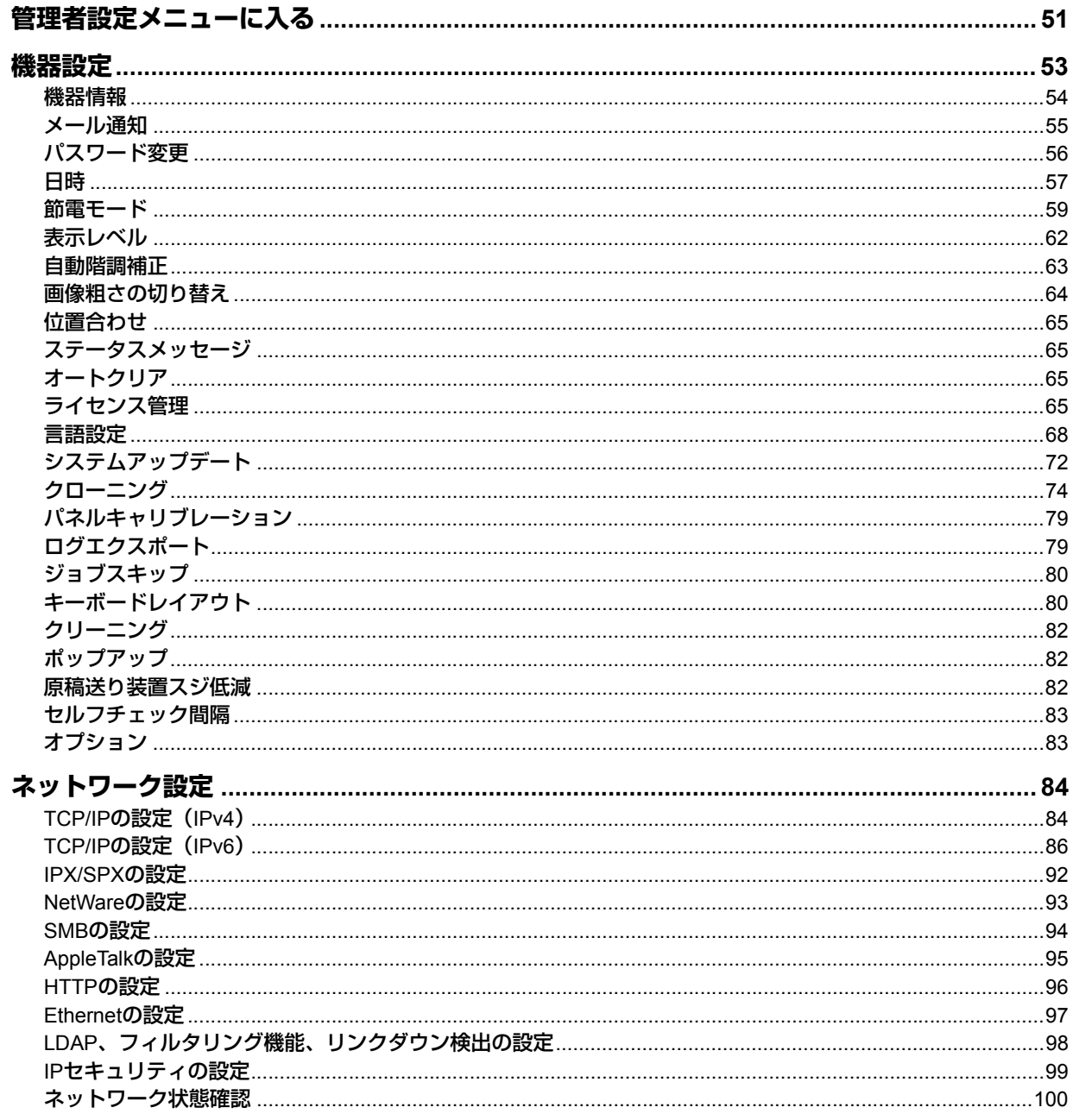

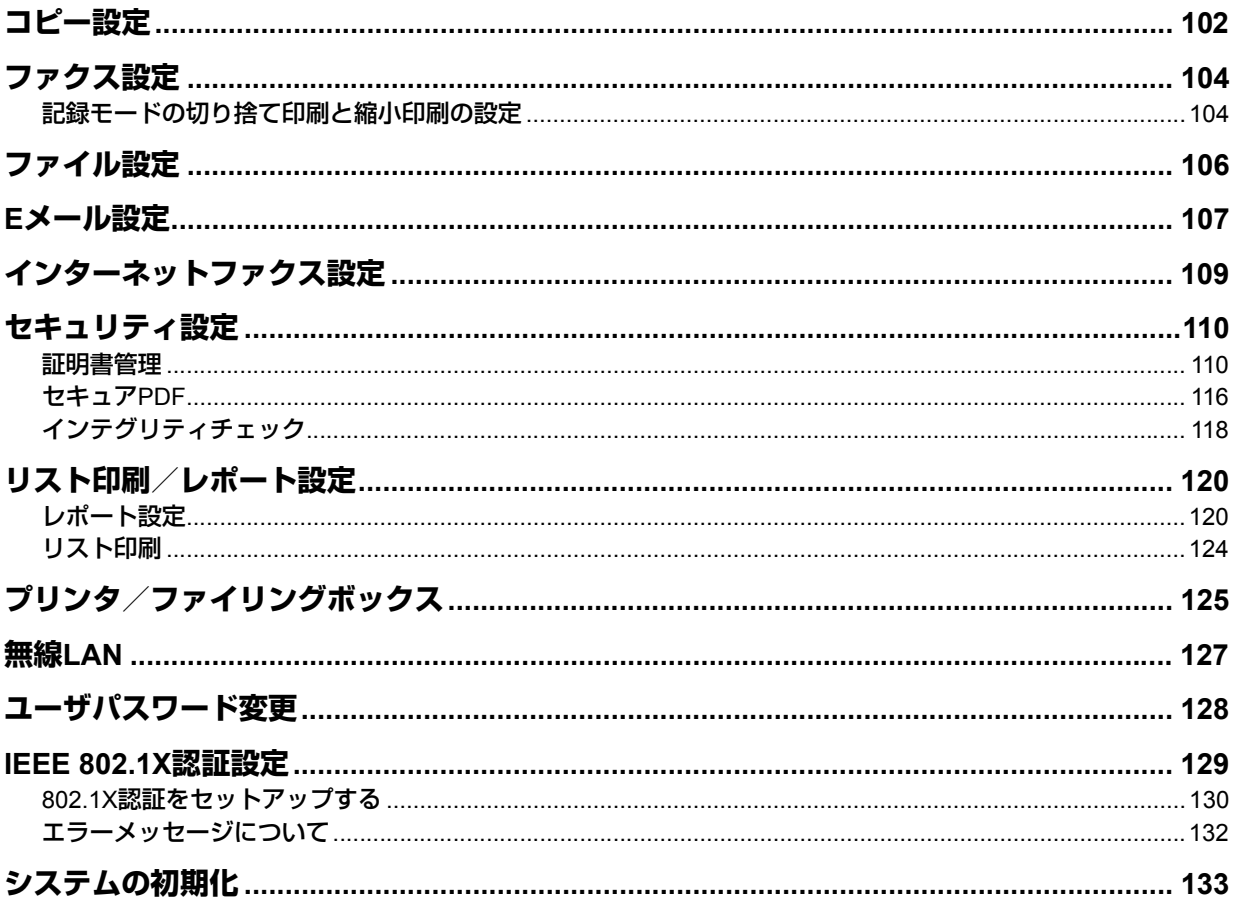

# <span id="page-52-0"></span>**管理者設定メニューに入る**

以下の手順で、管理者設定メニューを表示します。

# **1** 操作パネルの[設定**/**登録]ボタンを押して、設定**/**登録メニューに入ります。

- **2** [管理者設定]タブを押します。
	- ユーザ管理をしていない場合は、管理者パスワードを入力する必要があります。 次の手順に進んでください。
		- ユーザ管理をしている場合は、管理者権限を持つユーザで本機にログインしてください。 「管理者設定メニューが表示されます。 手順5に進んでください。

#### 注意

管理者権限を持たないユーザで本機にログインすると、[管理者設定]タブは使用できません。 各ユーザへの権限の付与は、ロール情報の設定で行います。詳細は、**TopAccess**ガイド 第**7**章「[ユーザ管理] タブ」を参照してください。

# **3** [パスワード]を押します。

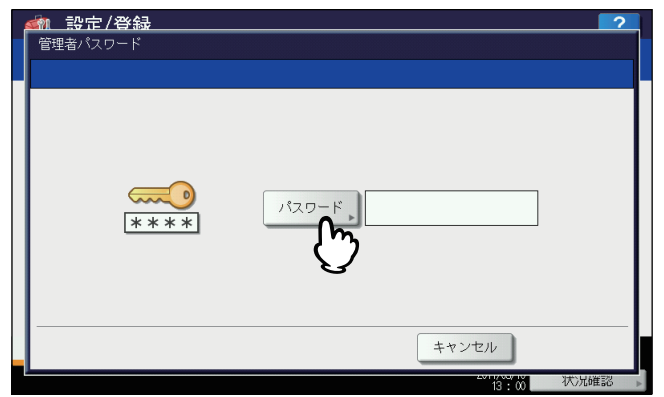

文字入力画面が表示されます。 文字入力画面の詳細は、以下のページを参照してください。  [P.160 「文字入力画面」](#page-161-0)

## **4** 管理者パスワードを入力し[**OK**]を押します。

管理者設定メニューが表示されます。

補足

- 管理者パスワードを変更したことがない場合は、工場出荷時のパスワード「123456」を入力します。
- 入力したパスワードは、\*(アスタリスク)で表示されます。

### **5** 必要な管理者操作を続けて行います。

管理者設定メニュー(1/2)で、 [v]を押すと、管理者設定メニュー(2/2)が表示されます。

#### 管理者設定メニュー(**1/2**) 管理者設定メニュー(**2/2**)

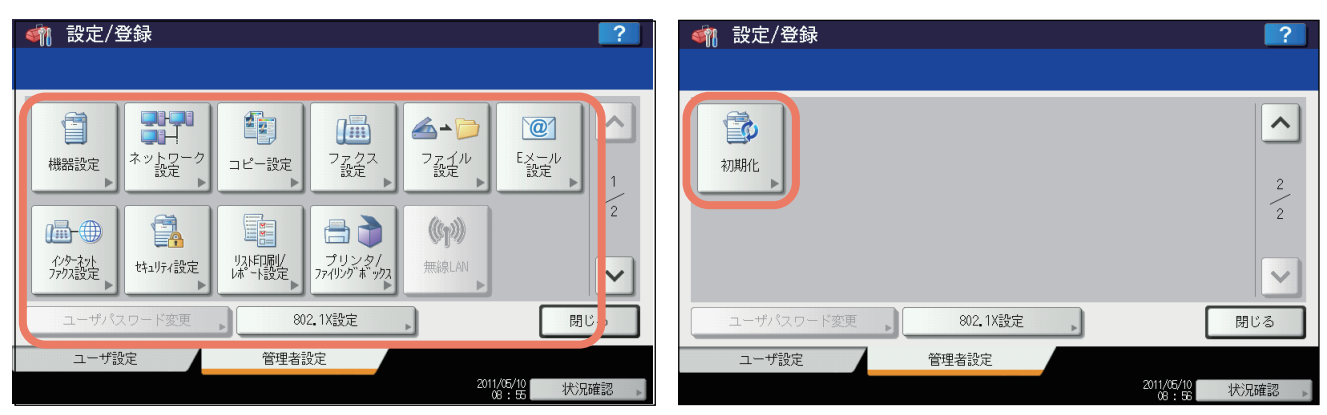

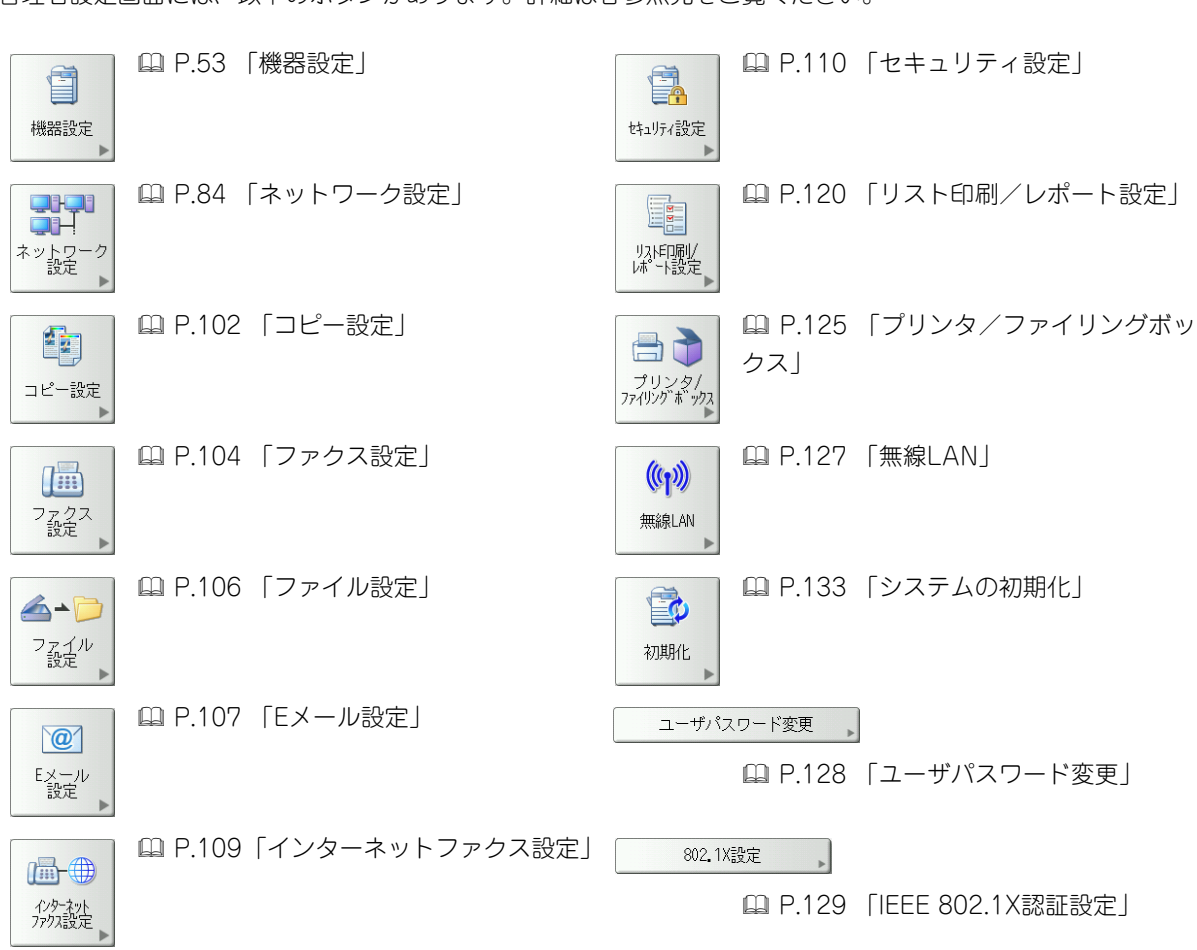

管理者設定画面には、以下のボタンがあります。詳細は各参照先をご覧ください。

# <span id="page-54-0"></span>**機器設定**

機器の初期設定を変更します。

補足

機器設定メニューを表示する手順は、以下のページを参照してください。 P.51 [「管理者設定メニューに入る」](#page-52-0)

機器設定メニュー(1/2)で、 [v] を押すと、機器設定メニュー(2/2)が表示されます。

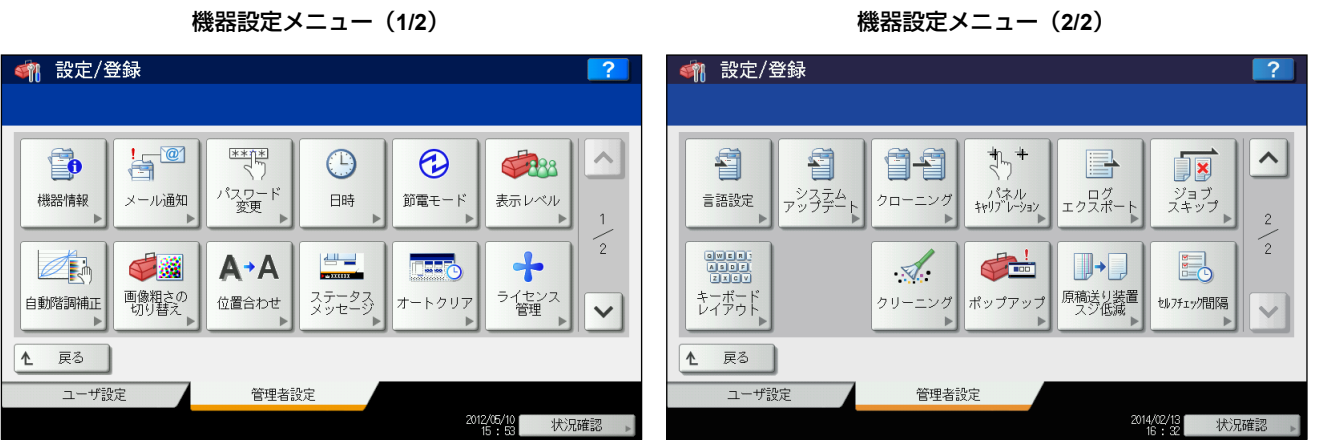

このメニューでは、以下の操作を行います。

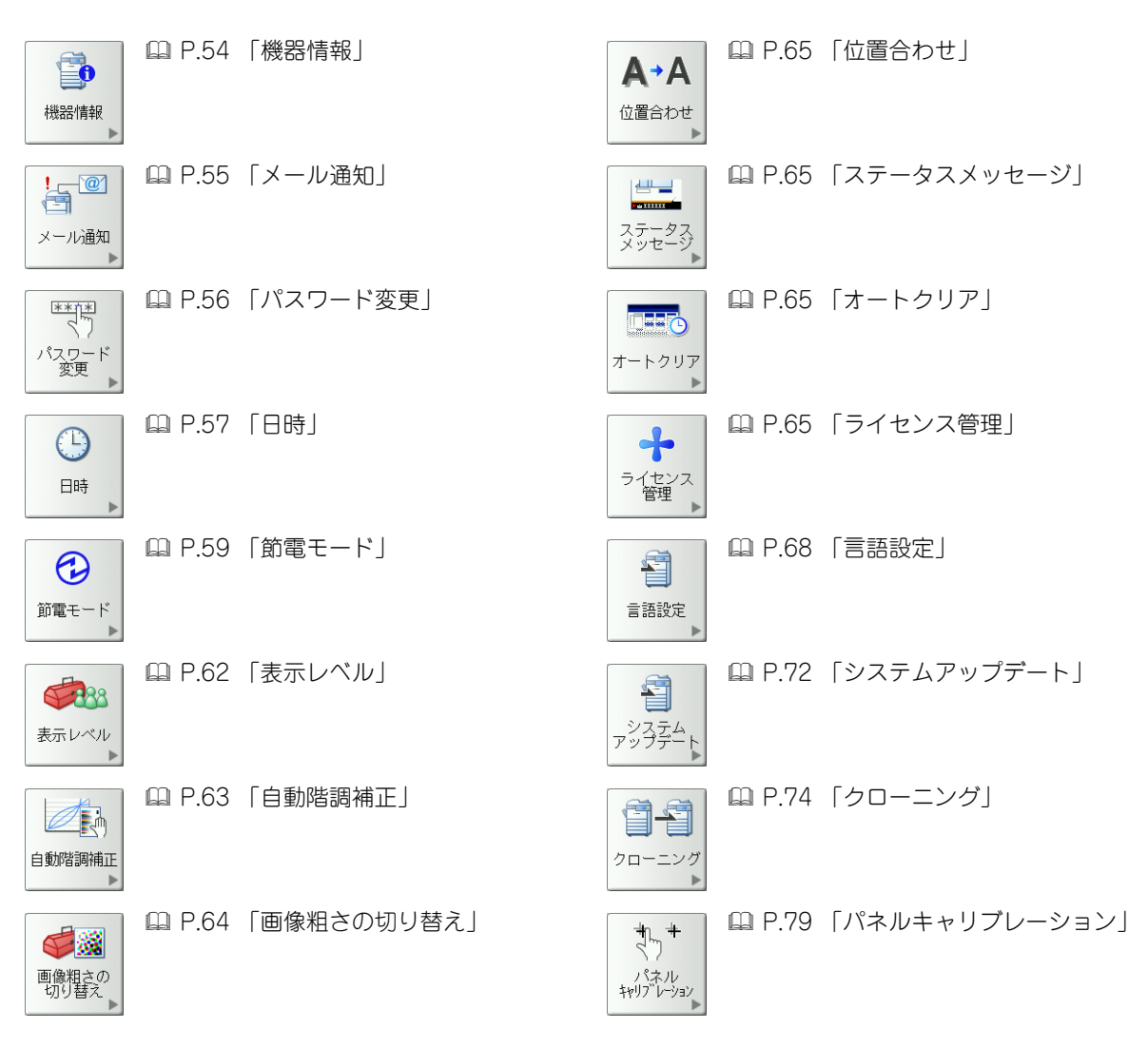

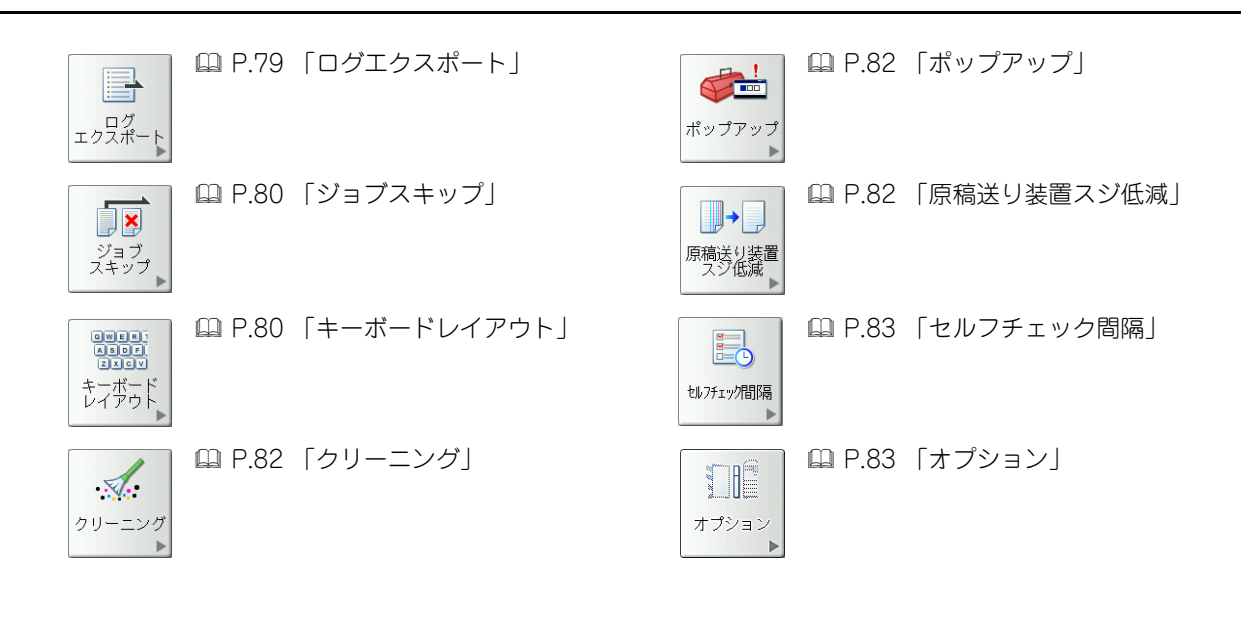

注意

表示されるボタンは、機種によって異なります。

# <span id="page-55-0"></span>**■ 機器情報**

機器情報を設定します。ここで設定した情報は、TopAccessの装置ページに表示されます。

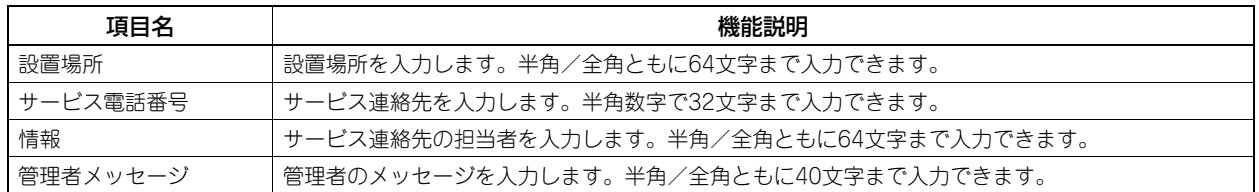

補足

- 上記の各ボタン([サービス電話番号]は除く)を押すと、文字入力画面が表示されます。 文字入力画面の詳細は、以下のページを参照してください。 P.160 [「文字入力画面」](#page-161-0)
- [サービス電話番号]を押すと、番号入力画面が表示されます。 番号入力画面の詳細は、以下のページを参照してください。 P.161 [「番号入力画面」](#page-162-0)

## <span id="page-56-0"></span>**■ メール通知**

用紙切れ、サービスマンコールなど本機に特定のイベントが発生したときに、通知メッセージをEメール送信します。 通知メッセージの宛先には、最大3か所のEメールアドレスを指定することができます。

#### 補 足

メール通知を行うイベントはTopAccessから設定します。設定方法については、**TopAccess**ガイド 第**8**章「[管理者] タブ」を参照してください。

#### 注意

この機能を使用するには、ご利用のネットワークにSMTPサーバーが必要です。また、インターネット通信ができる ように、正しく設定されている必要があります。

#### **1** メール通知画面で、[**E**メール]を押します。

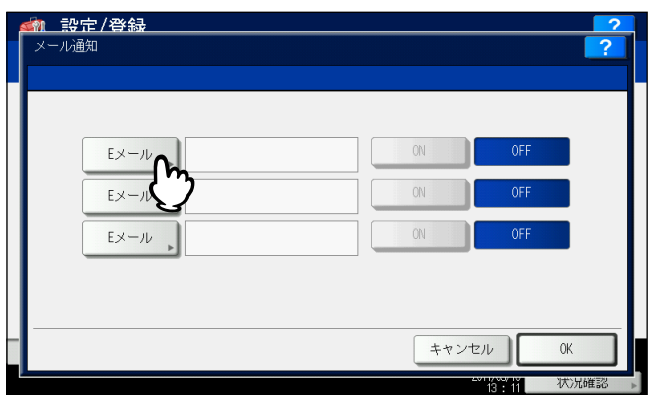

文字入力画面が表示されます。 文字入力画面の詳細は、以下のページを参照してください。  [P.160 「文字入力画面」](#page-161-0)

#### **2** 通知を送る**E**メールアドレスを入力し、[**OK**]を押します。

補足

必要に応じて3か所のEメールアドレスまで指定することができます。通知を有効にするときは、最低1か所の アドレスを入力してください。

# **3** 通知を有効にする**E**メールアドレス欄の[**ON**]を押し、[**OK**]を押します。

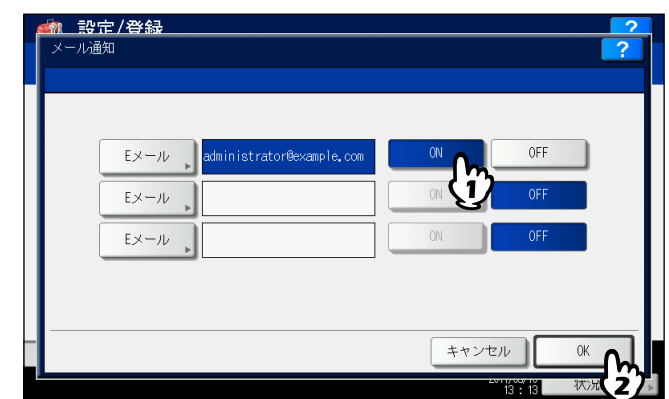

通知を無効にする場合は、[OFF]を押します。

#### 注意

[ON]はEメールが入力されている欄のみ選択することができます。

# <span id="page-57-0"></span>**■ パスワード変更**

管理者パスワードの変更を行います。また、本機担当のサービスエンジニアがサービス用パスワードを忘れてしまった場 合に、このメニューからそのパスワードをリセットすることができます。

**1** 管理者パスワード変更画面で、[管理者パスワード]または[サービスパスワードリセット] を押します。

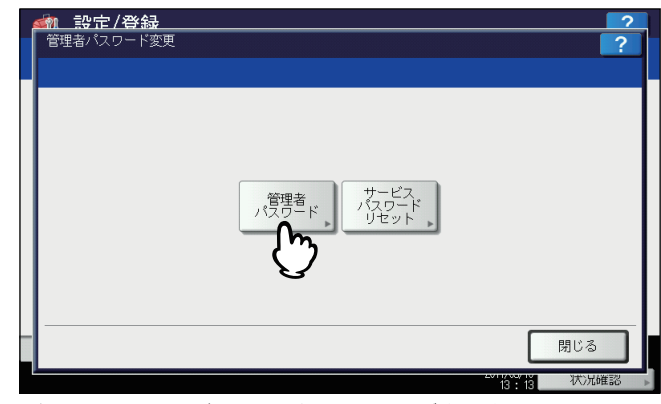

管理者パスワードを変更するための画面が表示されます。

[サービスパスワードリセット]を選択した場合は、注意画面に「よろしいですか?」と表示されます。

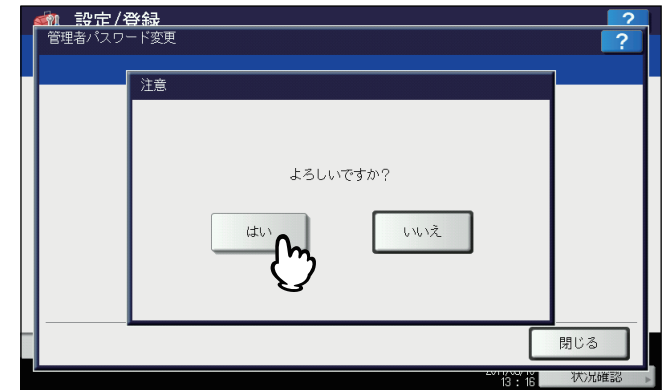

[はい]を押して、サービス用パスワードをリセットします。

**2** [現在のパスワード]を押します。

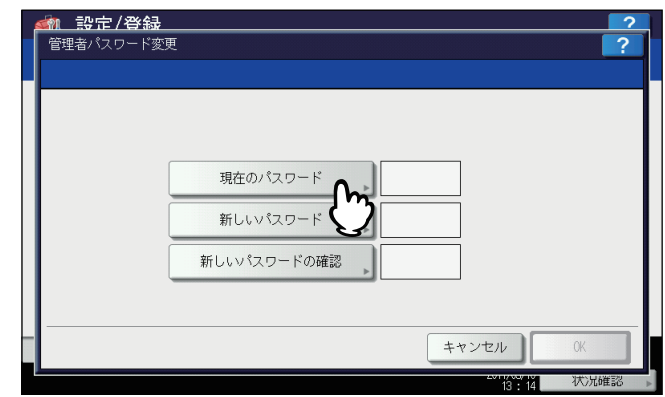

文字入力画面が表示されます。

文字入力画面の詳細は、以下のページを参照してください。  [P.160 「文字入力画面」](#page-161-0)

# **3** 現在使用しているパスワードを入力し、[**OK**]を押します。

入力したパスワードは、\*(アスタリスク)で表示されます。

補足

はじめて管理者パスワードを変更する場合は、初期設定の管理者パスワード「123456」を入力します。

# **4** 新しいパスワードを設定し、保存します。

- 1)[新しいパスワード]を押し、新しいパスワードを入力します。
- 2)[新しいパスワードの確認]を押し、新しいパスワードを再度入力します。
- 3)[OK]を押します。

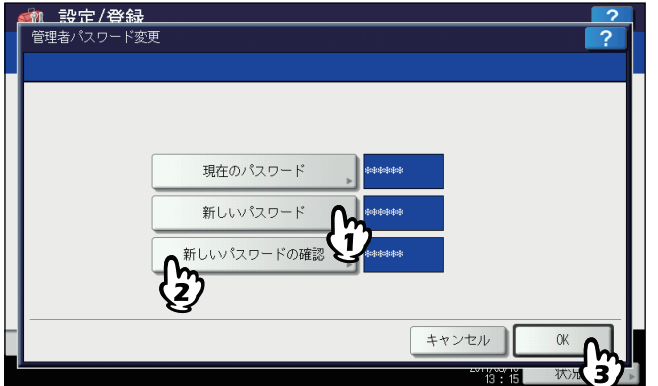

#### 補足

[新しいパスワード]および [新しいパスワードの確認] を押すと、文字入力画面が表示されます。 文字入力画面の詳細は、以下のページを参照してください。 P.160 [「文字入力画面」](#page-161-0)

#### 注意

管理者パスワードは、6~64文字で指定してください。入力できる文字は英数字および以下のシンボル文字で す。 ! # \$ ( ) \* + , - . / : ; = ? @ \ ^ \_ ` { | } ~

## <span id="page-58-0"></span>**■ 日時**

現在の日付や時刻を入力して、本機内部時計の時刻合わせを行います。  [P.57 「日付や時刻を調整する」](#page-58-1)  [P.58 「日付フォーマットを変更する」](#page-59-0)

#### 注意

SNTPサービスを利用して本機の時間設定を自動的に更新している場合、手動での日付や時刻の設定は行うことはで きません。SNTPサービスの設定は、TopAccessの管理者モードから行います。詳細は、**TopAccess**ガイド 第**8**章「[管 理者]タブ」を参照してください。

#### <span id="page-58-1"></span>日付や時刻を調整する

**1** 日時画面で、[日付**/**時刻]を押します。 日付/時刻画面が表示されます。

**2** 矢印ボタンを使って変更したい箇所を反転表示させテンキーで値を入力したら、[**OK**]を押 します。

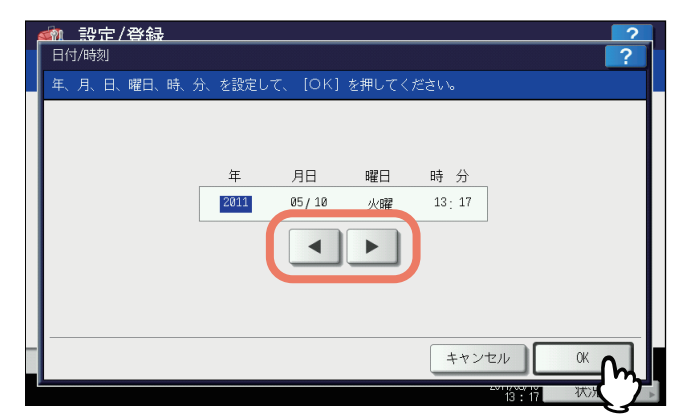

日時メニューに戻ります。

補足

年/月/日のいずれかの値を変更すると、曜日は自動的に設定されます。

#### <span id="page-59-0"></span>日付フォーマットを変更する

- **1** 日時画面で、[日付表示形式]を押します。 日付表示形式画面が表示されます。
- **2** 目的の日付フォーマットボタンを押します。

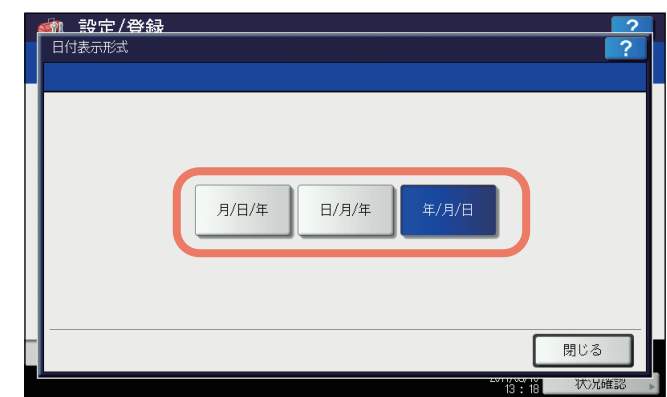

日時メニューに戻ります。

# $\overline{2}$ 設定項目 設定項目(管理者設定) (管理者設定

## <span id="page-60-0"></span>**■ 節電モード**

このメニューでは、以下の節電モードを設定できます。

#### ウィークリータイマー

 [P.59 「ウィークリータイマーを設定する」](#page-60-1) この機能を設定すると、本機を自動的にスリープモードまたはスーパースリープモードに移行させることができま す。たとえば、始業時刻、終業時刻に合わせてタイマを設定すると、本機は設定時刻に自動的にスリープモードまた はスーパースリープモードに移行します。

#### 補 足

ウィークリータイマー機能によってスリープモードまたはスーパースリープモードに移行した本機を復帰させるに は、操作パネルの [スタート] ボタンを押します。

#### 注意

主電源スイッチをオフにした場合は、ウィークリータイマーは動作しません。

#### 自動節電モード

 [P.61 「自動節電モードを設定する」](#page-62-0) この機能を設定すると、一定時間本機が使用されない場合に、自動的に本機を節電(低電力)モードに移行させるこ とができます。

#### スリープモード/スーパースリープモード

 [P.61 「スリープモードまたはスーパースリープモードを設定する」](#page-62-1) この機能を設定すると、一定時間本機が使用されない場合に、自動的に本機をスリープモードまたはスーパースリー プモードに移行させることができます。スリープモード/スーパースリープモードでは、本機の待機時に不要な部分 への通電を遮断します。節電モード設定では、スーパースリープモードの消費電力が一番小さくなり、スリープモー ド、自動節電モードの順に待機時の消費電力が大きくなります。

補 足

節電モードの種類や移行手順については、かんたん操作ガイド 第**1**章「使用前の準備」を参照してください。

#### <span id="page-60-1"></span>ウィークリータイマーを設定する

- **1** 節電モード画面で、[ウィークリータイマー]を押します。 ウィークリータイマーの設定画面が表示されます。
- **2** 画面の設定を確認し、変更する必要があれば[変更]を押します。 変更がなければ、[OK]を押して終了します。

# **3** ウィークリータイマーを設定します。

- 1) 目的の曜日ボタンを押します。
- 2) [ON] を押し、スリープモードまたはスーパースリープモードから復帰する時刻をテンキーから入力します。 時間と分の切り替えは、矢印ボタンで行ってください。
- 3)[OFF]を押し、スリープモードまたはスーパースリープモードに入る時刻をテンキーから入力します。 時間と分の切り替えは、矢印ボタンで行ってください。
- 4)[OK]を押し、設定を保存します。

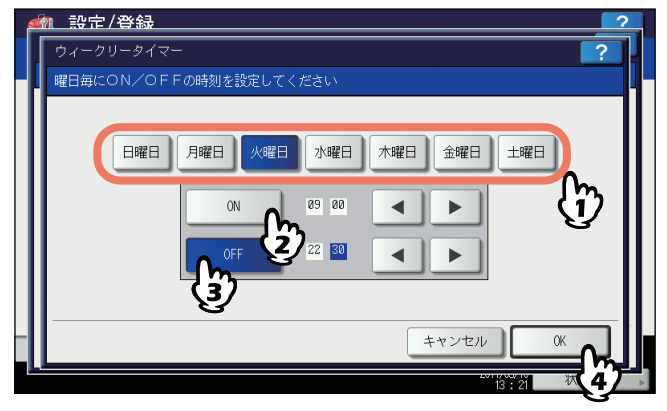

#### 補足

- 入力した時刻をクリアしたい場合は、操作パネルの[クリア]ボタンを押します。
- 本機を終日スリープモードまたはスーパースリープモードにする場合は、ON/OFFとも同じ時刻を入力し てください。
	- 例) [日曜日] に [ON]:0:00、[OFF]:0:00を設定した場合

本機は、土曜日のオフ時刻として指定された時刻に自動的にスリープモードまたはスーパースリープモー ドに移行し、月曜日の復帰時刻として指定された時刻までスリープモードまたはスーパースリープモード を継続します。

 本機を終日スリープモードまたはスーパースリープモードに移行させたくない場合は、目的の曜日に以下 の設定を行ってください。

 $[ON]:0:00/$   $[OFF]:24:00$ 

本機は、終日ウィークリータイマー機能によるスリープモードまたはスーパースリープモードには移行し ません。ただし、一定時間使用されない場合には、[スリープ/スーパースリープ]で設定された時間に従っ て、自動的にスリープモードまたはスーパースリープモードに移行します。

#### <span id="page-62-0"></span>自動節電モードを設定する

**1** 節電モード画面で、[自動節電]を押します。

自動節電の設定画面が表示されます。

2 節電モードに移行するまでの時間(分)のボタンを押します。

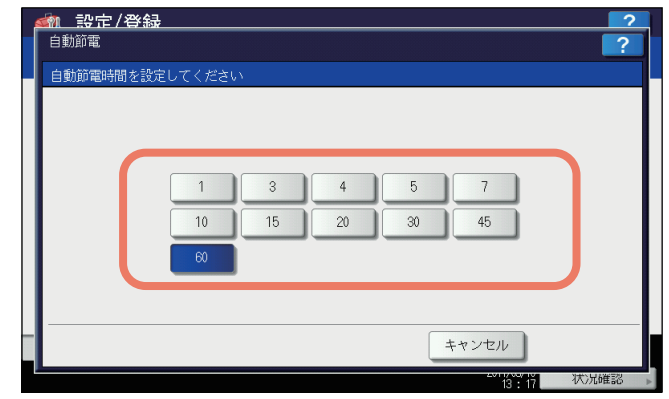

自動節電の設定を保存し、前の画面に戻ります。

- <span id="page-62-1"></span>スリープモードまたはスーパースリープモードを設定する
	- **1** 節電モード画面で、[スリープ**/**スーパースリープ]を押します。
		- スリープ/スーパースリープの設定画面が表示されます。

## **2** 下記項目を設定し、設定内容を保存します。

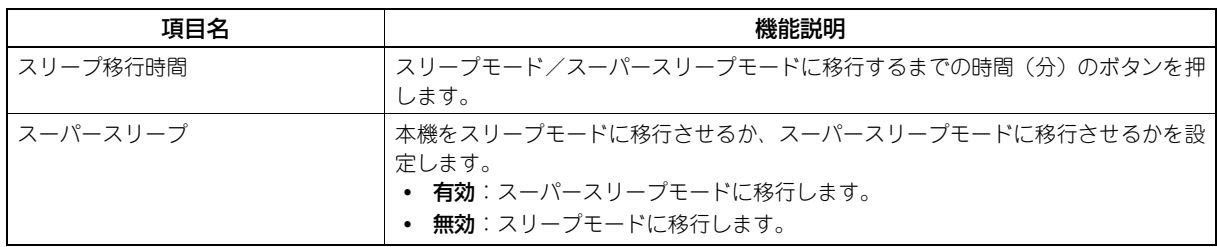

#### 注意

- 本機の動作状態によっては、設定時間どおりに移行しない場合があります。
- 以下の場合には、「スーパースリープ]を「有効]にしてもスーパースリープモードには移行しません。
	- 特定のオプション機器を装着している。(無線LANモジュール、e-BRIDGE ID Gate)
	- 特定の機能を有効にしている。(IPsec機能、FAXユニット装着時のダイヤルイン機能)
	- IEEE802.1X認証を有効にしている。
	- IPv6を有効にしていて、手動以外の方法でIPv6アドレスを設定している。
	- POP3設定を有効にしていて、かつ次のいずれかの状態になっている。
		- (1)ポーリングレートが「0分」以外に設定されている。
			- (2)POPサーバーアドレスが入力されている。
		- (3)アカウント名が入力されている。
	- ネットワーク設定の「ETHERNET」を、[自動(-1000MB)]または[1000BASE 全二重]に設定して いる。(以下の機種をお使いの場合のみ)
		- ・ e-STUDIO456 Series
		- ・ e-STUDIO856 Series
		- ・ Loops LP30
	- 特定のネットワークプロトコルを有効にしている。(AppleTalk、IPX/SPX)
- スーパースリープモードに移行できない条件下では、「スーパースリープ」の[有効]/[無効]は使用で きません。
- 本機をスーパースリープモードから復帰させるためのプロトコル設定は、TopAccess の管理者モードから 行います。詳細は、**TopAccess**ガイド 第**8**章「[管理者]タブ」を参照してください。

### <span id="page-63-0"></span>**■ 表示レベル**

自動階調補正と位置合わせの各操作をユーザ設定メニューでユーザに許可するか、管理者設定メニューで管理者が操作す るかを設定します。

自動階調補正と位置合わせの操作ボタン([自動階調補正]、[位置合わせ])は、ここでの設定に従い、管理者設定メニュー のみ、または管理者設定メニューおよびユーザ設定メニューの両方に表示されます。

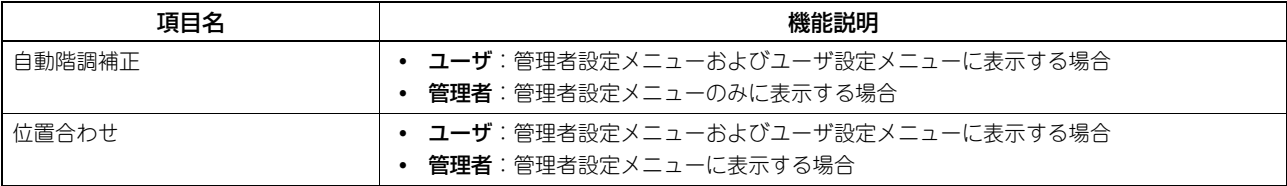

# 設定項目 設定項目(管理者設定) (管理者設定

 $\overline{2}$ 

## <span id="page-64-0"></span>**■ 自動階調補正**

本機の画像の階調を自動補正します。濃淡や色合いが思うように再現されない場合に使います。 ユーザー設定メニューの「簡易階調補正」よりも精細な調整が可能です。

#### 注意

- 自動階調補正を管理者のみでなくユーザにも許可するかどうかは、「表示レベル」で設定します。 P.62 [「表示レベル」](#page-63-0)
- 補正を行う前に、A4またはLTサイズの用紙(推奨用紙)をカセット\*1にセットします。他の用紙サイズで補正の 操作はできません。
- ガラス面の汚れやガラス面への異物の付着などにより、正しく補正が行われない場合があります。ガラス面の清 掃を定期的に行ってください。
- 補正実行中は原稿カバーまたは自動両面原稿送り装置 \*2 を持ち上げたり、前面カバーを開けたりしないでくださ い。正しく補正されません。
- 補正実行中の割り込みコピーはできません。
- ひんぱんに色合いがずれる場合は、弊社サービスエンジニアにご相談ください。
- \*1 本機に大容量給紙装置が装着されているときは、大容量給紙装置に用紙をセットしてください。大容量給紙装置が装着されていない場 合には、A4またはLTがセットされている一番上のカセットに用紙をセットしてください。
- \*2 お使いの機種によっては、自動両面原稿送り装置はオプションです。

#### 補足

自動階調補正メニューを表示する手順は、以下のページを参照してください。 P.51 [「管理者設定メニューに入る」](#page-52-0)

#### **1** 補正するボタンを押します。

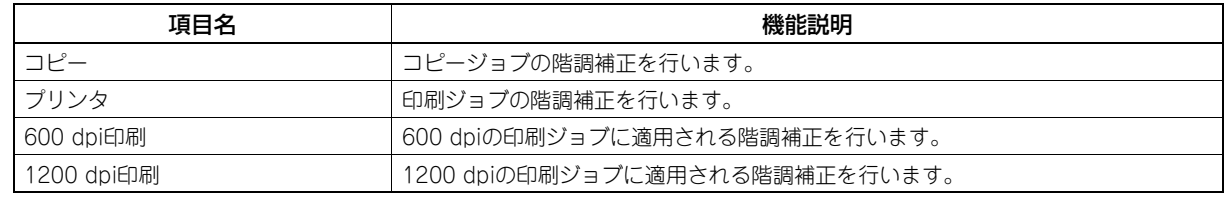

#### 注意

表示されるボタンは、機種によって異なります。

# **2** 用紙タイプを選択し、[**OK**]を押します。

#### 注意

お使いの機体の設定によっては、用紙タイプを選択する画面は表示されません。この場合は次の手順に進んで ください。

**3** 補正設定を選択します。

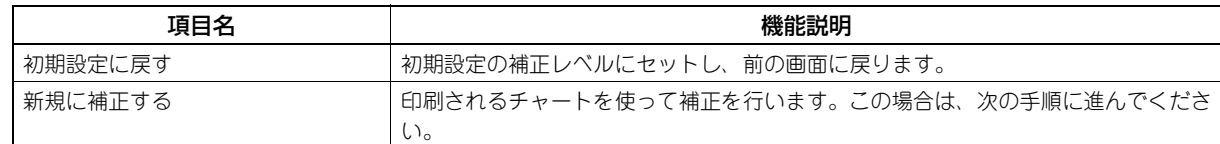

**4** カラー機の場合、印刷されたチャートを、印刷面を下向きに黒い長方形(**2**個)が左側にな るように、原稿スケールに沿って左奥コーナーの基準に合わせ原稿ガラス上にセットしま す。

モノクロ機の場合、印刷されたチャートを、印刷面を下向きにチャートの黒い方が左側にな るように、原稿スケールに沿って左奥コーナーの基準に合わせ原稿ガラス上にセットしま す。

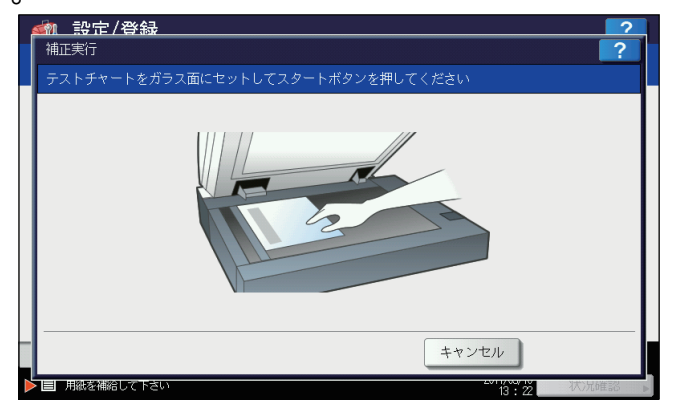

5 操作パネルの [スタート] ボタンを押します。

補正を開始します。「補正中です」という表示がタッチパネルから消え、補正が完了するまで本機を操作しないで ください。

#### 注意

チャートのセットがずれていると、タッチパネルに「正しくチャートをセットしてください」と表示されます。 その場合には、手順3に戻ってチャートをセットし直してください。

## <span id="page-65-0"></span>**■ 画像粗さの切り替え**

印刷時の画像の粗さを切り替えます。 この設定は600 dpiの印刷ジョブに適用されます。カラー /モノクロ別々に設定します。

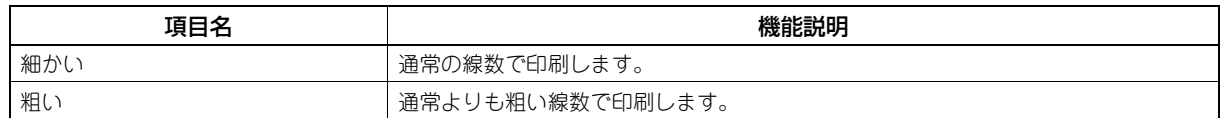

補足

設定を変更した場合、自動諧調補正を行うかどうかの確認画面が表示されます。必要に応じて [OK] または [キャン セル]を選択してください。

## <span id="page-66-0"></span>**■ 位置合わせ**

色ズレが発生したときに、位置を補正します。 位置合わせ画面で、[はい]を押して位置合わせ処理を開始します。 このボタンは、一部の機種のみ表示されます。

#### 注意

位置合わせを管理者のみでなくユーザにも許可するかどうかは、「表示レベル」で設定します。 表示レベルを変更する操作については、以下のページを参照してください。 P.62 [「表示レベル」](#page-63-0)

## <span id="page-66-1"></span>**■ ステータスメッセージ**

用紙切れ、トナーニアエンプティなど本機に特定のイベントが発生したときに、タッチパネルの下部にメッセージを表示 します。

各項目の[ON]または[OFF]を押し、[OK]を押します。

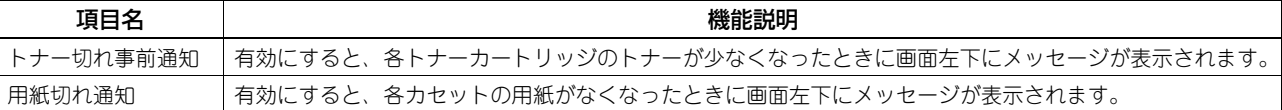

# <span id="page-66-2"></span>**■ オートクリア**

本機を操作の途中で一定時間放置した場合に、操作パネルの表示をクリアし初期画面に戻る時間を設定します。 希望の時間(秒)のボタンを押します。オートクリアを無効にしたい場合は、[OFF]を押します。

注意

オートクリアを[OFF]に設定すると、設定/登録、状況確認やテンプレート画面を含めたすべてのモードにおいて、 オートクリアが無効になります。

## <span id="page-66-3"></span>**■ ライセンス管理**

本機にインストールされている、特定のオプションのライセンスIDなどの製品情報を確認します。また、必要に応じてそ れらのオプションを本機にインストールすることができます。  [P.65 「製品情報を表示する」](#page-66-4)  [P.66 「オプションをインストールする」](#page-67-0)

重要

オプションのインストールは、サービスエンジニアの指示に従って行ってください。

#### <span id="page-66-4"></span>製品情報を表示する

**1** ライセンス管理画面で、製品情報を確認したいオプションを選択し、[詳細]を押します。

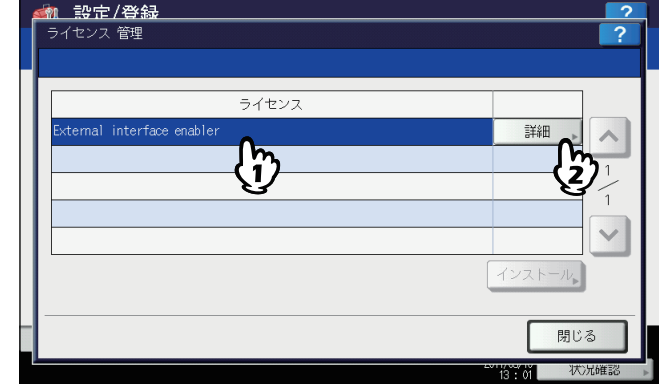

ライセンス詳細画面が表示されます。

**2** 製品情報を確認したら、[閉じる]を押します。

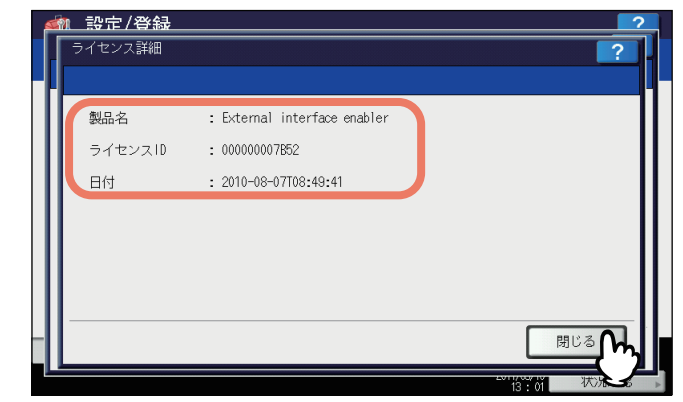

ライセンス管理画面に戻ります。

#### 補足

以下の情報が表示されます。

- 製品名:オプション名
- ライセンスID:オプションのライセンスID
- 日付:インストール日時

#### <span id="page-67-0"></span>オプションをインストールする

**1** ライセンス管理画面で、[インストール]を押します。

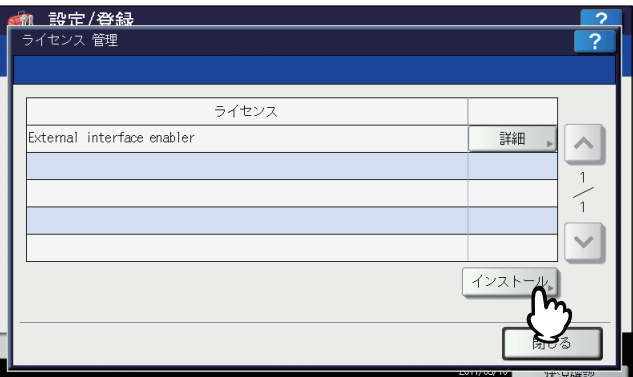

ライセンスインストール画面が表示されます。

**2 USB**メディアを本機の**USB**ポートに接続し、[**OK**]を押します。

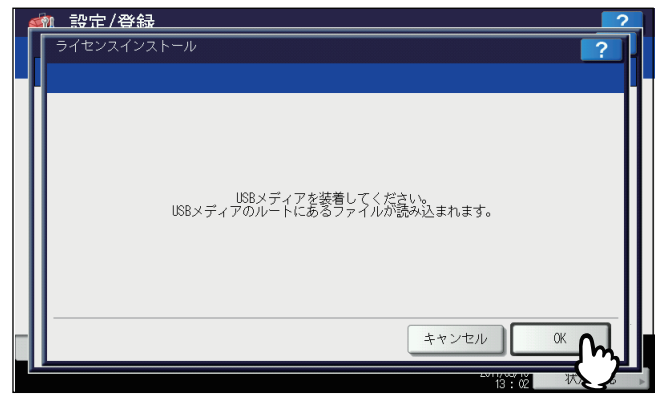

ファイル選択画面が表示されます。

#### 補足

USBポートの位置については、かんたん操作ガイド 第**1**章「使用前の準備」を参照してください。

3 インストールするオプションを選択し、[インストール]を押します。

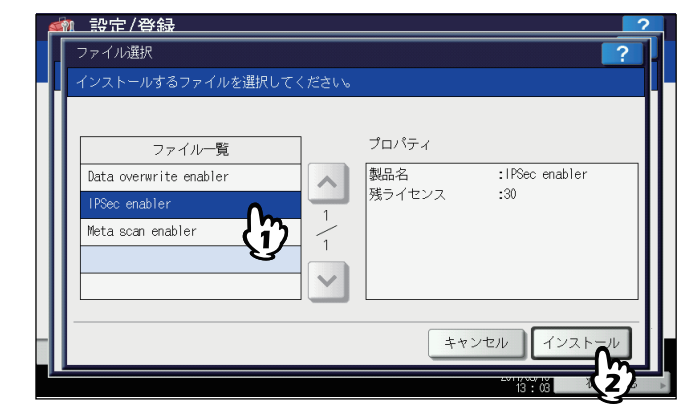

インストールの確認画面が表示されます。

**4** [はい]を押します。

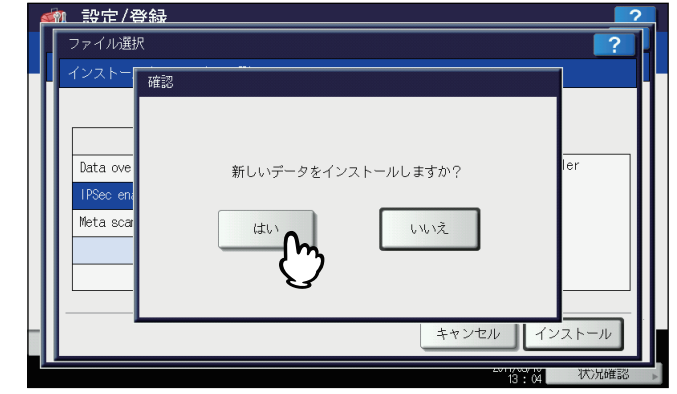

インストールが開始されます。

#### 注意

データの転送が完了するまで絶対にUSBメディアを取り外さないでください。データの転送中にUSBメディア を取り外すと、USBメディアが破損する恐れがあります。

# **5** インストールが終了したら、[**OK**]を押します。

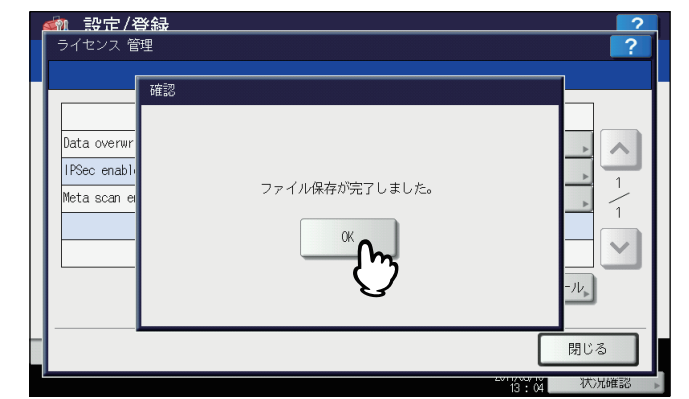

インストールしたオプションが、ライセンス管理画面に表示されます。

#### 補 足

インストールに失敗すると、警告画面に「インストールに失敗しました。もう一度実行しますか?」と表示さ れます。この場合には、[はい]を押して、インストールを再度実行してください。

# **6 USB**メディアを本機の**USB**ポートから取り外します。

#### 補足

設定を反映するため本機の再起動が必要になります。タッチパネルに「電源をいれ直してください」と表示さ れたら、操作パネルの「電源」ボタンを使って本機の電源を入れ直してください。

## <span id="page-69-0"></span>**■ 言語設定**

タッチパネルの表示言語の追加や削除を行います。また、このメニューから標準で使用する言語を切り替えることもでき ます。

- [P.68 「表示言語を追加する」](#page-69-1)
- [P.70 「表示言語を削除する」](#page-71-0)
- [P.71 「標準で使用する言語を設定する」](#page-72-0)

#### 補足

工場出荷時には、以下の言語パックが標準でインストールされています。

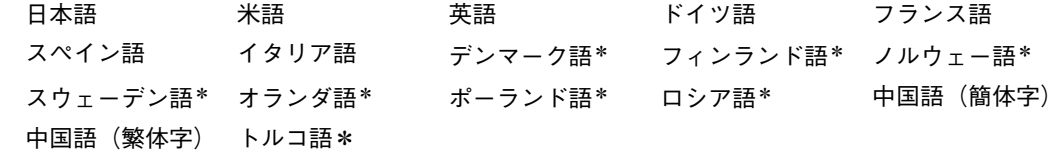

- \* ハードディスクが装着されている機体のみ標準でインストールされています。
- 表示言語を追加する場合は、インストールしたい言語パックをあらかじめUSBメディアのルートに保存しておい てください。
- 新たに追加できる言語については、サービスエンジニアにお尋ねください。

#### <span id="page-69-1"></span>表示言語を追加する

**1** 言語設定画面で、[インストール]を押します。

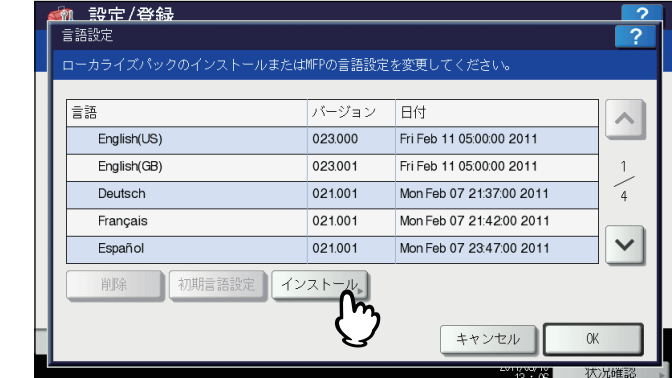

ローカライズパックインストール画面が表示されます。

**2** 言語パックを保存した**USB**メディアを本機の**USB**ポートに接続し、[**OK**]を押します。

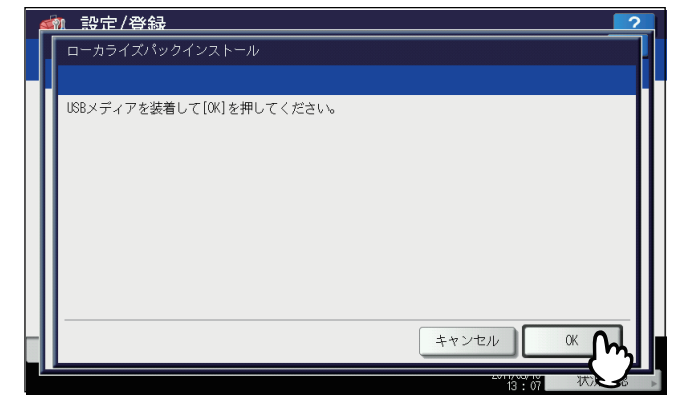

ファイル選択画面が表示されます。

#### 補足

USBポートの位置については、かんたん操作ガイド 第**1**章「使用前の準備」を参照してください。

**3** インストールしたい言語パックを選択し、[インストール]を押します。

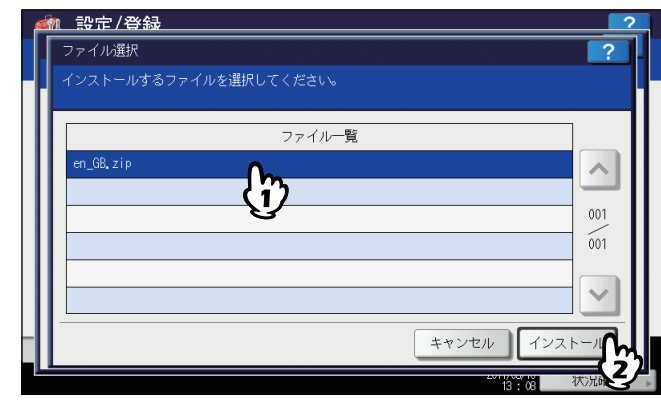

インストールの確認画面が表示されます。

**4** [はい]を押します。

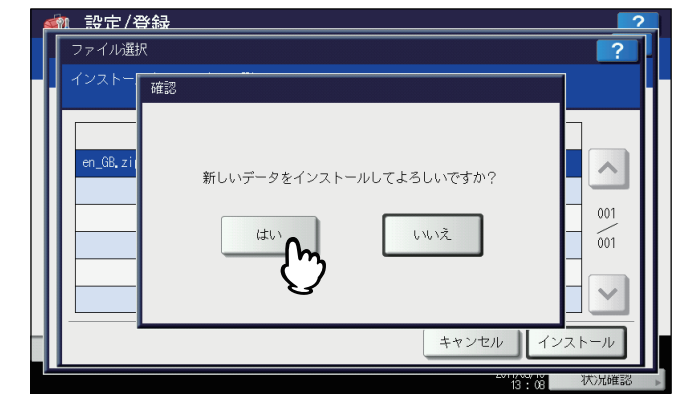

インストールが開始されます。

#### 注意

データの転送が完了するまで絶対にUSBメディアを取り外さないでください。データの転送中にUSBメディア を取り外すと、USBメディアが破損する恐れがあります。

**5** インストールが終了したら、[**OK**]を押します。

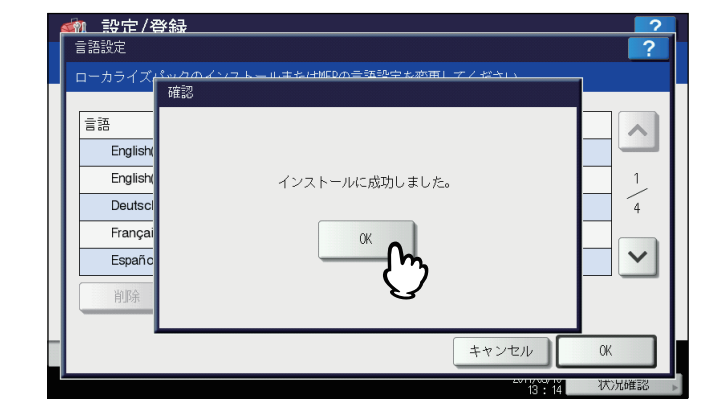

機器設定メニュー(2/2)に戻ります。

#### 補足

言語パックのインストールに失敗すると、警告画面に「インストールに失敗しました」と表示されます。[閉 じる]を押して、操作を再度実行してください。

**6 USB**メディアを本機の**USB**ポートから取り外します。

<span id="page-71-0"></span>表示言語を削除する

**1** 言語設定画面で、削除したい言語パックを選択し、[削除]を押します。

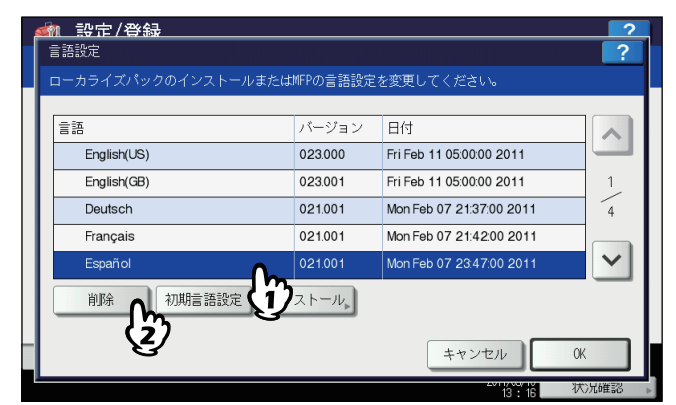

確認画面に「よろしいですか?」と表示されます。

#### 注意

米語、英語および標準で使用している言語は、削除できません。

**2** [はい]を押します。

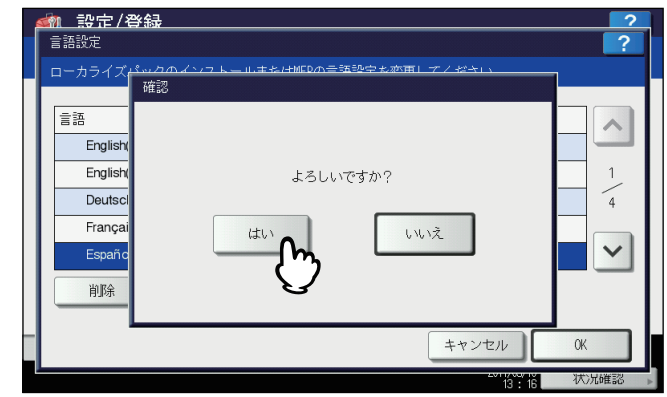

削除を終了すると、言語設定画面に戻ります。
標準で使用する言語を設定する

**1** 言語設定画面で、標準で使用したい言語を選択し、[初期言語設定]を押します。

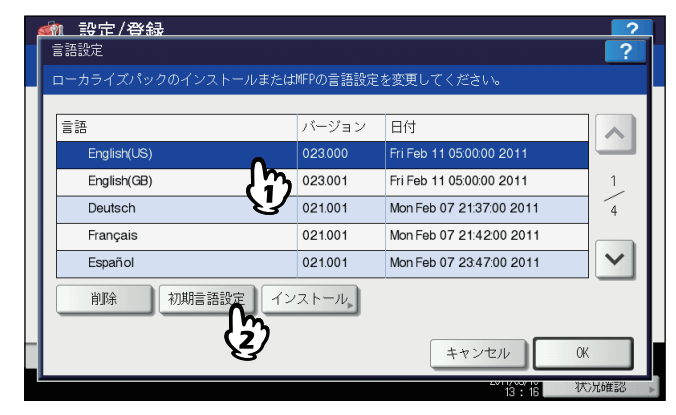

選択した言語の横に ◇ が表示されます。

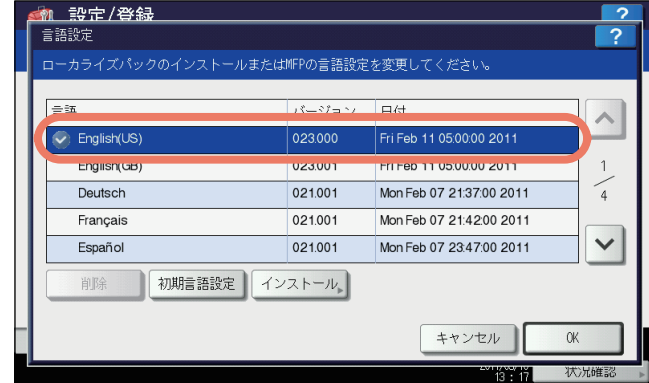

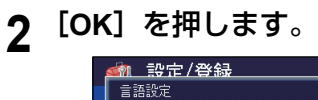

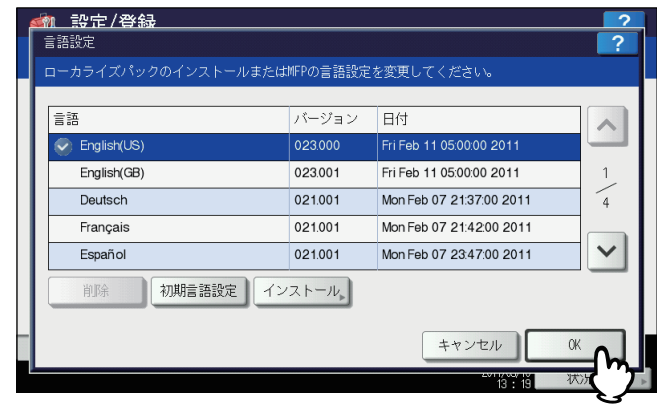

設定を保存し、前の画面に戻ります。

## **■ システムアップデート**

本機のシステムをアップデートするためのファイルをインストールします。

注意

ハードディスクが装着されていない機体では、インストールされているシステムソフトウェアとそのバージョンの確 認はできますが、アップデートはできません。

補 足

- ファイルの入手については、サービスエンジニアにお尋ねください。
- 操作を行う前に、アップデート用のファイルをあらかじめUSBメディアのルートに保存しておいてください。
- **1** 機器設定メニュー(**2/2**)で[システムアップデート]を押します。

システムアップデート画面に現在インストールされているソフトウェアの一覧およびそれらのバージョンが表示 されます。

## **2** [インストール]を押します。

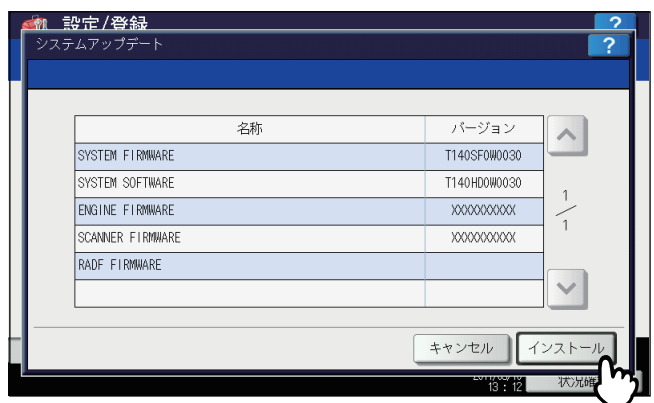

USBメディアの装着を促すメッセージが表示されます。

**3** アップデート用ファイルを保存した**USB**メディアを本機の**USB**ポートに接続し、[**OK**]を押 します。

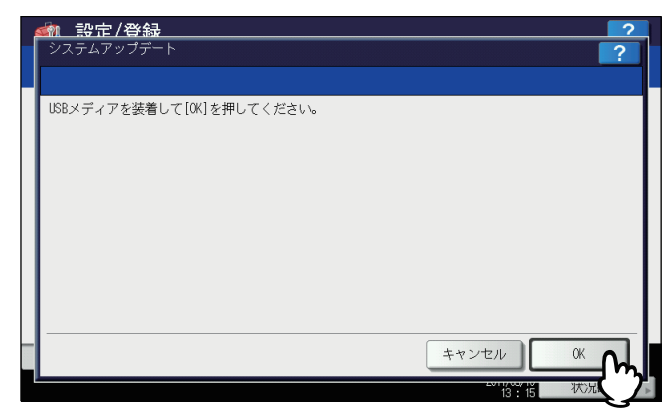

USBのファイル一覧画面が表示されます。

#### 補足

USBポートの位置については、かんたん操作ガイド 第**1**章「使用前の準備」を参照してください。

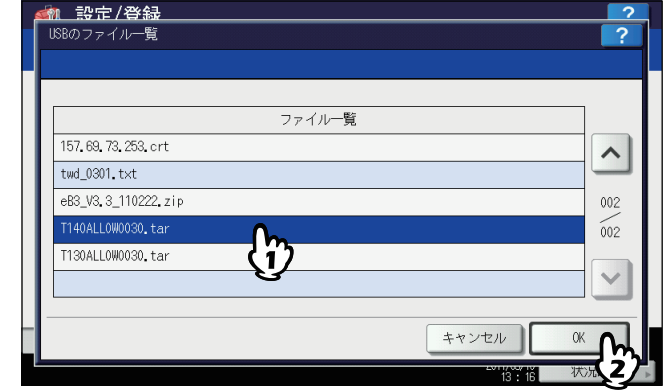

システムアップデート画面が表示されます。

**5** インストールしたいアップデート用のファイルを選択し、[インストール]を押します。

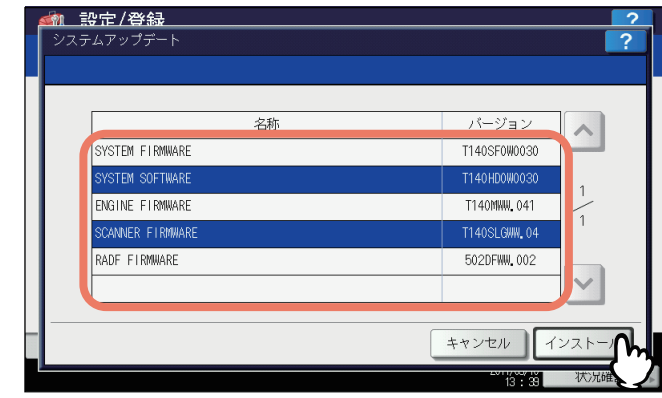

インストールの確認画面が表示されます。

**6** [はい]を押します。

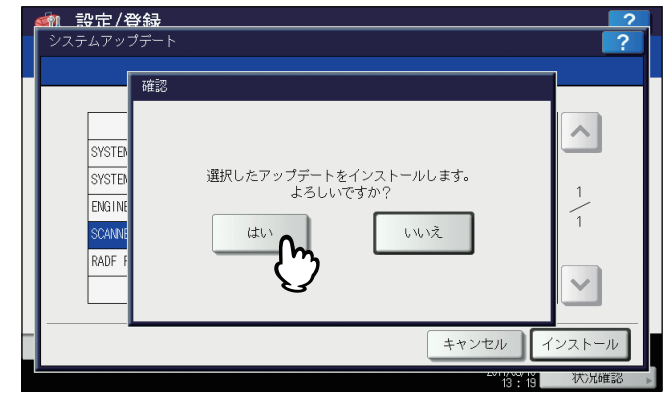

インストールが開始されます。

注意

- データの転送が完了するまで絶対に USB メディアを取り外さないでください。データの転送中に USB メ ディアを取り外すと、USBメディアが破損する恐れがあります。
- 本機でジョブが処理されているときなどに[はい]を押すと、警告画面に「他のジョブまたは管理者機能 を実行中のため、処理できません。」と表示されます。この場合には[閉じる]を押し、ジョブの処理が終 了してから、再度実行してください。

**7** インストールが終了したら、**USB**メディアを本機の**USB**ポートから取り外し、[**OK**]を押し て本機を再起動します。

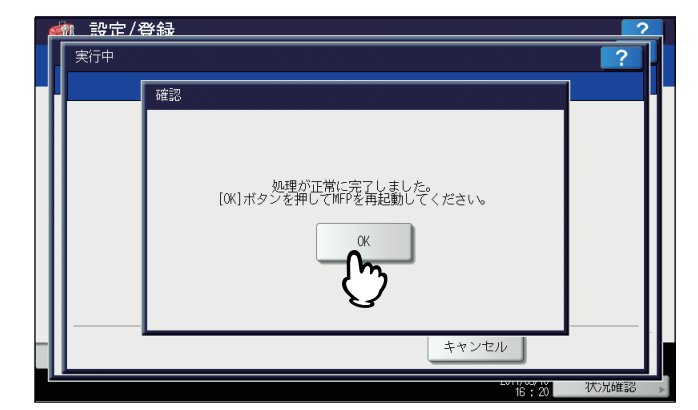

システムの更新処理が行われます。更新処理が完了すると、自動的に本機が再起動します。

#### **■ クローニング**

クローニング機能を使って設定データやユーザデータの複製ファイルを作成します。また、その複製ファイルを他の同一 シリーズの複合機/複写機にインストールすることができます。複数の複合機/複写機に同じ設定を施したい場合など に、便利な機能です。

 [P.74 「複製データをインストールする」](#page-75-0)

 [P.77 「複製ファイルを作成する」](#page-78-0)

#### 注意

複製ファイルは、同一シリーズの機種に対して互換性がありますが、他シリーズの機種に対しては互換性がありませ  $h_{\circ}$ 

補足

- 複製データをインストールする場合は、インストールしたい複製ファイルをあらかじめUSBメディアのルートに 保存しておいてください。
- クローニングの詳細については、サービスエンジニアにお問い合わせください。

#### <span id="page-75-0"></span>複製データをインストールする

- **1** クローニング画面で、[クローンデータインストール]を押します。
- クローンデータインストール画面が表示されます。
- **2** 複製ファイルを保存した**USB**メディアを本機の**USB**ポートに接続し、[**OK**]を押します。

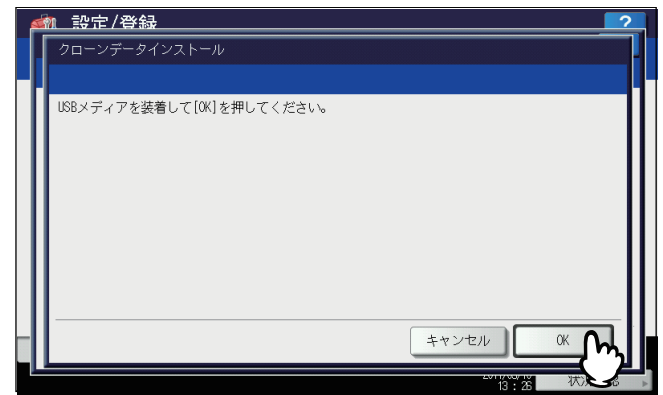

ファイル選択画面が表示されます。

#### 補足

USBポートの位置については、かんたん操作ガイド 第**1**章「使用前の準備」を参照してください。

**3** インストールしたい複製ファイルを選択し、[インストール]を押します。

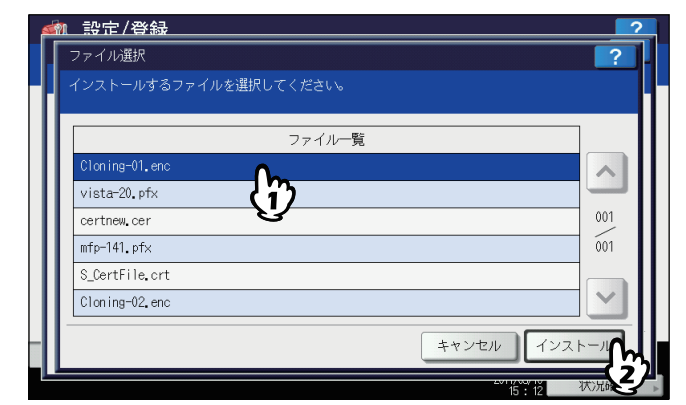

クローンファイル内容画面が表示されます。

#### 注意

選択できるファイル数は、1操作につき1ファイルです。

**4** ファイル名およびファイルの内容を確認し、[インストール]を押します。

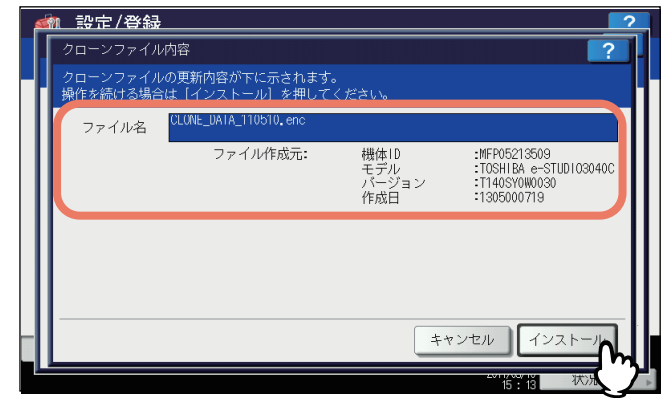

パスワード入力画面が表示されます。

**5** [パスワード]を押します。

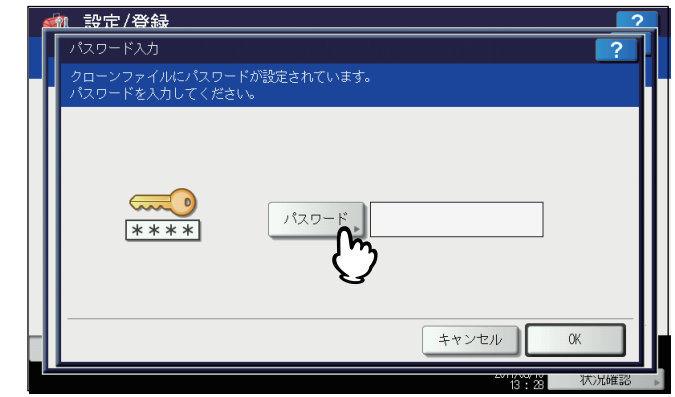

文字入力画面が表示されます。 文字入力画面の詳細は、以下のページを参照してください。  [P.160 「文字入力画面」](#page-161-0)

## **6** パスワードを入力し[**OK**]を押します。

パスワード入力画面に戻ります。

#### 補足

入力したパスワードは、\*(アスタリスク)で表示されます。

**7** [**OK**]を押します。

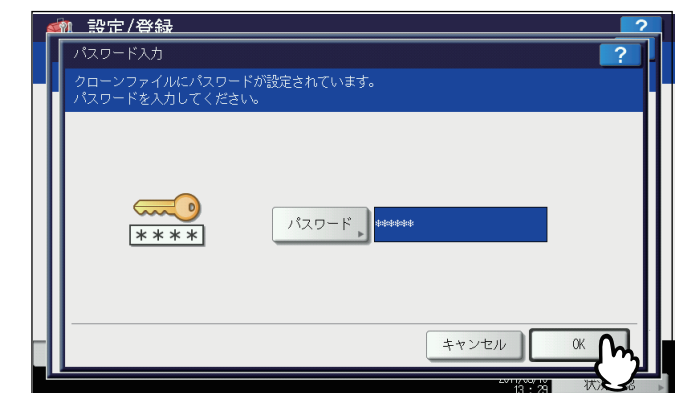

インストールの確認画面が表示されます。

**8** [はい]を押します。

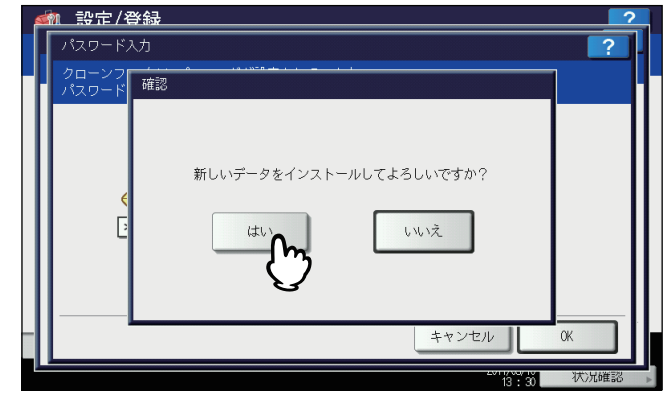

インストールが開始されます。

#### 注意

データの転送が完了するまで絶対にメディアを取り外さないでください。データの転送中にUSBメディアを取 り外すと、USBメディアが破損する恐れがあります。

**9** インストールが終了したら、**USB**メディアを本機の**USB**ポートから取り外し、[**OK**]を押し て本機を再起動します。

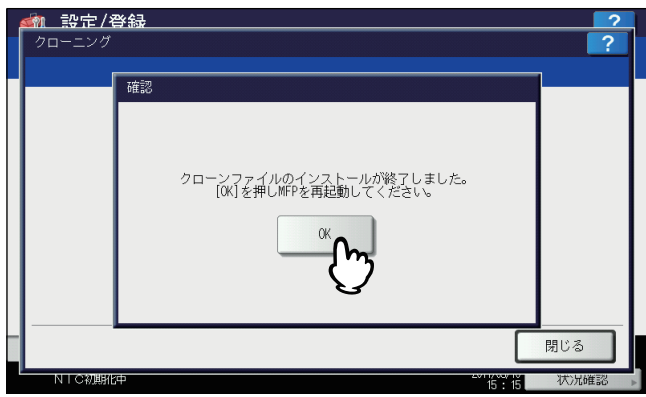

<span id="page-78-0"></span>複製ファイルを作成する

**1** クローニング画面で、[クローンファイル作成]を押します。

クローンファイル作成画面が表示されます。

2 USBメディアを本機のUSBポートに接続し、複製ファイルを作成するデータを選択して[保 存]を押します。

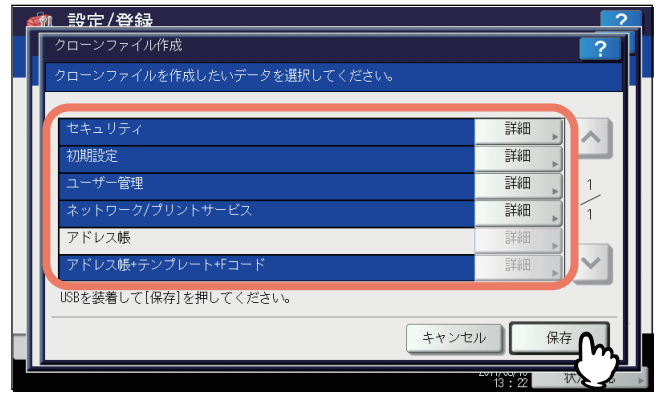

保存画面が表示されます。

補足

- USBポートの位置については、かんたん操作ガイド 第**1**章「使用前の準備」を参照してください。
- 複製する必要のないデータは、データカテゴリのボタンを押し反転表示を解除してください。
- [詳細] を押すと、どのデータが複製されるかを確認できます。

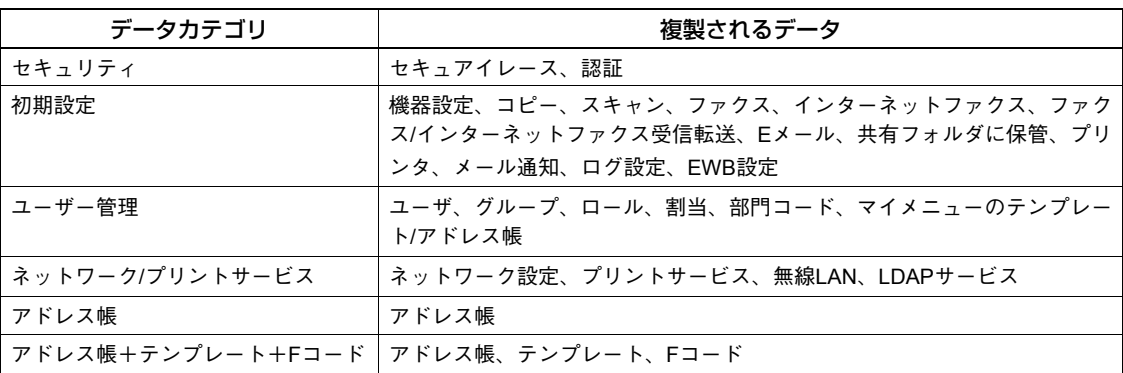

## **3** ファイル名を入力し、パスワードを設定したら保存します。

- 1)[ファイル名]を押し、ファイル名を入力します。 ファイル名は、128文字以内で入力してください。
- 2)[パスワード]を押し、パスワードを入力します。
- 3)[パスワード再入力]を押し、パスワードを再度入力します。
- 4)[保存]を押します。

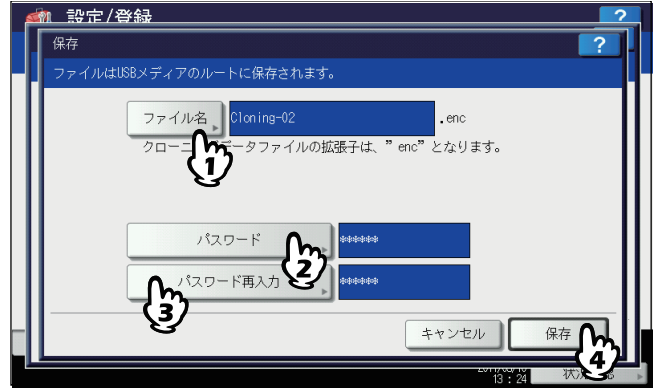

複製ファイルの作成が開始されます。

#### 補足

[ファイル名]、[パスワード]および[パスワード再入力]を押すと、文字入力画面が表示されます。 文字入力画面の詳細は、以下のページを参照してください。 P.160 [「文字入力画面」](#page-161-0)

#### 注意

データの転送が完了するまで絶対にUSBメディアを取り外さないでください。データの転送中にUSBメディア を取り外すと、USBメディアが破損する恐れがあります。

#### **4** 複製ファイルの作成が終了したら、[**OK**]を押します。

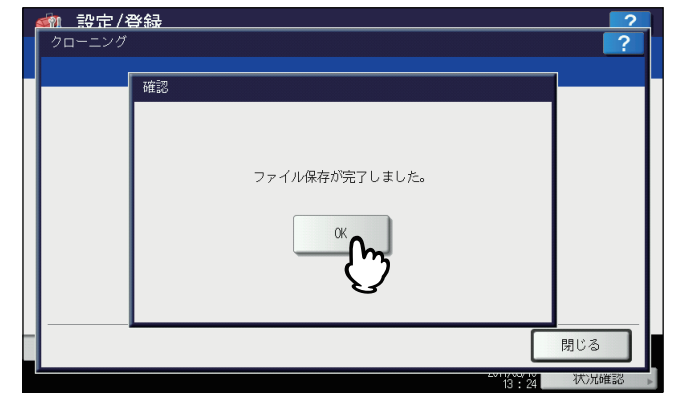

クローニング画面に戻ります。

補 足

- 複製ファイルの作成に失敗すると、警告画面に「ファイルの保存に失敗しました。」と表示されます。この 場合には、[閉じる]を押して、操作を再度実行してください。
- 複製ファイルの保存中にUSBメディアのメモリの空き容量がなくなると、注意画面に「USBが容量オーバー です。交換してください。」と表示されます。この場合には、新しいUSBメディアに交換し操作を再度実行 してください。
- **5 USB**メディアを本機の**USB**ポートから取り外します。

## **■ パネルキャリブレーション**

タッチパネル上のボタンが押しにくいときに、位置を補正します。 パネルキャリブレーション操作画面で、タッチパネルのメッセージに従い、ペン先で+字に触れます。

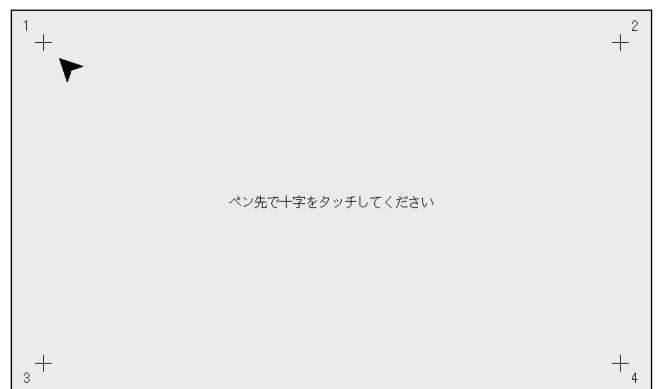

設定項目(管理者設定 設定項目(管理者設定)

 $\overline{2}$ 

パネルキャリブレーション操作が完了すると、機器設定メニュー(2/2)に戻ります。

#### 注意

パネルキャリブレーションを操作中は、他の機能でのタッチパネル操作は無効となります。パネルキャリブレーショ ンを操作中に本機の前面カバーを開けた際にトナー交換のガイダンスが表示された場合は、前面カバーを閉じてパネ ルキャリブレーション操作を終了してから、トナーの交換を行ってください。

### **■ ログエクスポート**

状況確認画面のログ一覧に表示される各操作のログ(印刷/送信/受信/スキャン)を、USBメディアに書き出します。

**1 USB**メディアを本機の**USB**ポートに接続します。

補足

USBポートの位置については、かんたん操作ガイド 第**1**章「使用前の準備」を参照してください。

## **2** ログのエクスポートを開始します。

- 1) ログのファイル形式を、CSVとXMLから選びます。
- 2) エクスポートするログを選択します。
- 3) [保存] を押すと、エクスポートを開始します。

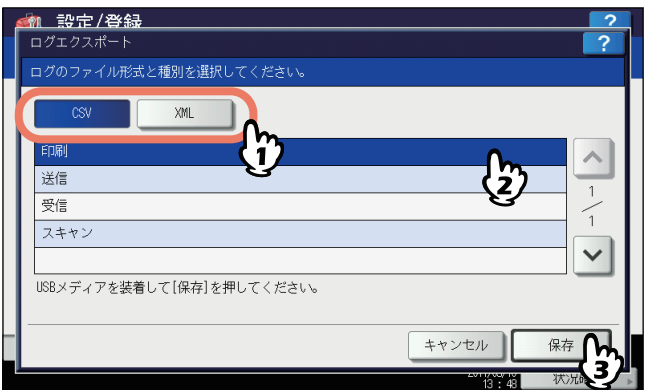

#### 補足

1操作につき選択できるログの種類は、1種類です。

#### 注意

データの転送が完了するまで絶対にUSBメディアを取り外さないでください。データの転送中にUSBメディア を取り外すと、USBメディアが破損する恐れがあります。

**3** エクスポートが終了したら、[**OK**]を押します。

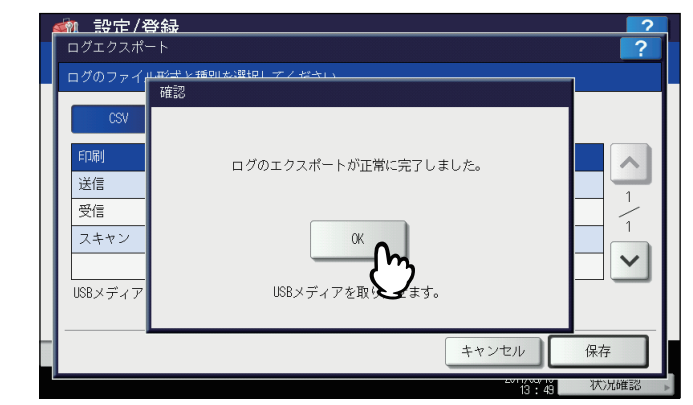

**4 USB**メディアを取り外します。

## **■ ジョブスキップ**

コピーや印刷ができない条件が発生した場合に、原因となったジョブをスキップし、他のジョブを優先して出力すること ができます。

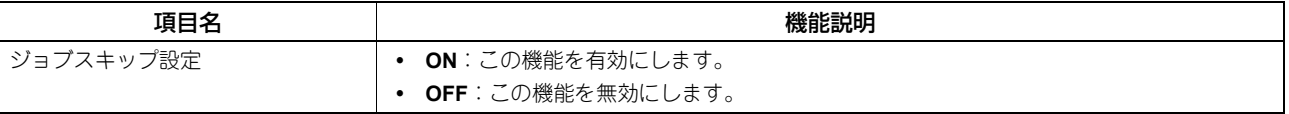

#### 注意

[ジョブスキップ]は、ハードディスクが装着されている機体のみ表示されます。

#### 補 足

コピーや印刷が保留された原因を解除する方法については、コピーガイド第**7**章「印刷状況などの確認」および印刷 ガイド第**5**章「操作パネルから印刷ジョブを管理する」を参照してください。

### **■ キーボードレイアウト**

タッチパネルに表示される文字入力画面のキーボードレイアウトを変更します。

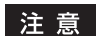

 タッチパネルの表示言語が日本語に設定されている場合は、パスワードやメールアドレスを入力するための 「Basic」キーボードのレイアウトを変更することができます。

英数字を入力するための下記キーボード(「英字入力」キーボード)のレイアウトは「QWERTY」配列固定です。

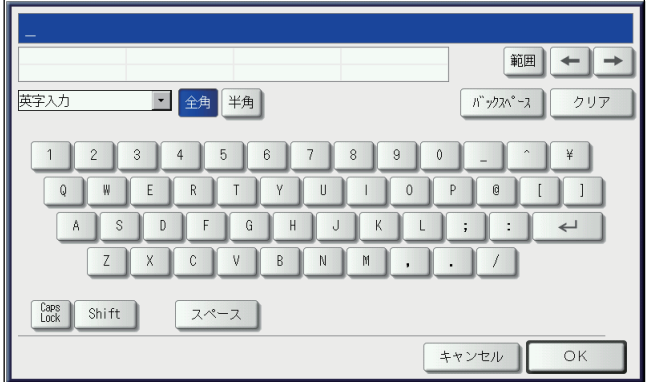

 タッチパネルの表示言語を切り替える方法は、以下のページを参照してください。 P.9 [「言語切替」](#page-10-0)

キーボードレイアウト画面で、使用したいキーボードレイアウトを選択し、[OK]を押します。

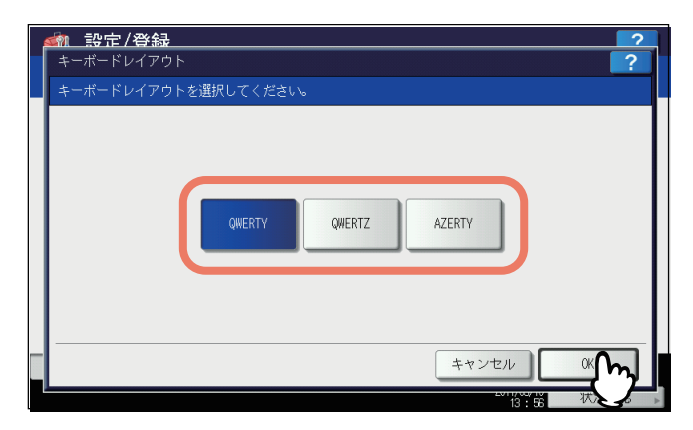

#### 機器設定メニュー(2/2)に戻ります。

「Basic」キーボードのレイアウトは、以下のように切り替わります。 [QWERTY]を選択した場合

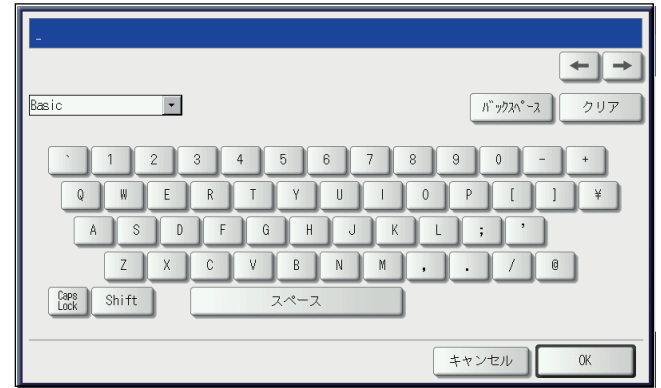

[QWERTZ]を選択した場合

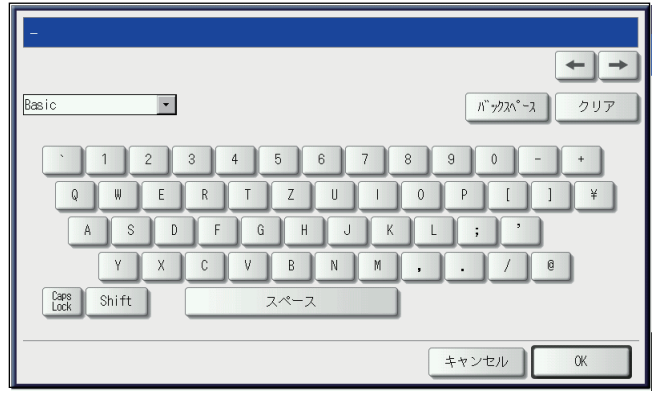

[AZERTY]を選択した場合

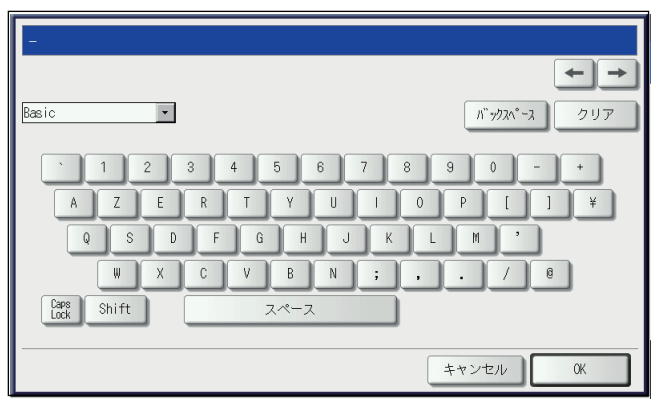

#### **■ クリーニング**

帯電チャージャとLEDプリントヘッドのクリーニングを実施します。帯電チャージャやLEDプリントヘッドが汚れると、 印刷した画像の横方向にムラが出る、白いスジが入るなどの症状が現れます。 画面のガイダンスを見ながらクリーニングを実施してください。手順どおりクリーニングしたら、画面上の[終了]を押 してください。

このボタンは、一部の機種のみ表示されます。

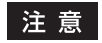

[終了]を押さないと、クリーニング時期をお知らせするカウンタがクリアされません。

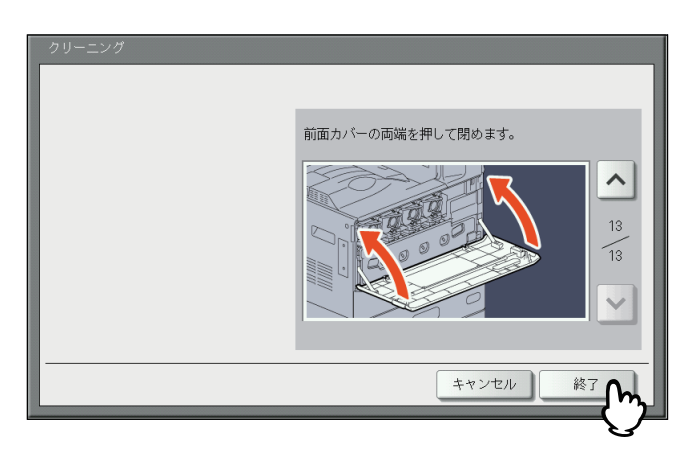

#### **■ ポップアップ**

カセット抜き差し時の、用紙サイズ・用紙タイプ設定の変更の要否を確認するメッセージ、紙づまり解除後の、印刷継続 を確認するメッセージ、およびカセットに入れる用紙の量について注意を促すメッセージの表示/非表示を設定します。 各項目の[有効]または[無効]を押し、[OK]を押します。

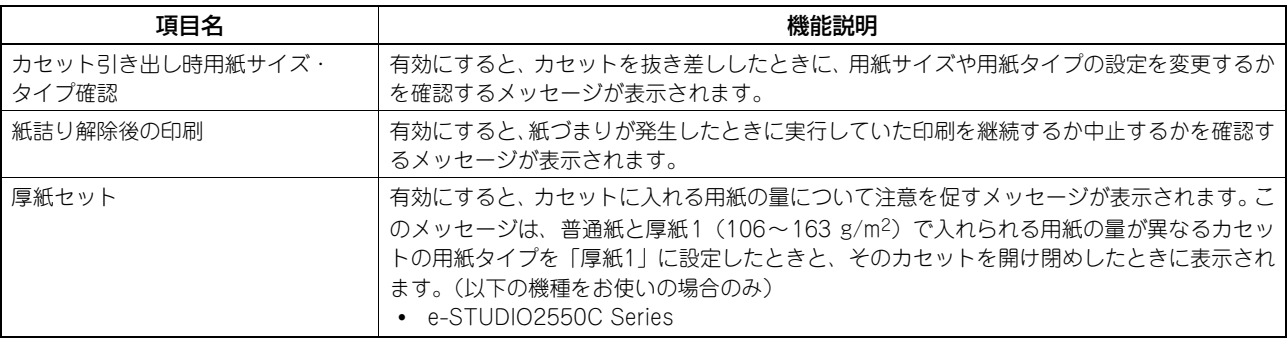

### **■ 原稿送り装置スジ低減**

コピーまたはスキャン時に自動両面原稿送り装置を使用して原稿を読み取る際のスジの低減レベルを設定します。コピー またはスキャン時に微細なゴミによるスジが目立つ場合に使用します。

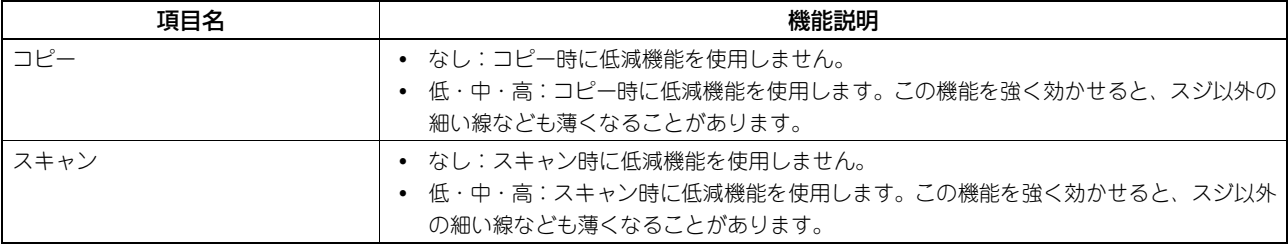

## **■ セルフチェック間隔**

本機が画質維持のために実行するセルフチェックの間隔を設定します。

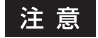

[長め]、[より長め]に設定すると、色ズレが発生する場合があります。色ズレが発生した場合は、位置合わせを実 行してください。 P.65 [「位置合わせ」](#page-66-0)

## **■ オプション**

タブ紙へのホールパンチ処理を有効にするかを設定します。 タブ紙へのホールパンチ処理を有効にする場合は、[ON]を押し、[OK]を押します。 この機能は、以下の機種をお使いの場合で、ホールパンチユニットが装着されているときのみ有効です。 e-STUDIO857 Series、e-STUDIO856 Series

## **ネットワーク設定**

このメニューでは、ネットワークの各種設定を行います。

補 足

ネットワーク設定メニューを表示する手順は、以下のページを参照してください。 P.51 [「管理者設定メニューに入る」](#page-52-0)

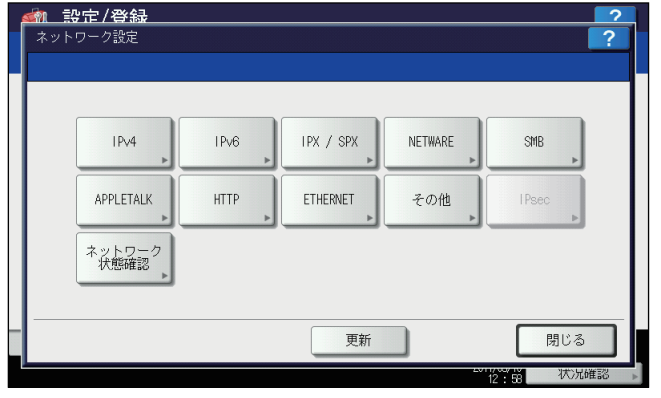

- 2 P.84 「TCP/IPの設定 (IPv4) | 2 P.96 「HTTPの設定 |
- 国 P.86 「TCP/IPの設定 (IPv6)」 国 [P.97 「Ethernetの設定」](#page-98-0)
- 
- 
- 
- 四 [P.95 「AppleTalkの設定」](#page-96-0)
- 
- 
- [P.92 「IPX/SPXの設定」](#page-93-0)  [P.98 「LDAP、フィルタリング機能、リンクダウン検出の設定」](#page-99-0)
- [P.93 「NetWareの設定」](#page-94-0)  [P.99 「IPセキュリティの設定」](#page-100-0)
- 国 [P.94 「SMBの設定」](#page-95-0) | | | | 国 [P.100 「ネットワーク状態確認」](#page-101-0)

#### 注意

- ネットワーク設定では、設定変更後に[更新]を押し、ネットワークカードの初期化を行います。[更新]を押す と、数秒後にタッチパネルに「ネットワーク準備中」と表示されますが、そのメッセージが表示されるまでの時 間は設定によって異なります。設定が完了すると、「ネットワーク準備中」の表示が消えます。
- 「ネットワーク準備中」と表示されている間は、[ネットワーク設定]、[セキュリティ設定]、[無線LAN]、[802.1X 設定]、[初期化]、[日時]および[クローニング]の各ボタンを押せません。これらのボタン操作は、「ネット ワーク準備中」の表示が消えてから行ってください。

### <span id="page-85-0"></span>**■ TCP/IPの設定(IPv4)**

TCP/IPプロトコルの設定を行います。WebベースユーティリティのTopAccessやファイリングボックス、またはネッ トワーク印刷、ネットワークスキャン、インターネットファクスなど、本機のネットワーク機能を利用するにはTCP/IP プロトコルを設定する必要があります。

TCP/IPの設定では、アドレス設定方法の選択、IPアドレス、サブネットマスク、デフォルトゲートウェイの割り付け(手 動で割り付ける場合)を設定します。

ご利用のネットワークの環境によって、TCP/IPプロトコルの設定方法は異なります。

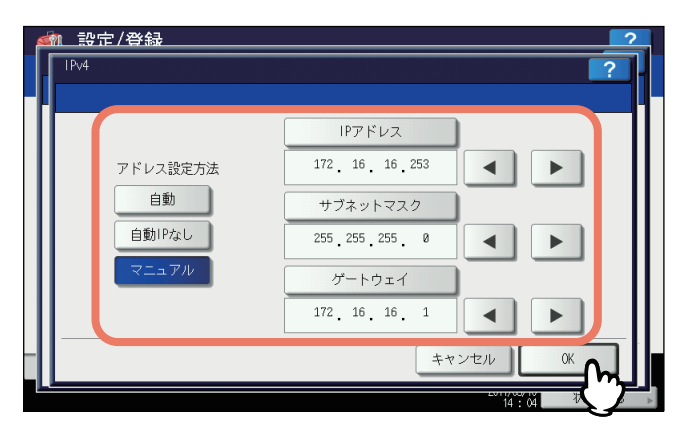

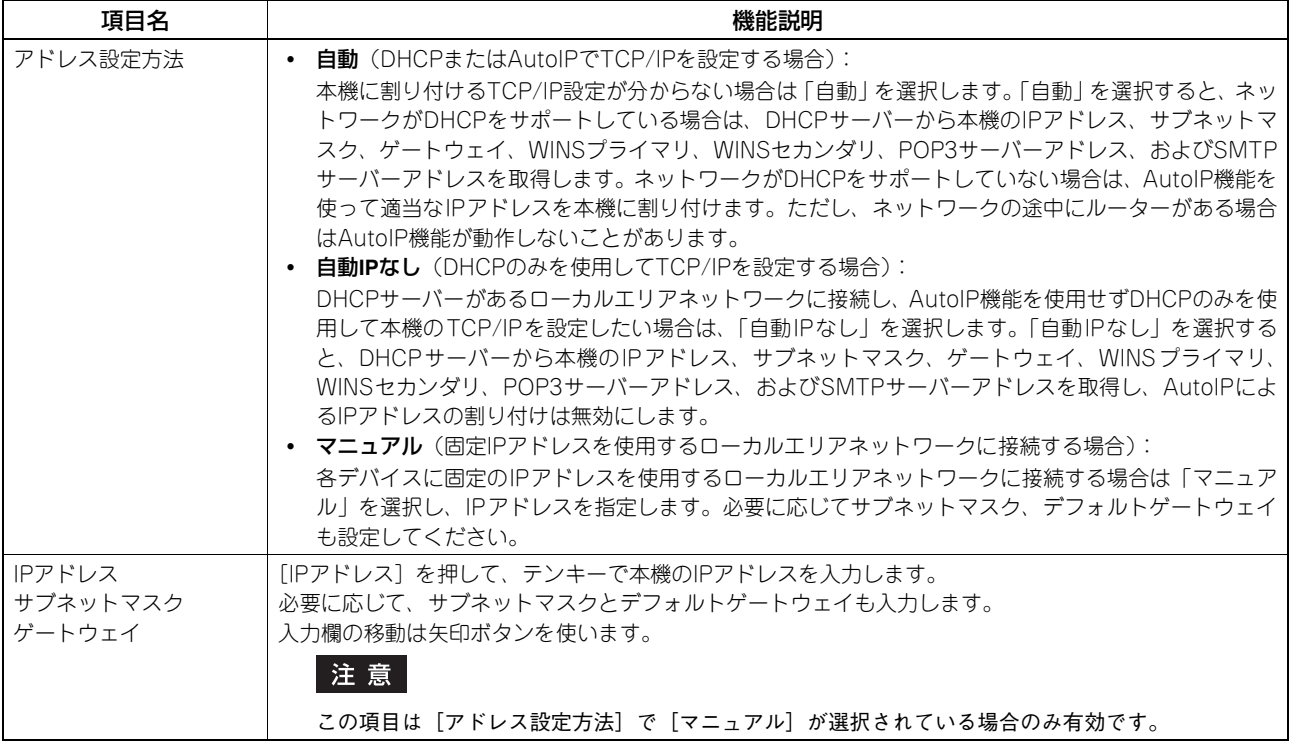

#### <span id="page-87-0"></span>**■ TCP/IPの設定(IPv6)**

IPv6の設定を行います。

IPv6の設定では、IPv6プロトコルの有効/無効、アドレス設定方法の選択をすることにより、IPv6アドレスなどを設定 します。

アドレス設定方法の選択によって、IPv6アドレスの取得方法は異なります。

[手動]を選択した場合:

IPv6アドレス、プレフィックスおよびデフォルトゲートウェイを手動で設定します。登録できるIPv6アドレスは、1 個です。

 [P.87 「手動でIPv6の設定を行う」](#page-88-0)

[ステートレス]を選択した場合:

DHCPv6サーバーおよびルーターからIPv6アドレスを自動で取得します。最大9個のIPv6アドレスを登録することが できます。

 [P.88 「自動でIPv6の設定を行う\(ステートレスのネットワーク環境\)」](#page-89-0)

補足

ルーターからは最大7個のIPv6アドレスを取得できます。DHCPv6サーバーから取得できるIPv6アドレスは、1個 です。また、1つのリンクローカルアドレスが、自動的に生成されます。

• [ステートフル] を選択した場合:

DHCPv6サーバーからIPv6アドレスを自動で取得します。登録できるIPv6アドレスは、1個です。  [P.90 「自動でIPv6の設定を行う\(ステートフルのネットワーク環境\)」](#page-91-0)

補足

重複したIPv6アドレスがDAD(Duplicate Address Detection)機能により検知された場合は、タッチパネルに「IPv6 アドレスが重複しています」と表示されます。

#### <span id="page-88-0"></span>手動で**IPv6**の設定を行う

**1** IPv6設定画面で、下記項目を設定し、⊡ を押します。<br>■ ● ● <sup>■ ■定/登録</sup>

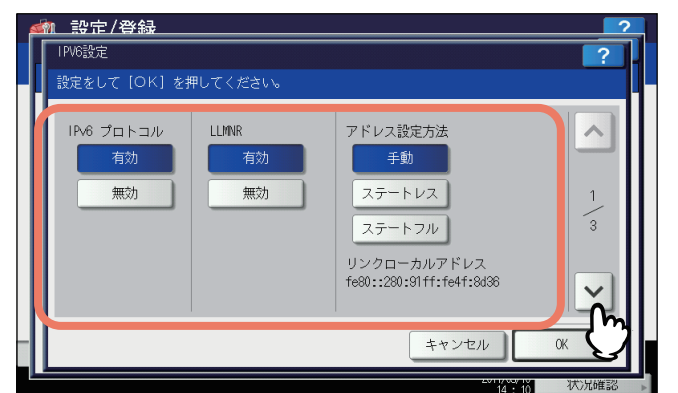

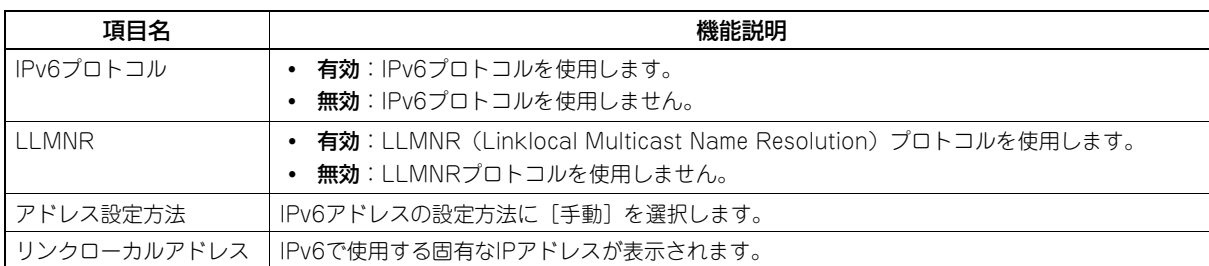

#### 注意

- リンクローカルアドレスは、ルーターを越えたネットワークには接続できません。
- [LLMNR」の [有効] / [無効] は、「IPv6プロトコル」で [有効] を選択すると使用できます。

## **2** 下記項目を設定し、 を押します。

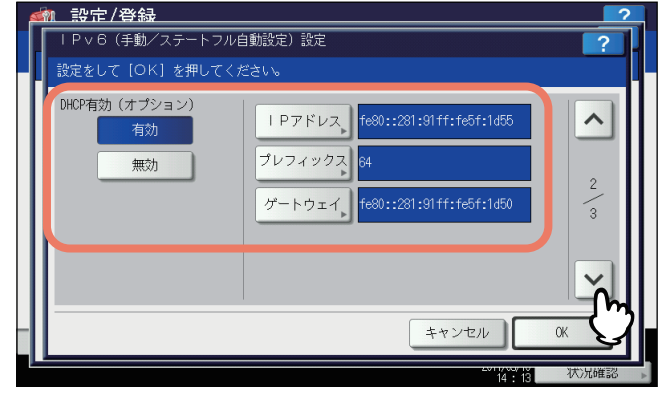

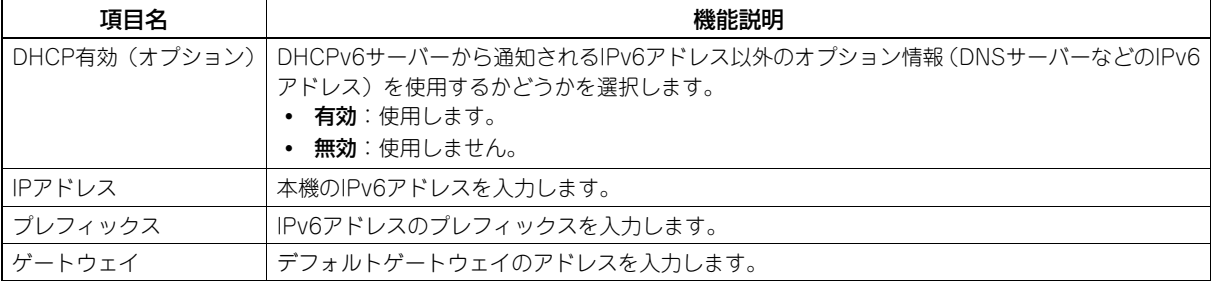

#### 補足

[IPアドレス]、[プレフィックス] および [ゲートウェイ] を押すと、文字入力画面が表示されます。 文字入力画面の詳細は、以下のページを参照してください。 P.160 [「文字入力画面」](#page-161-0)

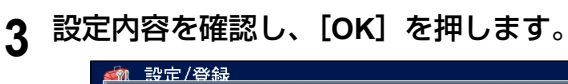

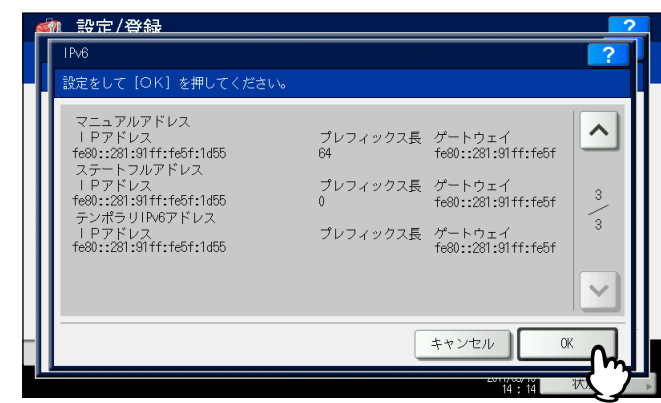

ネットワーク設定メニューに戻ります。

<span id="page-89-0"></span>自動で**IPv6**の設定を行う(ステートレスのネットワーク環境)

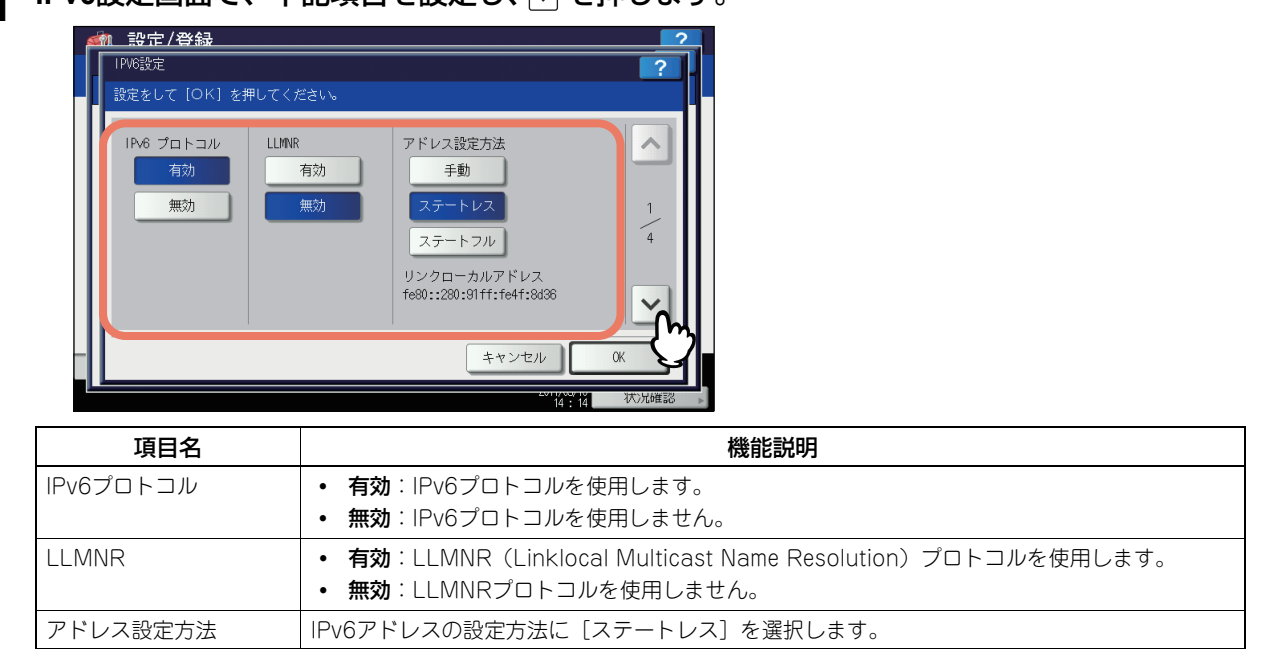

**4 IPv6設定画面で、下記項目を設定し、▽ を押します。** 

#### 注意

リンクローカルアドレスは、ルーターを越えたネットワークには接続できません。

|リンクローカルアドレス | IPv6で使用する固有なIPアドレスが表示されます。

• [LLMNR」の [有効] / [無効] は、「IPv6プロトコル」で [有効] を選択すると使用できます。

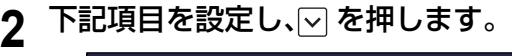

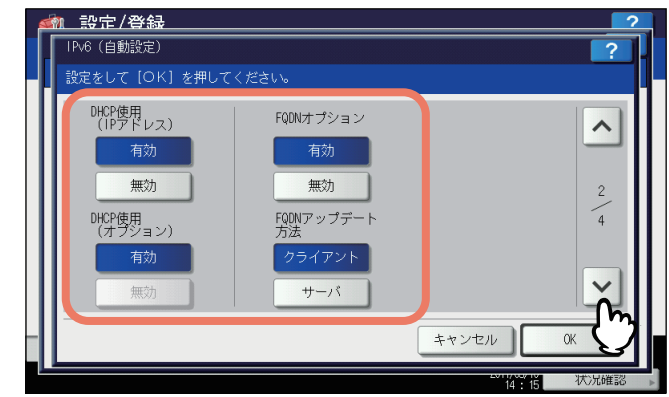

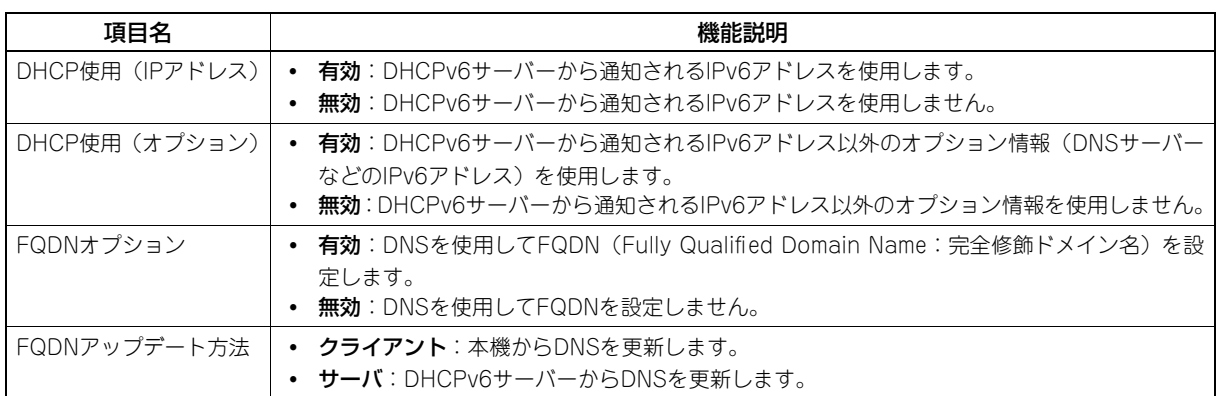

#### 補足

DHCP使用 (IPアドレス) を有効にすると、DHCP使用 (オプション) は自動的に有効に設定されます。

## **3** 設定内容を確認し、 を押します。

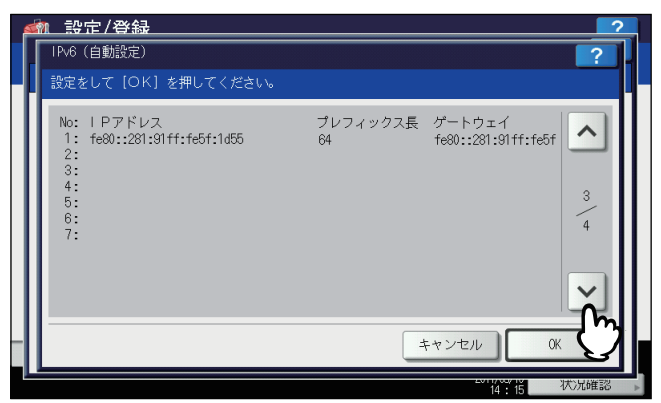

#### 補足

ルーターから取得したIPv6アドレスが表示されます。最大7個のIPv6アドレスを保持することができます。

#### 注意

本機がMフラグに「0」が設定されているRA(Router Advertisement)をルーターから受信した場合は、DHCPv6 機能は動作しません。ルーターの設定でRAのMフラグの設定を 「1」に変更した場合は、DHCPv6機能を動作 させるために操作パネルの「電源」ボタンを使って本機の電源を入れ直してください。

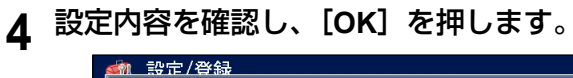

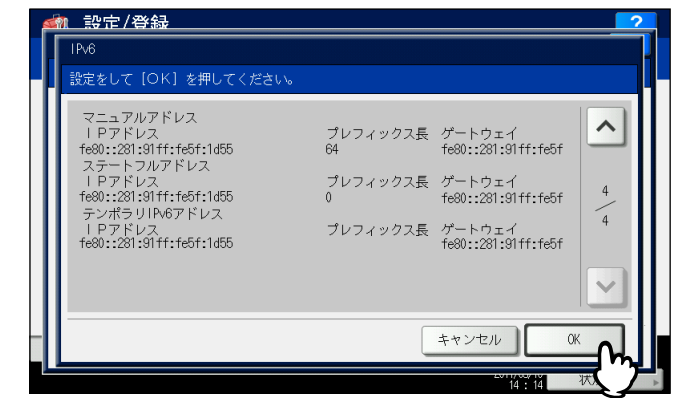

ネットワーク設定メニューに戻ります。

#### 補足

DHCPv6サーバーから取得したIPv6アドレスが表示されます。

#### <span id="page-91-0"></span>自動で**IPv6**の設定を行う(ステートフルのネットワーク環境)

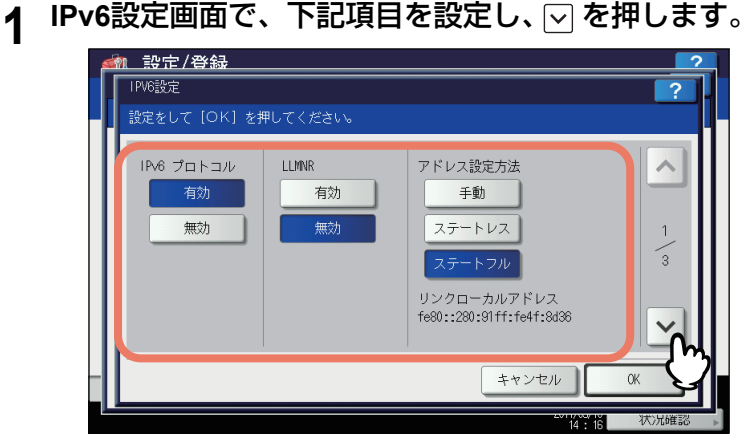

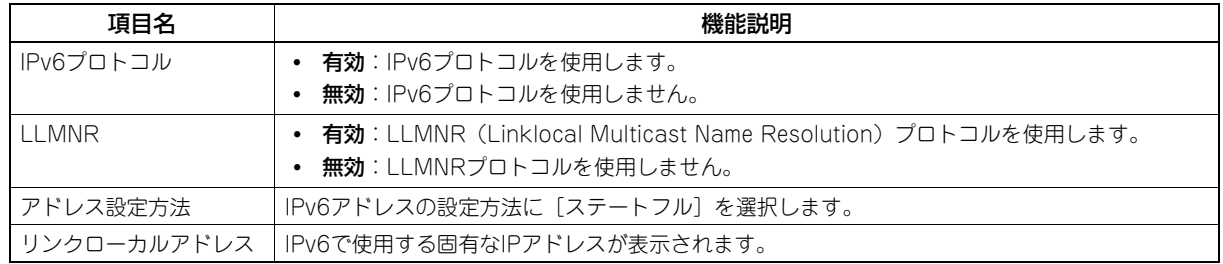

#### 注意

- リンクローカルアドレスは、ルーターを越えたネットワークには接続できません。
- [LLMNR]の [有効] / [無効] は、「IPv6プロトコル」で [有効] を選択すると使用できます。

# **2** 下記項目を設定し、 を押します。

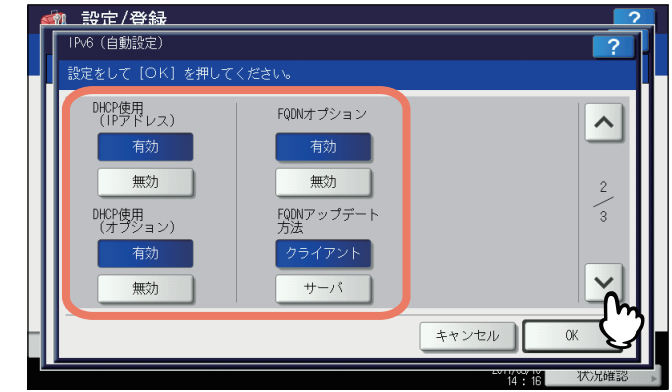

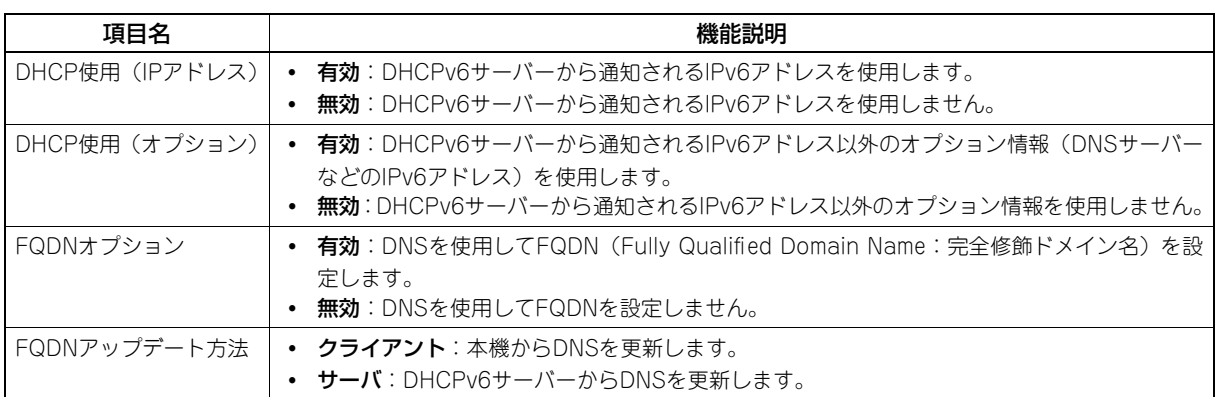

#### 注意

DHCP使用(IPアドレス)とDHCP使用(オプション)の両方を無効にすることはできません。

## **3** 設定内容を確認し、[**OK**]を押します。

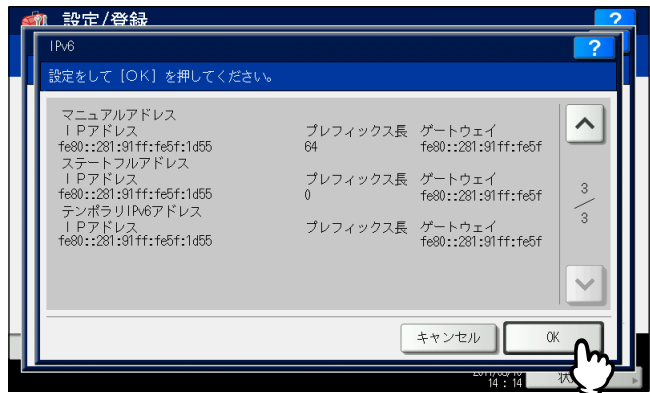

ネットワーク設定メニューに戻ります。

#### 補足

DHCPv6サーバーから取得したIPv6アドレスが表示されます。

## <span id="page-93-0"></span>■ IPX/SPXの設定

IPX/SPXプロトコルを設定します。IPX/SPXプロトコルは、通常NetWareのファイルサーバーと通信を行う場合に設定 します。

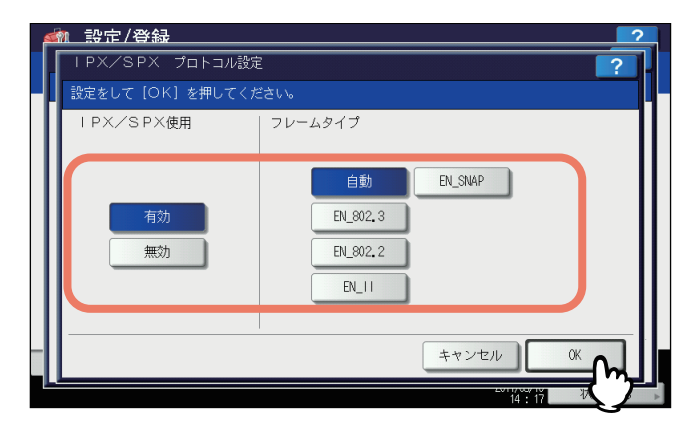

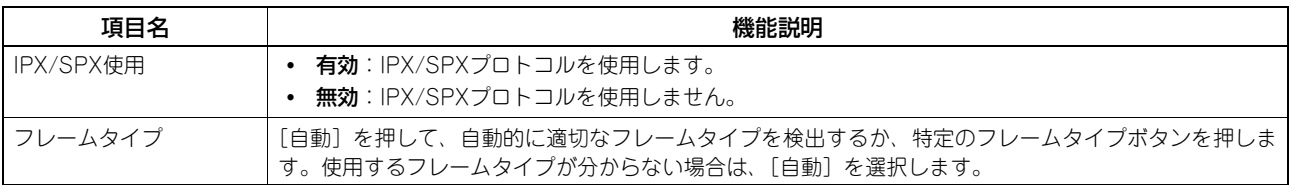

## <span id="page-94-0"></span>**■ NetWareの設定**

接続するNetWare構成を設定します。

#### 注意

Novell印刷用のNetWareファイルサーバーを使用する場合は、必ず設定してください。

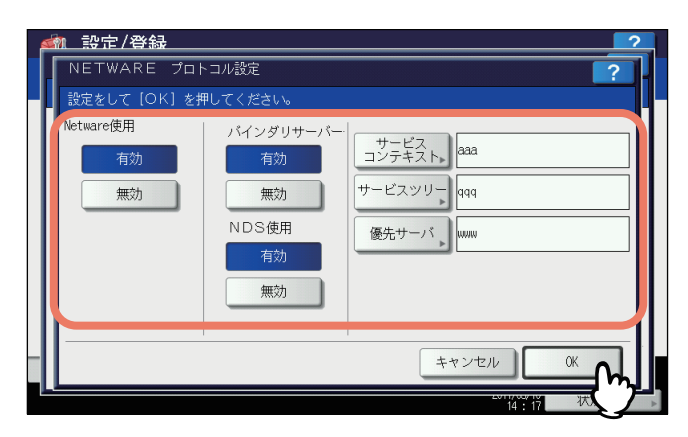

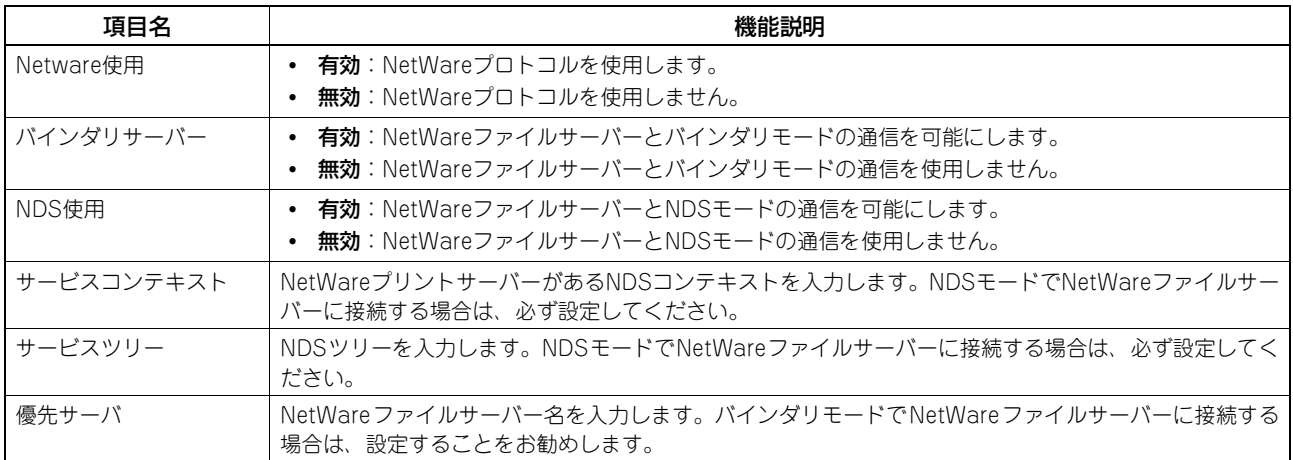

#### 補足

- [サービスコンテキスト]、[サービスツリー]および[優先サーバ]を押すと、文字入力画面が表示されます。 文字入力画面の詳細は、以下のページを参照してください。 P.160 [「文字入力画面」](#page-161-0)
- バインダリモードとNDSモードは同時に有効にすることができます。

### <span id="page-95-0"></span>■ SMBの設定

SMBネットワークの各プロパティを設定し、Microsoft Windowsネットワークによる本機へのアクセスや、SMB印刷 を有効にします。SMBを有効にすると、SMB印刷が利用可能になるほか、本機の共有フォルダを参照できるようになり ます。また、異なるサブネット間のファイル共有やプリンタ共有をWINSサーバーを使って解決している場合は、WINS サーバーアドレスを指定します。

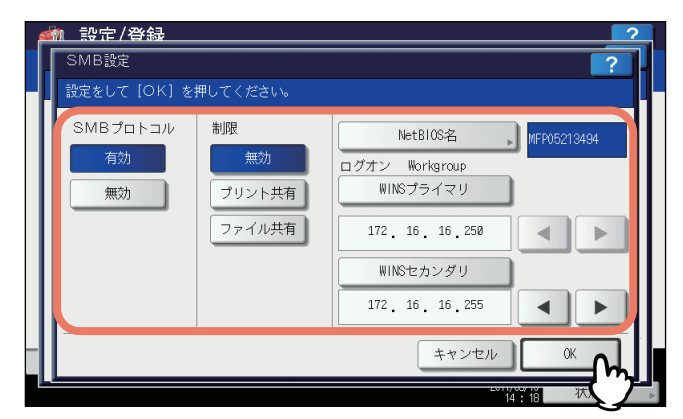

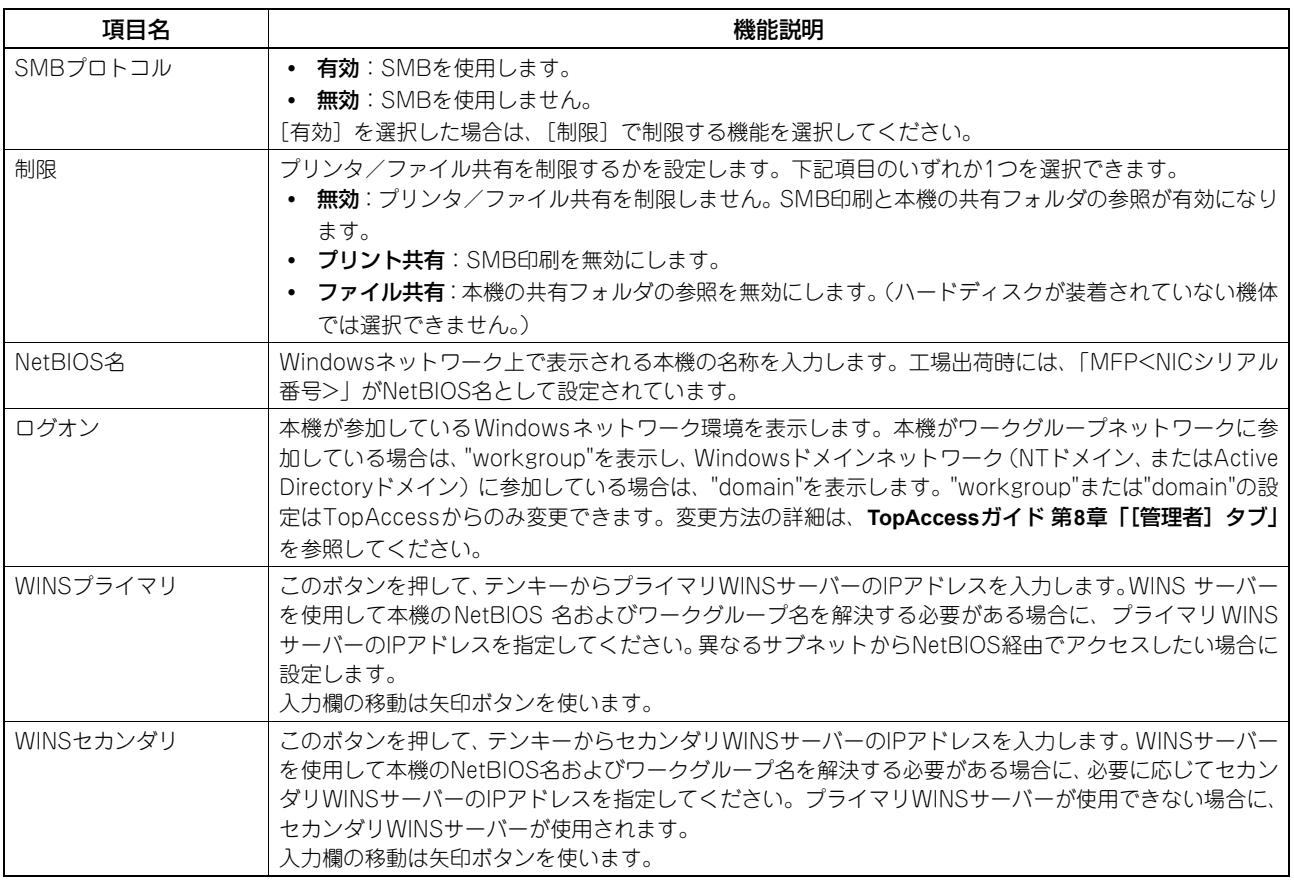

#### 補足

[NetBIOS名]を押すと、文字入力画面が表示されます。 文字入力画面の詳細は、以下のページを参照してください。 P.160 [「文字入力画面」](#page-161-0)

#### 注意

- 「SMBプロトコル」で[無効]、または[制限]で[ファイル共有]を選択した場合は、本機共有フォルダへの保 管機能は無効になります。
- TopAccess(管理者モード)のSMBの設定で、「domain」を選択し、本機のSMBの設定の「ログオン」が「workgroup」 の場合は、Windowsドメインネットワークへの参加が失敗しています。この場合は、Windows Serverの設定、お よびTopAccessのSMBの設定が間違っていないかを確認してください。
- TopAccess(管理者モード)のSMBの設定で、「domain」を選択し、本機の電源投入後、または本機のネットワー ク設定を変更し、[更新]を押した場合に、Windowsドメインネットワークへの参加を行います。
- 「NetBIOS名」には、半角英数字および「-」(ハイフン)以外の文字は使用しないでください。
- 「WINSプライマリ」および「WINSセカンダリ」には、0で始まるIPアドレス(例:0.10.10.10)、127で始まるIP アドレス(例:127.10.10.10)および224で始まるIPアドレス(例:224.10.10.10)は入力しないでください。入 力した場合、WINSサーバーを参照することはできなくなります。
- 「WINSプライマリ」「WINSセカンダリ」に「0.0.0.0」を入力した場合は、WINSサーバーを使用しません。
- TCP/IPの「アドレス設定方法」で[自動]または[自動IPなし]が設定されている場合、「WINSプライマリ」お よび「WINSセカンダリ」の設定をDHCPサーバーから取得することができます。

#### <span id="page-96-0"></span>**■ AppleTalkの設定**

AppleTalkプロトコルは、MacintoshコンピュータからAppleTalk印刷を利用する場合には、必ず有効にし、適切な設 定を行ってください。

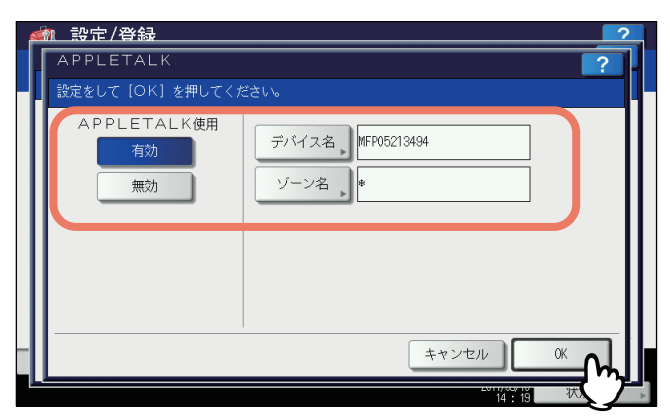

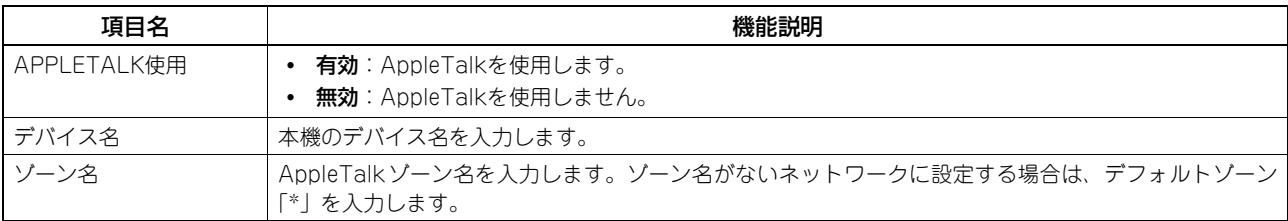

#### 補足

[デバイス名]および [ゾーン名] を押すと、文字入力画面が表示されます。 文字入力画面の詳細は、以下のページを参照してください。 P.160 [「文字入力画面」](#page-161-0)

## <span id="page-97-0"></span>■ HTTPの設定

TopAccessやファイリングボックスなどWebベースのユーティリティを利用する場合には、HTTPネットワークサー バーサービスを有効にします。

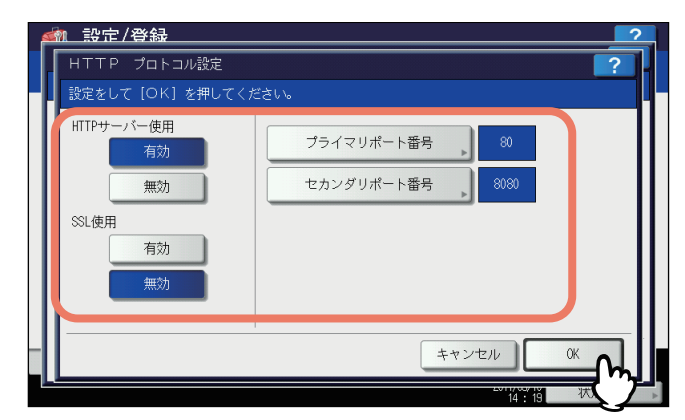

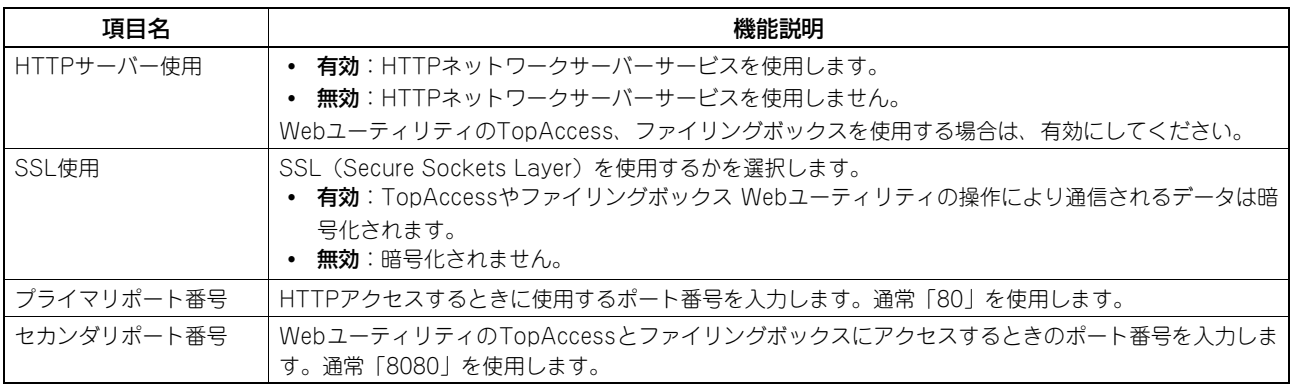

補足

[プライマリポート番号] および [セカンダリポート番号] を押すと、番号入力画面が表示されます。 番号入力画面の詳細は、以下のページを参照してください。 P.161 [「番号入力画面」](#page-162-0)

## <span id="page-98-0"></span>**■ Ethernetの設定**

Ethernetの速度を設定します。

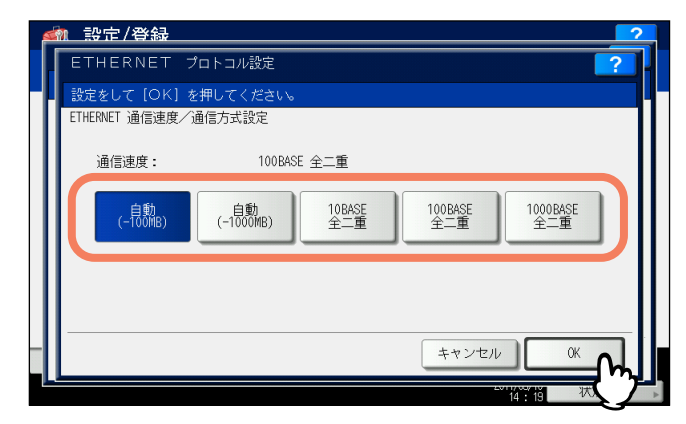

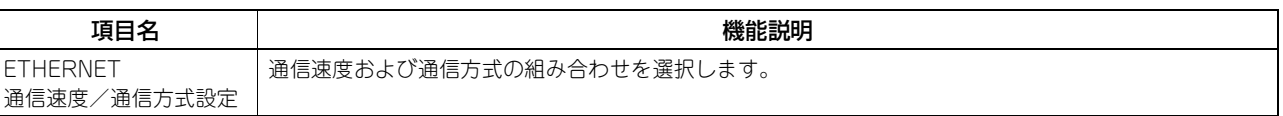

#### 注意

- 選択肢はお使いの機種によって異なります。
- 選択肢に[自動]がある機種と、[自動(-100MB)]と[自動(-1000MB)]がある機種があります。接続してい るネットワークの速度が分からない場合には、特定の速度の代わりに、[自動]、または[自動(-100MB)]か[自 動(-1000MB)]のどちらかのボタンをお使いの機種によって選択してください。
- 以下の機種では、[自動(-1000MB)]または[1000BASE 全二重]または[1000BASE]に設定した場合には、節 電モードの設定画面で、[スーパースリープ]を[有効]にしても、スーパースリープモードには移行しません。
	- e-STUDIO456 Series
	- e-STUDIO856 Series
	- Loops LP30
- 現在本機に適用されている通信速度は、ボタン上部に表示されています。リンクが検知できなかった場合には、 「リンクを検出できませんでした」と表示されます。
- 設定を行ってもネットワークの接続が不安定な場合は、一度電源をオフ/オンしてください。

## <span id="page-99-0"></span>**■ LDAP、フィルタリング機能、リンクダウン検出の設定**

LDAPディレクトリサービスを有効にすると、Eメール送信やインターネットファクス送信、ファクス送信時にLDAPサー バーから相手先を検索することができます。また、TopAccessでテンプレートを作成する際や、アドレス帳登録を行う 際に、LDAPサーバーから相手先を検索することもできます。

また、このメニューでは、IPフィルタリング機能、MACアドレスフィルタリング機能およびLANケーブルのリンクダウ ン検出機能を使用するかを選択することができます。

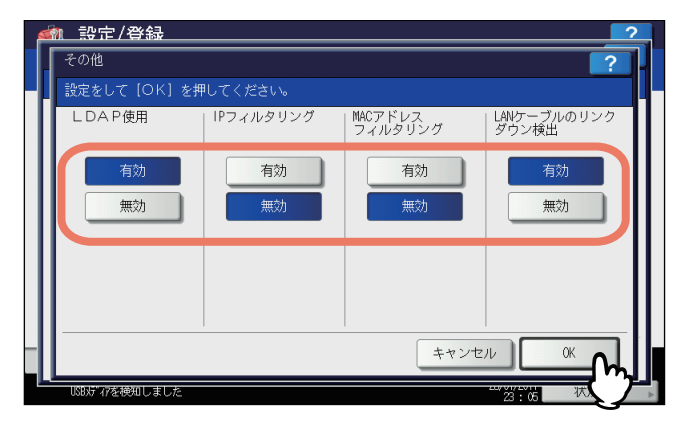

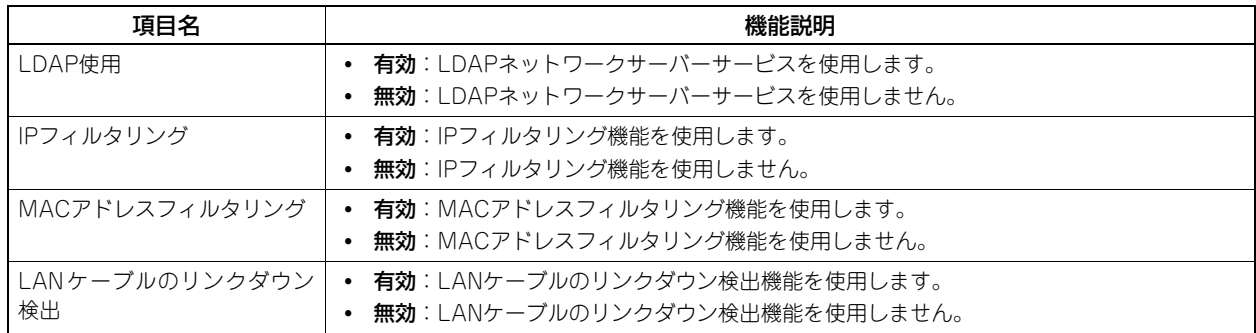

補足

LDAPディレクトリサービスの追加は、TopAccessを使用して操作します。ディレクトリサービスの登録の詳細につい ては、**TopAccess**ガイド 第**8**章「[管理者]タブ」を参照してください。

#### 注意

- LDAPディレクトリサービスが無効になっていると、Eメール送信時のユーザ認証時に送信者アドレスをLDAPサー バーから取得できなくなります。
- 本機をネットワークに接続しないで使用する場合は、LAN ケーブルのリンクダウン検出機能を無効にしてくださ い。

## <span id="page-100-0"></span>■ IPセキュリティの設定

IPsecオプションが導入されている場合、IPsec (IP Security Protocol)による暗号化通信が可能となります。 IPセキュリティの設定では、以下の操作を行えます。

- 現在適用されているポリシー名の確認
- IPsec通信の有効/無効の切り替え
- IPsecセッションのフラッシュ(リセット)

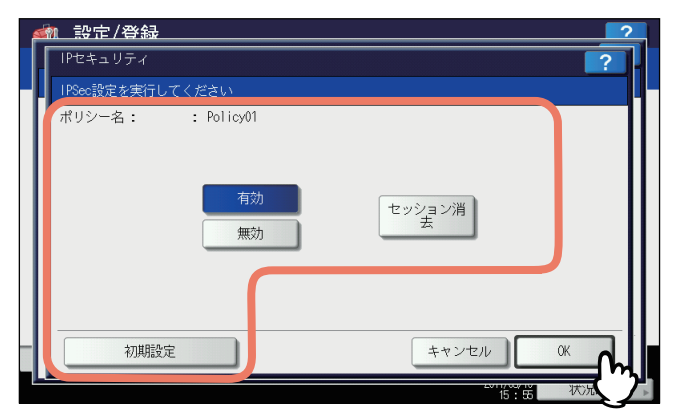

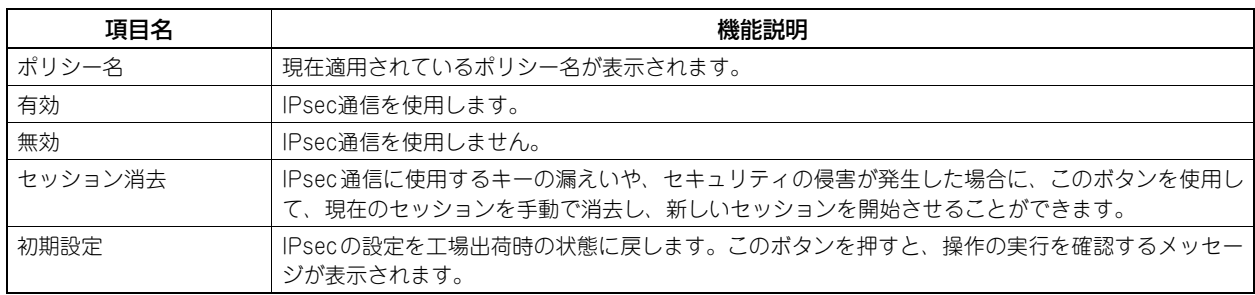

#### 補足

IPsecに必要なポリシーの登録などは、TopAccessから行います。詳細は、**TopAccess**ガイド 第**8**章「[管理者]タブ」 を参照してください。

#### 注意

[IPsec]は、IPsecオプションが導入されている場合のみ使用できます。

#### <span id="page-101-0"></span>**■ ネットワーク状態確認**

ネットワーク状態確認では、Ping機能とTraceroute機能を使用できます。 Ping機能では、本機からネットワーク上の各種サーバーへの接続状態を確認することができます。また、Traceroute機 能では、目的のサーバーまでのネットワーク経路を表示できます。

## **1** ネットワーク状態確認画面で、目的のサーバーを選択し、[**PING**]または

#### [**TRACEROUTE**]を押します。

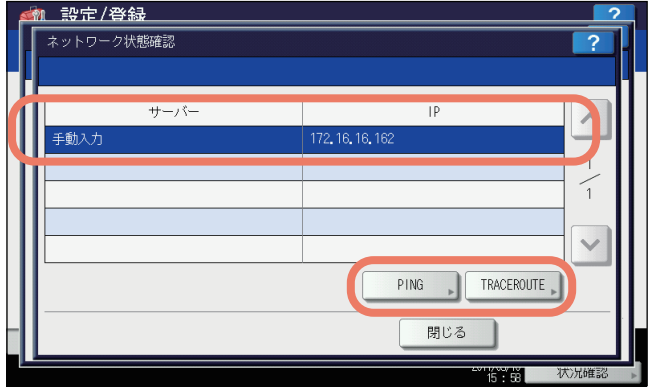

実行結果が表示されます。

補足

目的のサーバーを選択する方法は、2つあります。 設定されている各種サーバーを表示一覧から選択する場合: 表示できるサーバーおよび対応プロトコルは、以下のとおりです。

- プライマリDNSサーバー (IPv4/IPv6)
- セカンダリDNSサーバー(IPv4/IPv6)
- プライマリWINSサーバー (IPv4)
- セカンダリWINSサーバー (IPv4)
- SMTP $+ \checkmark$  (IPv4/IPv6)
- POP3サーバー(IPv4/IPv6)
- プライマリSNTPサーバー (IPv4/IPv6)
- セカンダリSNTPサーバー(IPv4/IPv6)
- LDAPサーバー 1
- LDAPサーバー 2
- LDAPサーバー 3
- LDAPサーバー 4
- $LDAP+-<sub>1</sub>$
- リモートサーバー 1
- リモートサーバー 2

#### 手動で目的のサーバーを指定する場合:

サーバー名または、IPv4アドレス、IPv6アドレスを手入力します。手動入力欄を押すと、タッチパネルに文字 入力画面が表示されます。 文字入力画面の詳細は、以下のページを参照してください。

P.160 [「文字入力画面」](#page-161-0)

#### 注意

TopAccessの「共有フォルダに保管」でリモートサーバー 1/リモートサーバー 2のネットワークパスにWINS 名を入力した場合は、表示一覧からそれらのサーバーを選択してネットワーク状態確認操作を実行することは できません。この場合には、リモートサーバー 1/リモートサーバー 2のIPアドレスを手動で入力し、実行し てください。

**2** 実行結果を確認します。確認が終わったら[閉じる]を押します。

Pingを実行した場合

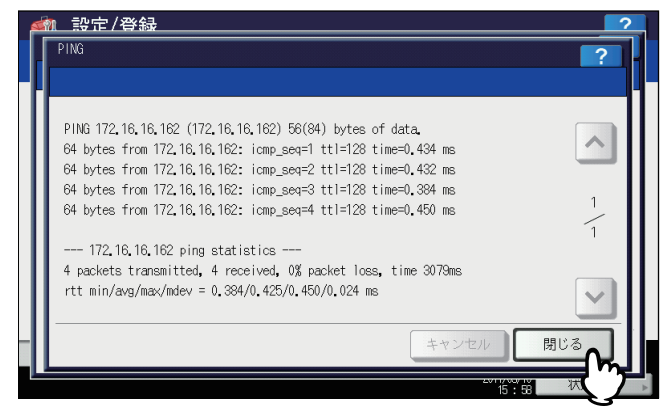

#### Tracerouteを実行した場合

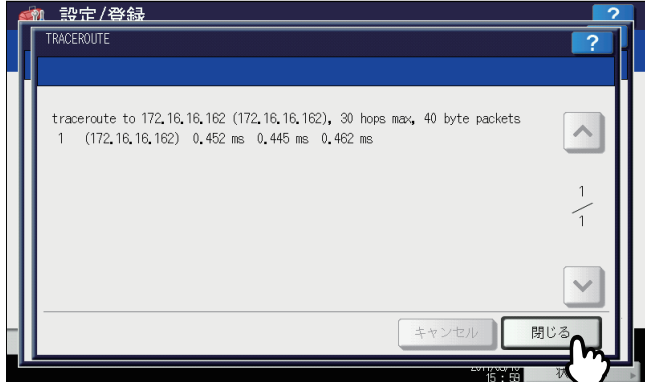

#### 注意

サーバーに到達可能なときは、実行結果のサーバーはIPアドレスで表示されますが、何らかの理由でサーバー に到達できない場合は、実行結果はホスト名で表示されます。

ネットワーク状態確認画面に戻ります。

## **コピー設定**

最大コピー部数、自動両面モード、優先ソートモードなどのコピー操作に関する初期設定を変更します。

補足

コピー設定画面を表示する手順は、以下のページを参照してください。 P.51 [「管理者設定メニューに入る」](#page-52-0)

設定画面は複数のページで構成されています。 または を押すとページが切り替わります。

#### コピー設定画面(**1/3**)

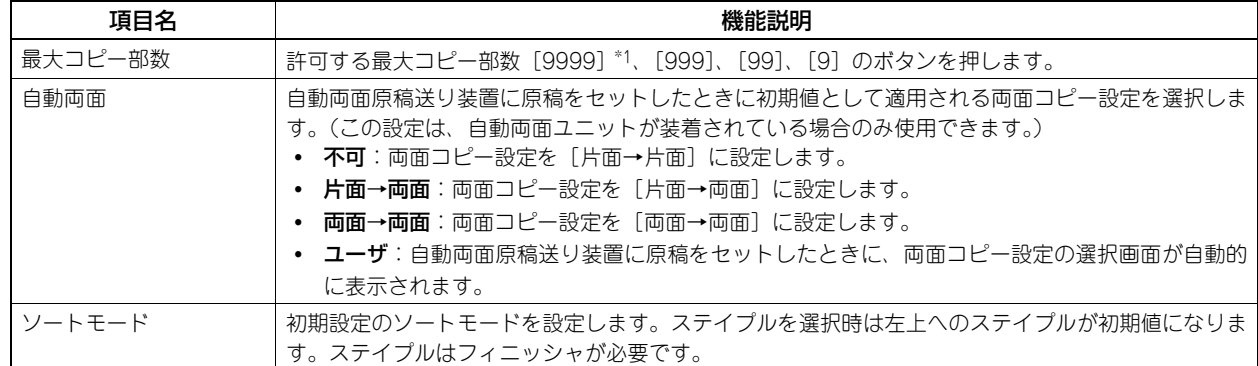

\*1 お使いの機種によっては選択できません。

#### コピー設定画面(**2/3**)

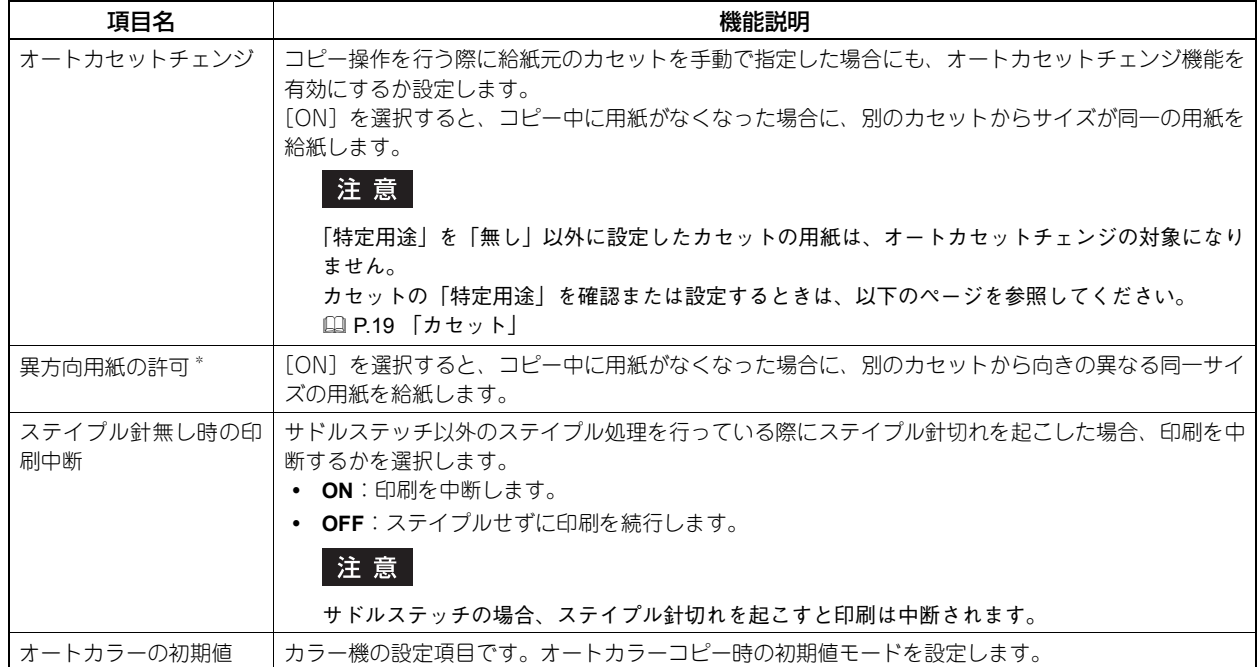

\* コピー中に用紙がなくなった場合の給紙動作は、以下のとおりです。 A4サイズの用紙にコピー中にオートカセットチェンジする場合の例です。

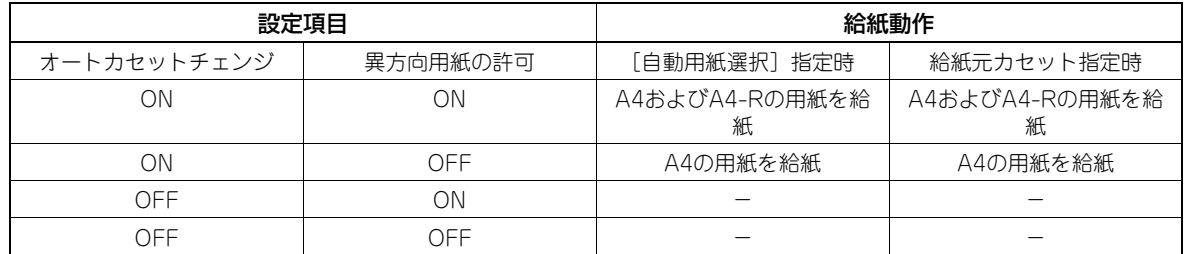

#### コピー設定画面(**3/3**)

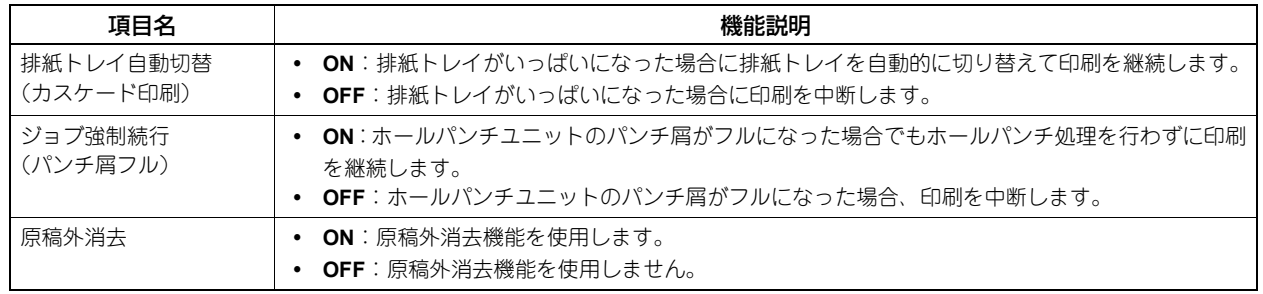

## **ファクス設定**

FAXユニットや回線増設ユニットが装着されていない場合は、「記録モード]の「切り捨て印刷」および「縮小印刷」の 設定のみ行えます。その他のファクス設定のメニューについては、**FAX**ユニット取扱説明書 第**6**章「各種設定のしかた」 を参照してください。

補足

- FAXユニットが装着されていない場合には、このメニューで設定する項目は、インターネットファクスによる原稿 受信に適用されます。
- お使いの機種によっては、[ファクス設定]はスキャナキットまたはプリンタ/スキャナキットが装着されている 場合にのみ有効です。
- ファクス設定画面を表示する手順は、以下のページを参照してください。 P.51 [「管理者設定メニューに入る」](#page-52-0)

### **■ 記録モードの切り捨て印刷と縮小印刷の設定**

インターネットファクスにより受信した原稿の印刷設定を行います。 印刷には、切り捨て印刷と縮小印刷の2つの設定があります。

切り捨て印刷: ON、OFF

- ON: 原稿が印刷範囲を超えた場合、超えた長さが10mm以下であれば用紙印刷範囲を超える印刷範囲は切り捨てられ ます。
- OFF: 受信原稿の長さが用紙印刷範囲を超える場合は、2枚の用紙に分割して印刷されます。 \*切り捨て印刷の詳細設定については、サービスエンジニアにお尋ねください。

縮小印刷: ON、OFF

- ON: 受信原稿が記録紙より長い場合は、記録紙に収まるように縦方向に90%縮小し、記録紙に収まるよう印刷します。
- OFF: 受信原稿が記録紙の印刷範囲より長い場合は、2枚の用紙に分割して印刷されます。

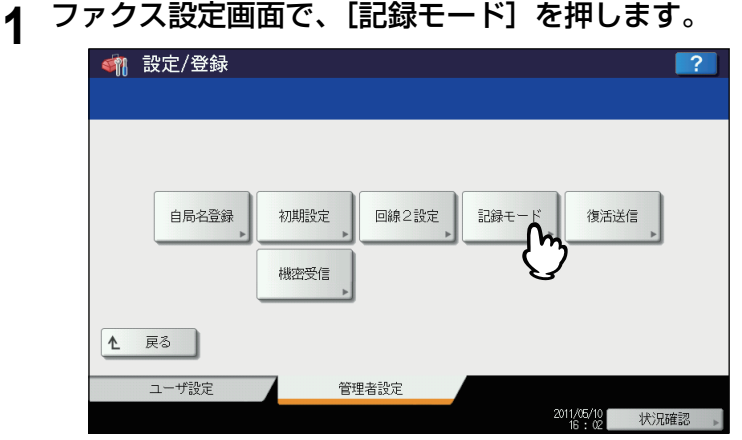

記録モード画面が表示されます。

**2** 「切り捨て印刷」の[**ON**]または[**OFF**]、「縮小印刷」の[**ON**]または[**OFF**]を押し、 [**OK**]を押します。

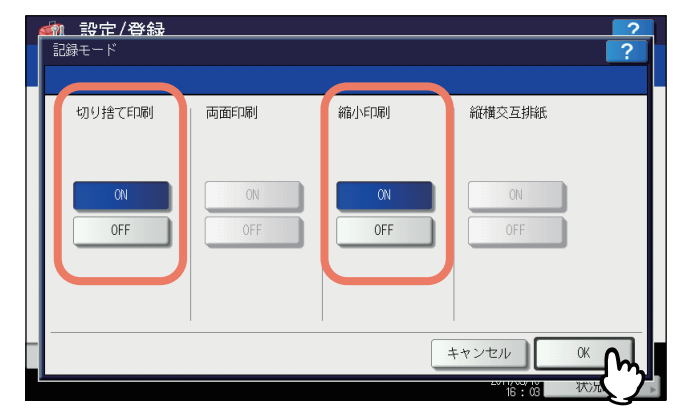

登録した項目は、システム設定リストで確認することができます。  [P.169 「システム設定リスト\(管理者\)」](#page-170-0)

## **ファイル設定**

本機の共有フォルダに保存されたファイルを何日保持するかを設定します。本機のハードディスク空き容量を確保するた め、定期的に保存ファイルを削除したい場合に設定します。

注意

このメニューはハードディスクが装着されていない機体では表示されません。

補 足

メンテナンス画面を表示する手順は、以下のページを参照してください。 P.51 [「管理者設定メニューに入る」](#page-52-0)

## **1** メンテナンス画面で、保存ファイルの自動削除を有効にします。

- 1)[ON]を押します。
- 2) 保存したファイルを自動的に削除するまでの日数をテンキーから入力します。 1から99日まで入力することができます。操作パネルの[クリア]ボタンを押すと、入力した値を消して入力 し直すことができます。
- 3)[OK]を押し、設定を保存します。

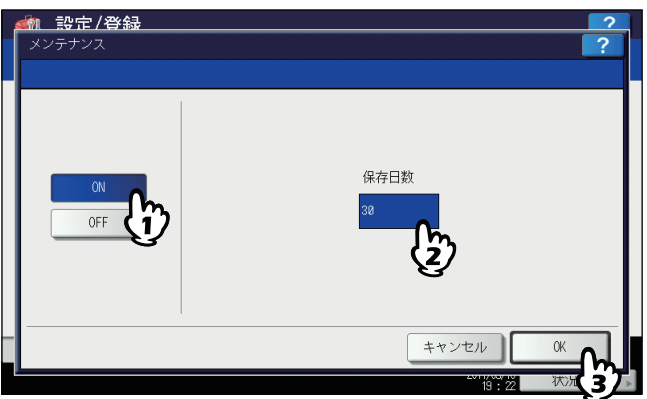

補足

[OFF]を選択した場合は、そのまま[OK]を押し、ファイル設定を終了してください。
# **Eメール設定**

このメニューでは、以下の項目を設定します。

補 足

お使いの機種によっては、[Eメール設定]はスキャナキットまたはプリンタ/スキャナキットが装着されている場合 にのみ有効です。

**E**メールメッセージのプロパティ

Eメール送信操作によって送信されるEメールメッセージの詳細を設定します。 以下の設定を行うことができます。

- 送信者アドレス
- 送信者名
- 件名
- 本文

#### **E**メールの分割送信サイズ

指定した分割サイズでEメール送信ジョブを分割して送信できます。ネットワークの通信量による通信エラーを少な くすることができます。

**E**メールの本文送信

Eメールを送信する際に、メッセージ本文を送信するかどうかを設定します。

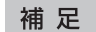

Eメール設定画面を表示する手順は、以下のページを参照してください。

P.51 [「管理者設定メニューに入る」](#page-52-0)

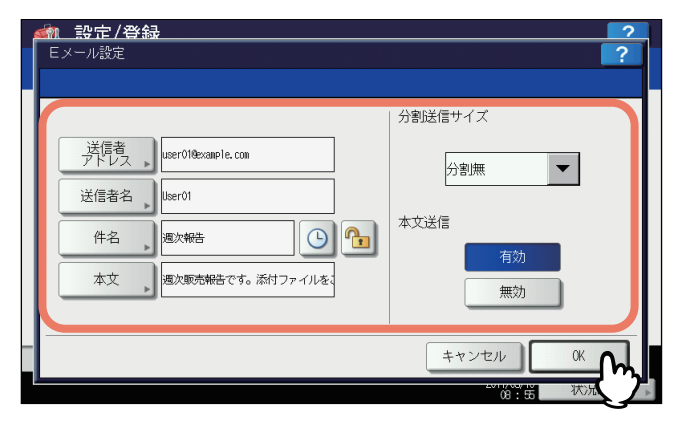

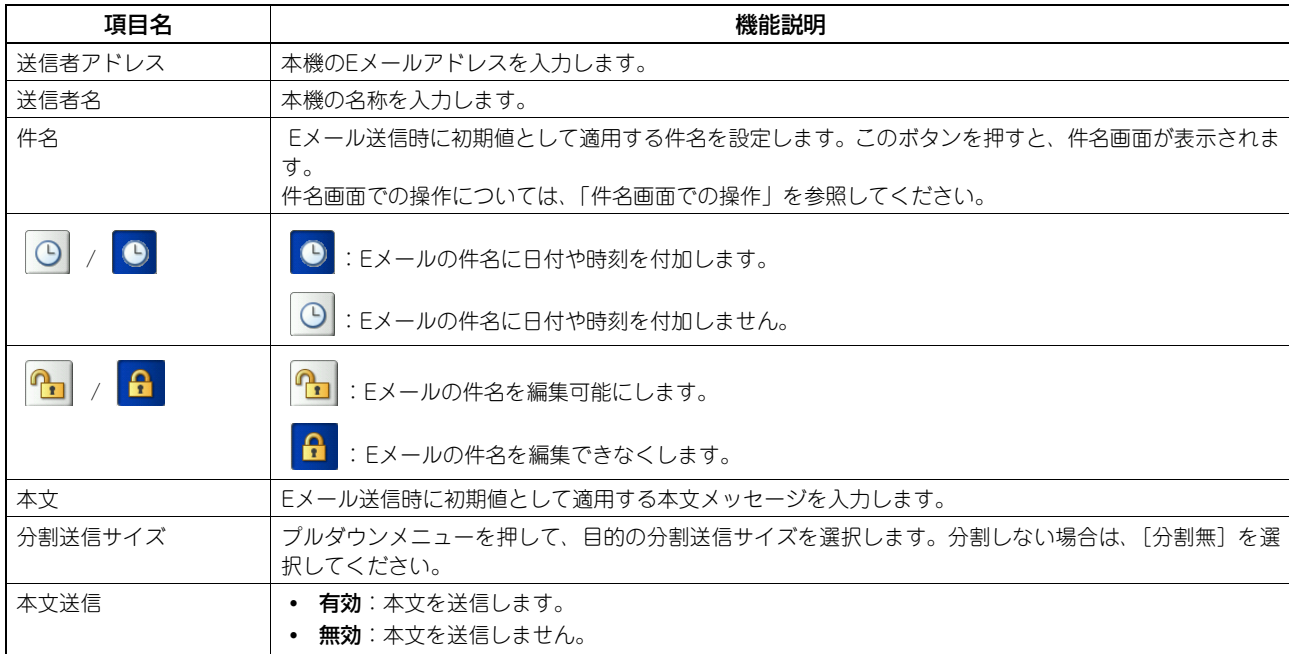

## 注意

Eメール送信を有効にするには「送信者アドレス」を必ず設定してください。

#### 補足

[送信者アドレス]、[送信者名]、[本文]の各ボタンを押すと、文字入力画面が表示されます。 文字入力画面の詳細は、以下のページを参照してください。 P.160 [「文字入力画面」](#page-161-0)

#### 件名画面での操作

Eメールの件名を工場出荷時の設定にするか任意の件名を設定するか選択し、[OK]を押します。 [OK]を押すと、Eメール設定画面に戻ります。

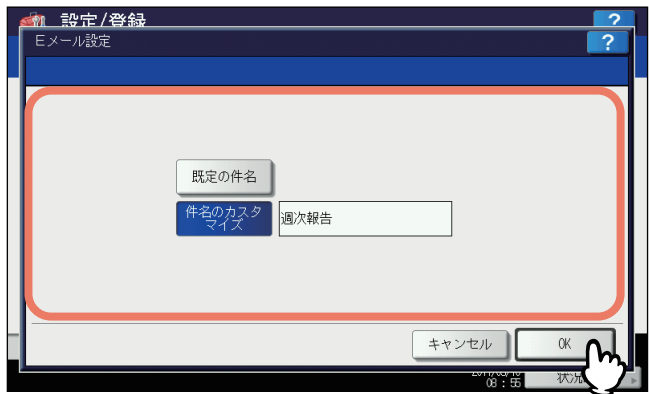

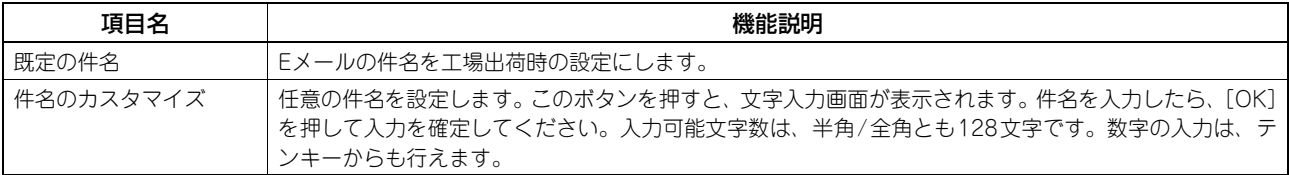

# **インターネットファクス設定**

このメニューでは、以下の項目を設定します。

#### 補 足

お使いの機種によっては、「インターネットファクス設定]はスキャナキットまたはプリンタ/スキャナキットが装 着されている場合にのみ有効です。

インターネットファクスのプロパティ

インターネットファクスによって送信されるメッセージの詳細を設定します。 以下の設定を行うことができます。

- 送信者アドレス
- 送信者名
- 本文
- インターネットファクスの分割ページサイズ

指定した分割ページサイズでインターネットファクスを分割して送信できます。ネットワークの通信量による通信エ ラーを少なくすることができます。

インターネットファクスの本文送信

インターネットファクスを送信する際に、メッセージ本文を送信するかどうかを設定します。

補足

インターネットファクス設定画面を表示する手順は、以下のページを参照してください。 P.51 [「管理者設定メニューに入る」](#page-52-0)

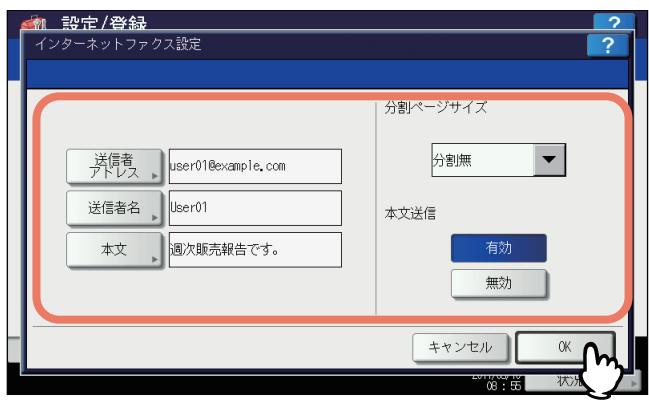

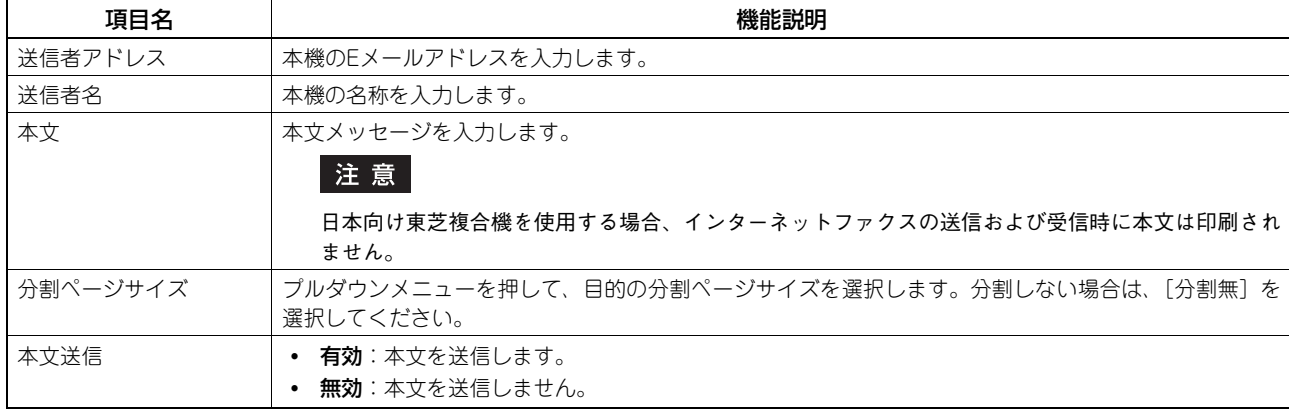

#### 注意

インターネットファクス送信を有効にするには「送信者アドレス」を必ず設定してください。

#### 補足

[送信者アドレス]、[送信者名]、[本文]の各ボタンを押すと、文字入力画面が表示されます。 文字入力画面の詳細は、以下のページを参照してください。 P.160 [「文字入力画面」](#page-161-0)

# **セキュリティ設定**

このメニューでは、以下の操作を行います。

- [P.110 「証明書管理」](#page-111-0)
- [P.116 「セキュアPDF」](#page-117-0)
- [P.118 「インテグリティチェック」](#page-119-0)

補 足

セキュリティ画面を表示する手順は、以下のページを参照してください。 P.51 [「管理者設定メニューに入る」](#page-52-0)

#### <span id="page-111-0"></span>**■ 証明書管理**

デバイス証明書やCA証明書のインポートや、デバイス証明書のエクスポートを行います。  [P.110 「証明書をインポートする」](#page-111-1)  [P.113 「デバイス証明書をエクスポートする」](#page-114-0)

補足

本機に証明書をインポートする場合は、インポートしたい証明書をあらかじめUSBメディアのルートに保存しておい てください。

#### <span id="page-111-1"></span>証明書をインポートする

- **1** セキュリティ画面で、[証明書管理]を押します。 証明書管理画面が表示されます。
- **2** [インポート]を押します。

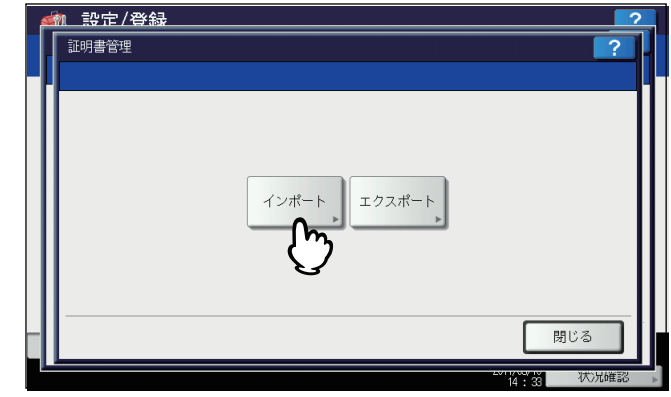

証明書インポート画面が表示されます。

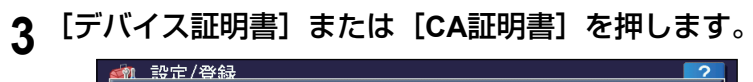

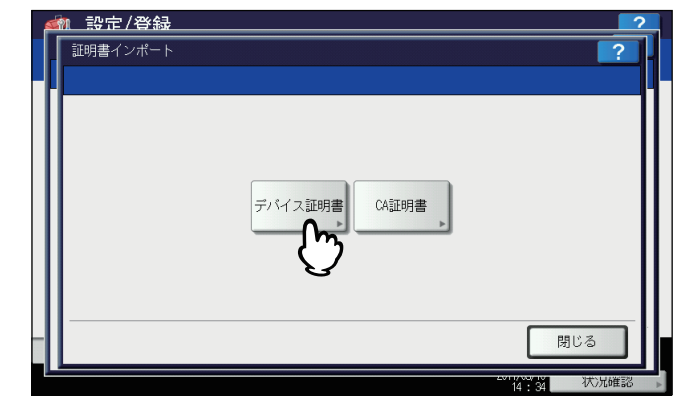

USBメディアの装着を促すメッセージが表示されます。

[CA証明書]を選択すると、CA証明書画面表示されます。

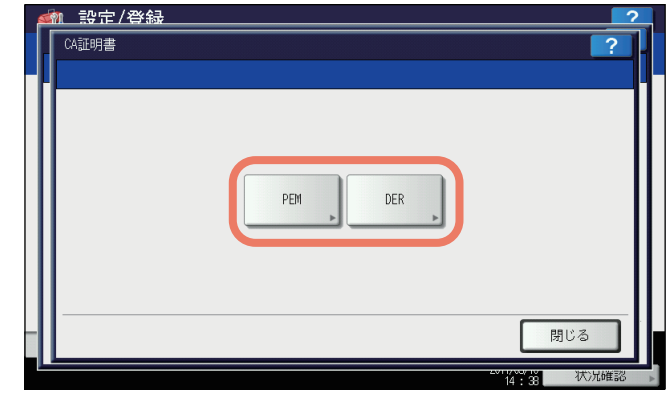

[PEM] または [DER] からエンコード方式を指定します。

**4** 証明書を保存した**USB**メディアを本機の**USB**ポートに接続し、[**OK**]を押します。

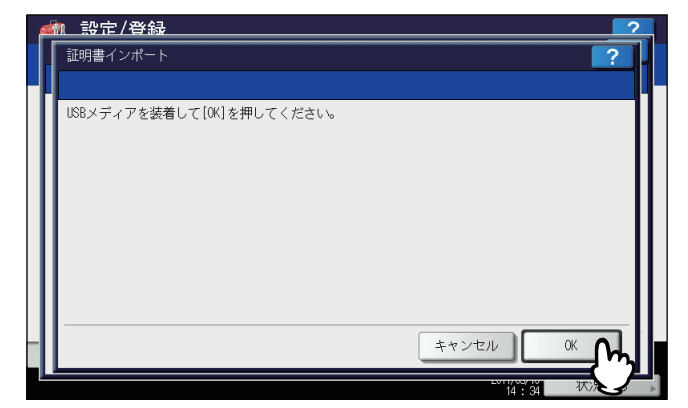

ファイルを選択する画面が表示されます。

#### 補足

USBポートの位置については、かんたん操作ガイド 第**1**章「使用前の準備」を参照してください。

**5** インポートしたい証明書を選択し、[**OK**]を押します。

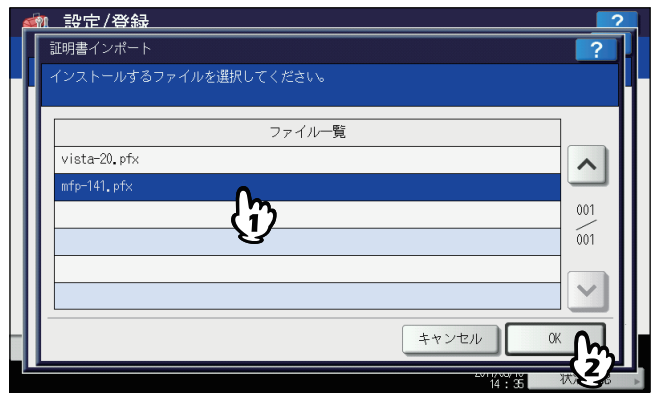

- 証明書が「.pfx」または「.p12」ファイルの場合は、パスワード入力画面が表示されます。 次の手順に進んでください。
- 証明書が上記以外のファイルの場合は、インポートが開始されます。 手順9に進んでください。

#### 注意

データの転送が完了するまで絶対にUSBメディアを取り外さないでください。データの転送中にUSBメディア を取り外すと、USBメディアが破損する恐れがあります。

**6** [パスワード]を押します。

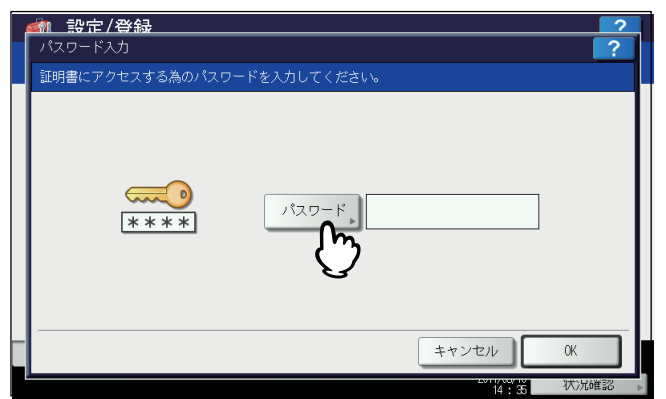

文字入力画面が表示されます。 文字入力画面の詳細は、以下のページを参照してください。  [P.160 「文字入力画面」](#page-161-0)

- **7** パスワードを入力し[**OK**]を押します。
	- 入力したパスワードは、\*(アスタリスク)で表示されます。
	- パスワード入力画面に戻ります。

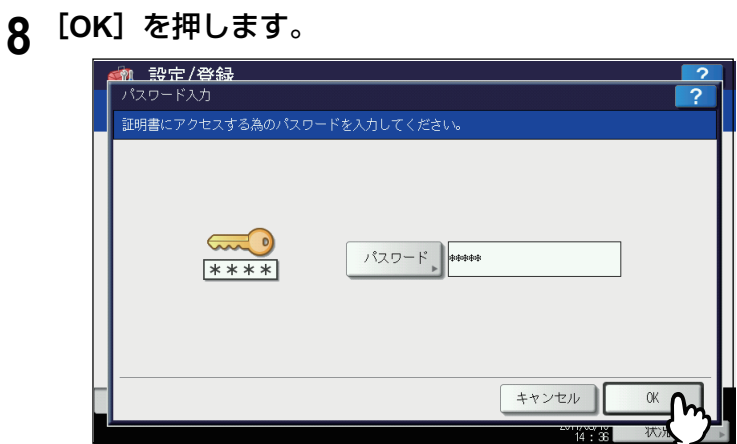

インポートが開始されます。

#### 注意

データの転送が完了するまで絶対にUSBメディアを取り外さないでください。データの転送中にUSBメディア を取り外すと、USBメディアが破損する恐れがあります。

**9** インポートが終了したら、[**OK**]を押します。

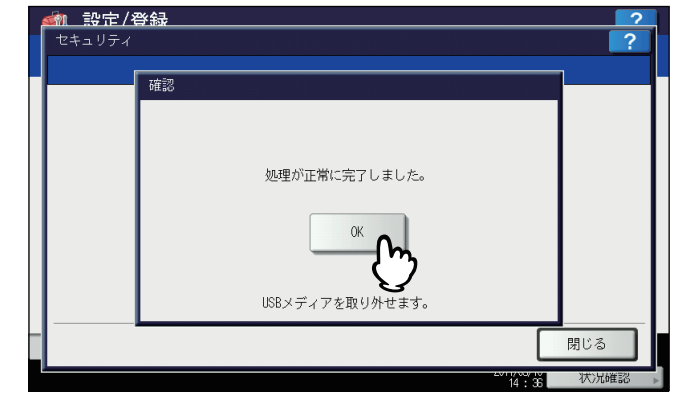

セキュリティ画面に戻ります。

**10 USB**メディアを取り外します。

#### <span id="page-114-0"></span>デバイス証明書をエクスポートする

補足

エクスポートされるファイル形式は、PEM ([.crtファイル])です。

**1** セキュリティ画面で、[証明書管理]を押します。 証明書管理画面が表示されます。

2 [エクスポート] を押します。

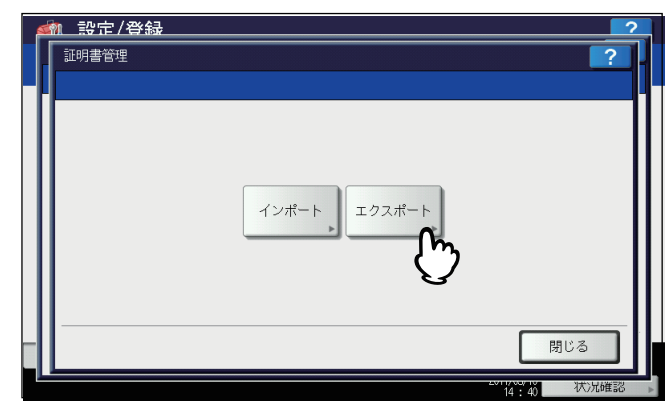

USBメディアの装着を促すメッセージが表示されます。

**3 USB**メディアを本機の**USB**ポートに接続し、[**OK**]を押します。

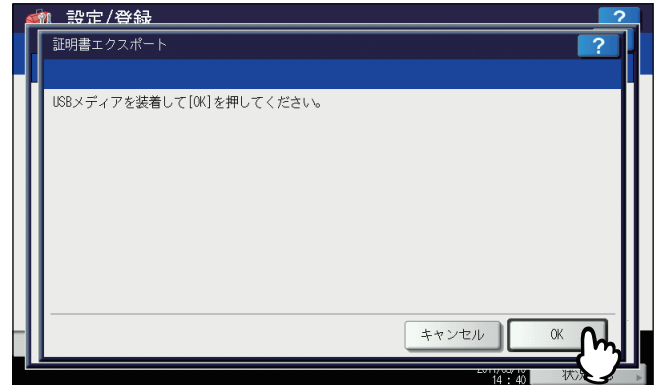

証明書エクスポート画面が表示されます。

補足

USBポートの位置については、かんたん操作ガイド 第**1**章「使用前の準備」を参照してください。

# **4** [デバイス証明書]を押します。

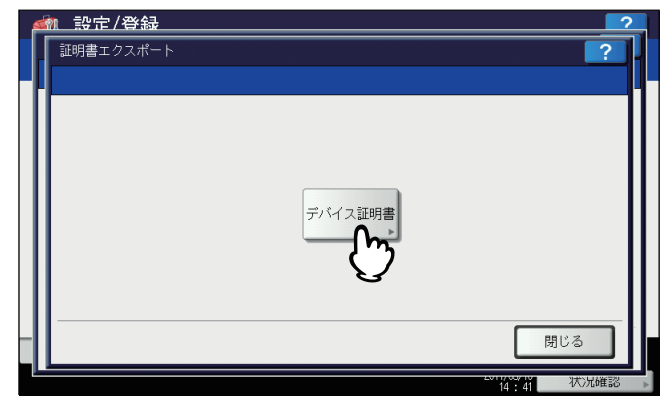

エクスポートが開始されます。

#### 注意

データの転送が完了するまで絶対にUSBメディアを取り外さないでください。データの転送中にUSBメディア を取り外すと、USBメディアが破損する恐れがあります。

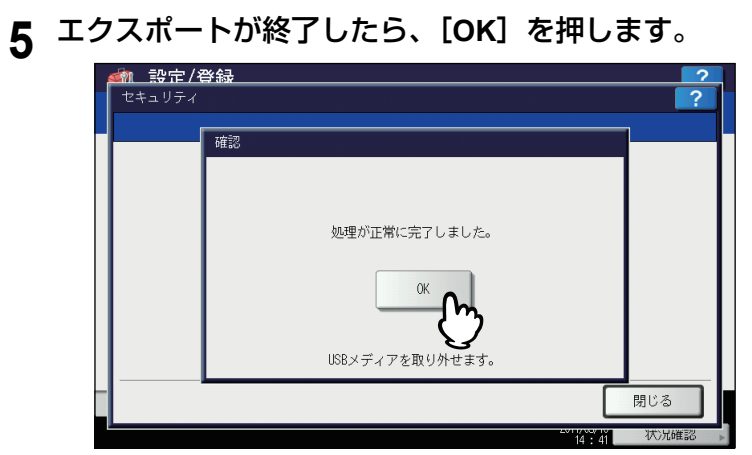

セキュリティ画面に戻ります。

**6 USB**メディアを取り外します。

## <span id="page-117-0"></span>**■ セキュアPDF**

本機でスキャンしたデータを暗号化PDFとして生成する際に適用する、暗号化設定の初期値を設定します。また、暗号 化PDF強制モードの有効/無効を切り替えます。

#### 補足

本セキュリティ設定は、共有フォルダ/USBに保管操作およびEメール送信操作に適用されます。

# **1** セキュリティ画面で、[セキュア**PDF**]を押します。

PDFセキュリティ設定画面が表示されます。

**2** 暗号化**PDF**を生成する際に適用する初期値を設定し、[**OK**]を押します。

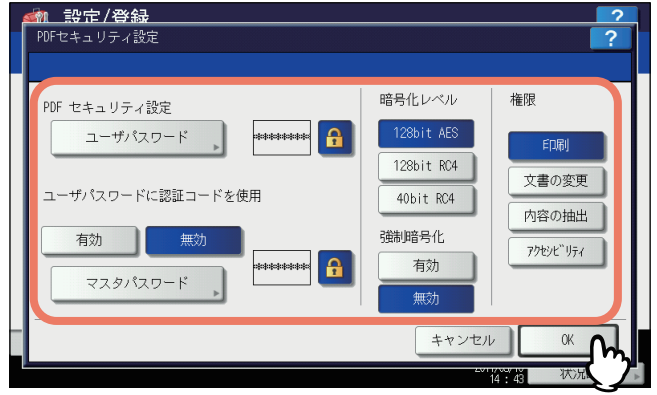

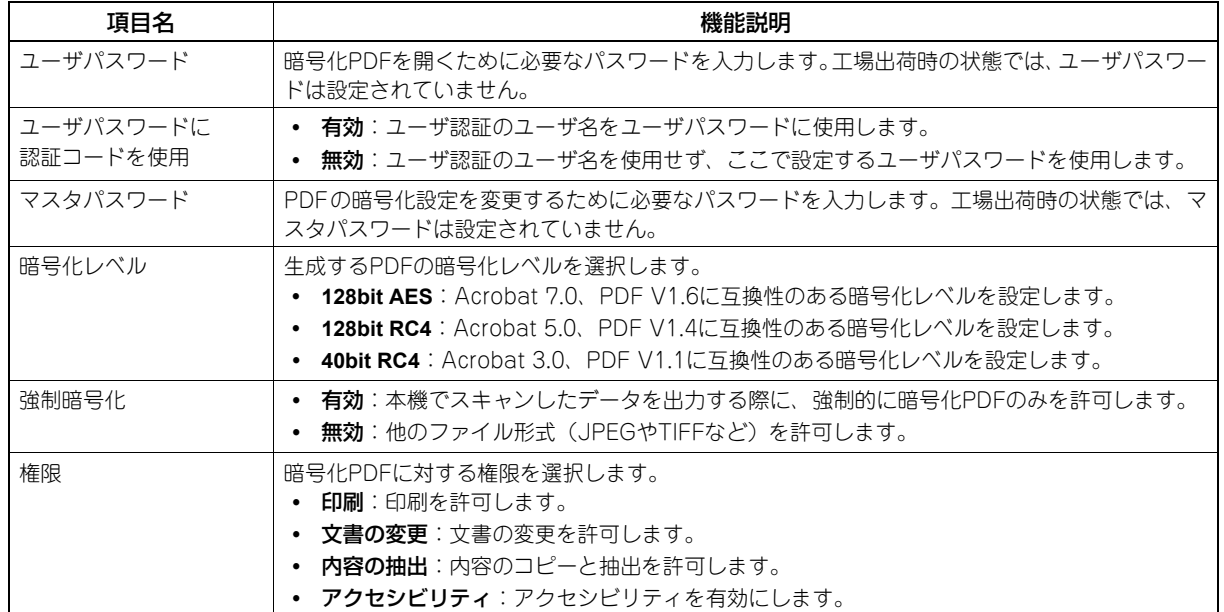

#### 補 足

[ユーザパスワード]および[マスタパスワード]を押すと、文字入力画面が表示されます。 文字入力画面の詳細は、以下のページを参照してください。 P.160 [「文字入力画面」](#page-161-0)

注意

- ユーザパスワードとマスタパスワードに同じパスワードを設定することはできません。
- ユーザパスワード、マスタパスワードともに1文字以上32文字以下で設定してください。入力したパスワー ドは、「\*」で表示されます。
- ユーザパスワードの表示欄横の鍵アイコンが反転表示され有効な場合( <mark>←</mark> )は、ユーザはパスワードを 変更することはできません。
- マスタパスワードの表示欄横の鍵アイコンが反転表示され有効な場合(<mark>←</mark>)は、ユーザは暗号化レベル および権限を変更することはできません。
- 本機は、暗号化PDFのパスワードとしてASCII文字のみサポートしています。そのため、ユーザ名にASCII 文字以外の文字を使用している場合、「ユーザパスワードに認証コードを使用」を有効に設定すると、不正 なパスワードとなり、PDFを開けなくなります。
- [40bitRC4]を選択した状態で、[内容の抽出]または[アクセシビリティ]の一方を選択しても、両方の 設定が有効になり、また一方を取り消しても両方が無効になります。
- 強制暗号化モードを有効に設定すると、暗号化PDF以外のファイル形式(JPEGやTIFFなど)を本機から出 力することは禁止されます。また、暗号化PDFを生成できない以下の共有フォルダに保管機能は、使用で きなくなります。

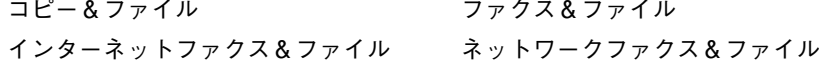

## <span id="page-119-0"></span>**■ インテグリティチェック**

このメニューでは、以下のインテグリティチェックを行います。

• [最小限]

セキュリティ機能を実行する実行コード、およびセキュリティ実行コードが参照するデータをチェックします。

 [全て] すべての実行コード、およびセキュリティ実行コードが参照するデータをチェックします。

**1** セキュリティ画面で、[インテグリティチェック]を押します。

インテグリティチェック画面が表示されます。

2 [最小限]または [全て] を押します。

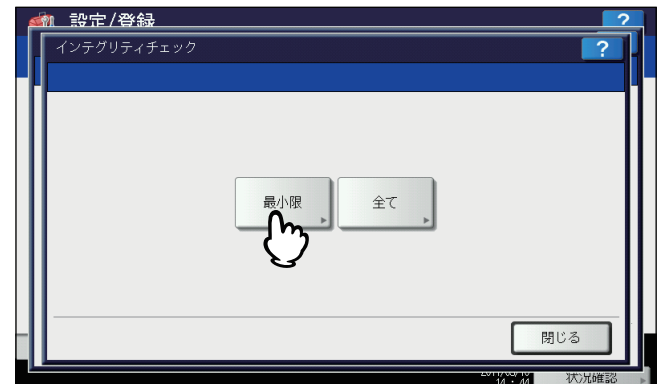

チェック実行の確認画面が表示されます。

**3** [**OK**]を押します。

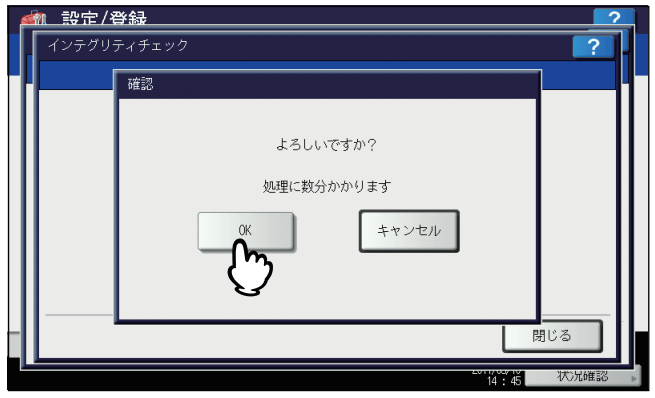

チェックが行われ、完了画面が表示されます。

#### 注意

- インテグリティチェックが完了するまでに時間がかかることがあります。
- 本機でジョブが処理されているときなどに[OK]を押すと、警告画面に「他のジョブまたは管理者機能を 実行中のため、処理できません。」と表示されます。この場合には[閉じる]を押し、ジョブの処理が終了 してから、再度実行してください。
- 定期的にインテグリティチェックを実施してください。データに改ざんなどのエラーが検出されると、サー ビスコール画面が表示されます。この場合は、弊社サービスエンジニアにご連絡ください。

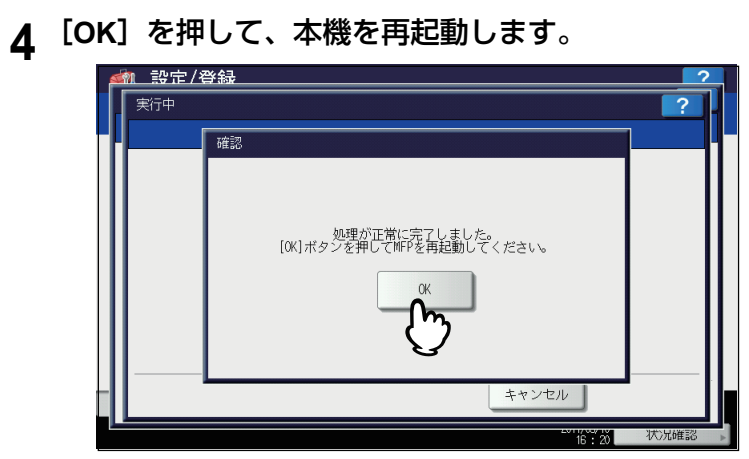

本機が再起動します。

# **リスト印刷/レポート設定**

このメニューでは、以下の操作を行います。

- 国 [P.120 「レポート設定」](#page-121-0)
- [P.124 「リスト印刷」](#page-125-0)

#### 補足

リスト印刷/レポート設定メニューを表示する手順は、以下のページを参照してください。 P.51 [「管理者設定メニューに入る」](#page-52-0)

#### <span id="page-121-0"></span>**■ レポート設定**

このメニューでは、以下のレポートの出力設定を行います。

#### 通信記録出力

 [P.120 「通信記録出力を設定する」](#page-121-1)

本機では、2種類の通信管理記録が出力できます。通信管理記録は自動的に印刷するか手動で印刷するか選択できま す。「自動的に印刷する」を選択した場合、送信管理記録、受信管理記録を何回通信後に印刷するかを設定すること ができます。

#### 補足

管理記録は設定した通信数を超えると古いものから削除されます。TopAccess(管理者モード)からCSVファイルと してエクスポートし、ファイルにすると新しいものから100件の管理記録を保存することができます。

#### 通信結果表

 [P.121 「通信結果表を設定する」](#page-122-0) すべての通信終了後に、通信結果表を印刷することができます。通信タイプごとに、通信結果表を印刷する状態を選 択することができます。

#### 通信受付表

 [P.121 「通信結果表を設定する」](#page-122-0)

通信受付表の設定では、本機のメールボックスに原稿を受信したときに通信受付表を印刷するかどうかを設定しま す。この設定は、以下のメールボックス通信ごとに通信受付表を印刷するかどうかを設定できます。

- 中継子局:中継局として親局から中継送信を受信したとき
- ローカル:本機のメールボックスに原稿を予約したとき
- リモート:他のファクス機から本機のメールボックスに原稿を予約したとき
- <span id="page-121-1"></span>通信記録出力を設定する
	- **1** リスト印刷/レポート設定メニューで、[レポート出力設定]を押します。 レポート出力設定画面が表示されます。
	- **2** レポート出力設定画面で、[通信記録出力]を押します。

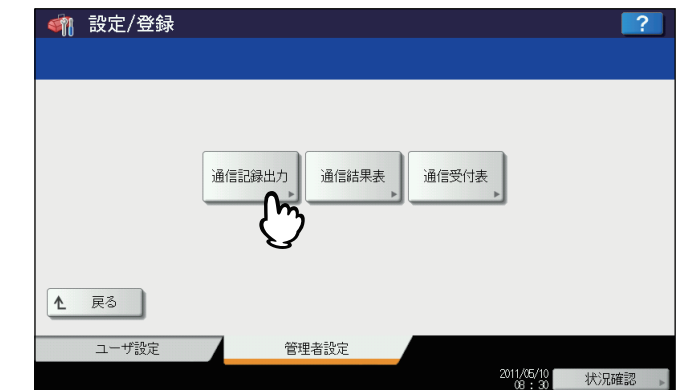

通信記録出力画面が表示されます。

# **3** 必要に応じて下記項目を設定し、[**OK**]を押します。

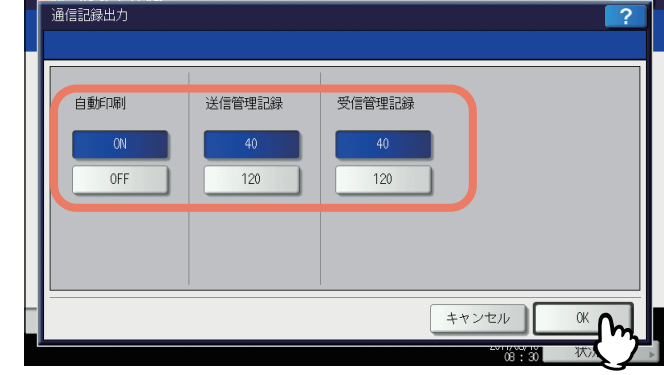

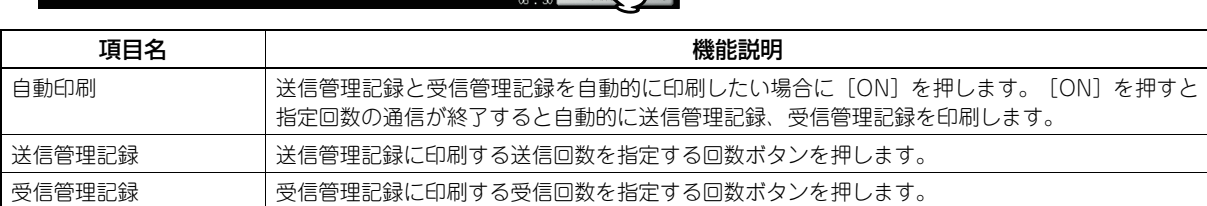

#### <span id="page-122-0"></span>通信結果表を設定する

- **1** リスト印刷/レポート設定メニューで、[レポート出力設定]を押します。 レポート出力設定画面が表示されます。
- **2** レポート出力設定画面で、[通信結果表]を押します。

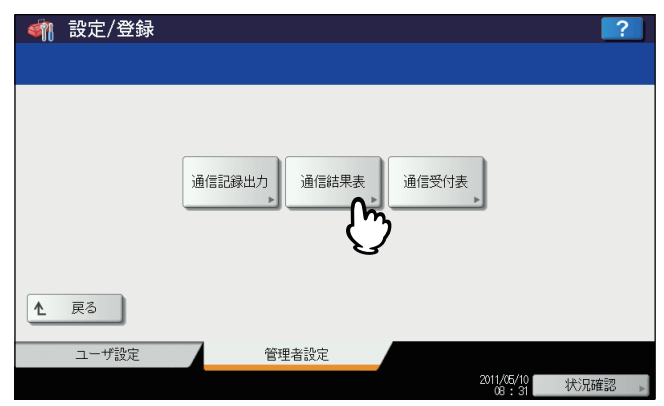

通信結果表画面が表示されます。

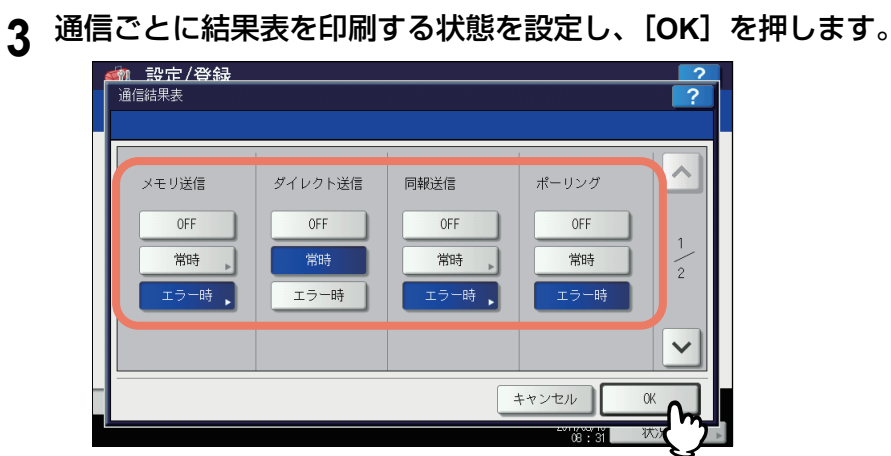

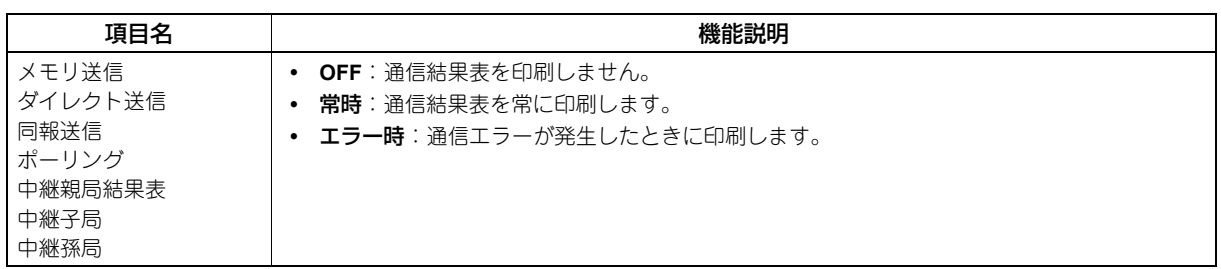

#### 注意

「メモリ送信」と「同報送信」以外は、FAXユニットが装着されている場合のみ設定できます。

「ダイレクト送信」「ポーリング」以外の項目で [常時]または [エラー時]を選択した場合には、タッチパネル に「原稿付加?」と表示されます。送信した原稿の最初のページを付加して通信結果表を印刷したい場合は、[は い]を押します。原稿を付加しない場合は、[いいえ]を押します。

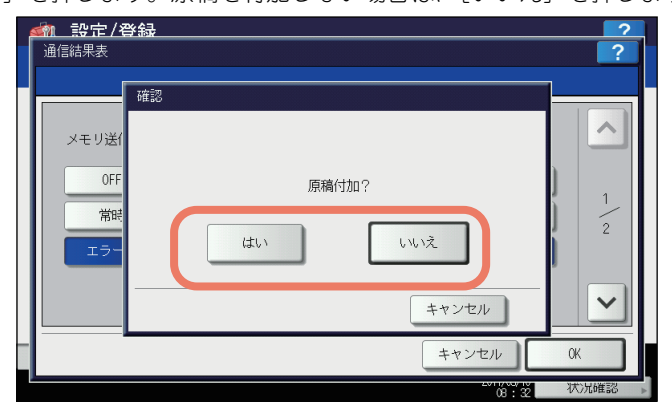

#### 通信受付表を設定する

- **1** リスト印刷/レポート設定メニューで、[レポート出力設定]を押します。 レポート出力設定画面が表示されます。
- **2** レポート出力設定画面で、[通信受付表]を押します。

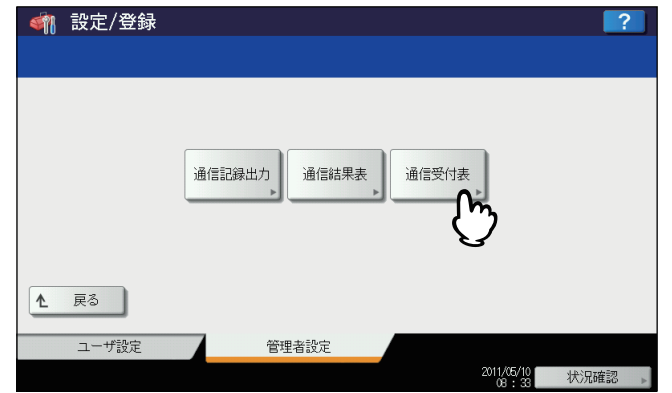

通信受付表画面が表示されます。

**3** 通信ごとに受付表を印刷するかを設定し、[**OK**]を押します。

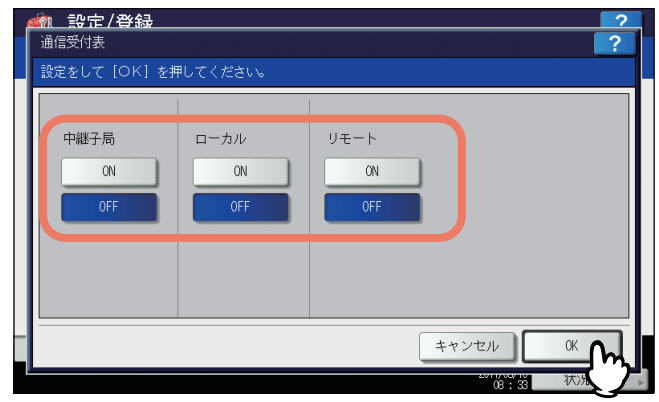

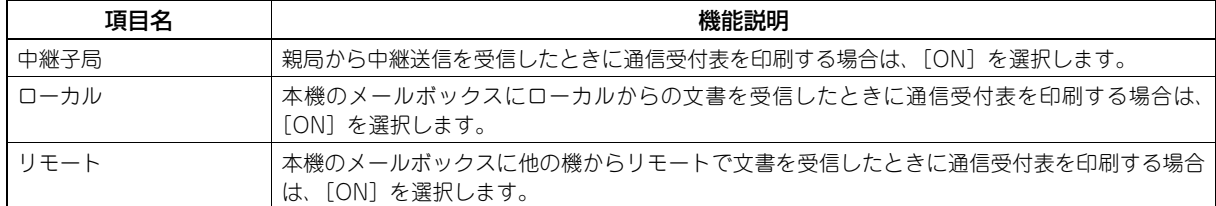

# <span id="page-125-0"></span>**■ リスト印刷**

ネットワーク設定ページ、システム設定リスト、PS3とPCLフォントのリストを印刷します。

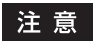

表示されるボタンはお使いの機種によって異なります。

- \* 各リストの印字例は、以下のページを参照してください。 P.162 [「リスト印字例」](#page-163-0)
	- **1** リスト印刷/レポート設定メニューで、[リスト印刷]を押します。 リスト画面が表示されます。
	- **2** リスト画面で、印刷したいリストのボタンを押します。

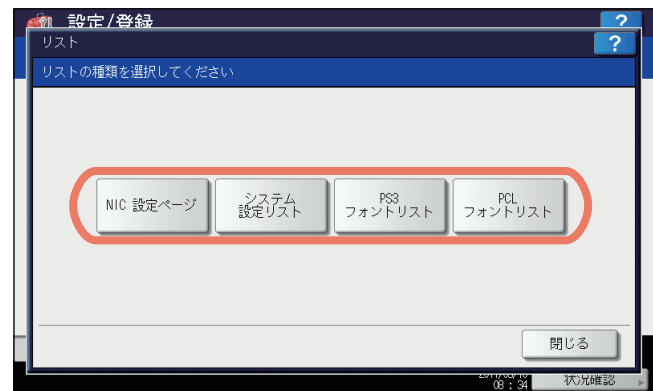

選択したリストが印字されます。

# **プリンタ/ファイリングボックス**

印刷ジョブまたはファイリングボックス文書の印刷に適用するプリンタ設定を設定します。

#### 注意

ファイリングボックス機能は、本機にハードディスクが装着されている場合のみ使用できます。

#### 補足

プリンタ/ファイリングボックス画面を表示する手順は、以下のページを参照してください。 P.51 [「管理者設定メニューに入る」](#page-52-0)

設定画面は複数のページで構成されています。 へ または < 毎すとページが切り替わります。

プリンタ/ファイリングボックス設定画面(**1/2**)

| 項目名                  | 機能説明                                                                                                    |
|----------------------|----------------------------------------------------------------------------------------------------|
| オートカセットチェンジ          | 印刷を行う際に用紙の給紙元に特定のカセットを指定した場合にも、オートカセットチェンジ機能を<br>有効にするか設定します。                                                                       |
|                      | 「ON]を選択すると、印刷中に用紙がなくなった場合に、別のカセットからサイズが同一の用紙を給<br>紙します。                                                                             |
| 異方向用紙の許可 *           | 「ON]を選択すると、印刷中に用紙がなくなった場合に、別のカセットから向きの異なる同―サイズ<br>の用紙を給紙します。                                                                        |
| ステイプル針無し時の<br>印刷中断   | サドルステッチ以外のステイプル処理を行っている際にステイプル針切れを起こした場合、印刷を中<br>断するかを選択します。<br><b>ON</b> :印刷を中断します。<br>• OFF:ステイプルせずに印刷を続行します。<br>注意               |
|                      | サドルステッチの場合、ステイプル針切れを起こすと印刷は中断されます。                                                                                                  |
| ジョブ強制続行<br>(排紙先設定違い) | 排紙先に出力できないサイズやタイプの用紙が印刷ジョブの2ページ目以降に含まれている場合、排 <br>紙先を自動的に切り替えて印刷を継続するかを選択します。<br>ON:排紙先を自動的に切り替えて印刷を継続します。<br><b>OFF</b> :印刷を中断します。 |

#### \* 印刷中に用紙がなくなった場合の給紙動作は、以下のとおりです。 A4サイズの用紙に印刷中にオートカセットチェンジする場合の例です。

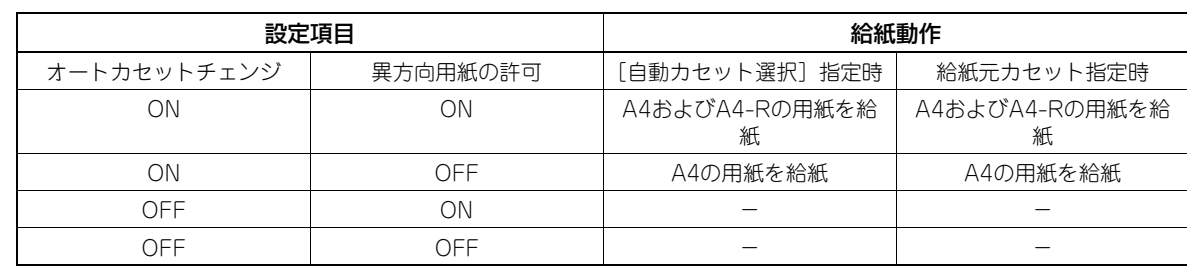

注意

以下の機種で600×1200 dpi(PS3)で印刷するときには、オートカセットチェンジは無効です。

- e-STUDIO2550C Series

#### プリンタ/ファイリングボックス設定画面(**2/2**)

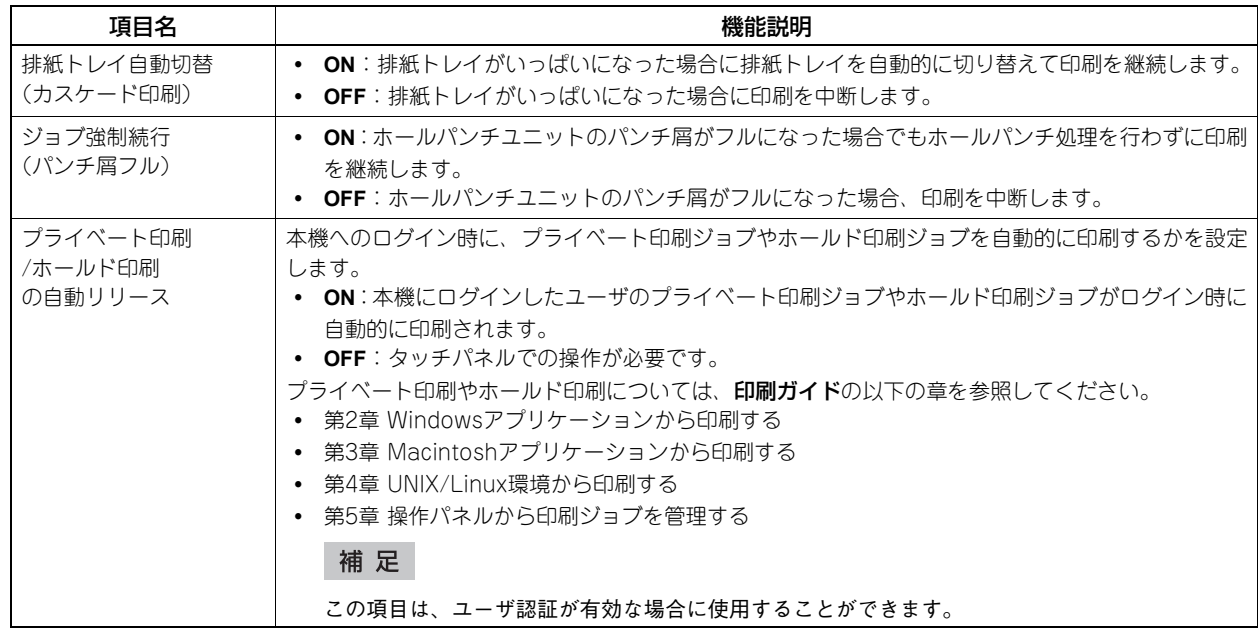

# **無線LAN**

無線LANモジュールが装着されている場合は、[無線LAN]から無線LANモジュールの設定を行うことができます。無線 LAN設定については、無線**LAN**モジュール取扱説明書 第**1**章「無線**LAN**の設定」を参照してください。 このボタンは、一部の機種のみ表示されます。

#### 補足

無線LAN画面を表示する手順は、以下のページを参照してください。 P.51 [「管理者設定メニューに入る」](#page-52-0)

# **ユーザパスワード変更**

本機で内部認証機能を使用している際に、ユーザが設定されている認証パスワードを忘れてしまった場合などに、管理者 メニューからそのユーザのパスワードを変更できます。

#### 注意

[ユーザパスワード変更]は、内部認証機能が有効な場合のみ使用できます。内部認証機能を有効に設定するには、 TopAccessの管理者モードから操作します。詳細は、**TopAccess**ガイド 第**8**章「[管理者]タブ」を参照してください。

補足

ユーザパスワード変更画面を表示する手順は、以下のページを参照してください。 P.51 [「管理者設定メニューに入る」](#page-52-0)

#### **1** ユーザパスワード変更画面で、ユーザパスワードを変更し、設定を保存します。

- 1)[ユーザ名]を押して、認証パスワードを変更するユーザ名を入力します。
- 2)[新しいパスワード]を押して、新しいパスワードを入力します。
- 3)「新しいパスワードの確認]を押して、新しいパスワードを再度入力します。
- 4) [OK] を押します。

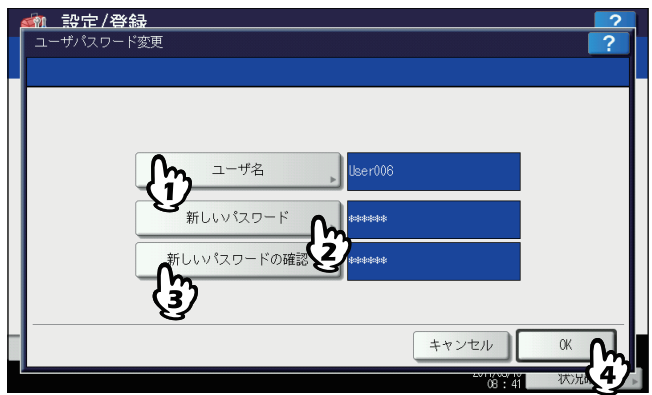

ユーザパスワードが変更されます。

補足

- 上記ボタン([ユーザ名]、[新しいパスワード]および[新しいパスワードの確認])を押すと、文字入力 画面が表示されます。 文字入力画面の詳細は、以下のページを参照してください。 P.160 [「文字入力画面」](#page-161-0)
- 「新しいパスワード]および「新しいパスワードの確認]ボックスに入力されたパスワードは、\* (アスタ リスク)で表示されます。

有線LAN環境における802.1X認証を設定します。

本機が対応する認証方式は、以下のとおりです。

- EAP-MSCHAP v2
- EAP-MD5
- EAP-TLS
- $\cdot$  PFAP  $*1$ 
	- 内部認証方式には、以下のプロトコルが選択できます。 - EAP-MSCHAP v2
- EAP-TTLS
	- 内部認証方式には、以下のプロトコルが選択できます。
	- PAP
	- CHAP
	- EAP-MSCHAP v2
	- EAP-MD5
- \*1 Windows Server 2008では、PEAPは使用できません。

802.1X認証機能を使用するには、必要に応じてTopAccessで証明書を本機にインストールします。インストールが必要 な証明書は以下のとおりです。

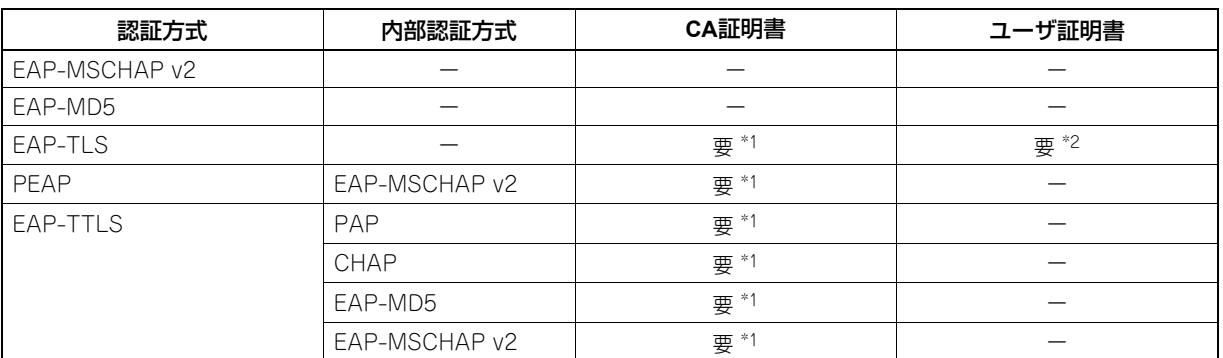

\*1 認証機能を設定する前に、CA証明書を本機にインストールしてください。

\*2 認証機能を設定する前に、ユーザ証明書を本機にインストールしてください。

補足

- 証明書のインストール方法については、**TopAccess**ガイド 第**8**章「[管理者]タブ」を参照してください。
- 有線用802.1X設定画面を表示する手順は、以下のページを参照してください。 P.51 [「管理者設定メニューに入る」](#page-52-0)

# **■ 802.1X認証をセットアップする**

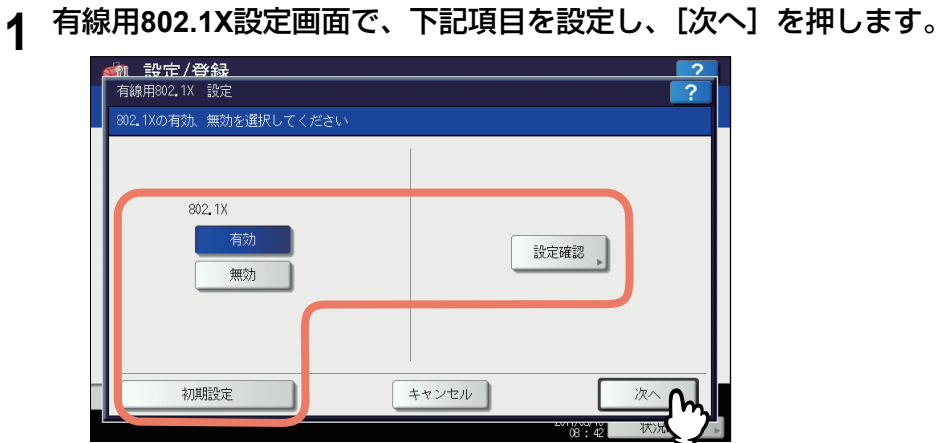

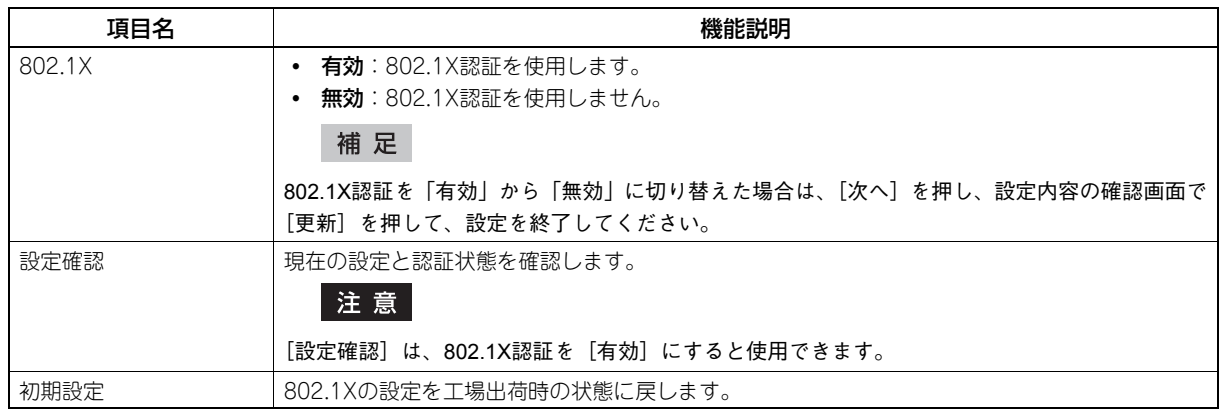

**2** 設定したい**802.1X**認証に応じて、操作を続けます。

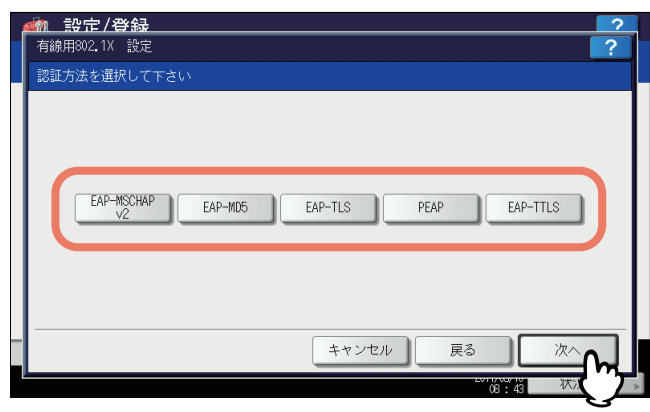

[EAP-MSCHAPv2]、[EAP-MD5]、[EAP-TLS]を選択した場合は、手順5に進んでください。

# **3** 内部認証方式を選択し、[次へ]を押します。

手順3で [PEAP] または [EAP-TTLS] を選択した場合のみ、内部認証方式の選択が必要になります。

#### [**PEAP**]を選択した場合 [**EAP-TTLS**]を選択した場合 **\* 設定/登録** 1 設定/登録 有線用802.1X 設定 (PEAP)  $\overline{2}$ 有線用802.1X 設定  $\overline{\phantom{a}}$ 内部認証方法を選択して下さい 内部認証方法を選択して下さい PAP  $CHAP$ EAP-MD5 キャンセル 戻る キャンセル 戻る 次。 沈 ż

**4** 下記項目を設定し、[次へ]を押します。

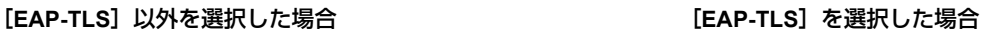

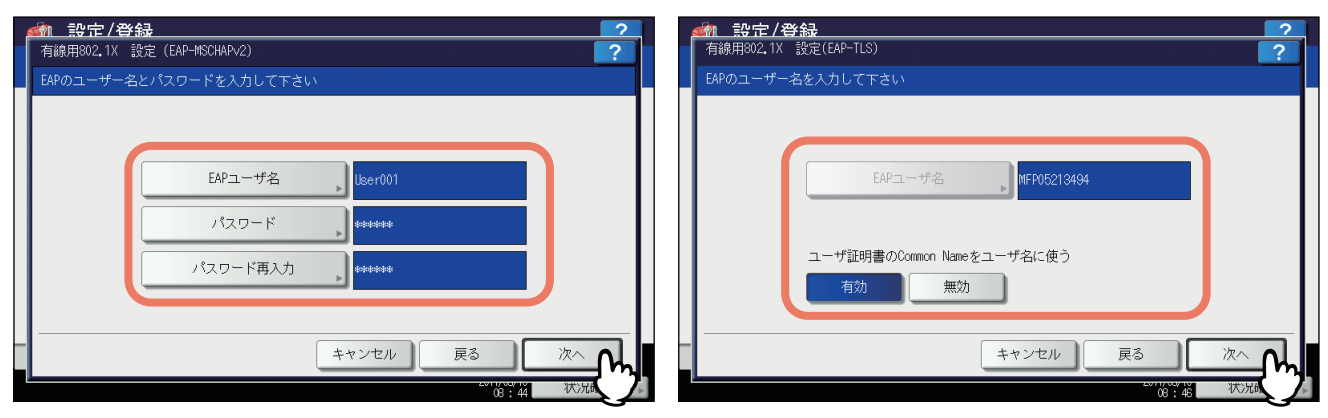

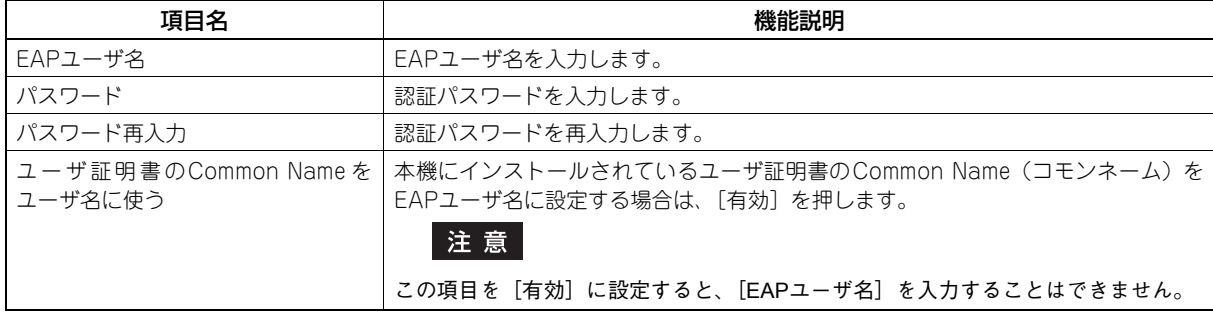

補足

「EAPユーザ名」「パスワード」「パスワード再入力」の各ボタンを押すと、文字入力画面が表示されます。 文字入力画面の詳細は、以下のページを参照してください。 P.160 [「文字入力画面」](#page-161-0)

**5** 設定内容を確認し、[更新]を押します。

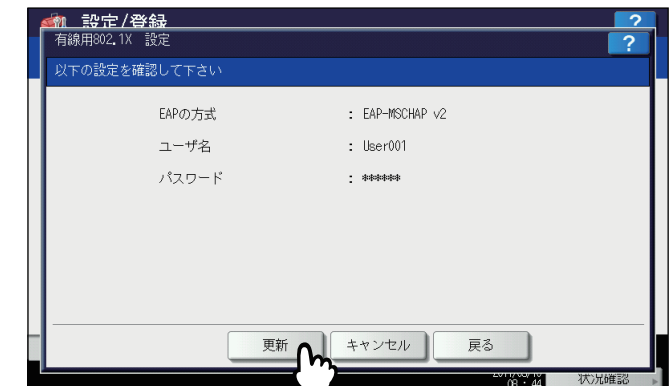

画面左下に「ネットワーク準備中」と表示されます。設定が完了すると、「ネットワーク準備中」の表示が消えます。

# **■ エラーメッセージについて**

802.1X認証に関して、以下のエラーメッセージがタッチパネルに表示される場合があります。

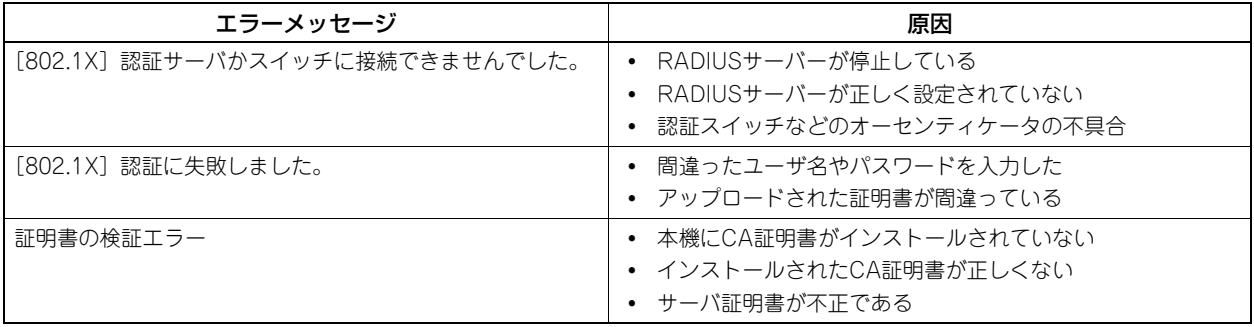

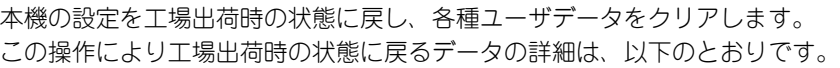

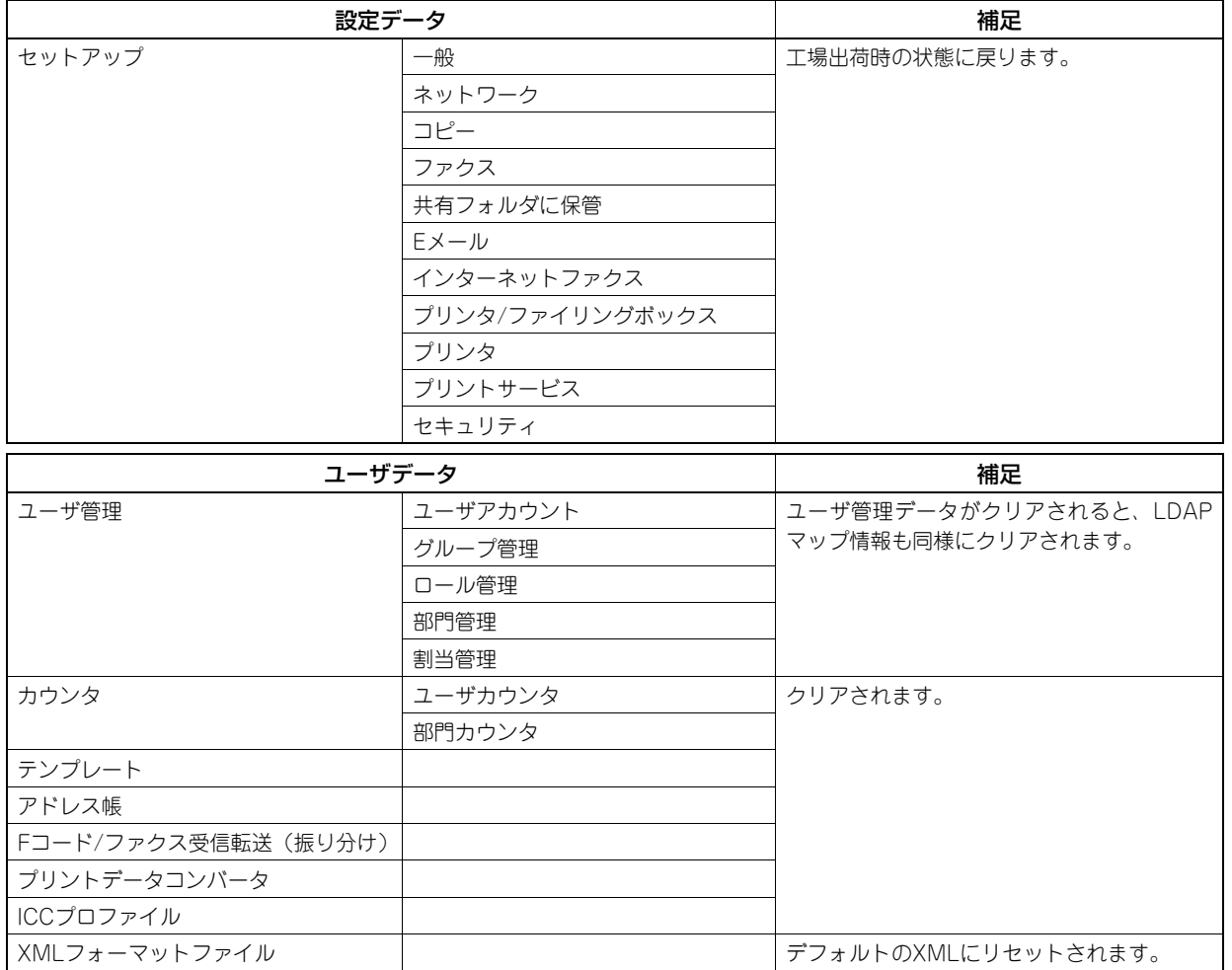

補足

初期化実行の確認画面を表示する手順は、以下のページを参照してください。 P.51 [「管理者設定メニューに入る」](#page-52-0)

**1** 初期化実行の確認画面で、[**OK**]を押します。

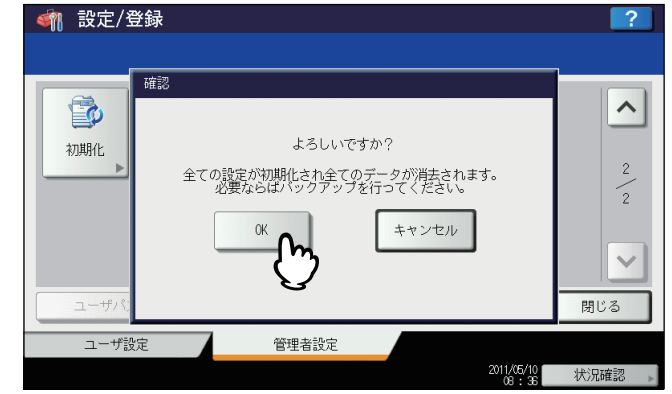

初期化を開始します。

#### 注意

- 初期化を実行する前に設定データやユーザデータをバックアップしたい場合は、クローニング機能を使っ てファイルの複製を作成することができます。 詳細は、以下のセクションを参照してください。 P.74 [「クローニング」](#page-75-0)
- 本機の初期化に失敗すると、警告画面に「実行に失敗しました。」と表示されます。この場合には、[閉じ る]を押して操作を再度実行してください。

# **2** [**OK**]を押して、本機を再起動します。

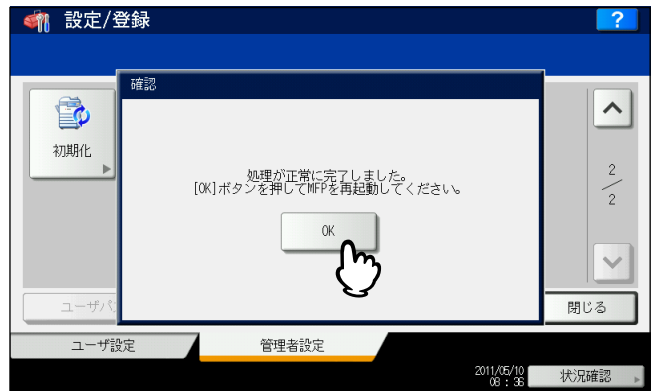

本機が再起動します。

# 3

# カウンタの管理

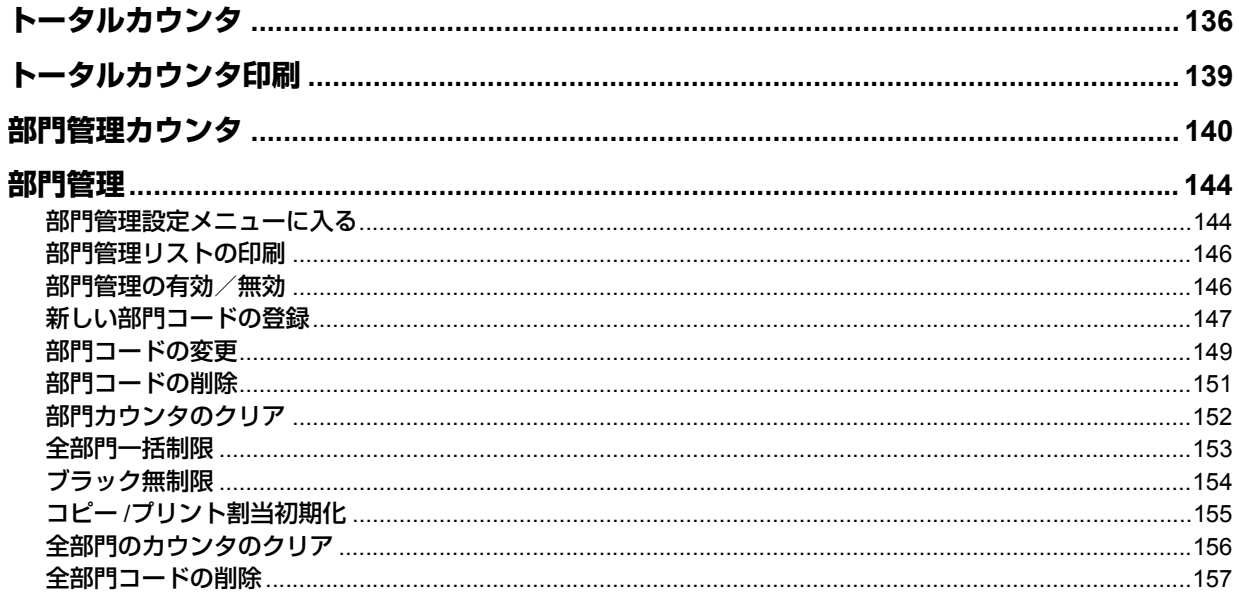

# <span id="page-137-0"></span>**トータルカウンタ**

この機能では、以下のトータルカウント値を表示します。

プリントカウンタ

本機の出力トータルカウント値を表示します。プリントカウンタには、以下のカウンタがあります。

- コピーカウンタ:コピー操作で印刷された枚数を表示します。
- ファクスカウンタ:ファクス受信で印刷した枚数を表示します。
- プリンタカウンタ:印刷操作およびEメール受信(インターネットファクス受信)で印刷された枚数を表示します。
- リストカウンタ:システムページ印刷で印刷された枚数を表示します。
- スキャンカウンタ

本機でスキャンした原稿のトータルカウント値を表示します。スキャンカウンタには、以下のカウンタがあります。

- コピーカウンタ:コピー操作でスキャンした原稿枚数を表示します。
- ファクスカウンタ:ファクス送信やインターネットファクス送信でスキャンした原稿枚数を表示します。
- ネットワークカウンタ:スキャン操作でスキャンした原稿枚数を表示します。

#### 注意

トータルカウンタをクリアすることはできません。

# **1** 操作パネルの[カウンタ]ボタンを押して、カウンタ管理メニューに入ります。

**2** [トータルカウンタ]を押します。

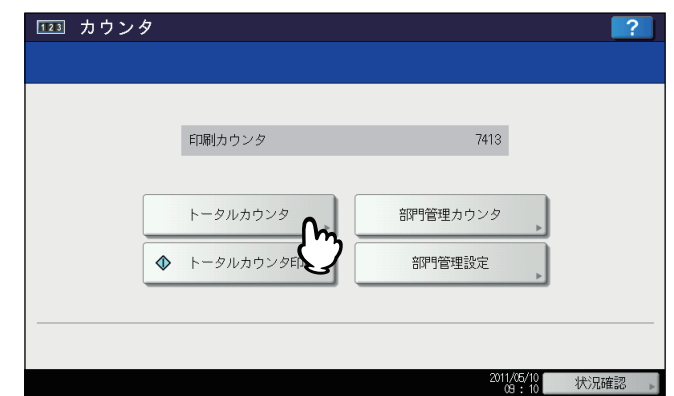

トータルカウンタメニューが表示されます。

**3** 表示したいカウンタに応じて、操作を続けます。

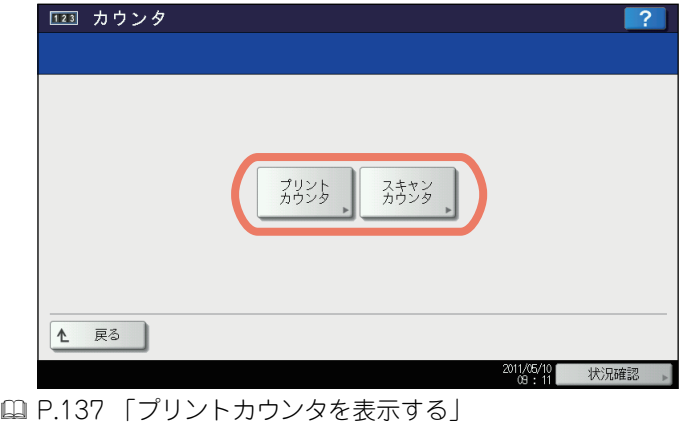

 [P.137 「スキャンカウンタを表示する」](#page-138-1)

<span id="page-138-0"></span>プリントカウンタを表示する

**1** [プリントカウンタ]を押します。

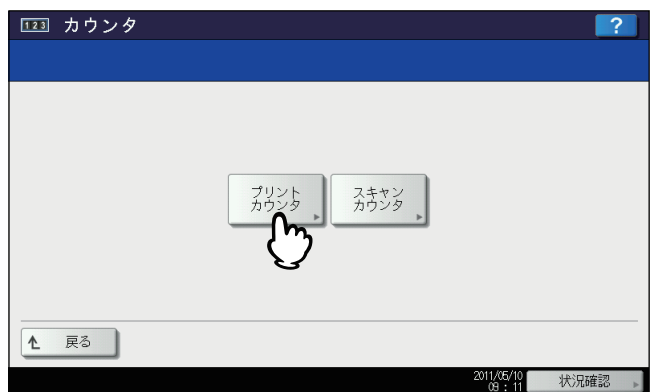

プリントカウンタ画面が表示されます。

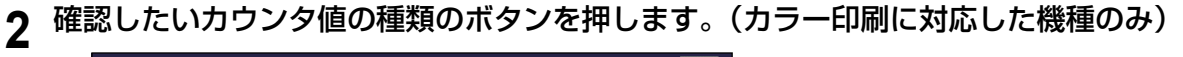

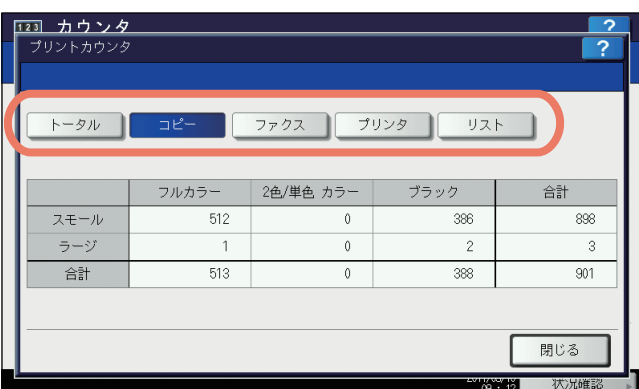

# 注意

カラー印刷に対応した機種とそれ以外の機種では、表示される項目が異なります。

<span id="page-138-1"></span>スキャンカウンタを表示する

**1** [スキャンカウンタ]を押します。

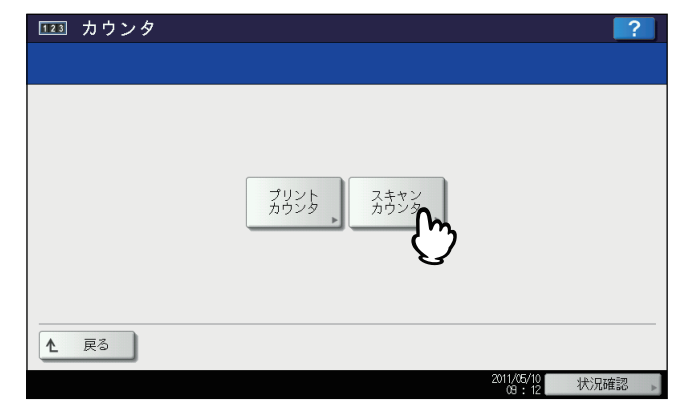

スキャンカウンタ画面が表示されます。

確認したいカウンタ値の種類のボタンを押します。

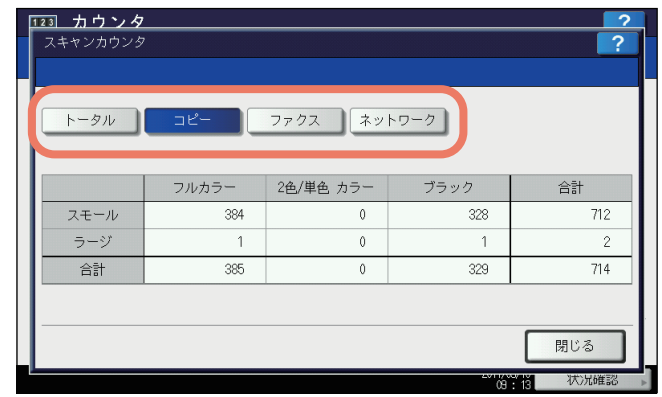

<span id="page-140-0"></span>トータルカウンタリストを印刷します。

- **1** 操作パネルの[カウンタ]ボタンを押して、カウンタ管理メニューに入ります。
- **2** [トータルカウンタ印刷]を押します。

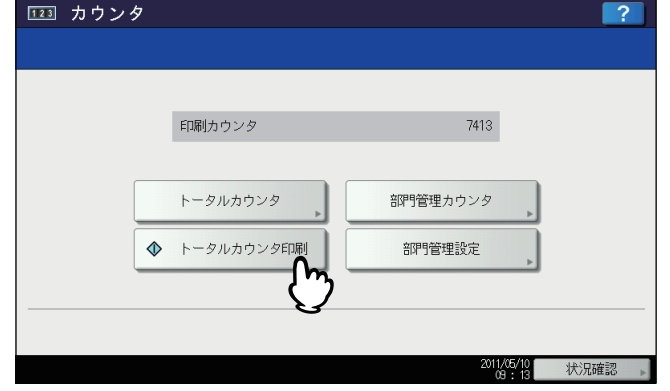

- 本機が部門管理されていない場合は、トータルカウンタリストが印刷されます。
- 本機が部門管理されている場合は、部門コードの入力画面が表示されます。この場合は、部門コードを入力し [OK]を押すとトータルカウンタリストが印刷されます。

#### 補 足

トータルカウンタリストの出力サンプルは、以下のページを参照してください。 P.162 [「トータルカウンタリスト」](#page-163-1)

# <span id="page-141-0"></span>**部門管理カウンタ**

この機能では、以下の部門管理カウンタ値を表示します。

注意

部門管理カウンタは、部門管理機能を有効にしている場合に利用できます。 P.146 [「部門管理の有効/無効」](#page-147-1)

部門プリントカウンタ

出力紙のカウント値を部門コードごとに表示します。プリントカウンタには、以下のカウンタがあります。

- コピーカウンタ:コピー操作で印刷された枚数を表示します。
- ファクスカウンタ:ファクスポーリング受信で印刷した枚数を表示します。
- プリンタカウンタ:印刷操作およびEメール受信(インターネットファクス受信)で印刷された枚数を表示します。
- リストカウンタ:システムページ印刷で印刷された枚数を表示します。

補足

コピー/ファクス/プリンタ/スキャン/リスト印刷の部門管理機能を個別に無効に選択できます。詳細は、 **TopAccess**ガイド 第**8**章「[管理者]タブ」を参照してください。

部門スキャンカウンタ

本機でスキャンした原稿の枚数を部門コードごとに表示します。スキャンカウンタには、以下のカウンタがあります。 - コピーカウンタ:コピー操作でスキャンした原稿枚数を表示します。

- ファクスカウンタ:ファクス送信やインターネットファクス送信でスキャンした原稿枚数を表示します。
- ネットワークカウンタ:スキャン操作でスキャンした原稿枚数を表示します。
- 部門ファクス通信カウンタ

ファクス/インターネットファクス送信および受信の通信枚数を部門コードごとに表示します。ファクス通信カウン タには、以下のカウンタがあります。

- 送信:ファクス送信の通信枚数を表示します。
- 受信:ファクスポーリング受信の通信枚数を表示します。
- **1** 操作パネルの[カウンタ]ボタンを押して、カウンタ管理メニューに入ります。

**2** [部門管理カウンタ]を押します。

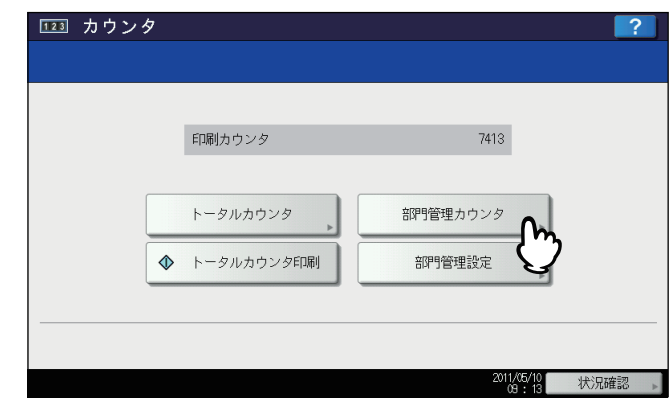

部門コード画面が表示されます。

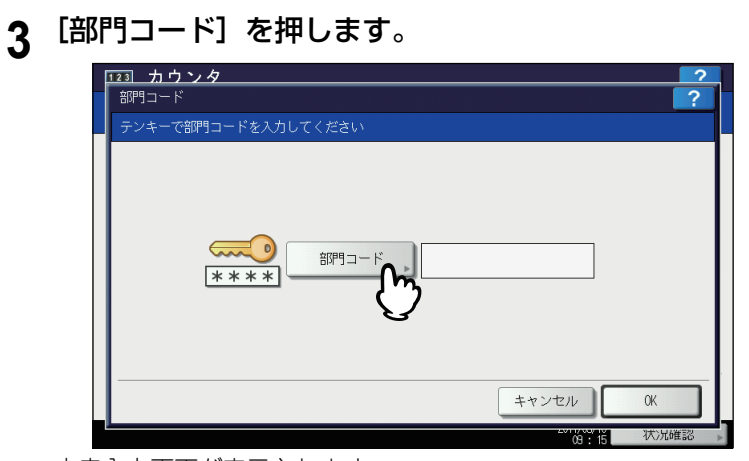

文字入力画面が表示されます。

文字入力画面の詳細は、以下のページを参照してください。  [P.160 「文字入力画面」](#page-161-0)

# **4** 部門コードを入力し[**OK**]を押します。

部門コード画面に戻ります。

**5** [**OK**]を押します。

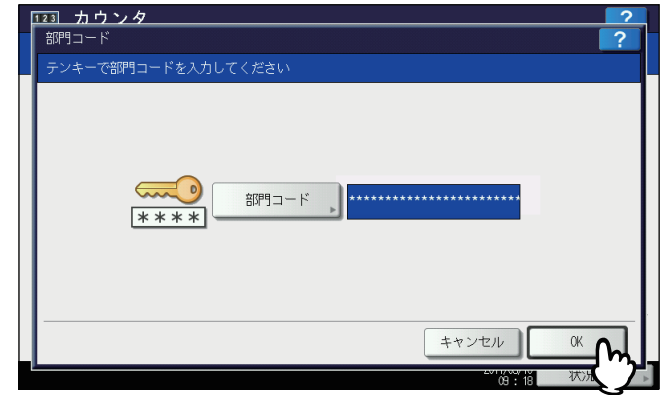

カウンタ画面が表示されます。

**6** 表示したいカウンタに応じて、操作を続けます。

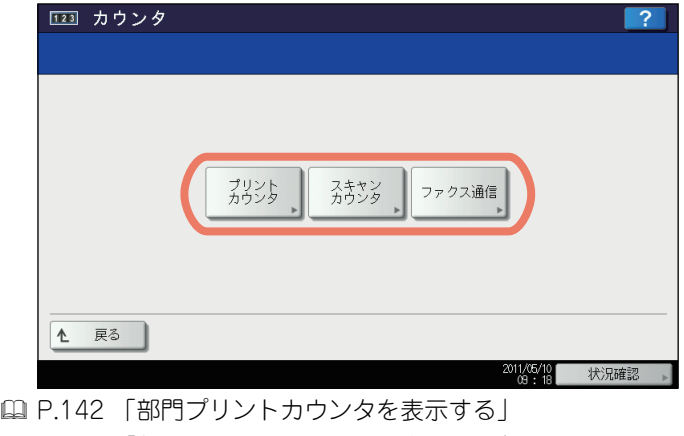

- [P.142 「部門スキャンカウンタを表示する」](#page-143-1)
- [P.143 「部門ファクス送信カウンタを表示する」](#page-144-0)

<span id="page-143-0"></span>部門プリントカウンタを表示する

**1** [プリントカウンタ]を押します。

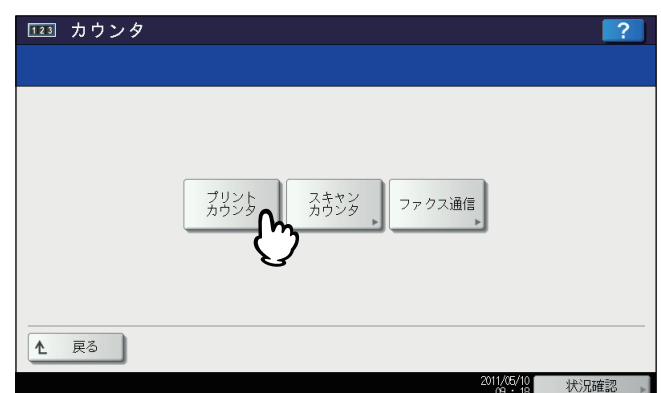

指定した部門のプリントカウンタ画面が表示されます。

**2** 確認したいカウンタ値の種類のボタンを押します。(カラー印刷に対応した機種のみ)

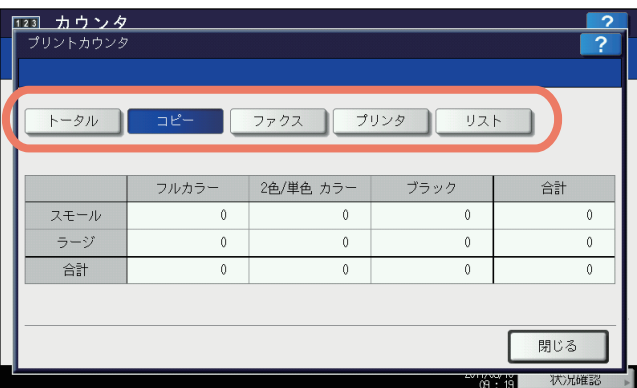

#### 注意

カラー印刷に対応した機種とそれ以外の機種では、表示される項目が異なります。

#### <span id="page-143-1"></span>部門スキャンカウンタを表示する

**1** [スキャンカウンタ]を押します。

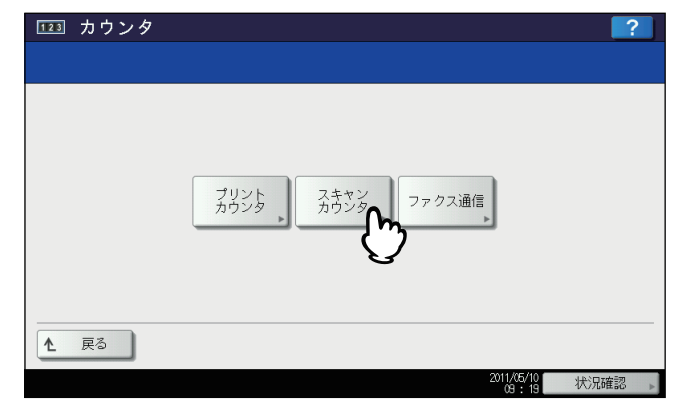

指定した部門のスキャンカウンタ画面が表示されます。
**2** 確認したいカウンタ値の種類のボタンを押します。

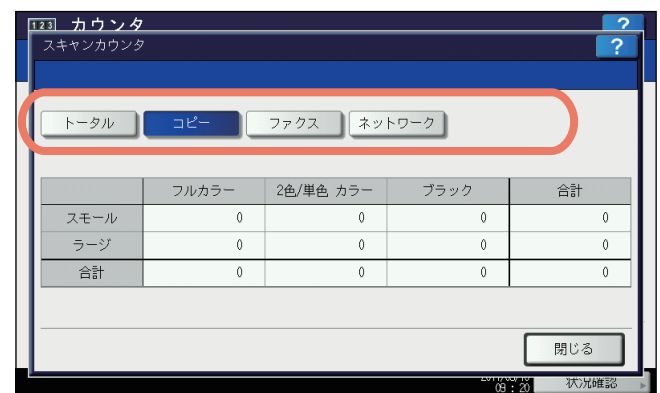

# 部門ファクス送信カウンタを表示する

**1** [ファクス通信]を押します。

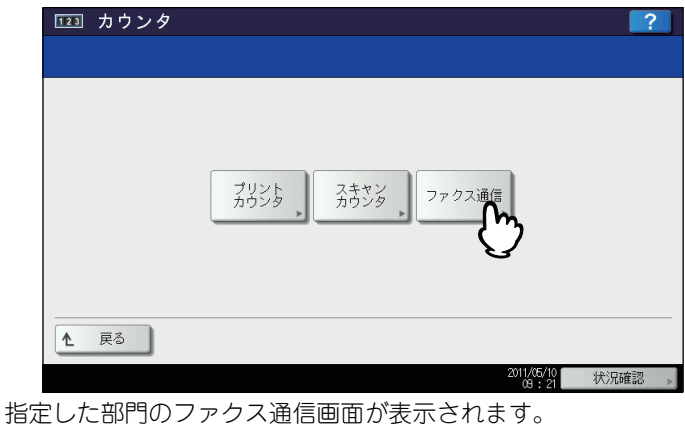

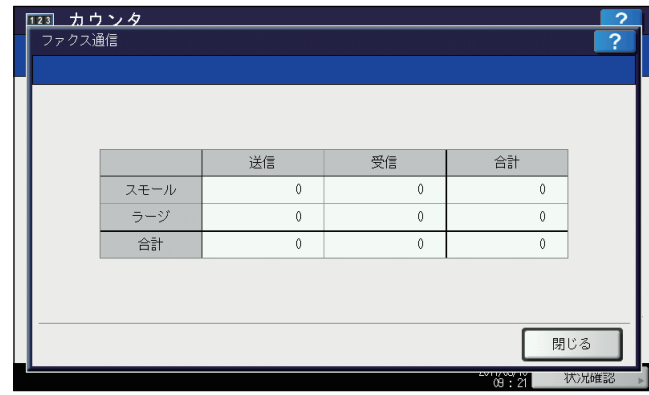

# **部門管理**

# <span id="page-145-0"></span>**■ 部門管理設定メニューに入る**

利用目的に応じた分類で部門コードを設定し、それぞれの部門のカウンタ値を管理することができます。1000部門(ハー ドディスクが装着されていない機体では50部門)まで登録することができます。 部門コードを管理するには本機の管理者パスワードを知っている必要がありますので、設置場所の管理責任者が部門コー ドの管理を行うことをお勧めします。

# 注意

ユーザ管理設定が有効になっている場合、アカウントマネージャ権限を持ったユーザ名でログインすると管理者パス ワード画面は表示されず、そのまま部門管理設定メニューが表示されます。

- **1** 操作パネルの[カウンタ]ボタンを押して、カウンタ管理メニューに入ります。
- **2** [部門管理設定]を押します。

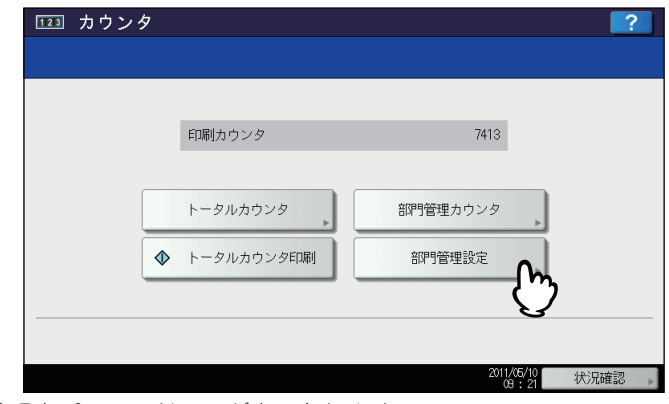

管理者パスワード画面が表示されます。

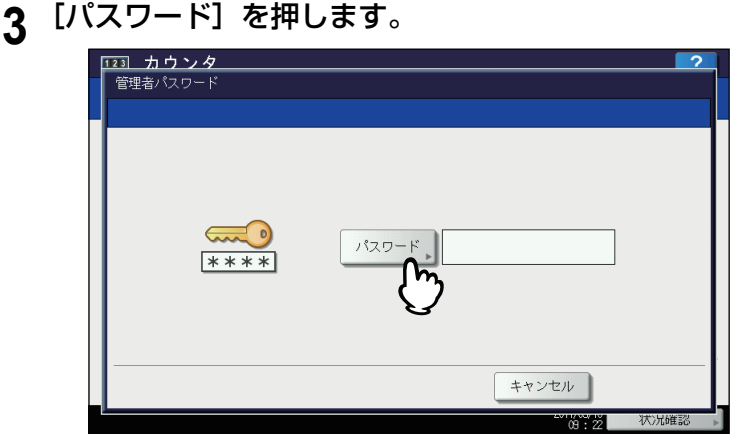

文字入力画面が表示されます。 文字入力画面の詳細は、以下のページを参照してください。  [P.160 「文字入力画面」](#page-161-0)

# **4** 管理者パスワードを入力し[**OK**]を押します。

部門管理設定メニューが表示されます。

# 補足

- 管理者パスワードを変更したことがない場合は、工場出荷時のパスワード「123456」を入力します。
- 入力したパスワードは、\*(アスタリスク)で表示されます。

# **5** 必要な操作を続けて行います。

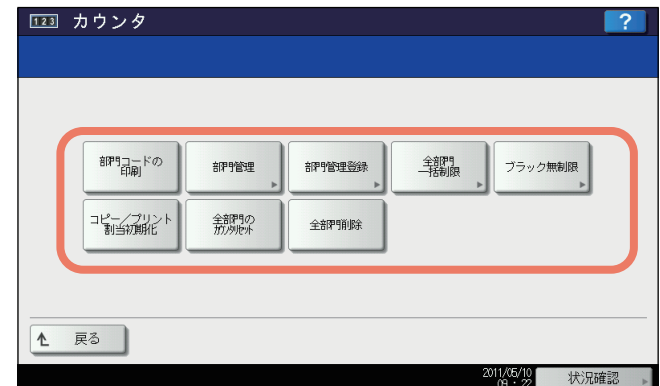

 [P.146 「部門管理リストの印刷」](#page-147-0)

- [P.146 「部門管理の有効/無効」](#page-147-1)
- [P.147 「新しい部門コードの登録」](#page-148-0)
- [P.149 「部門コードの変更」](#page-150-0)
- [P.151 「部門コードの削除」](#page-152-0)
- [P.152 「部門カウンタのクリア」](#page-153-0)
- [P.153 「全部門一括制限」](#page-154-0)
- [P.154 「ブラック無制限」](#page-155-0)
- [P.155 「コピー /プリント割当初期化」](#page-156-0)
- [P.156 「全部門のカウンタのクリア」](#page-157-0)
- [P.157 「全部門コードの削除」](#page-158-0)

# 注意

- 「部門管理」および「部門管理登録」を除いたメニューは、1 つ以上の部門コードを登録し、部門管理を有 効に設定した後に使用できます。
- [ブラック無制限]は、カラー機をお使いの場合にのみ表示されます。

# <span id="page-147-0"></span>**■ 部門管理リストの印刷**

登録されている部門コードと各部門のカウンタ値を印刷します。 部門管理設定メニューで、[部門コードの印刷]を押します。

- 補 足
- 部門管理設定メニューを表示する手順は、以下のページを参照してください。 P.144 [「部門管理設定メニューに入る」](#page-145-0)
- 部門管理リストの出力例については、以下のページを参照してください。 P.163 [「部門管理リスト」](#page-164-0)

# <span id="page-147-1"></span>**■ 部門管理の有効/無効**

工場出荷時の状態では、部門管理機能は無効に設定されています。部門ごとにカウンタを管理したい場合は、部門管理機 能を有効に設定してください。この機能を有効にすると、操作パネルからコピーやスキャン、ファクス送信、ファイリン グボックスの操作などを行うときに部門コードの入力画面が表示され、本機の操作を部門ごとに管理することができま す。また、コンピュータからの印刷操作も部門ごとに管理されます。 部門ごとに管理できるカウンタの詳細は、以下のページを参照してください。

 [P.140 「部門管理カウンタ」](#page-141-0)

### 注意

- [部門管理]は、1 つ以上の部門コードを登録後に有効になります。部門管理機能を有効にする前に、必要な部門 コードの登録を行ってください。 P.147 [「新しい部門コードの登録」](#page-148-0)
- コンピュータからの印刷を部門管理する場合、印刷時に部門コードの入力を必須にするか、または部門コードが 入力されていなくても印刷を許可するかをTopAccessを使って設定することができます。TopAccessから印刷操作 の部門管理強制を設定する方法については、**TopAccess**ガイド 第**8**章「[管理者]タブ」を参照してください。
- 部門管理機能は、Web Serviceスキャンをサポートしていません。部門管理機能が有効なときに実行されたWeb Serviceスキャンジョブは、常に「部門カウンタの番号-1001、部門名称-未定義」にカウントされます。

# **1** 部門管理設定メニューで、[部門管理]を押します。

部門管理画面が表示されます。

補 足

部門管理設定メニューを表示する手順は、以下のページを参照してください。 P.144 [「部門管理設定メニューに入る」](#page-145-0)

**2** 部門管理機能を使用するときは[有効]を押します。使用しない場合は[無効]を押してく ださい。

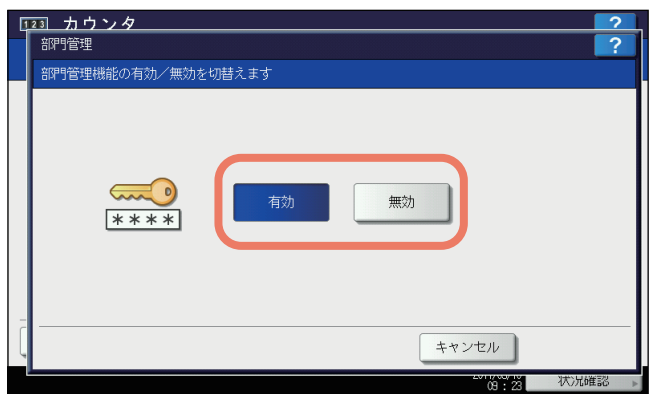

# <span id="page-148-0"></span>**■ 新しい部門コードの登録**

新しい部門コードを登録します。

# 注意

1つ以上の部門コードを登録してから部門管理設定を有効にしてください。 P.146 [「部門管理の有効/無効」](#page-147-1)

**1** 部門管理設定メニューで、[部門管理登録]を押します。

部門名画面が表示されます。

補足

部門管理設定メニューを表示する手順は、以下のページを参照してください。 P.144 [「部門管理設定メニューに入る」](#page-145-0)

**2** 部門を登録する空きボタンを押して、[登録]を押します。

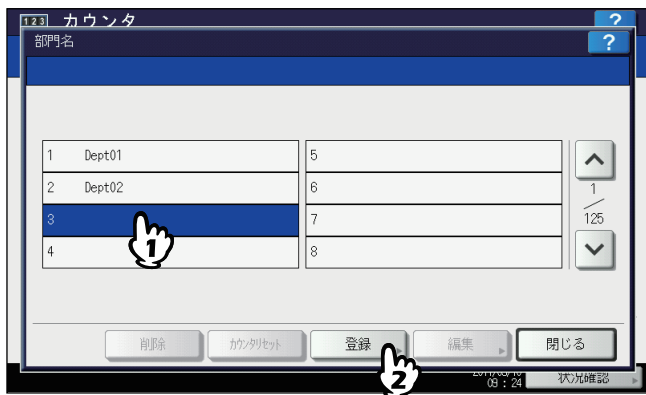

文字入力画面が表示されます。 文字入力画面の詳細は、以下のページを参照してください。  [P.160 「文字入力画面」](#page-161-0)

補足

タッチパネルに部門を登録できる空きボタンがない場合は、√ を押して次の画面を表示します。

# **3** 部門名を入力し[**OK**]を押します。

部門コードの登録画面が表示されます。

**4** [新しいコード]を押します。

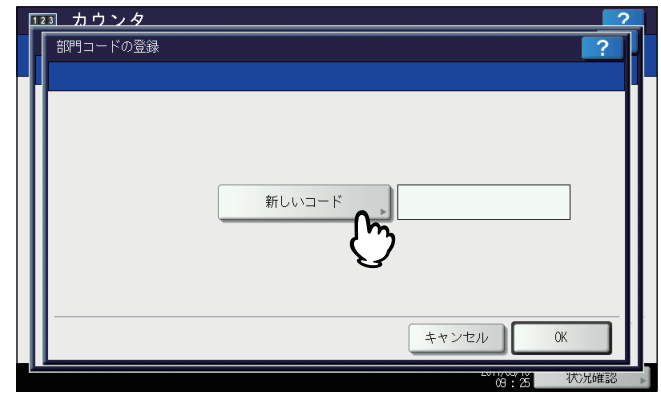

文字入力画面が表示されます。 文字入力画面の詳細は、以下のページを参照してください。  [P.160 「文字入力画面」](#page-161-0)

# **5** 部門コードを入力し[**OK**]を押します。

部門コードの登録画面に戻ります。

# 補足

部門コードは、63文字以内で入力することができます。入力可能な文字は、以下のとおりです。 - 英数字および -(ハイフン) \_(アンダースコア).(ピリオド)

**6** [**OK**]を押します。

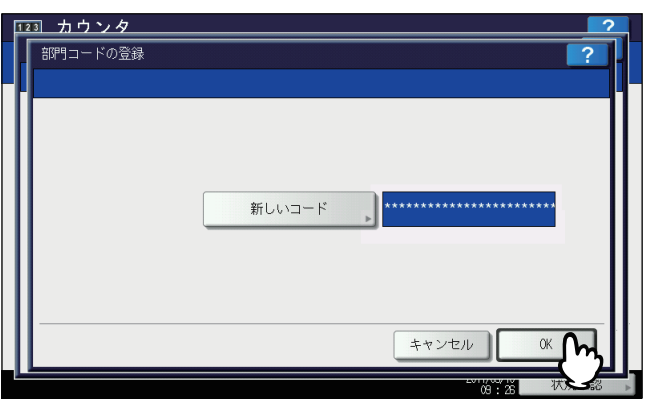

割当画面が表示されます。

**7** 必要に応じて部門コードに出力の割当を設定し、[**OK**]を押します。 部門名画面に戻ります。

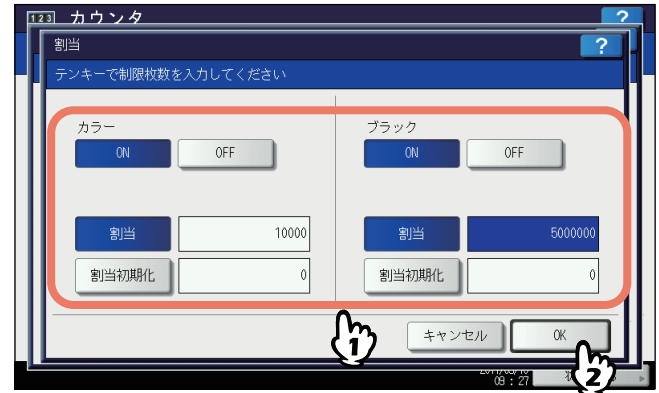

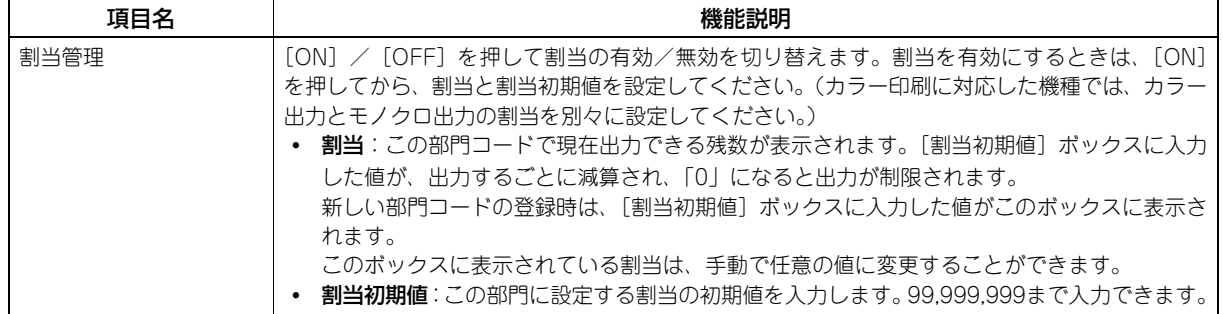

# 注意

印刷中に残数が「0」になった場合は、ジョブを即座に中止することができないため、割当設定を数枚超えて 印刷される場合があります。

# <span id="page-150-0"></span>**■ 部門コードの変更**

登録済みの部門コードを編集します。

**1** 部門管理設定メニューから、[部門管理登録]を押します。 部門名画面が表示されます。

補足

部門管理設定メニューを表示する手順は、以下のページを参照してください。 P.144 [「部門管理設定メニューに入る」](#page-145-0)

**2** 編集したい部門ボタンを押して、[編集]を押します。

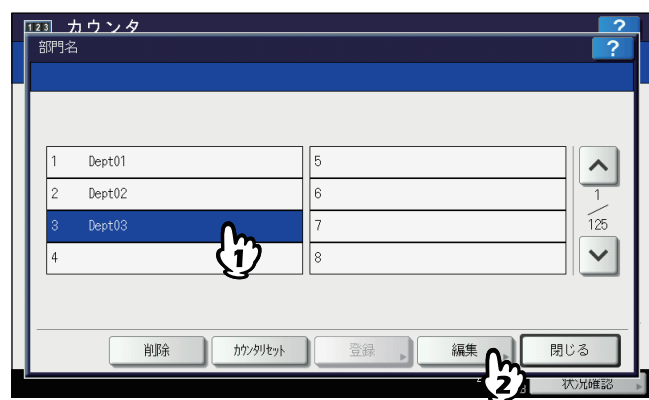

確認画面に「登録済みコードです。登録内容を変更しますか?」と表示されます。

### 補足

タッチパネルに目的の部門ボタンがない場合は、 ~ を押して次の画面を表示します。

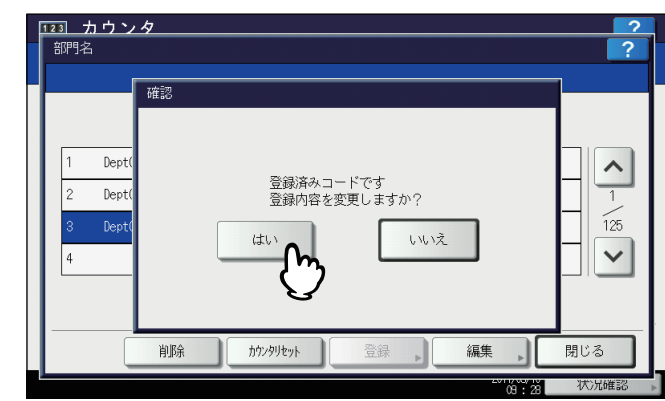

# **3** [はい]を押します。

文字入力画面が表示されます。 文字入力画面の詳細は、以下のページを参照してください。  [P.160 「文字入力画面」](#page-161-0)

# **4** 部門名も変更する場合は、新しい部門名を入力し[**OK**]を押します。部門名を変更しない 場合は、そのまま[**OK**]を押してください。

部門コードの変更画面に現在設定されている部門コードが表示されます。

# **5** [新しいコード] を押します。

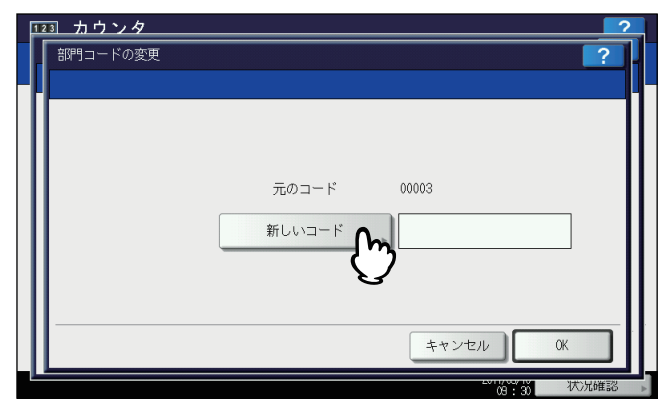

文字入力画面が表示されます。

文字入力画面の詳細は、以下のページを参照してください。  [P.160 「文字入力画面」](#page-161-0)

# **6** 新しい部門コードを入力し[**OK**]を押します。

部門コードの変更画面に戻ります。

補足

- 部門コードは、63文字以内で入力することができます。入力可能な文字は、以下のとおりです。 - 英数字および - (ハイフン) \_ (アンダースコア). (ピリオド)
- コードをクリアし再度入力したい場合は、文字入力画面の[クリア]または操作パネルの[クリア]ボタ ンを押します。

# **7** [**OK**]を押します。

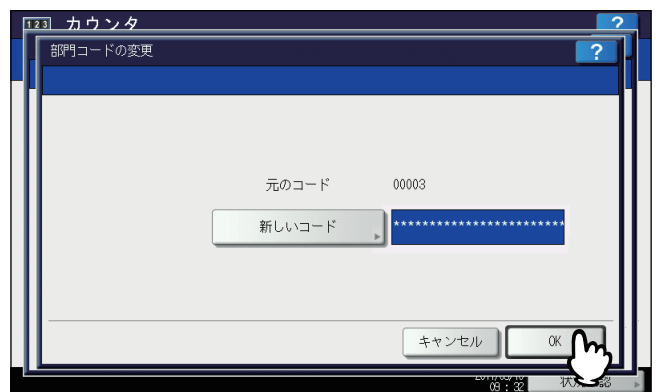

割当画面が表示されます。

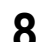

**8** 必要に応じて部門コードに出力の割当を設定し、[**OK**]を押します。

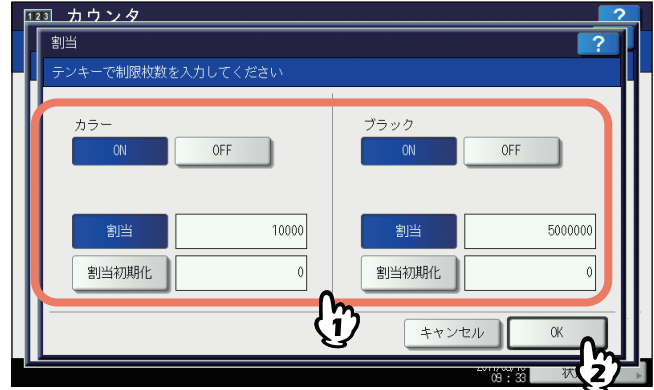

各項目の説明については、以下の操作の手順7を参照してください。  [P.147 「新しい部門コードの登録」](#page-148-0)

# <span id="page-152-0"></span>**■ 部門コードの削除**

登録済みの部門コードを削除します。

**1** 部門管理設定メニューで、[部門管理登録]を押します。 部門名画面が表示されます。

補足

部門管理設定メニューを表示する手順は、以下のページを参照してください。 P.144 [「部門管理設定メニューに入る」](#page-145-0)

2 削除したい部門ボタンを押して[削除]を押します。

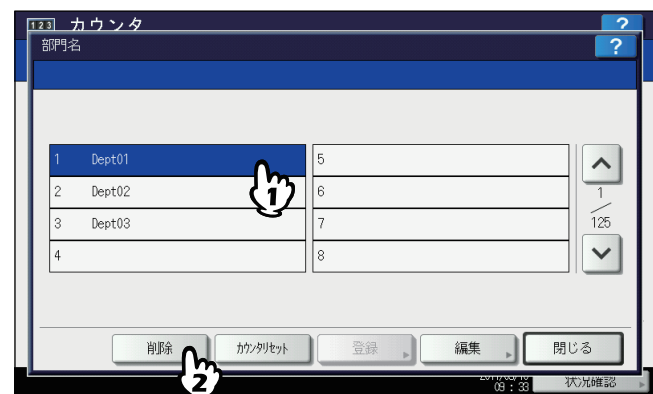

確認画面に「削除してよろしいですか?」と表示されます。

### 補足

タッチパネルに目的の部門がない場合は、√ を押して次の画面を表示します。

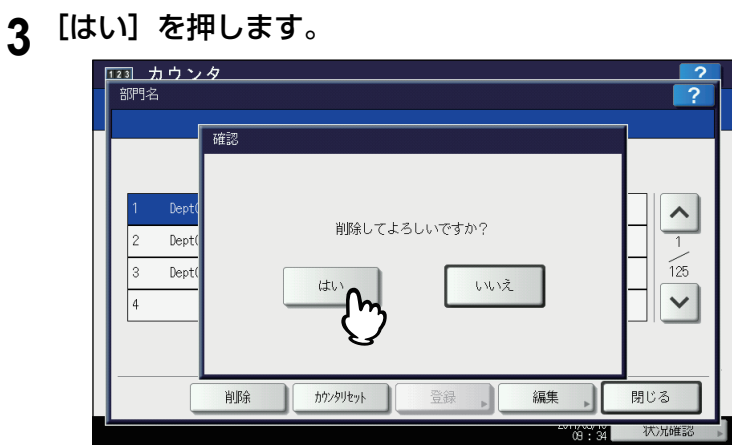

部門コードが削除されます。

補足

部門コードの削除を中止するときは、[いいえ]を押します。

# <span id="page-153-0"></span>**■ 部門カウンタのクリア**

特定の部門コードのカウンタだけをリセットします。

**1** 部門管理設定メニューで、[部門管理登録]を押します。 部門名画面が表示されます。

補足

部門管理設定メニューを表示する手順は、以下のページを参照してください。 P.144 [「部門管理設定メニューに入る」](#page-145-0)

**2** カウンタをクリアしたい部門ボタンを押して、[カウンタリセット]を押します。

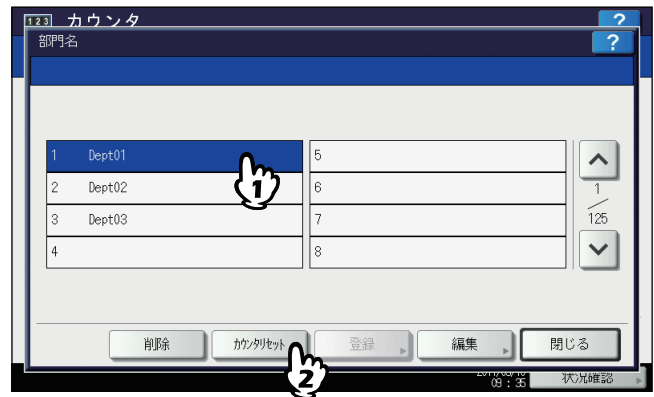

確認画面に「クリアしてよろしいですか?」と表示されます。

### 補足

タッチパネルに目的の部門ボタンがない場合は、 ~ を押して次の画面を表示します。

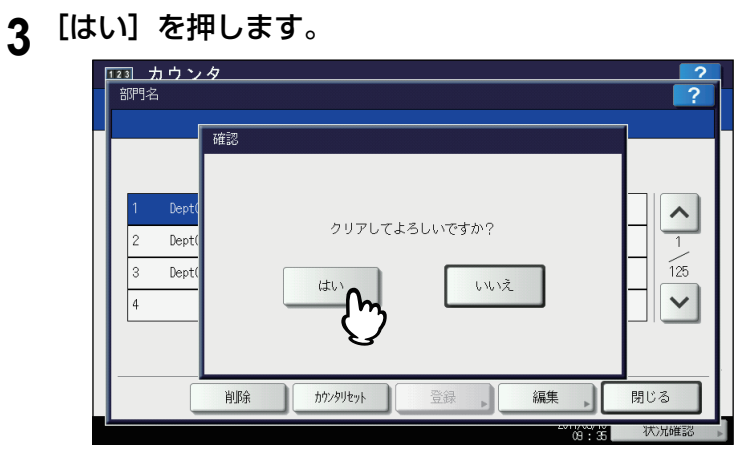

カウンタがクリアされます。

補足

カウンタのクリアを中止するときは、[いいえ]を押します。

# <span id="page-154-0"></span>**■ 全部門一括制限**

全部門の出力制限を一括して設定します。出力制限を [ON] にした場合は、全部門から出力ができなくなります。出力 制限を[OFF]にした場合は、全部門からの出力を無制限にします。

補 足

全部門一括制限で[ON]を選択した場合、全部門コードの出力の割当は「0」に設定されます。部門ごとに割当設定 を変更したい場合は、割当設定を部門ごとに行ってください。 P.149 [「部門コードの変更」](#page-150-0)

**1** 部門管理設定メニューで、[全部門一括制限]を押します。

全部門一括制限画面が表示されます。

補足

部門管理設定メニューを表示する手順は、以下のページを参照してください。 P.144 [「部門管理設定メニューに入る」](#page-145-0)

**2** 全部門一括制限の有効/無効を切り替えてから、[**OK**]を押します。

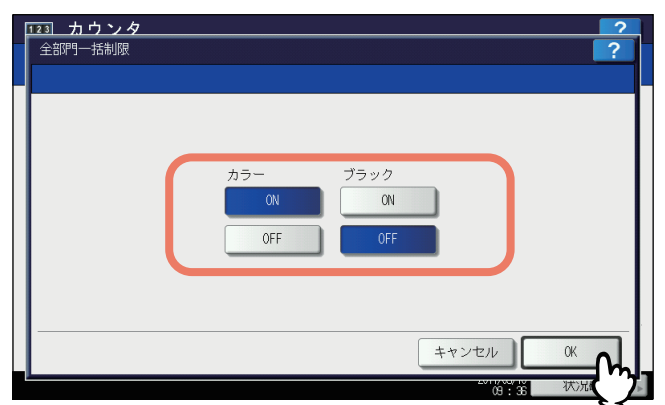

[ON]/[OFF]を押して全部門一括制限の有効/無効を切り替えます。(カラー印刷に対応した機種では、カ ラー出力とモノクロ出力の制限を別々に設定してください。)

[OK]を押すと、全部門の制限設定が保存されます。設定が適用されるまでの間、タッチパネルには「おまちく ださい」と表示されます。

### 注意

- カラー印刷に対応した機種でブラック無制限( [P.154](#page-155-0))が有効になっている場合は、一括制限を設定す ることはできません。
- 登録されている部門コードの数によって、設定が適用されるまで時間がかかることがあります。

# <span id="page-155-0"></span>**■ ブラック無制限**

ブラック無制限は、部門管理機能が有効な場合に部門コードを入力することなくモノクロコピーやモノクロプリントを許 可する機能です。この機能を有効にすると、カラーコピーやカラープリントを行う場合にのみ部門コードの入力が必要と なります。モノクロコピーやモノクロプリントは制限されないので、モノクロ出力のカウンタは部門コードごとにカウン トされなくなります。

このメニューは、カラー印刷に対応した機種をお使いの場合にのみ表示されます。

補足

ユーザ管理設定が有効な場合には、ブラック無制限を有効にすることはできません。

# **1** 部門管理設定メニューで、[ブラック無制限]を押します。

ブラック無制限画面が表示されます。

補足

部門管理設定メニューを表示する手順は、以下のページを参照してください。 P.144 [「部門管理設定メニューに入る」](#page-145-0)

**2** ブラック無制限を使用するときは[有効]を押します。使用しない場合は[無効]を押して ください。

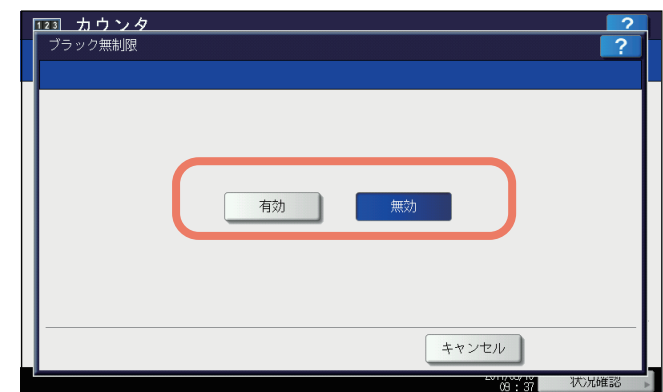

ブラック無制限の設定が保存されます。

# <span id="page-156-0"></span>**■ コピー /プリント割当初期化**

すべての部門のコピー割当と印刷ジョブ割当を一括して初期値に戻します。

**1** 部門管理設定メニューで、[コピー **/**プリント割当初期化]を押します。 確認画面に「よろしいですか?」と表示されます。

# 補足

部門管理設定メニューを表示する手順は、以下のページを参照してください。 P.144 [「部門管理設定メニューに入る」](#page-145-0)

# **2** [はい]を押します。

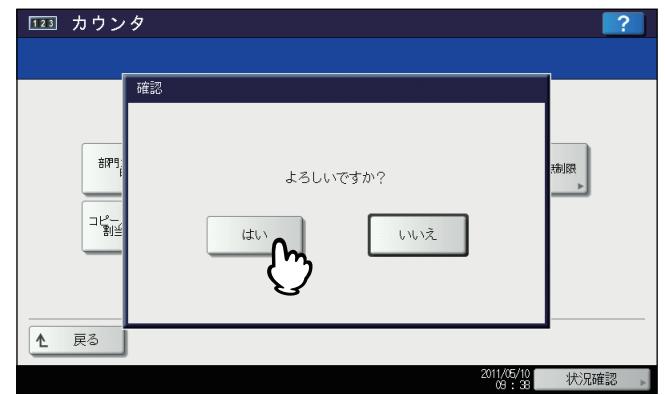

すべての部門の割当が初期値に戻ります。

### 補足

割当の初期化を中止する場合は、[いいえ]を押してください。

# <span id="page-157-0"></span>■ 全部門のカウンタのクリア

すべての部門のカウンタ値をクリアします。

# 注意

部門カウンタはクリアされますが、トータルカウンタはクリアされません。

**1** 部門管理設定メニューで、[全部門のカウンタリセット]を押します。 確認画面に「クリアしてよろしいですか?」と表示されます。

補足

部門管理設定メニューを表示する手順は、以下のページを参照してください。 P.144 [「部門管理設定メニューに入る」](#page-145-0)

**2** [はい]を押します。

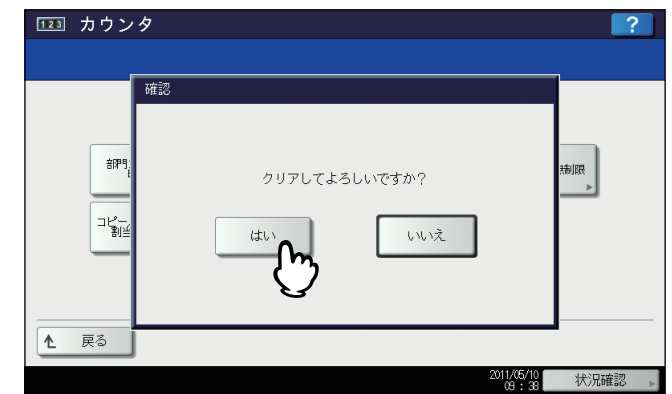

すべての部門のカウンタがクリアされます。

### 補足

部門カウンタのクリアを中止するときは、[いいえ]を押します。

# <span id="page-158-0"></span>**■ 全部門コードの削除**

登録したすべての部門コードを削除します。

**1** 部門管理設定メニューで、[全部門削除]を押します。 確認画面に「削除してよろしいですか?」と表示されます。

補足

部門管理設定メニューを表示する手順は、以下のページを参照してください。 P.144 [「部門管理設定メニューに入る」](#page-145-0)

# **2** [はい]を押します。

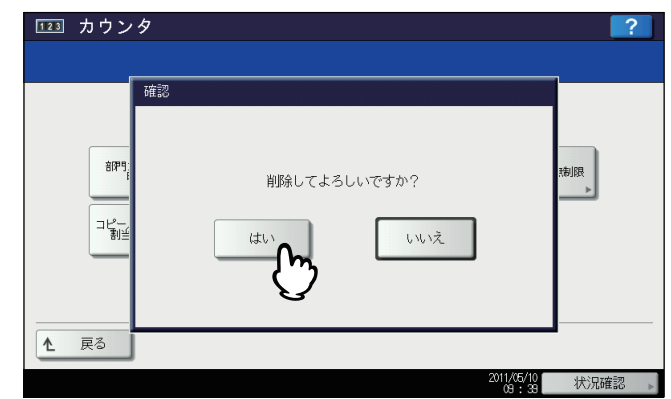

すべての部門コードが削除されます。

### 補足

全部門コードの削除を中止するときは、[いいえ]を押します。

# 

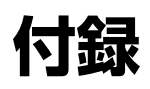

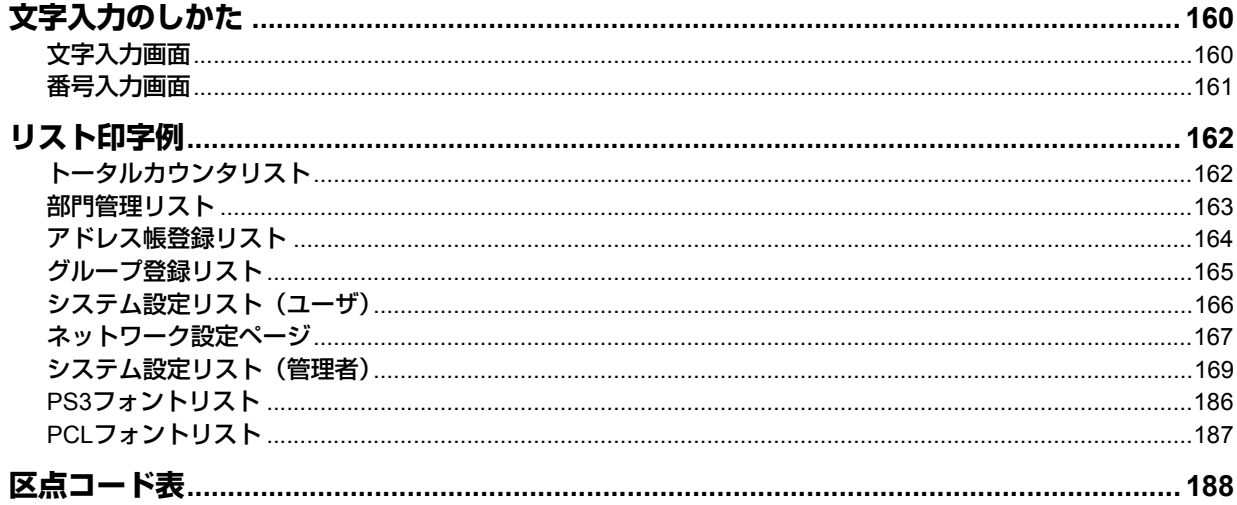

# <span id="page-161-1"></span>**文字入力のしかた**

文字やダイヤル番号の入力が必要な場面では、入力用の画面が表示されます。画面上のボタンをタッチして入力してくだ さい。また、数字は操作パネル上のテンキーから入力することもできます。 入力後に [OK] を押すと、画面表示が切り替わります。

補足

本機は欧州言語の特殊文字に対応しています。

# <span id="page-161-2"></span><span id="page-161-0"></span>**■ 文字入力画面**

補足

- 以下は、ひらがな入力モードの画面です。入力モードによって画面構成は異なります。
- 入力できる文字種が英字と記号のみの場面では、入力モードはBasic(英字)モードと記号モードだけに制限され ます。

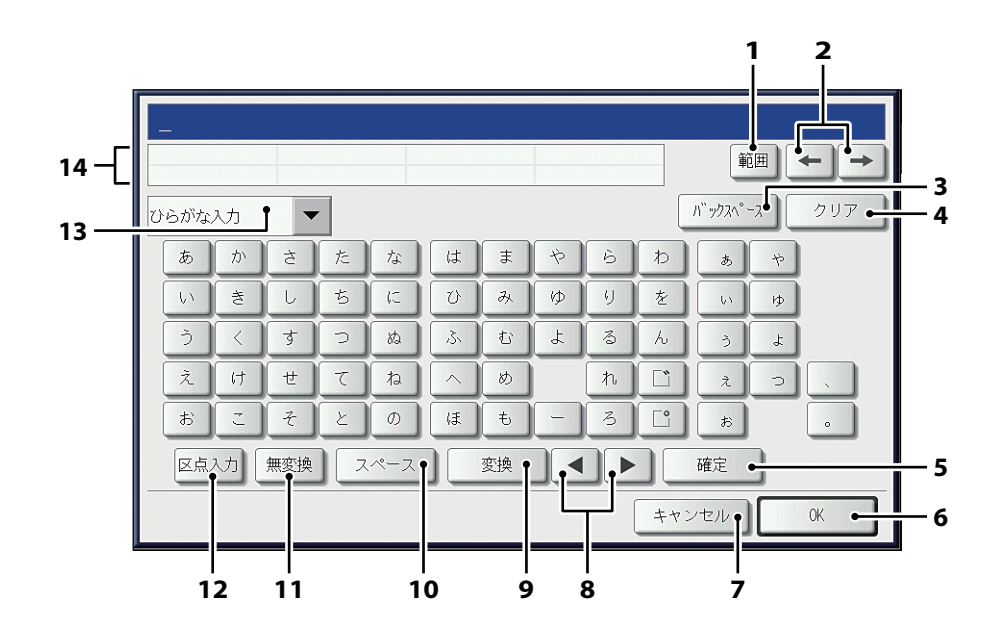

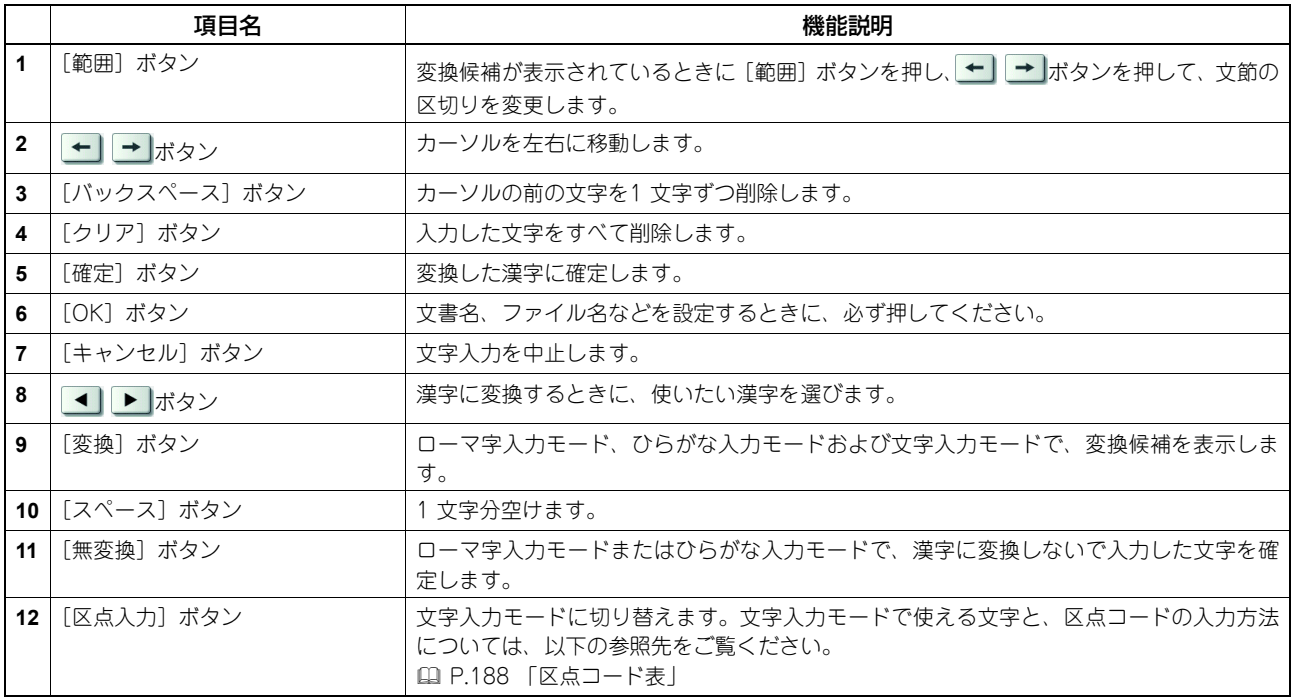

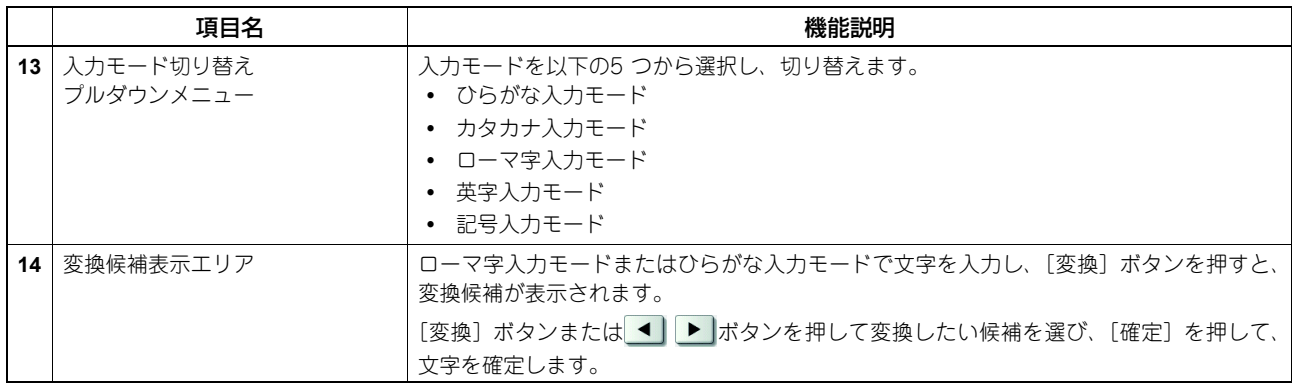

以下のボタンは文字を入力するときに、必要に応じて使います。

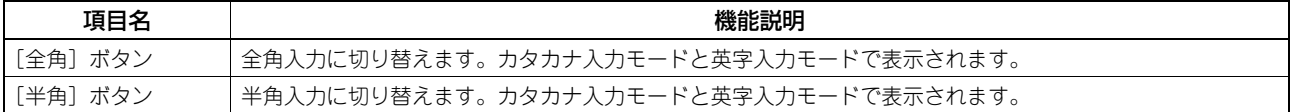

補足

「¥」はローマ字入力モードで[¥]を押した後に[変換]を押すと、変換候補から選択できます。

# **□ USBキーボードを使う**

本機のUSB端子に市販のUSBキーボードを接続すると、文字入力画面のボタンの代わりにUSBキーボードから入力でき ます。([Caps Lock]を除く。) 本機の管理者設定メニューの「キーボードレイアウト」の設定を、接続するキーボードと合わせてからお使いください。  [P.80 「キーボードレイアウト」](#page-81-0)

対応キーボードは以下のとおりです。

- 101キーボード (QWERTY配列)
- 102/105キーボード(QWERTZ配列)
- 102/105キーボード(AZERTY配列)

注意

すべてのキーボードの動作を保証するものではありません。

# <span id="page-162-0"></span>**■ 番号入力画面**

ダイヤル番号の入力が必要なときに、以下の画面が表示されます。

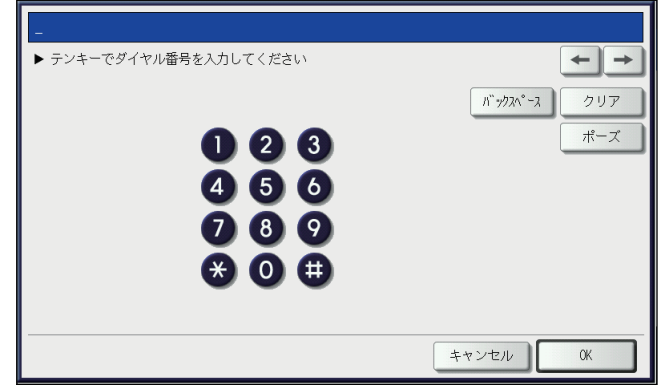

ダイヤル番号は、通常「-」を含めずに入力してください。「-」を入力する場合は、[ポーズ]を押してください。(「-」 を入れるとポーズが入り3秒間ダイヤルの間隔が空きます。) ダイヤル番号の入力は、テンキーからも行えます。

付録

# <span id="page-163-0"></span>**リスト印字例**

# <span id="page-163-1"></span>**■ トータルカウンタリスト**

トータルカウンタリストの出力例(カラー機とモノクロ機では内容が一部異なります。)

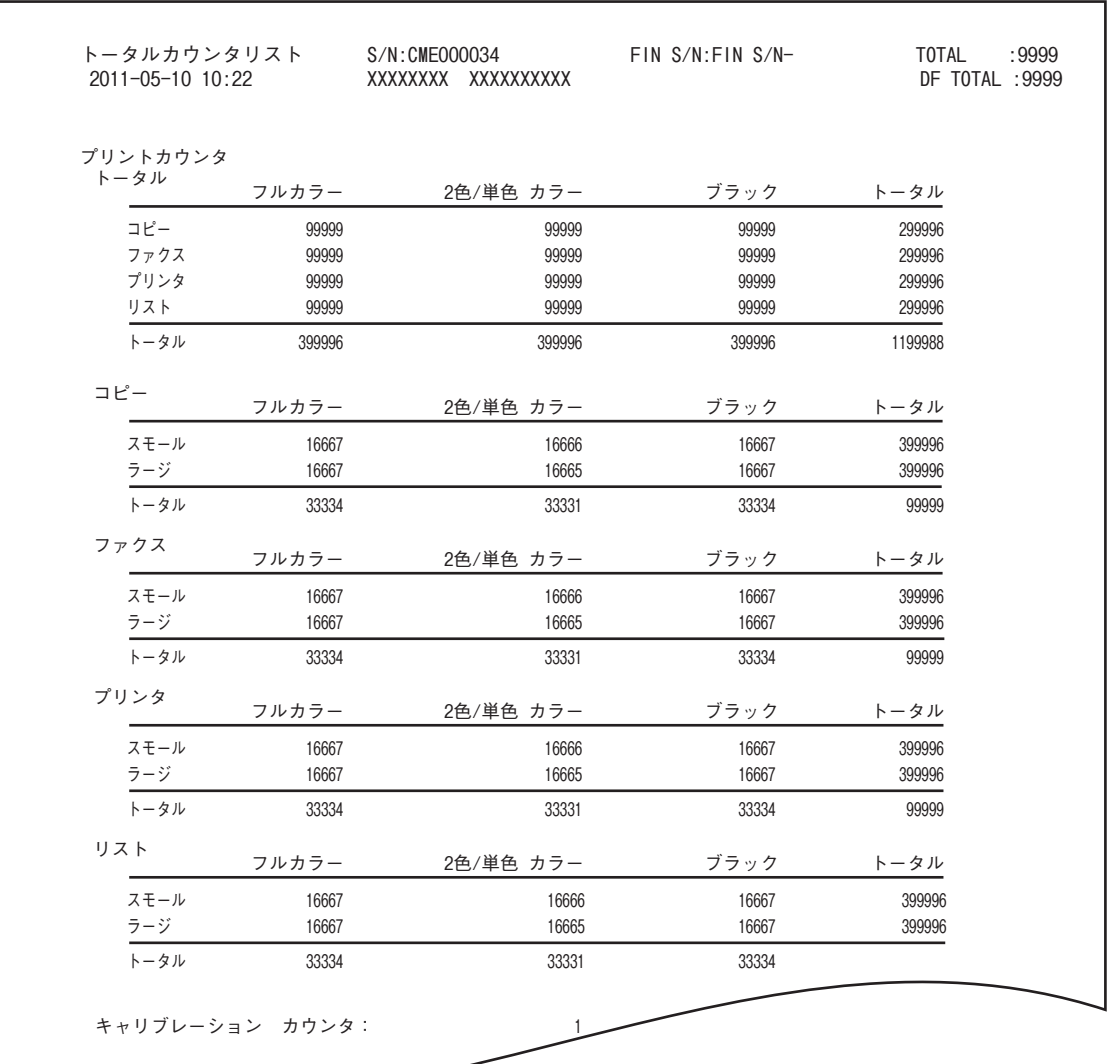

# <span id="page-164-1"></span><span id="page-164-0"></span>**■ 部門管理リスト**

部門管理リストの出力例(カラー機とモノクロ機では内容が一部異なります。)

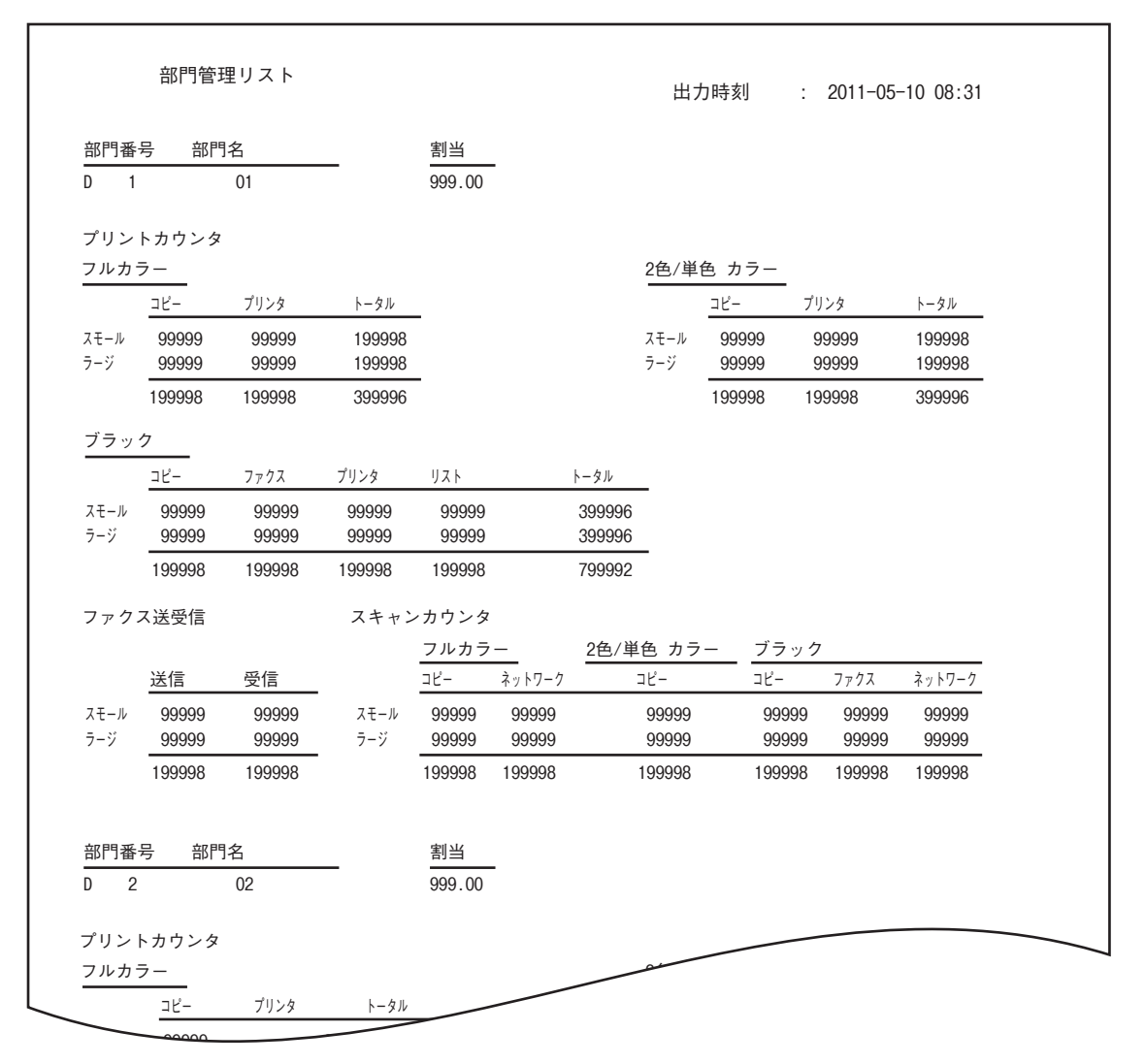

 $\overline{\mathbf{4}}$ 

# <span id="page-165-0"></span>**■ アドレス帳登録リスト**

アドレス帳登録リスト出力例

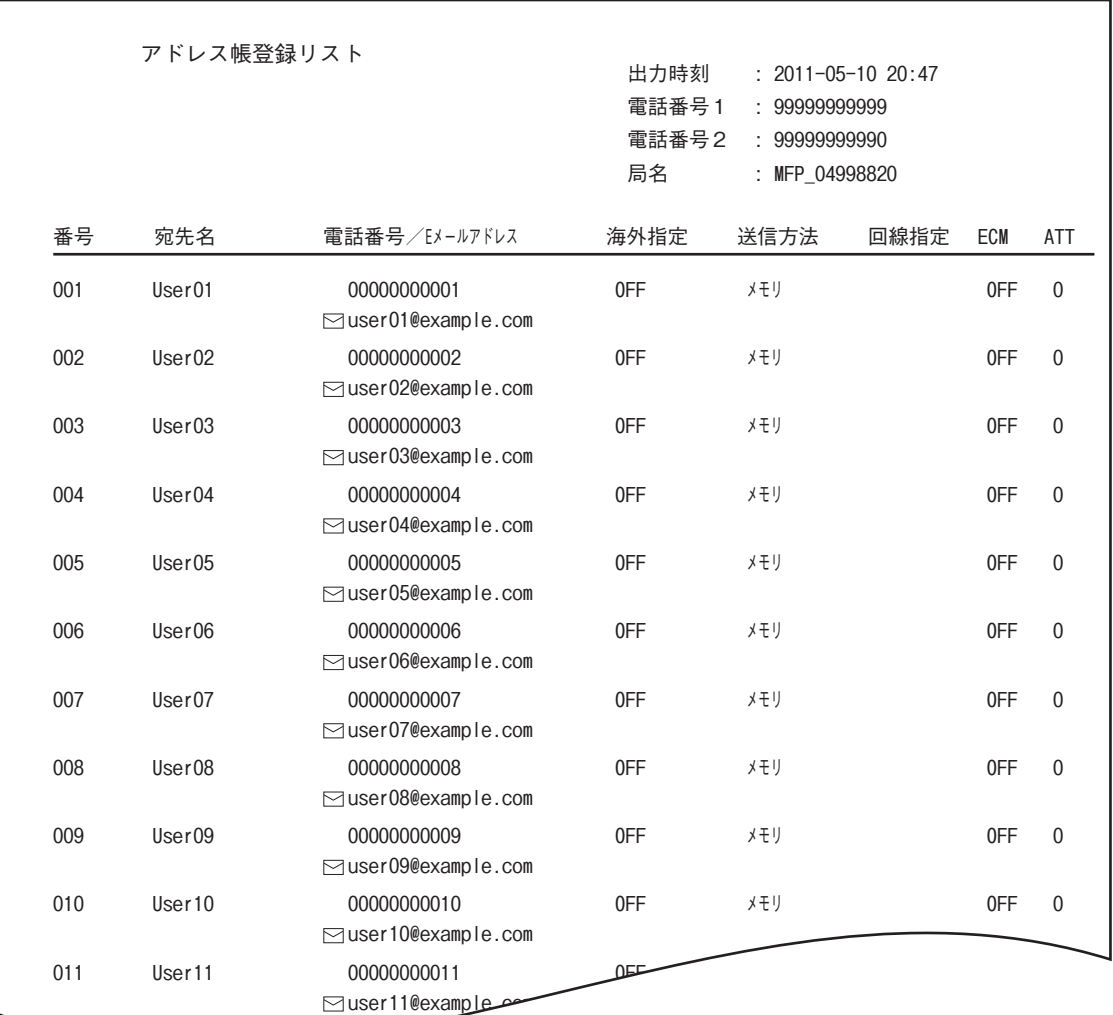

 $Use r12$ 

# <span id="page-166-0"></span>■ グループ登録リスト

グループ登録リストの出力例

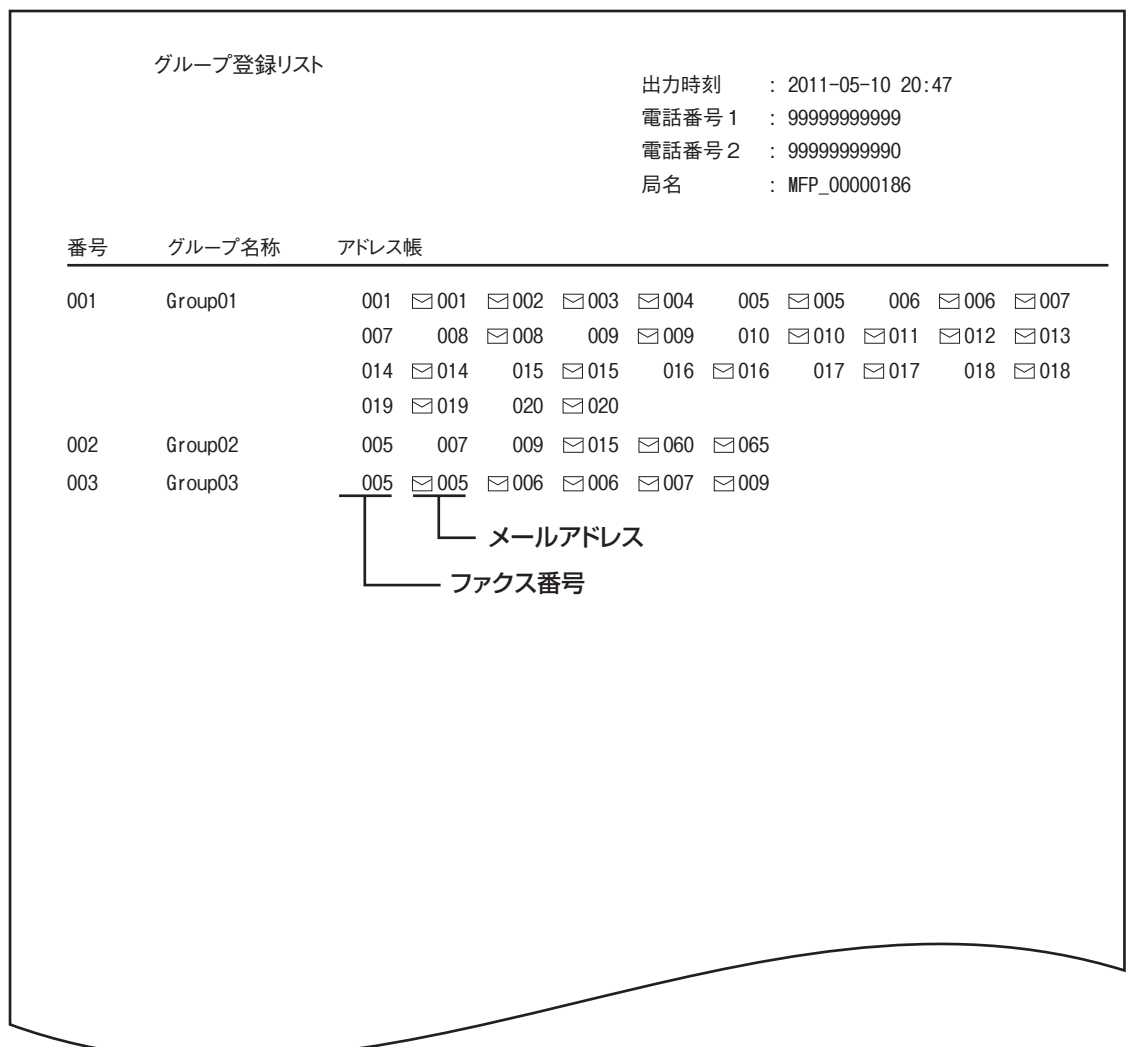

付録

# <span id="page-167-0"></span>■ システム設定リスト (ユーザ)

システム設定リスト(ユーザ)の出力例(カラー機とモノクロ機では内容が一部異なります。)

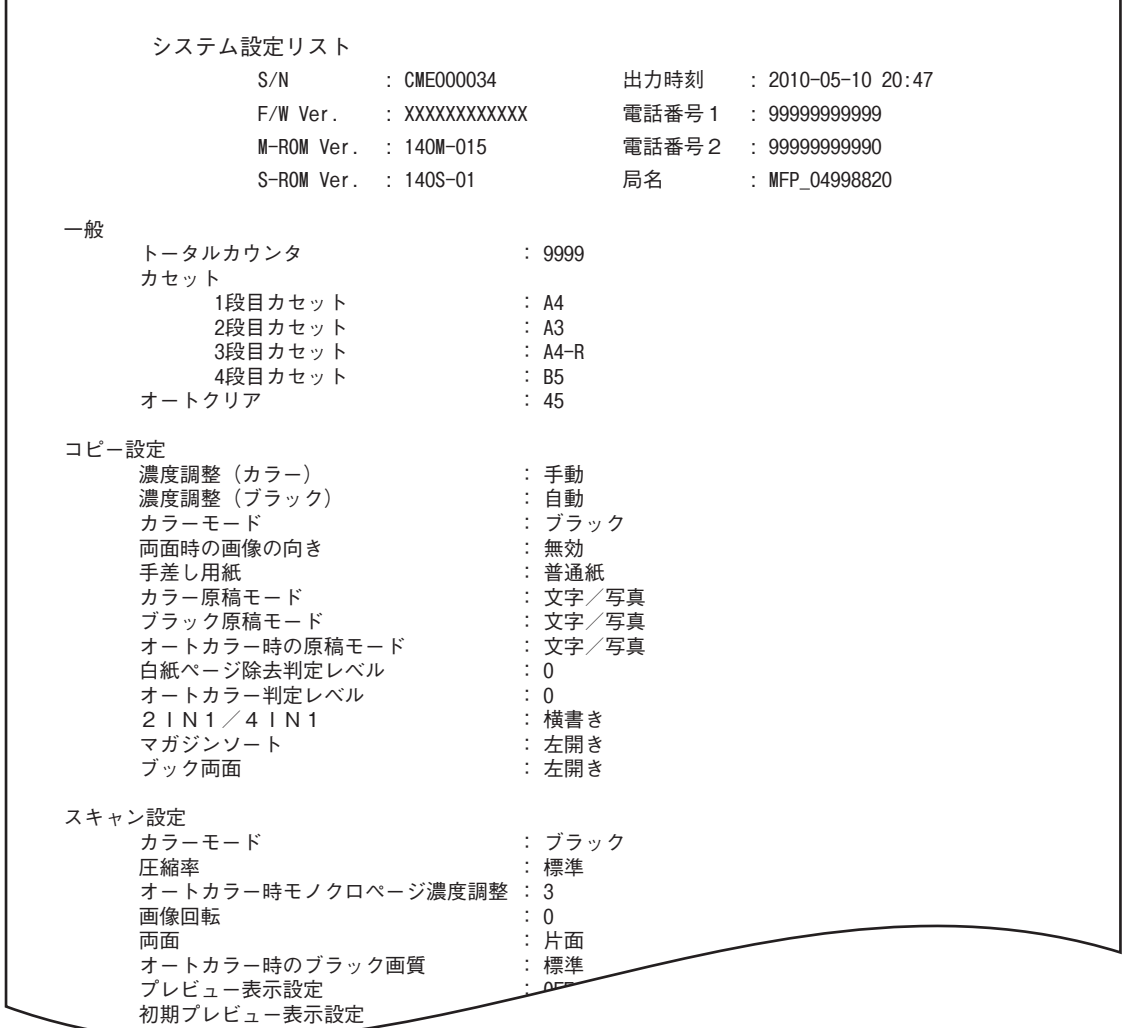

補足

カーン アーマン マークストリーム

システム設定リストに印字される各項目の説明は、下記のページを参照してください。 P.169 [「システム設定リスト\(管理者\)」](#page-170-0)

# <span id="page-168-0"></span>**■ ネットワーク設定ページ**

ネットワーク設定ページの出力例

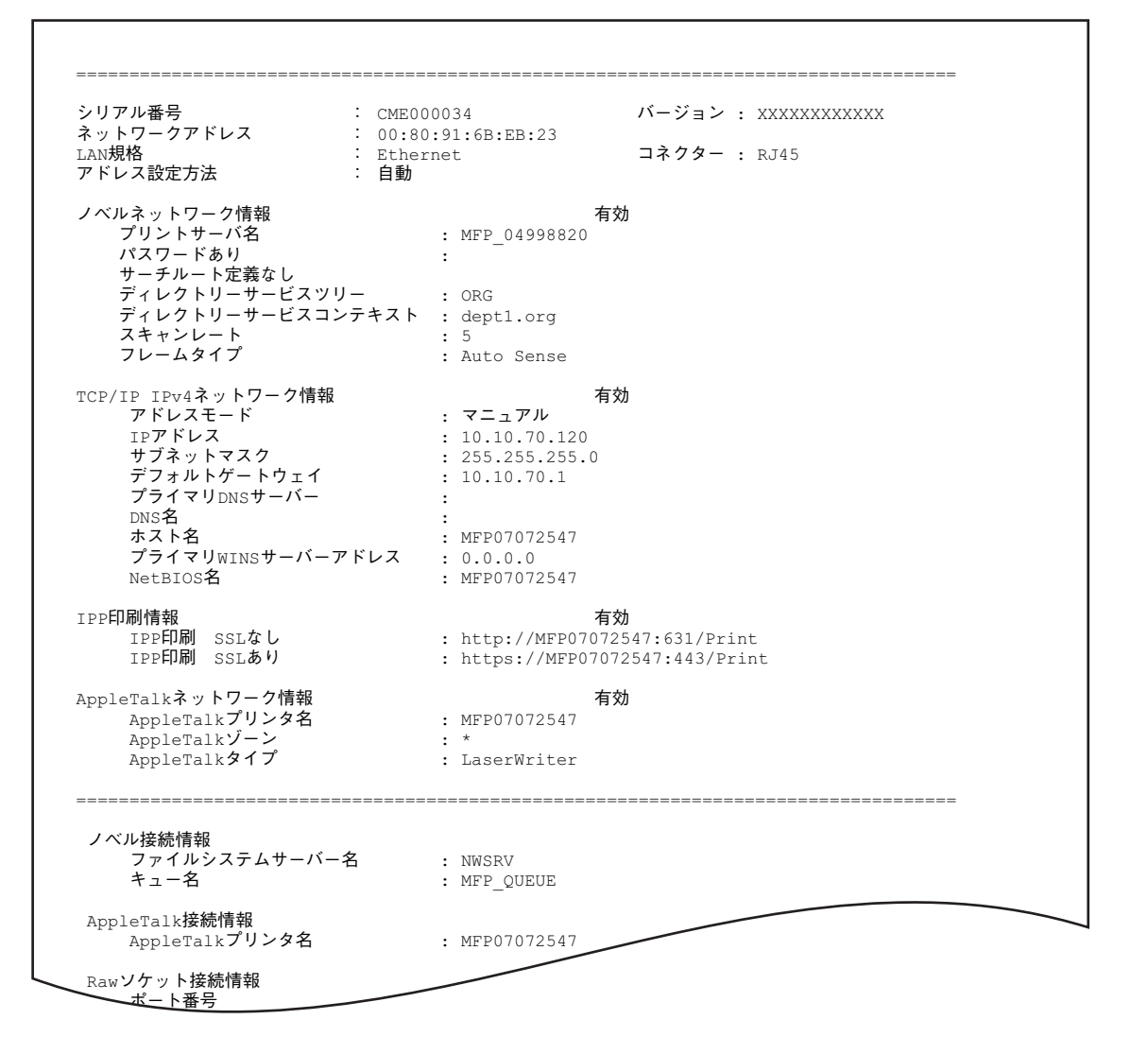

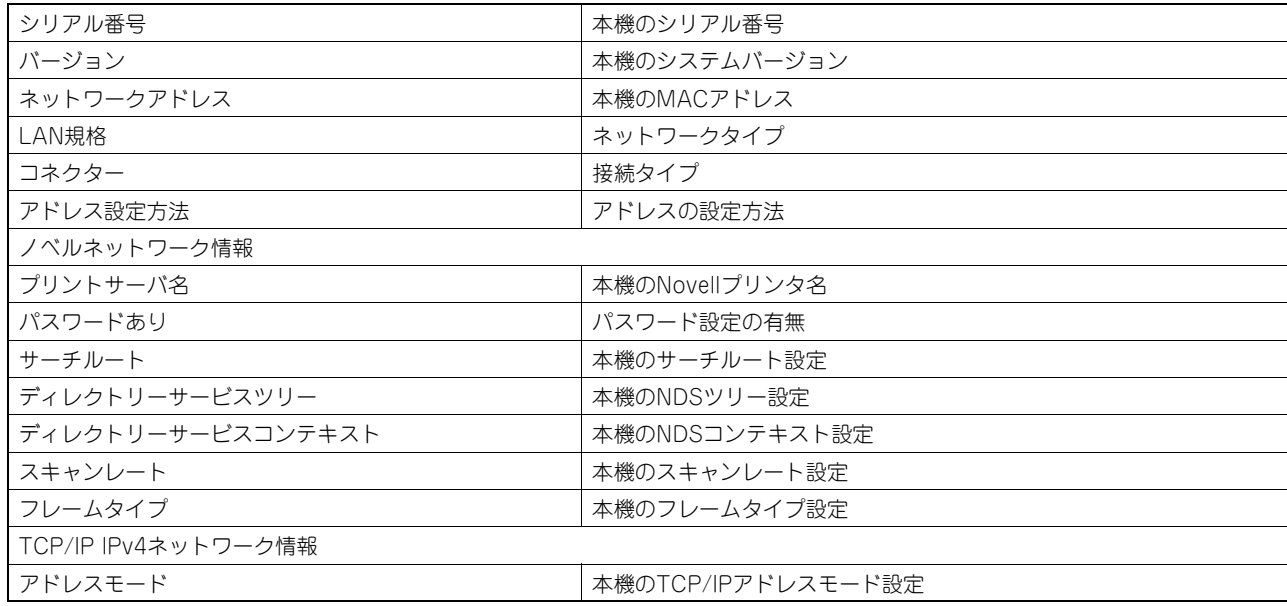

 $\overline{\mathbf{4}}$ 

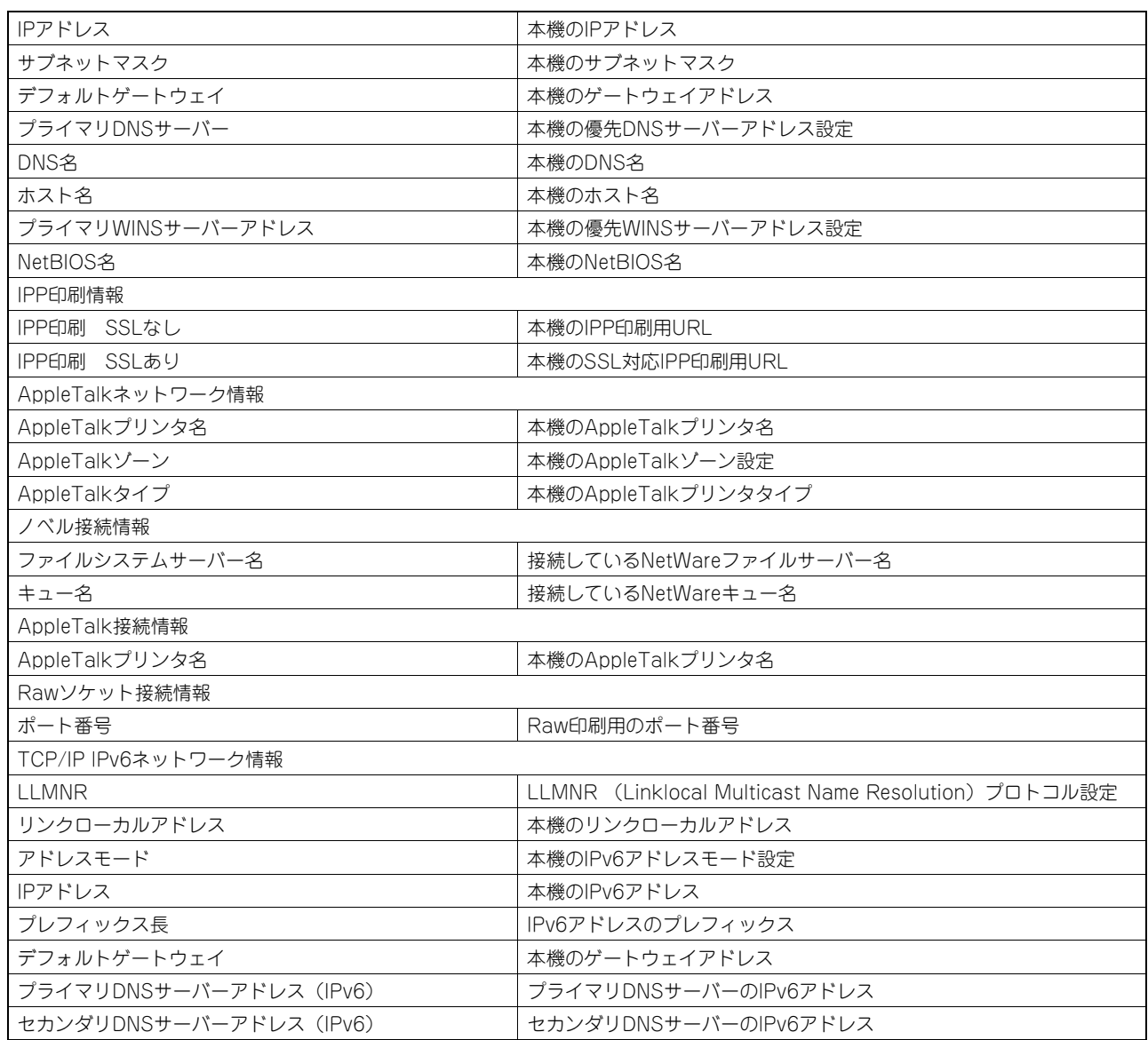

# <span id="page-170-0"></span>**■ システム設定リスト (管理者)**

 $\blacksquare$ 

システム設定リスト(管理者)の出力例(カラー機とモノクロ機では内容が一部異なります。)

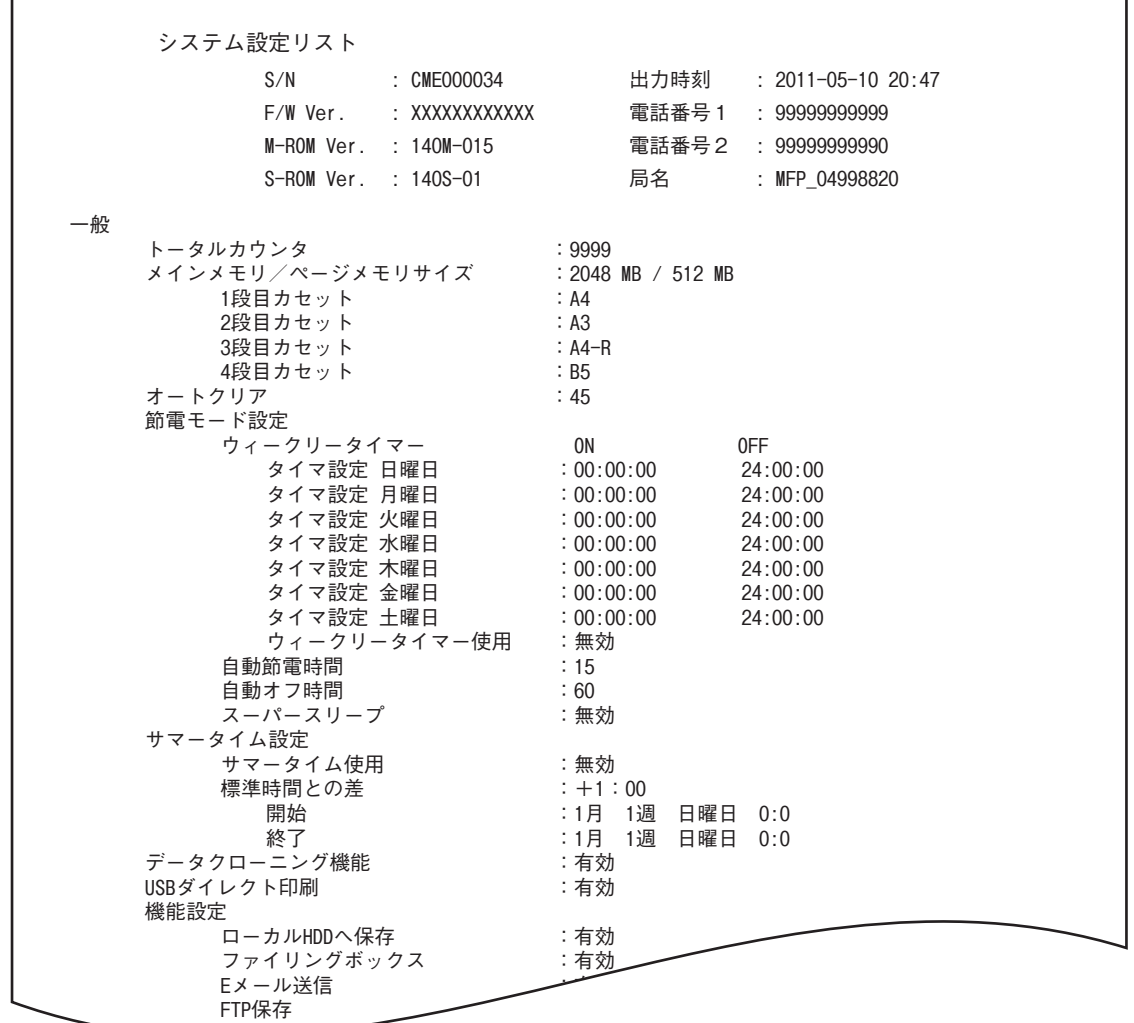

管理者設定メニューから出力したシステム設定リストには、すべての機能の設定一覧が印刷されます。次の表では、管理 者のシステム設定リストに印刷される項目と説明、およびユーザのシステム設定リストにも印刷される項目を確認できま す。(ハードディスクが装着されている機体と装着されていない機体では、印刷される項目が一部異なります。)

 $ETDC/PT$ 

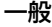

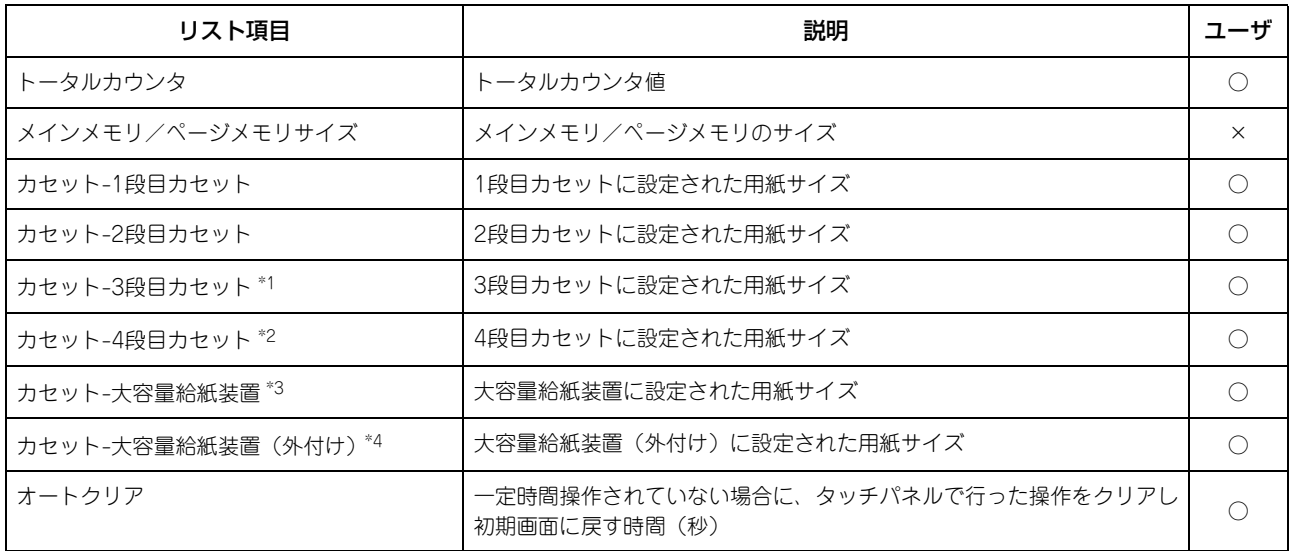

 $\overline{4}$ 

一般

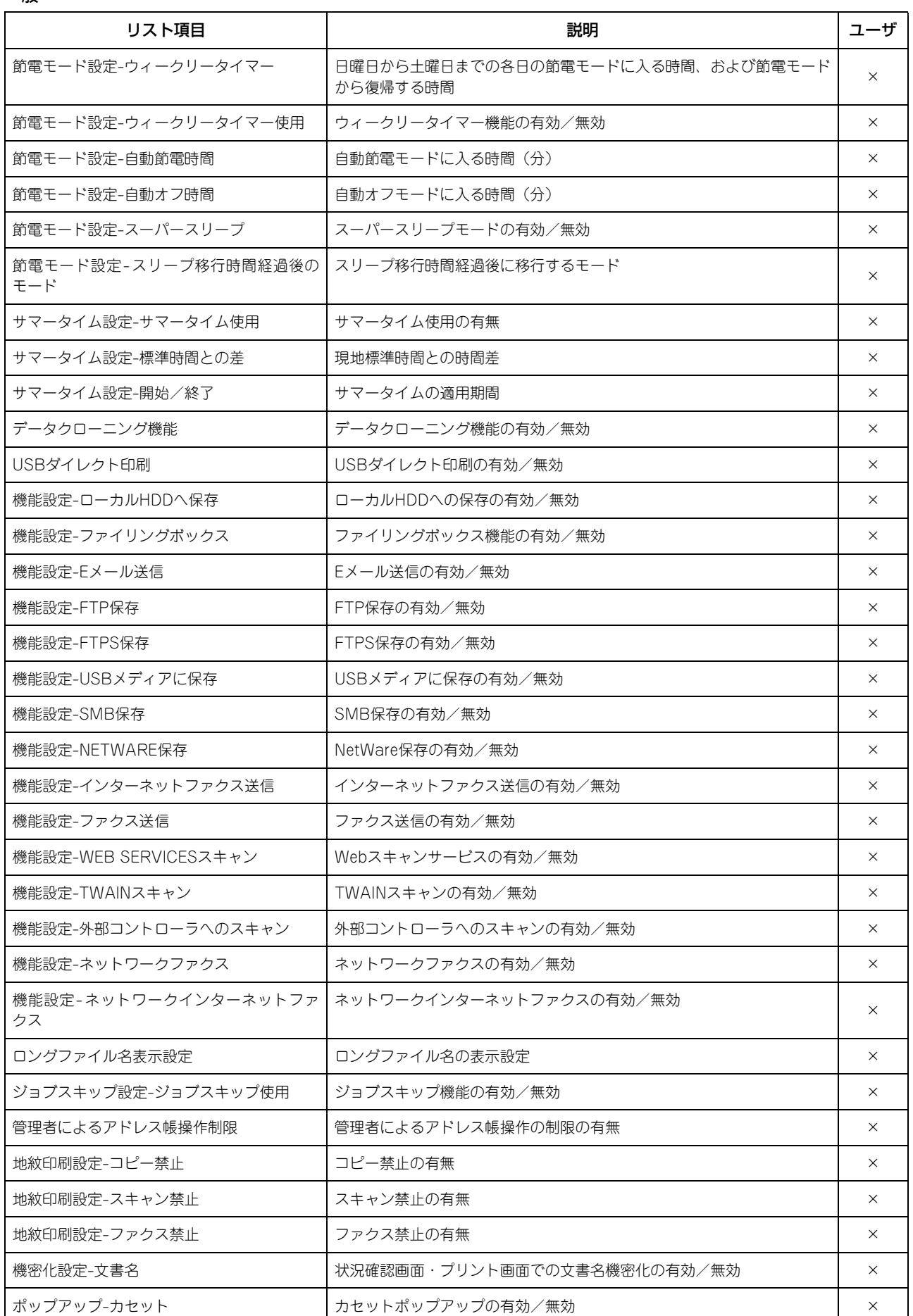

一般

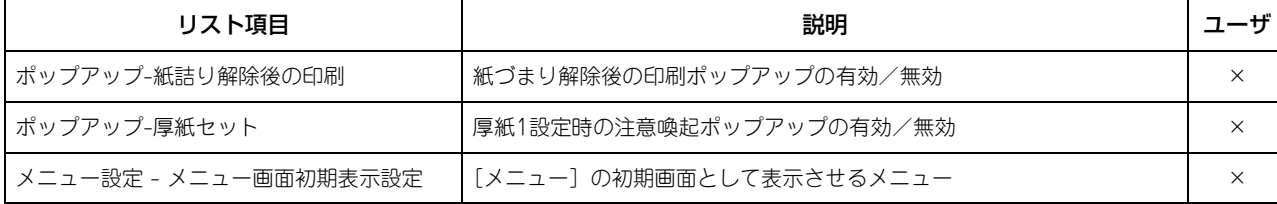

\*1 「3段目カセット」は3段目カセットが装着されている場合のみ印字されます。

\*2 「4段目カセット」は4段目カセットが装着されている場合のみ印字されます。

\*3 「大容量給紙装置」は大容量給紙装置が装着されている場合のみ印字されます。

\*4 「大容量給紙装置(外付け)」は大容量給紙装置(外付け)が装着されている場合のみ印字されます。

コピー設定

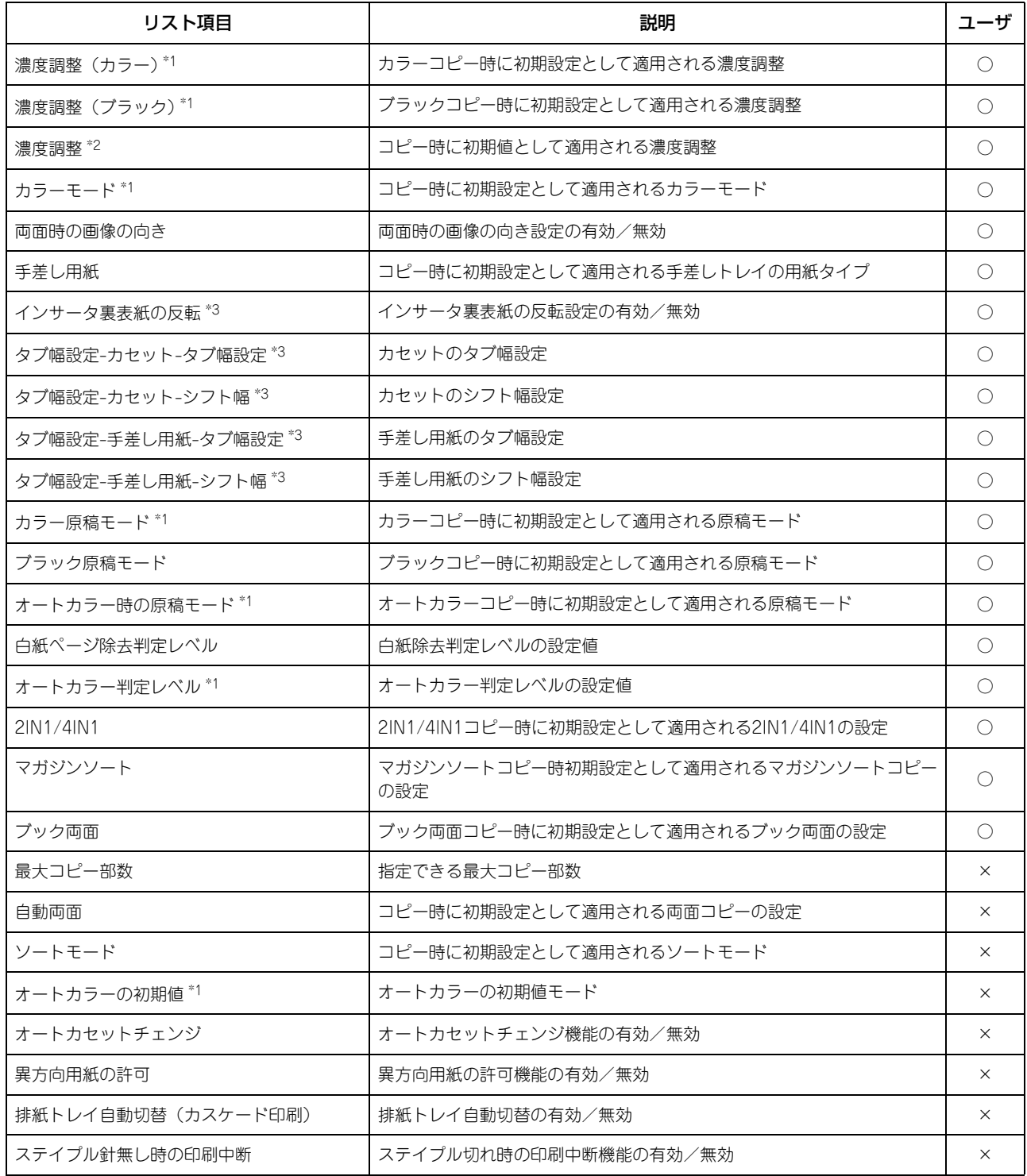

 $\overline{\mathbf{4}}$ 

### コピー設定

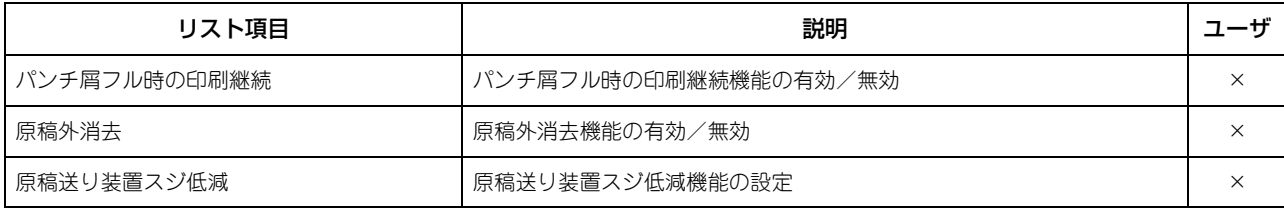

\*1 カラー機をお使いの場合にのみ印字されます。

\*2 モノクロ機をお使いの場合にのみ印字されます。

\*3 タブ紙へのコピーに対応している機種をお使いの場合にのみ印字されます。

### スキャン設定

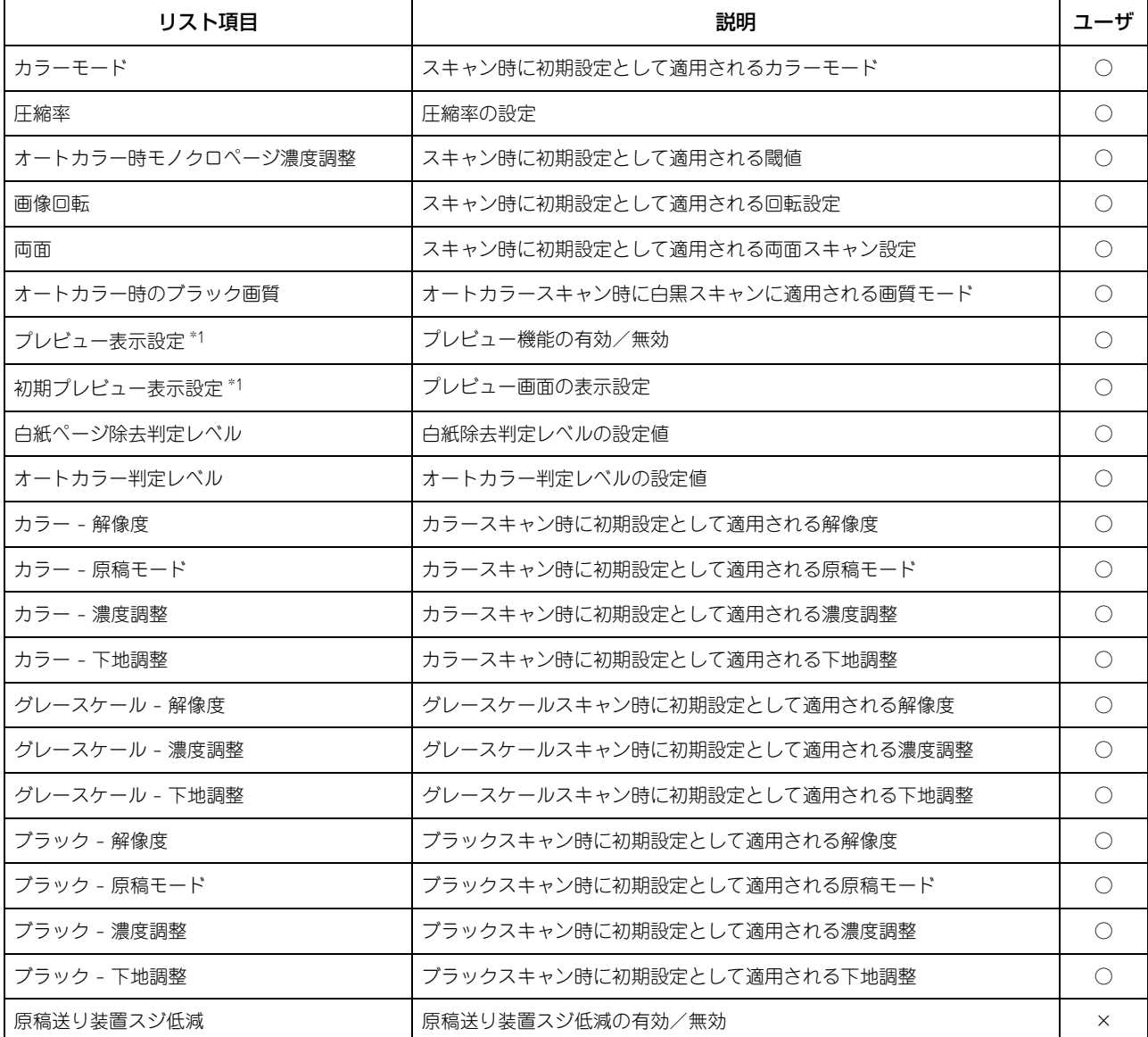

\*1 カラー機およびe-STUDIO507 Series、e-STUDIO857 Seriesをお使いの場合にのみ印字されます。

### ファクス設定

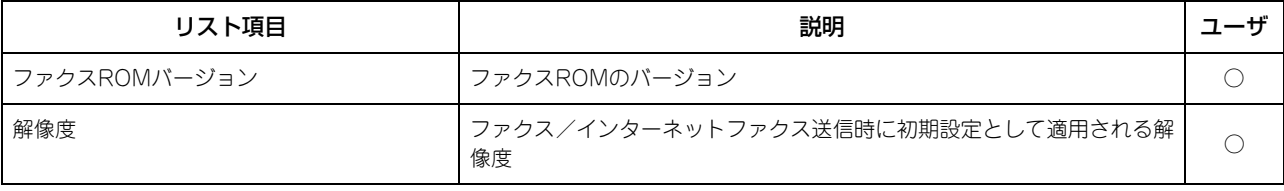

# ファクス設定

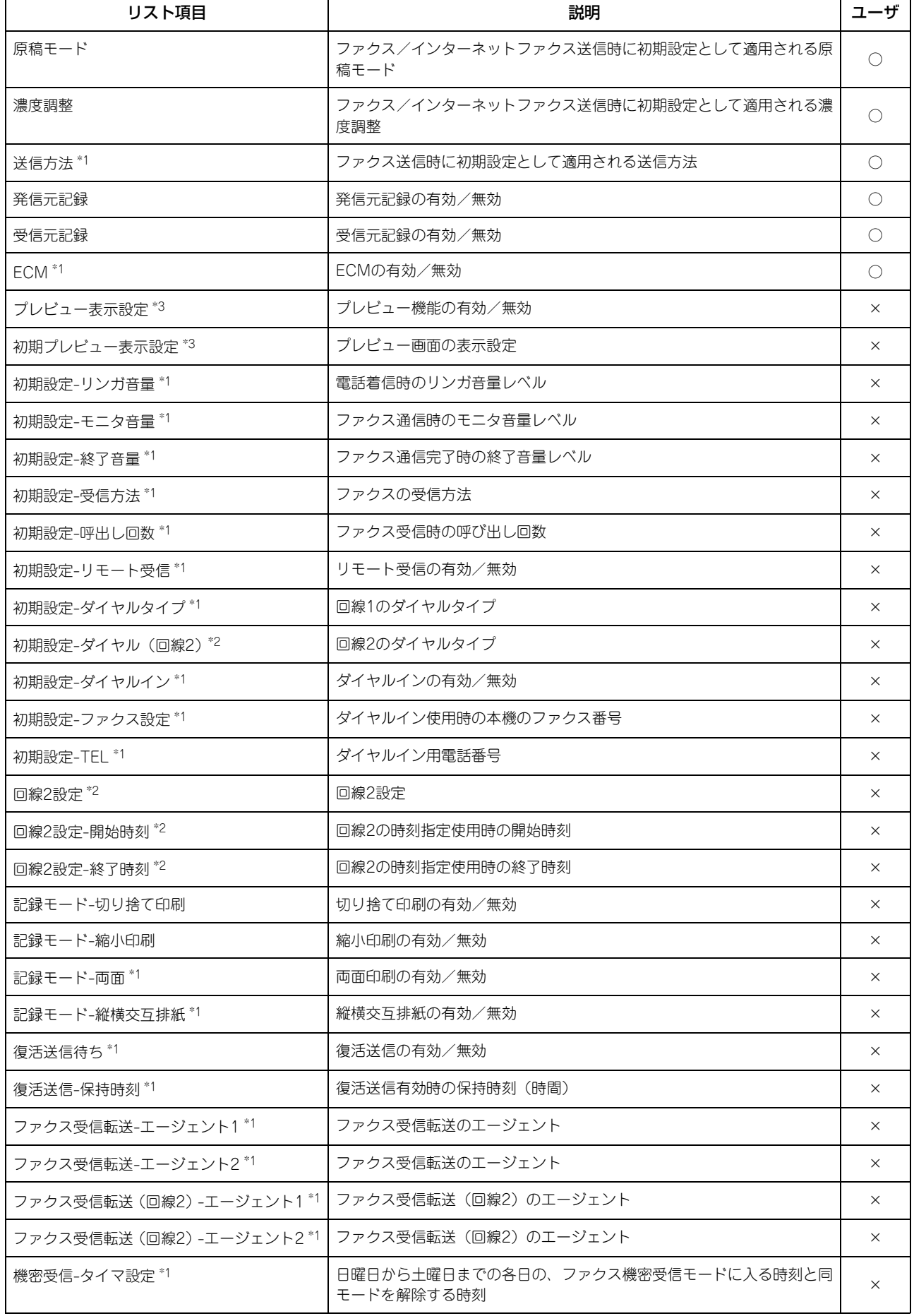

# ファクス設定

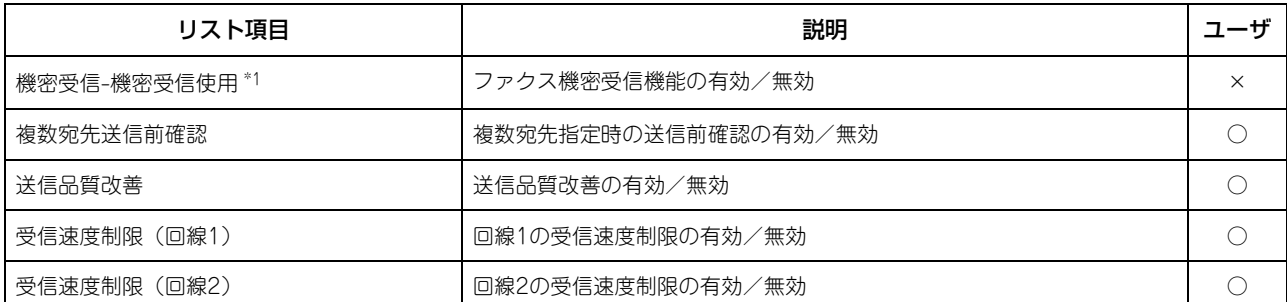

\*1 FAXユニットが装着されている場合のみ印字されます。

\*2 FAXユニットおよび回線増設ユニットが装着されている場合のみ印字されます。

\*3 カラー機およびe-STUDIO507 Series、e-STUDIO857 Seriesをお使いの場合にのみ印字されます。

### ボックス

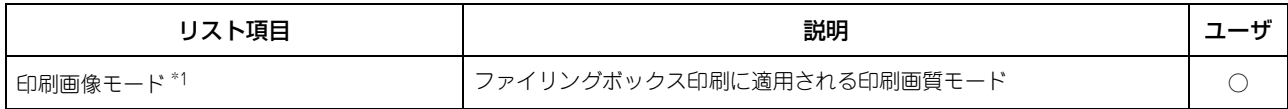

### \*1 カラー機をお使いの場合にのみ印字されます。

### プリント

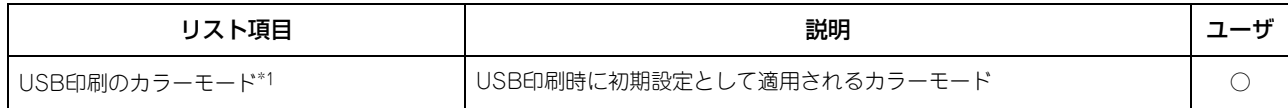

### \*1 カラー機をお使いの場合にのみ印字されます。

# ファイル

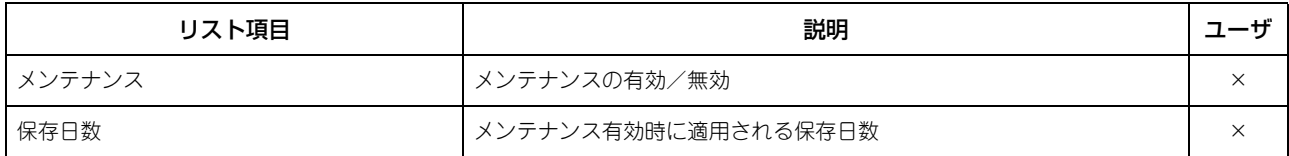

### **E**メール設定

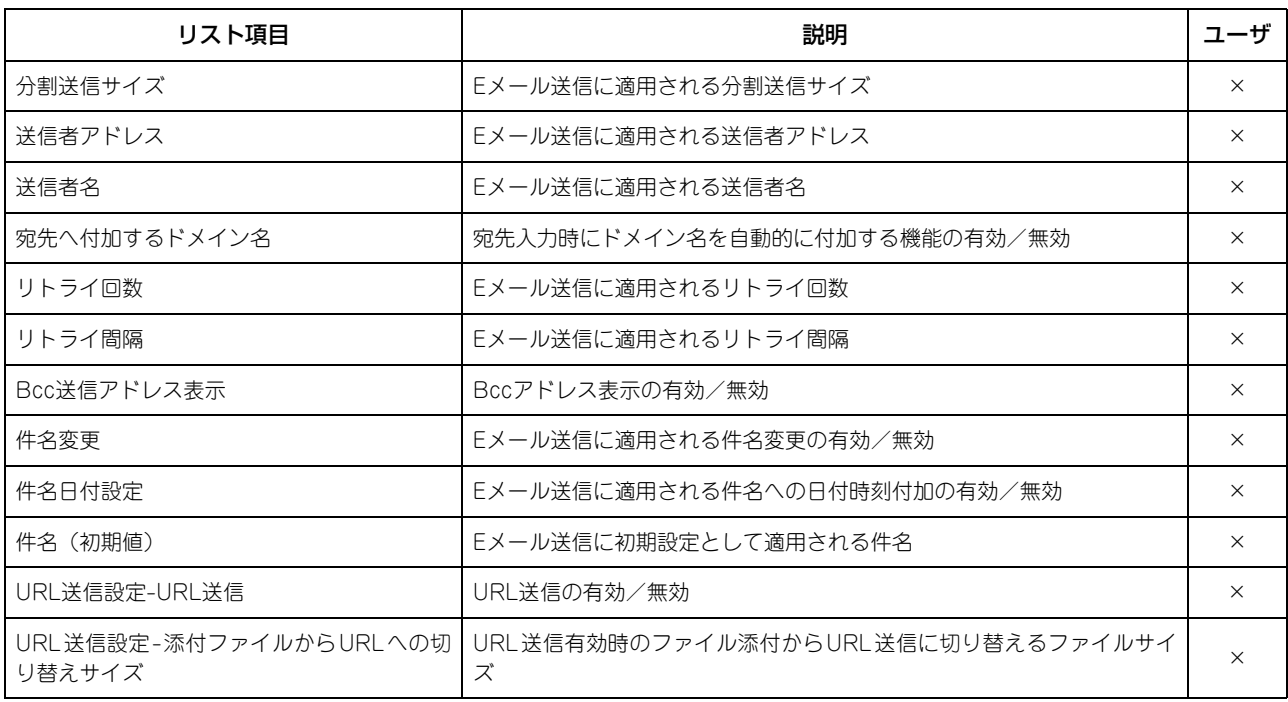

# **E**メール設定

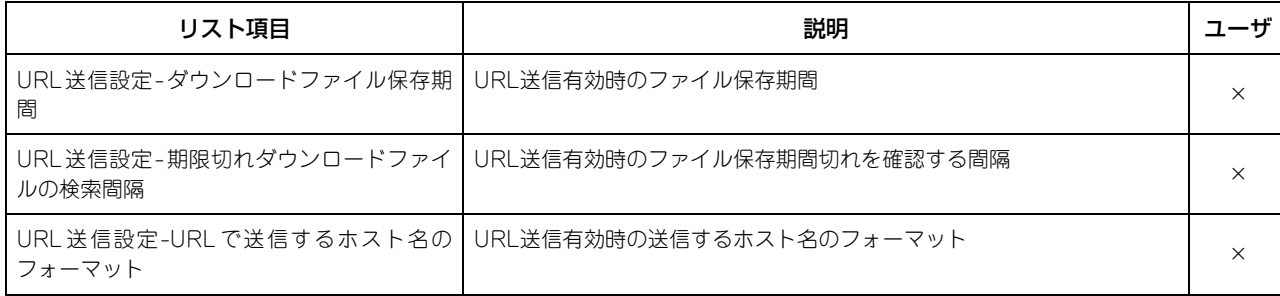

# インターネットファクス設定

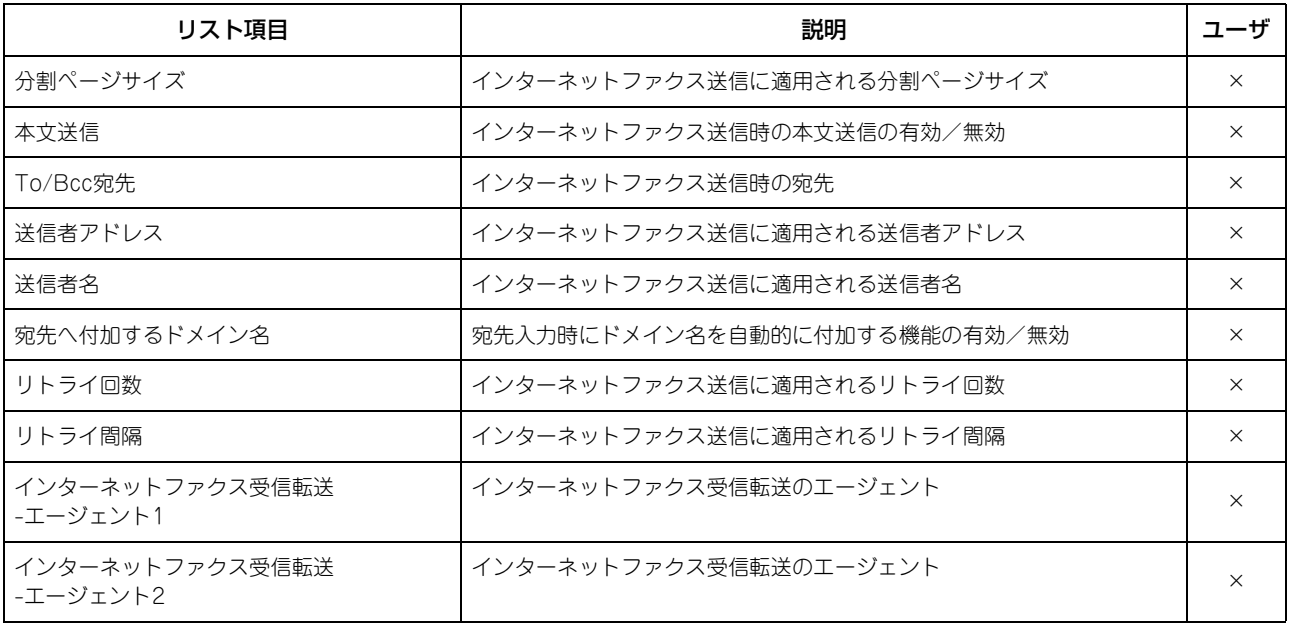

### 通信レポート設定

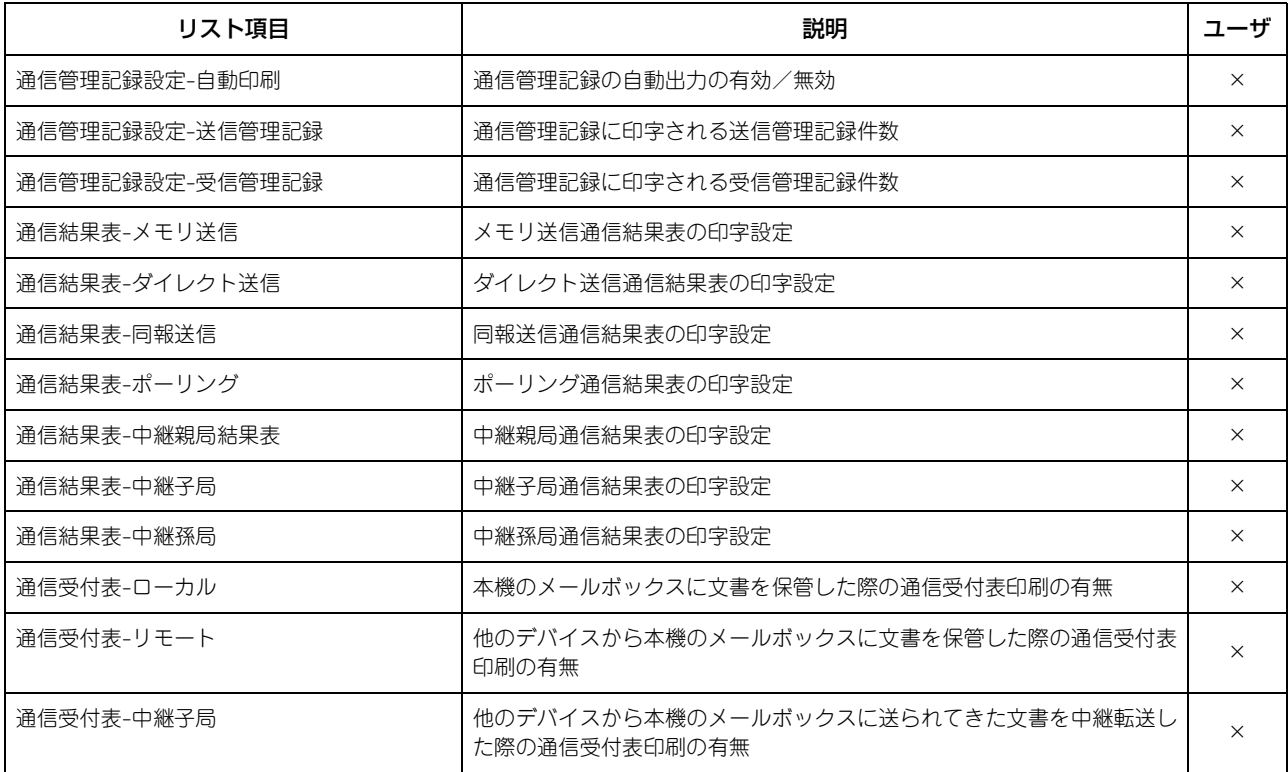

プリンタ/ファイリングボックス設定

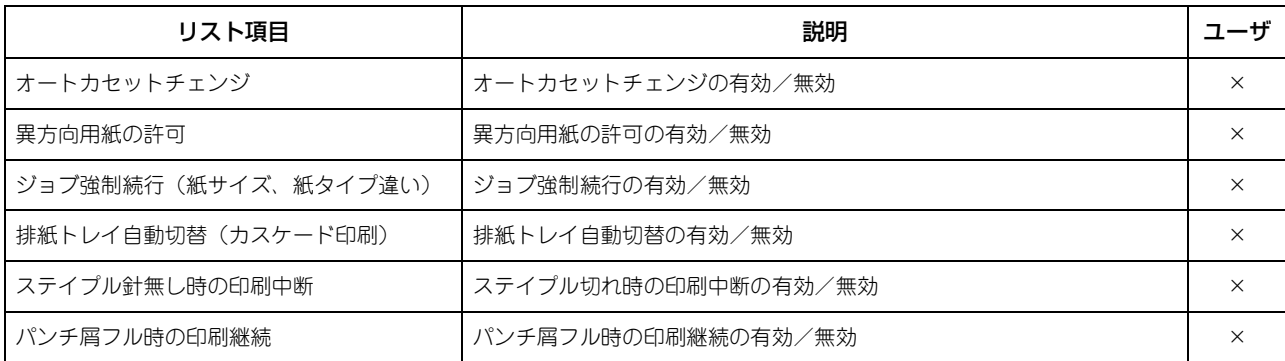

### 有線**802.1X**設定

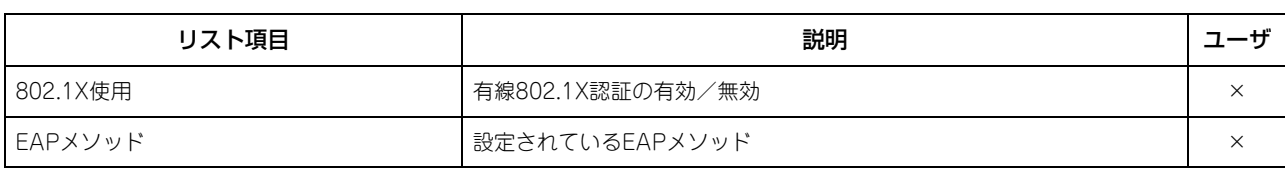

# 無線**LAN**設定

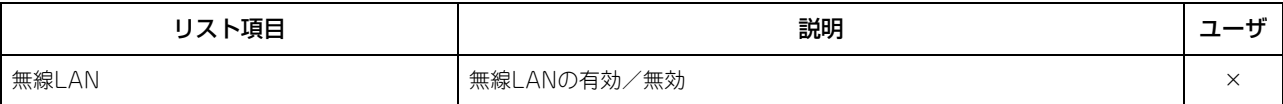

# 注意

無線LAN設定は、無線LANモジュールが装着されている場合のみ印字されます。

### ネットワーク設定 **-** ネットワーク製品名 **-** 一般

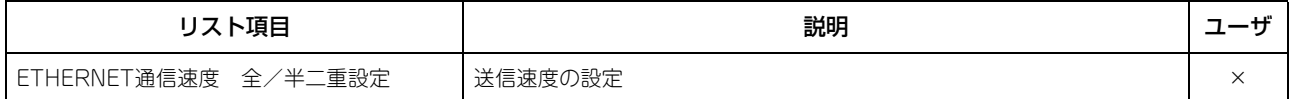

### ネットワーク設定 **-** ネットワーク **- TCP/IP**

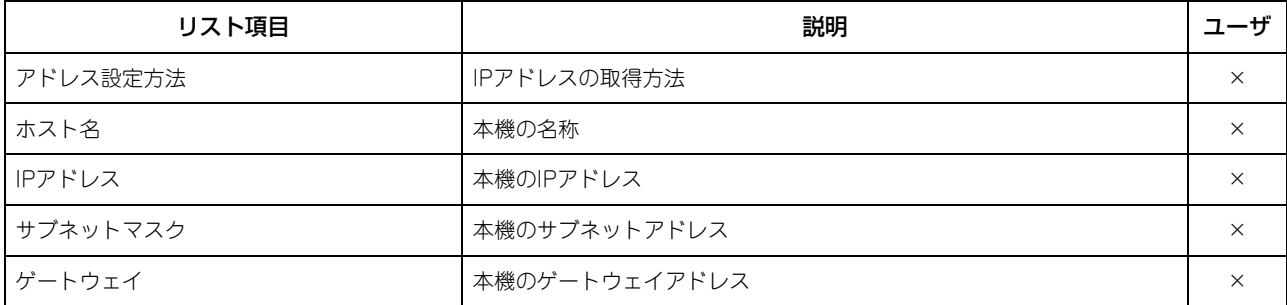

# ネットワーク設定 **-** ネットワーク **- IPv6**

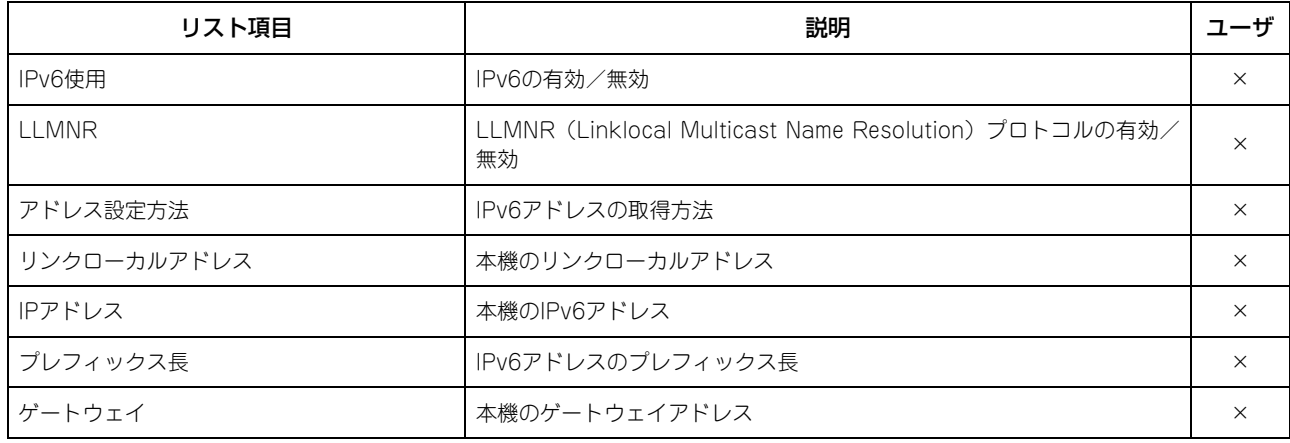

ネットワーク設定 **-** ネットワーク **- IPv6**

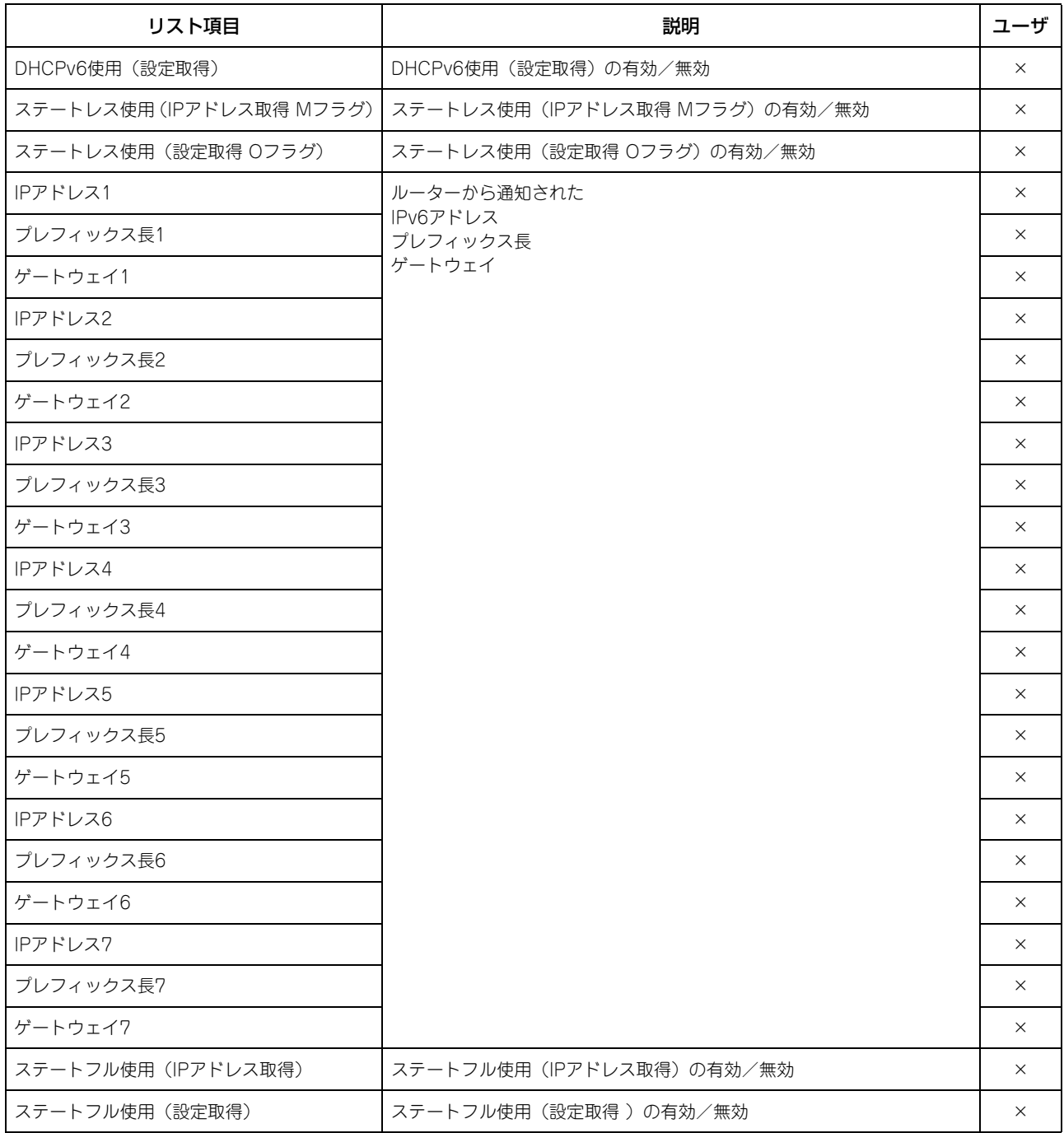

# ネットワーク設定 **-** ネットワーク **- IPX/SPX**

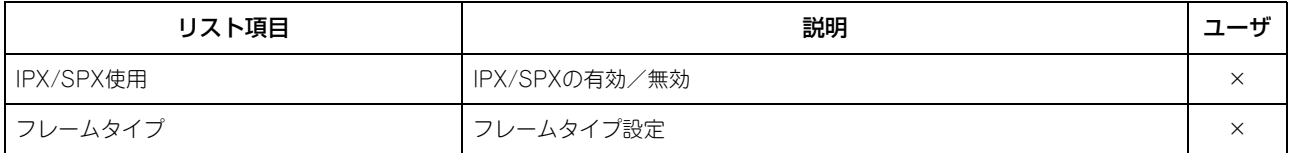

### ネットワーク設定 **-** ネットワーク **- APPLETALK**

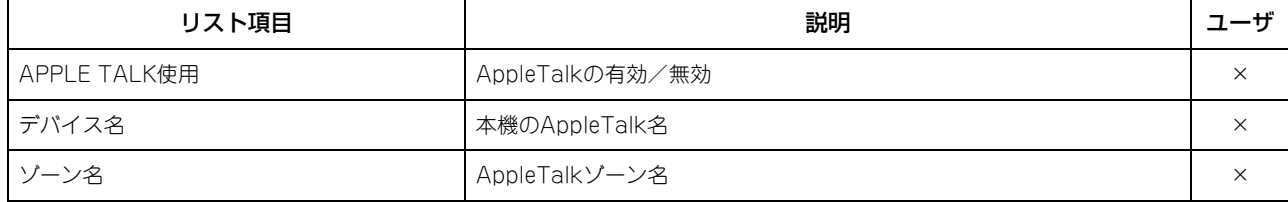

 $\overline{\mathbf{4}}$ 付録

# ネットワーク設定 **-** セッション **- LDAP**セッション

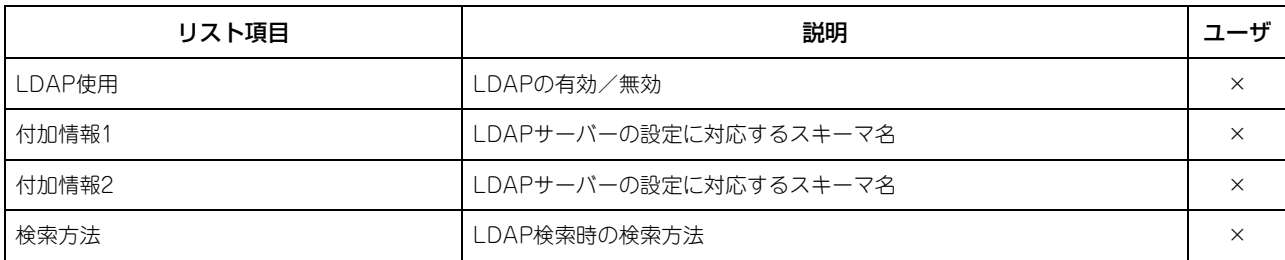

### ネットワーク設定 **-** セッション **- DNS**セッション

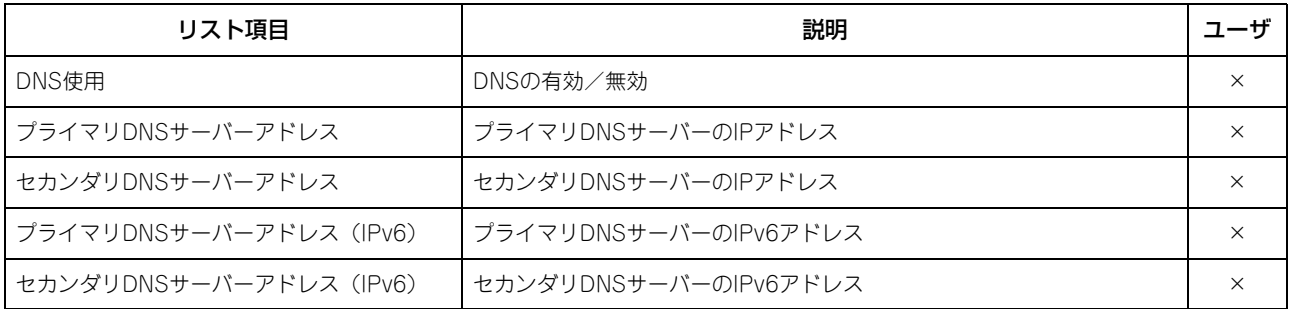

### ネットワーク設定 **-** セッション **- DDNS**セッション

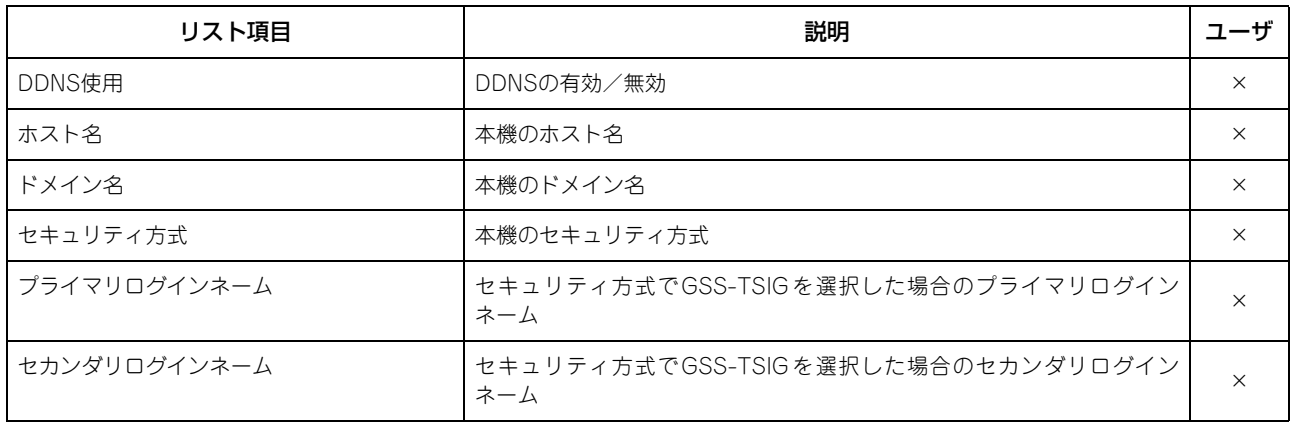

# ネットワーク設定 **-** セッション **- SMB**セッション

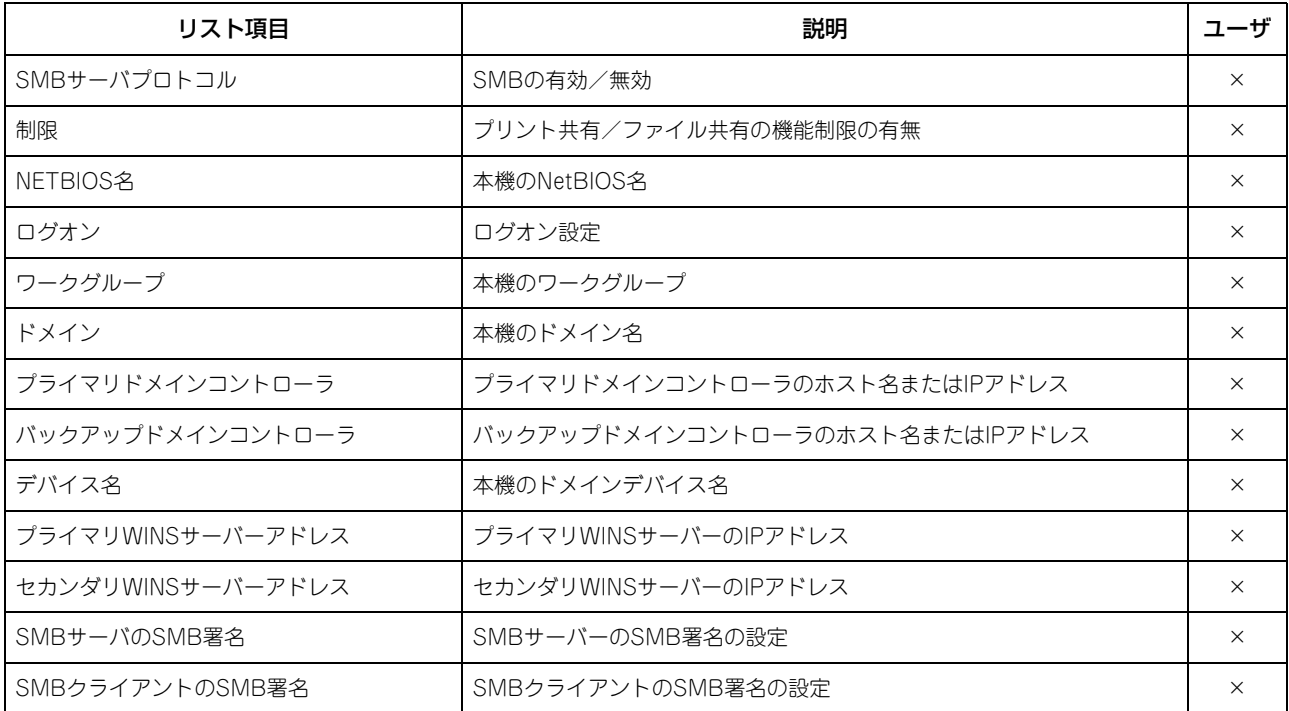
## ネットワーク設定 **-** セッション **- NETWARE**セッション

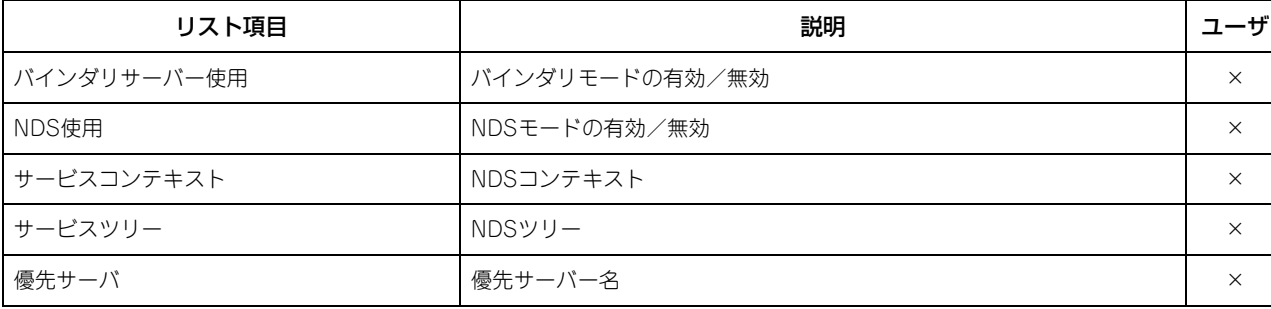

### ネットワーク設定 **-** セッション **- BONJOUR**セッション

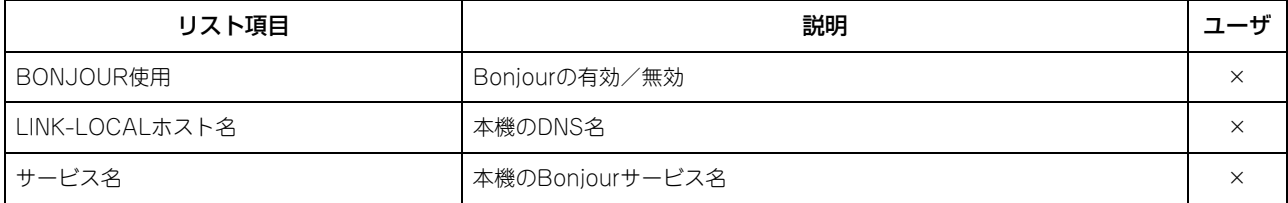

#### ネットワーク設定 **-** セッション **- LLTD**セッション

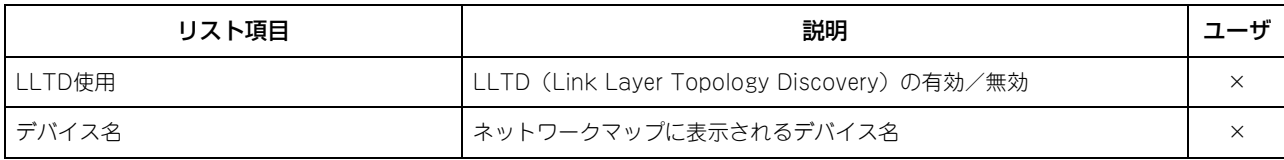

### ネットワーク設定 **-** セッション **- SLP**セッション

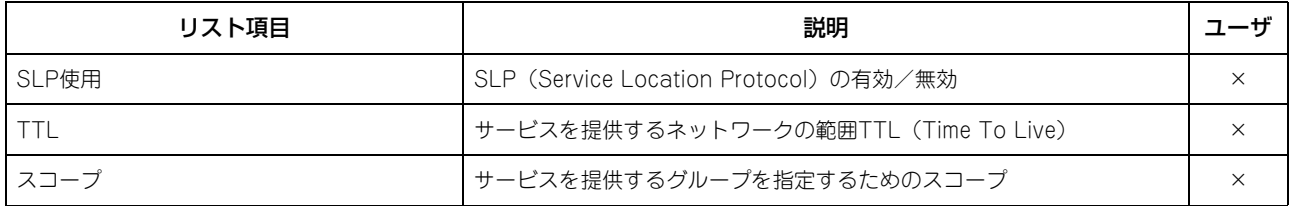

### ネットワーク設定 **-** ネットワークサービス **- HTTP**ネットワークサービス

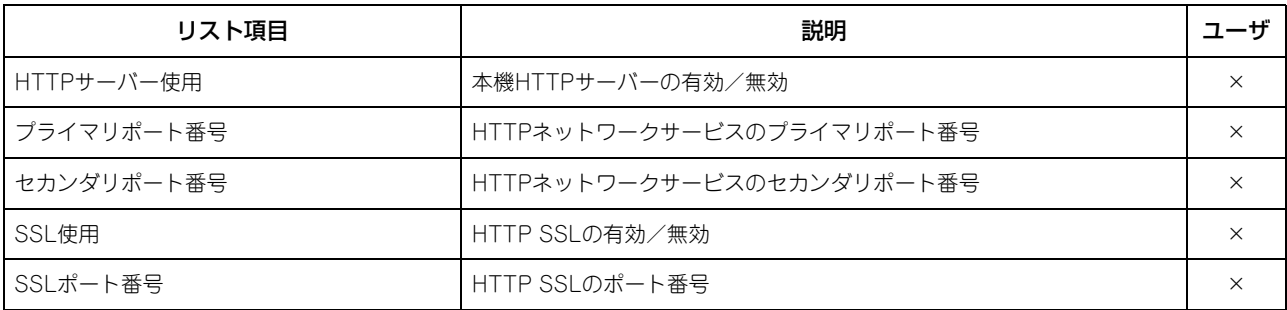

#### ネットワーク設定 **-** ネットワークサービス **- SMTP**クライアントネットワークサービス

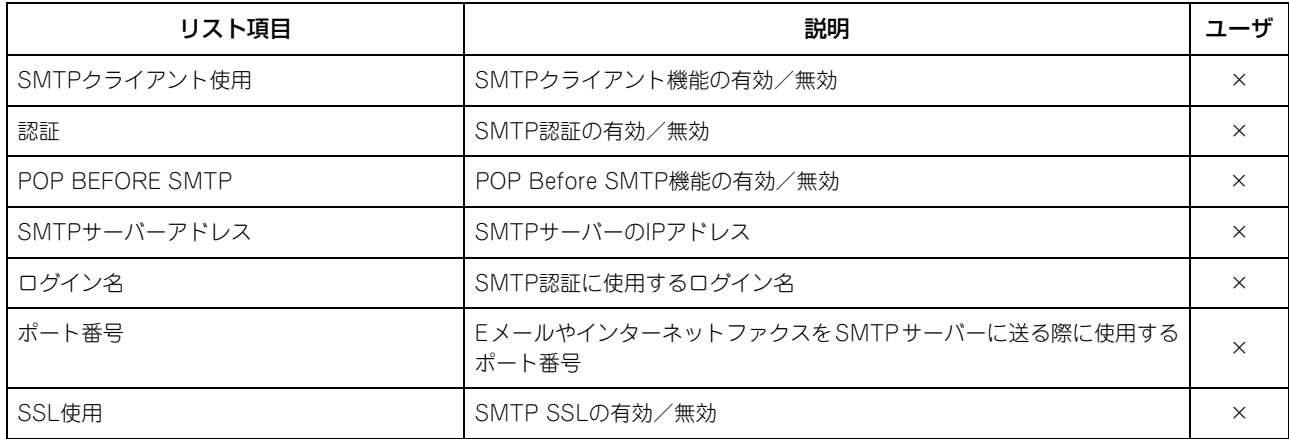

#### ネットワーク設定 **-** ネットワークサービス **- SMTP**クライアントネットワークサービス

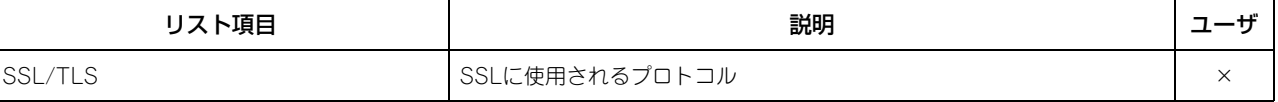

### ネットワーク設定 **-** ネットワークサービス **- SMTP**サーバーネットワークサービス

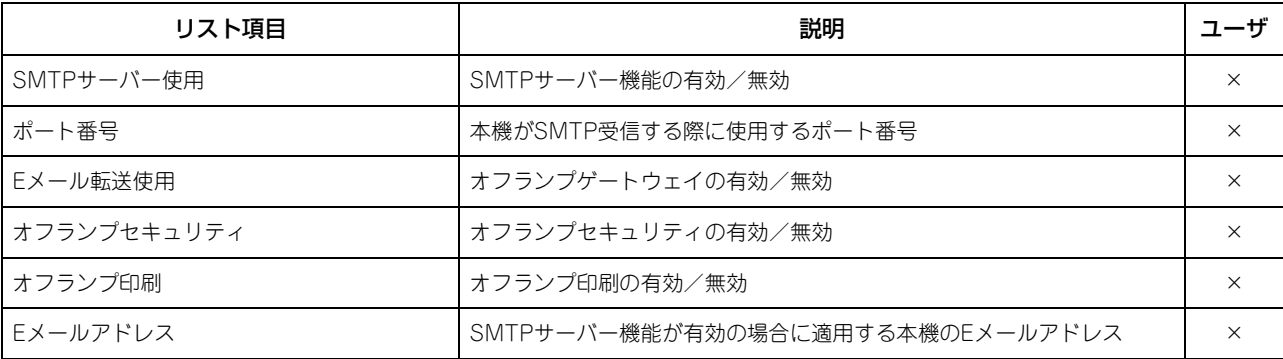

#### ネットワーク設定 **-** ネットワークサービス **- IP**セキュリティ

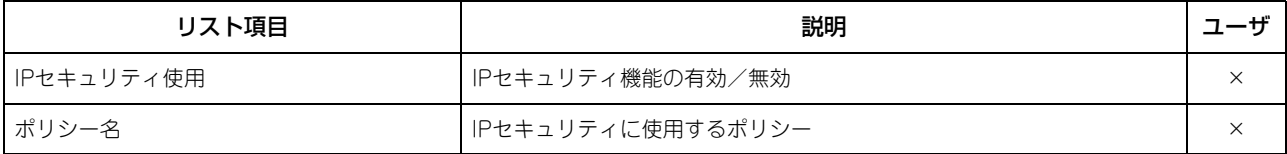

#### ネットワーク設定 **-** ネットワークサービス **- POP3**ネットワークサービス

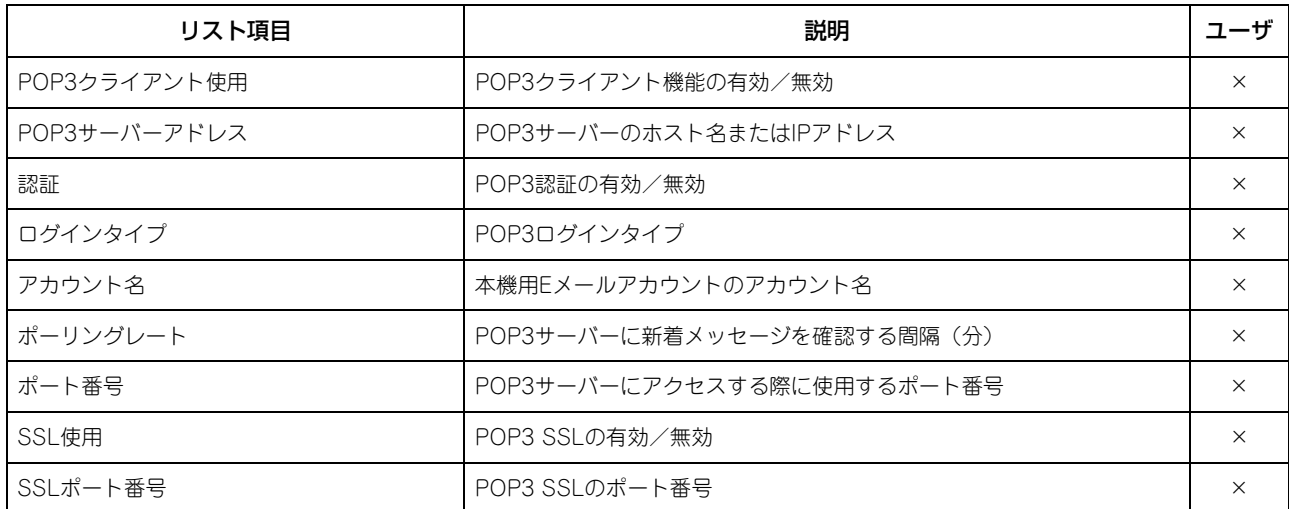

#### ネットワーク設定 **-** ネットワークサービス **- FTP**クライアントネットワークサービス

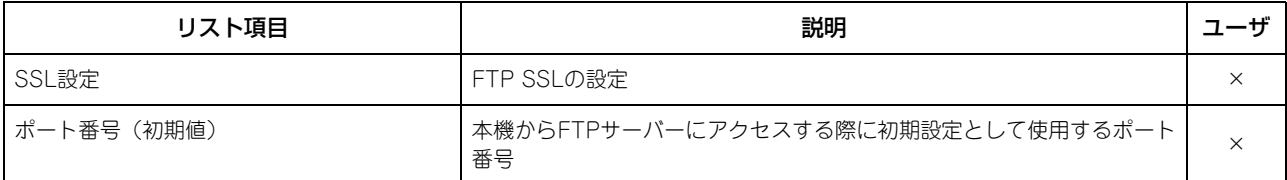

#### ネットワーク設定 **-** ネットワークサービス **- FTP**サーバーネットワークサービス

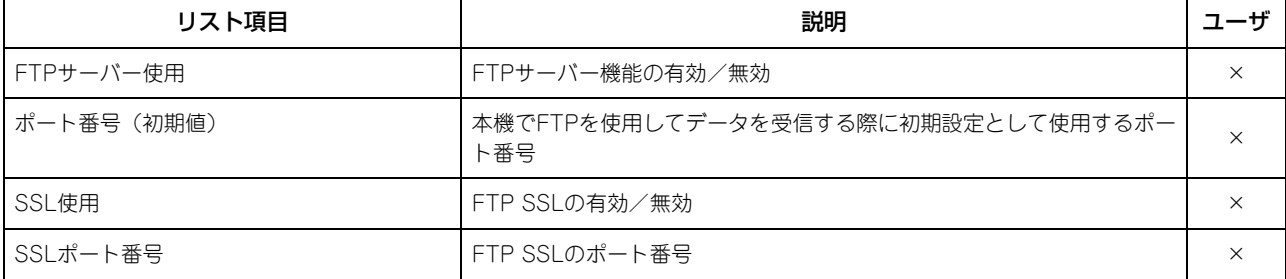

## ネットワーク設定 **-** ネットワークサービス **- WEB SERVICES**設定

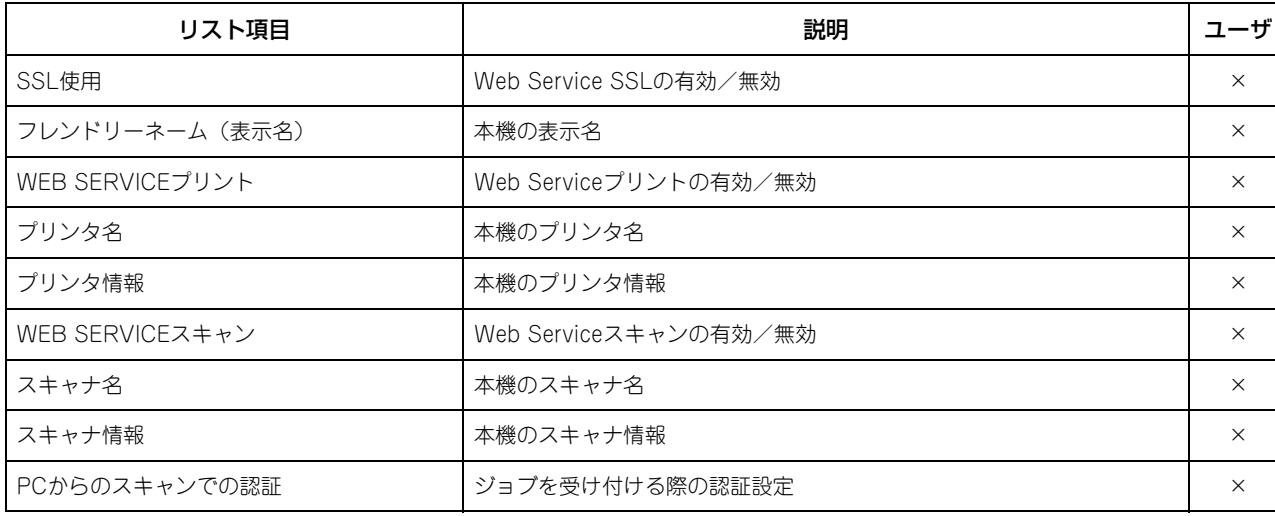

## ネットワーク設定 **-** ネットワークサービス **- SNMP**ネットワークサービス

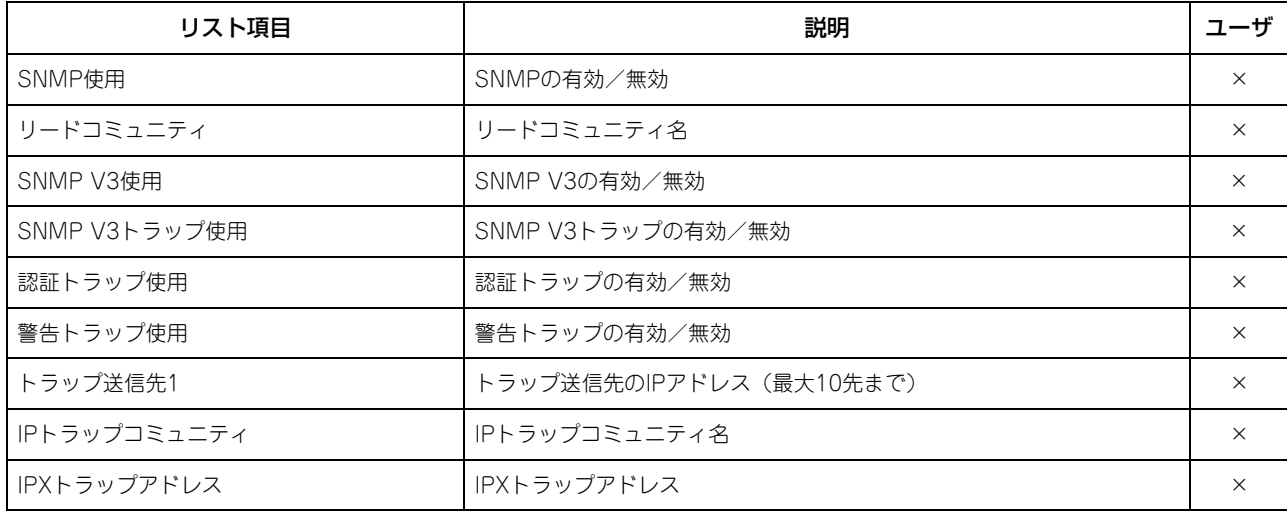

### ネットワーク設定 **-** ネットワークサービス **- SNTP**設定

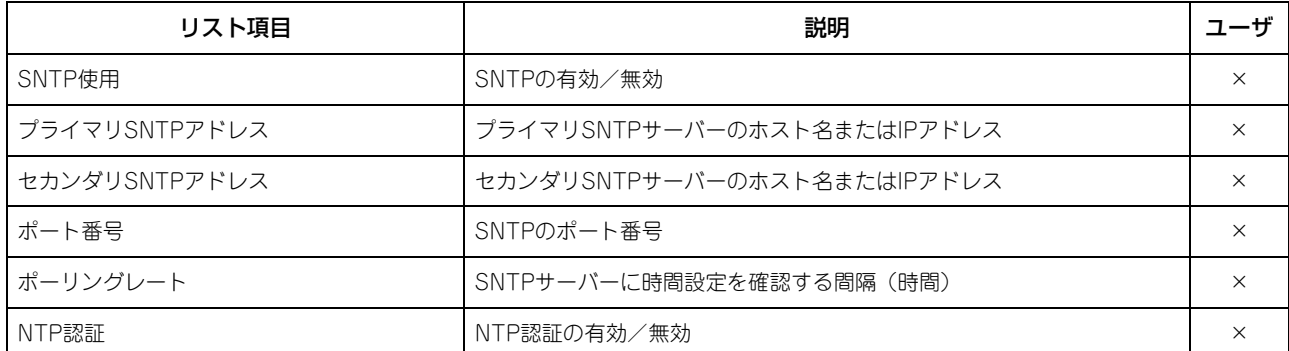

## ネットワーク設定 **-** ネットワークサービス **- TELNET**サービス

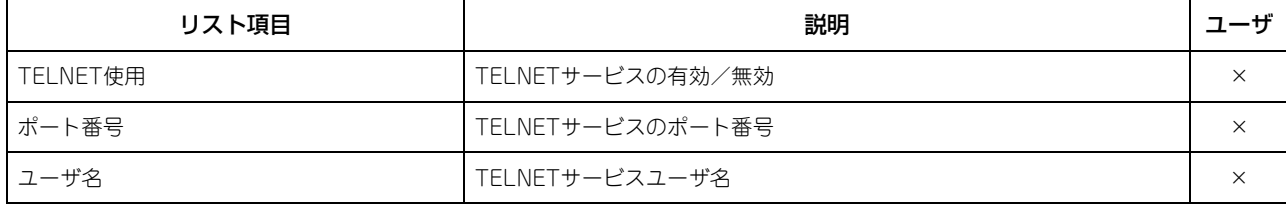

## ネットワーク設定 **-** ネットワークサービス **-** フィルタリング

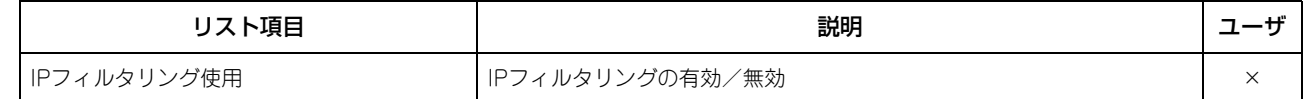

### ネットワーク設定 **-** ネットワークサービス **-** フィルタリング

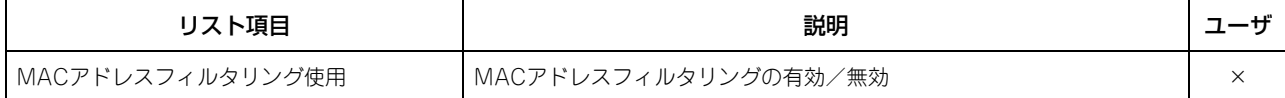

#### ネットワーク設定 **-** プリントサービス設定 **- RAW TCP**印刷

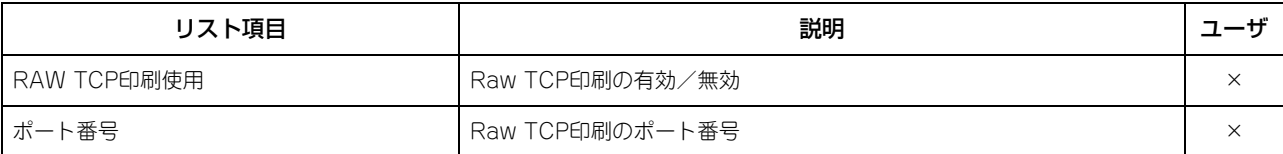

### ネットワーク設定 **-** プリントサービス設定 **- LPD**印刷

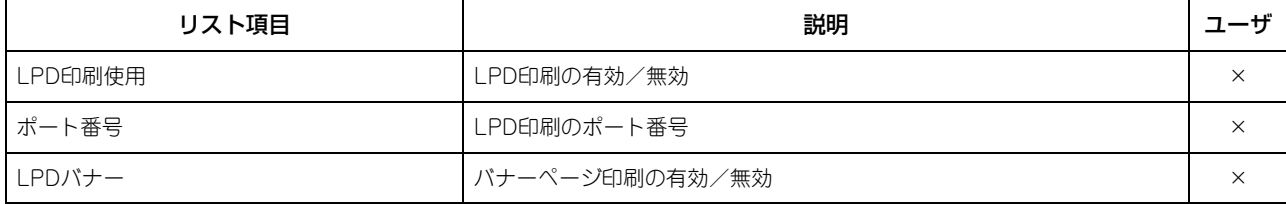

### ネットワーク設定 **-** プリントサービス設定 **- IPP**印刷

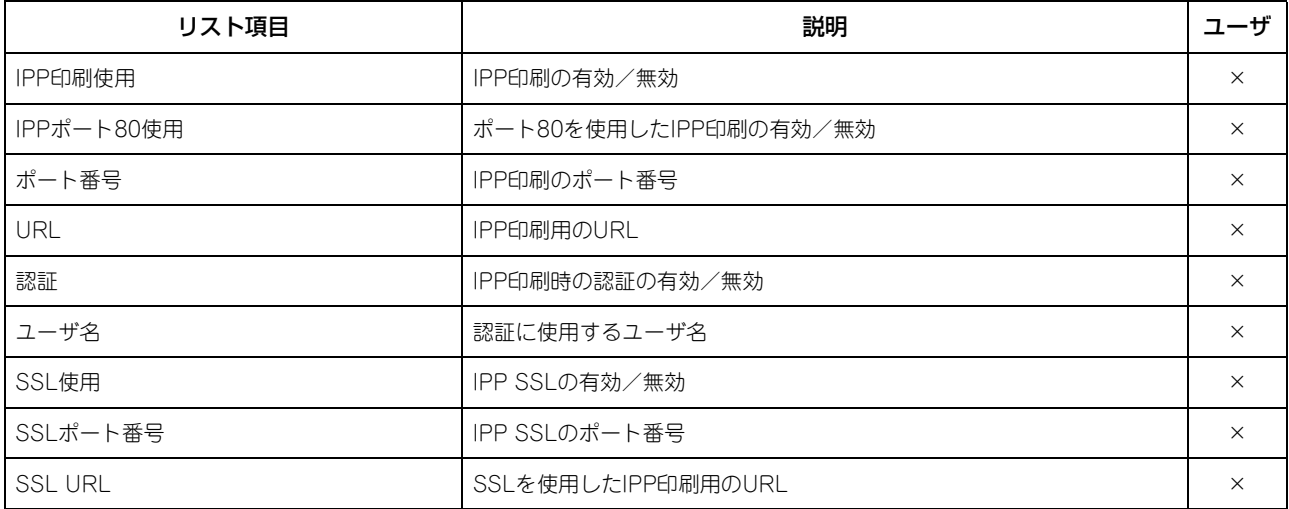

## ネットワーク設定 **-** プリントサービス設定 **- FTP**印刷

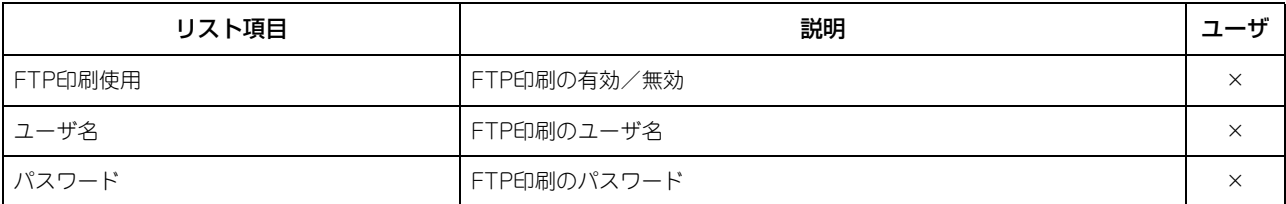

## ネットワーク設定 **-** プリントサービス設定 **- NETWARE**印刷

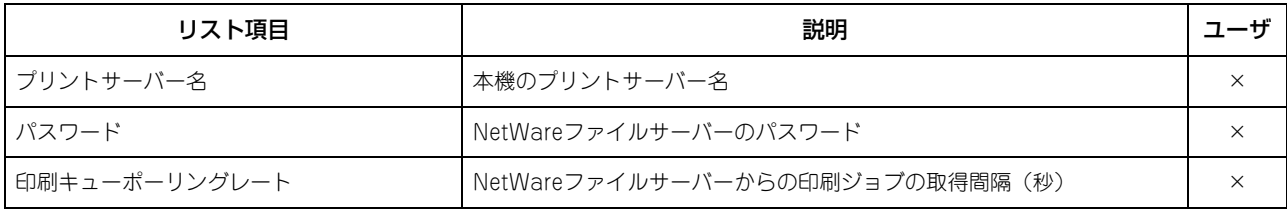

## ネットワーク設定 **-** プリントサービス設定 **- E**メール印刷

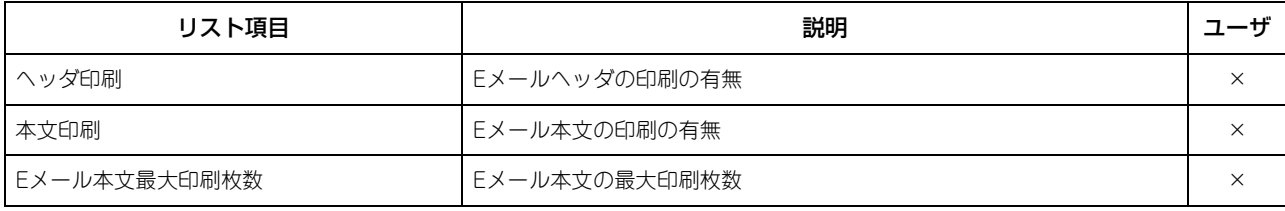

## ネットワーク設定 **-** プリントサービス設定 **- E**メール印刷

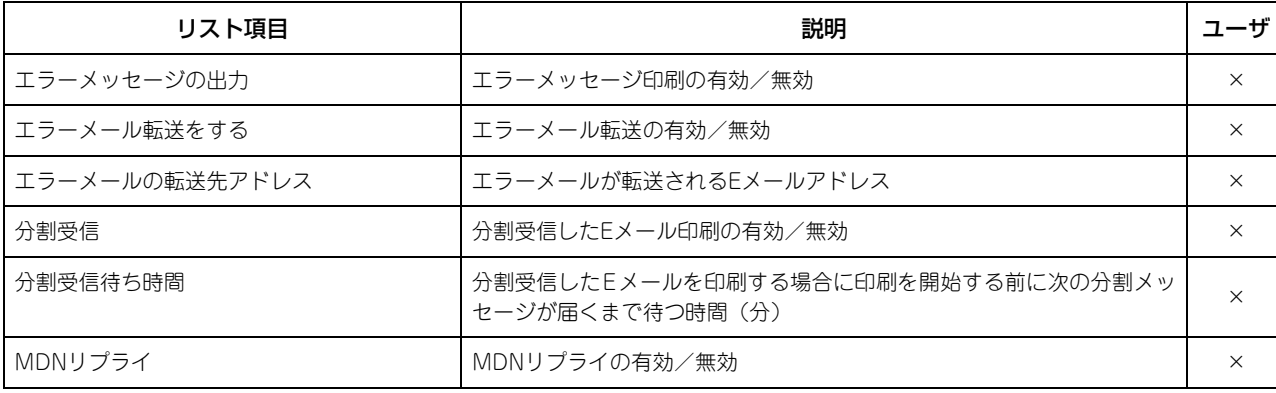

#### プリントデータコンバータ

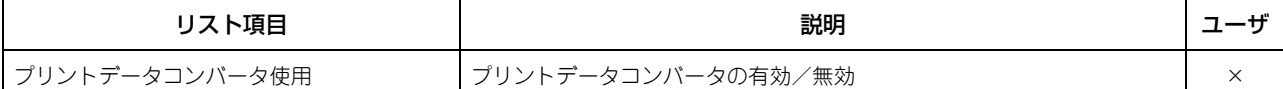

#### **OFF DEVICE CUSTOMIZATION ARCHITECTURE**

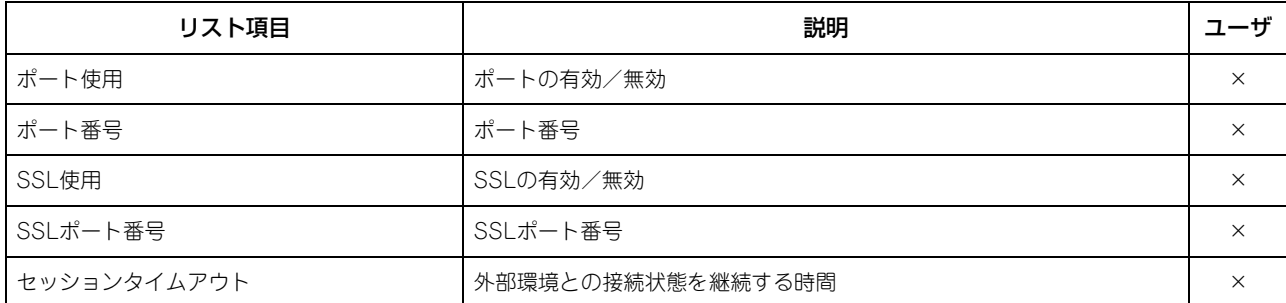

### セキュリティ設定 **-** 認証 **-** 部門設定

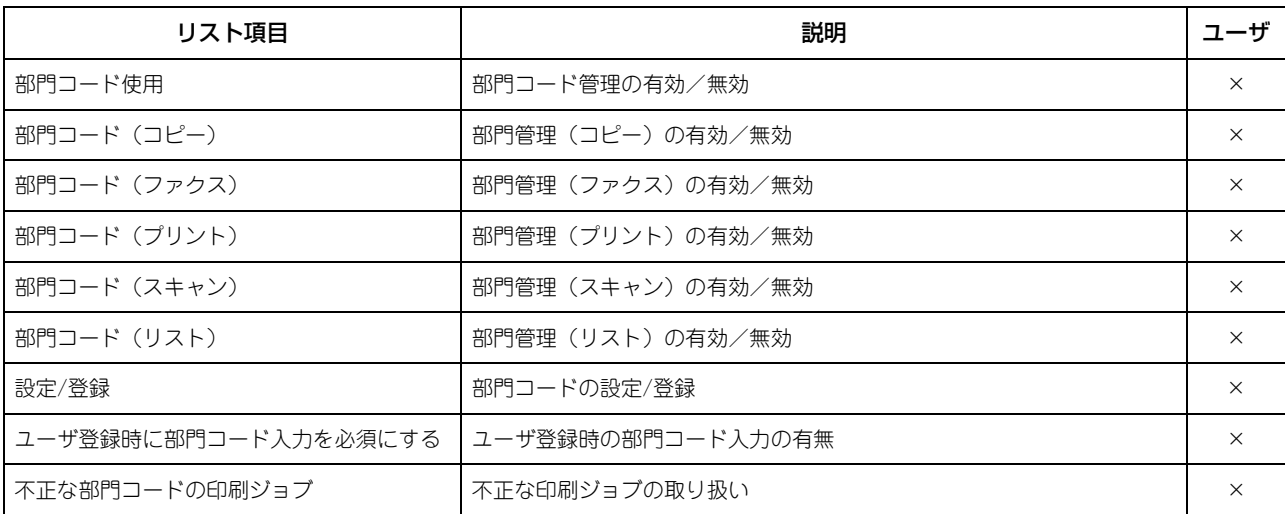

#### セキュリティ設定 **-** 認証 **-** ユーザ認証設定

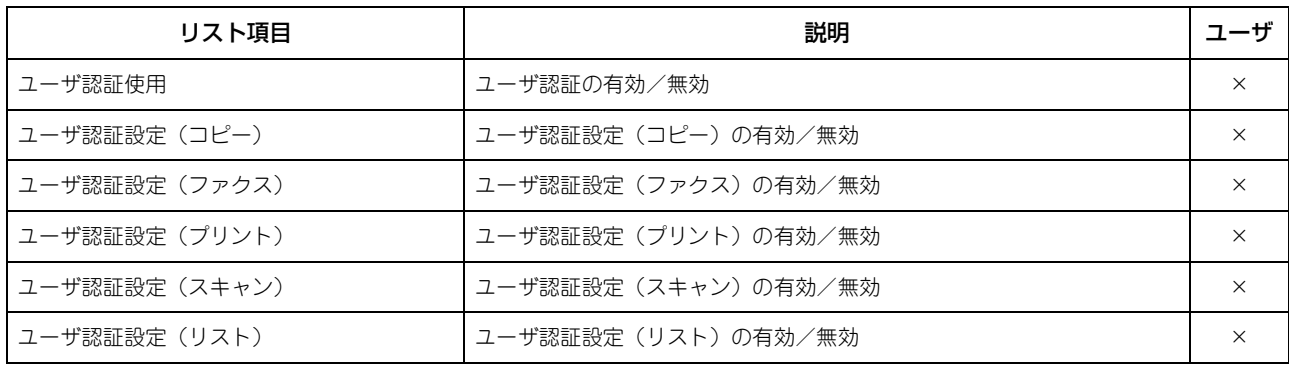

付録

#### セキュリティ設定 **-** 認証 **-** ユーザ認証設定

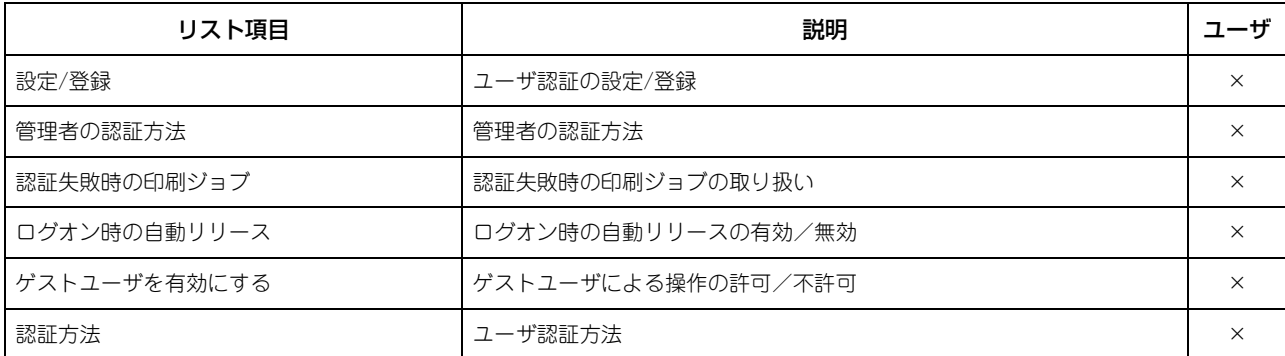

#### セキュリティ設定 **-** 認証 **- E**メール送信のユーザ認証設定

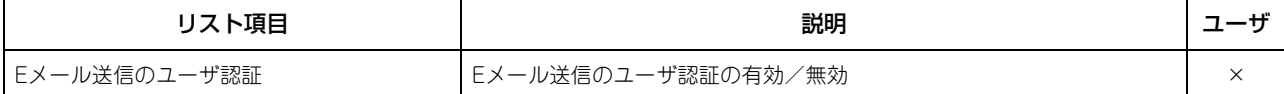

#### セキュリティ設定 **-** 認証 **- E**メールアドレス設定

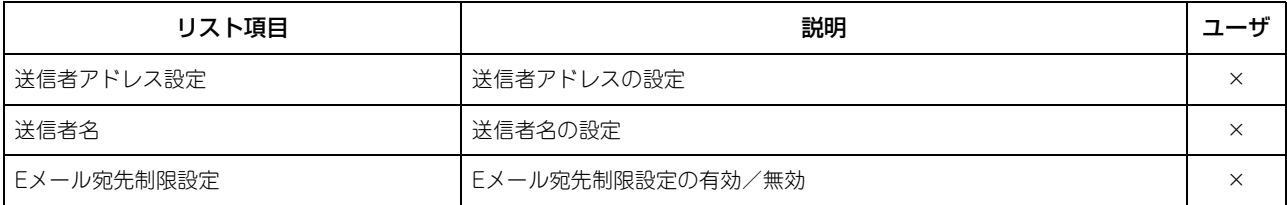

#### セキュリティ設定 **-** 認証 **-** シングルサインオン設定

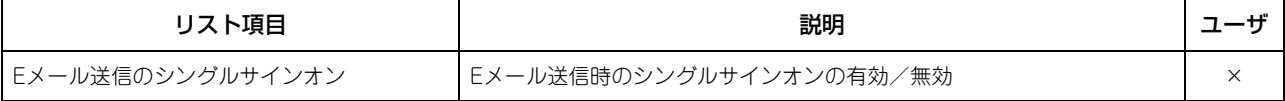

#### セキュリティ設定 **-** 認証 **-** ホームディレクトリ設定

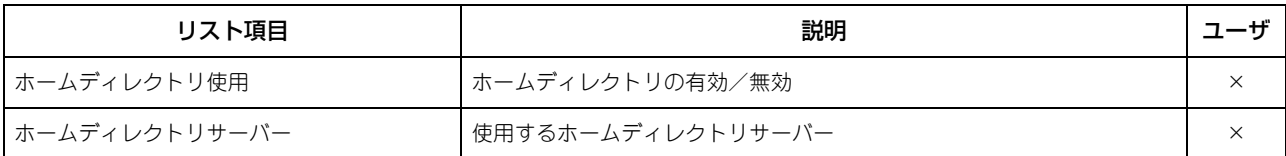

#### セキュリティ設定 **-** 証明書管理

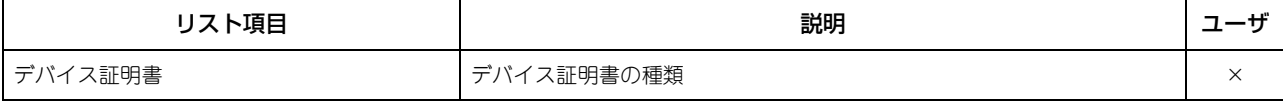

#### セキュリティ設定 **-** パスワードポリシー **-** ユーザパスワードポリシー

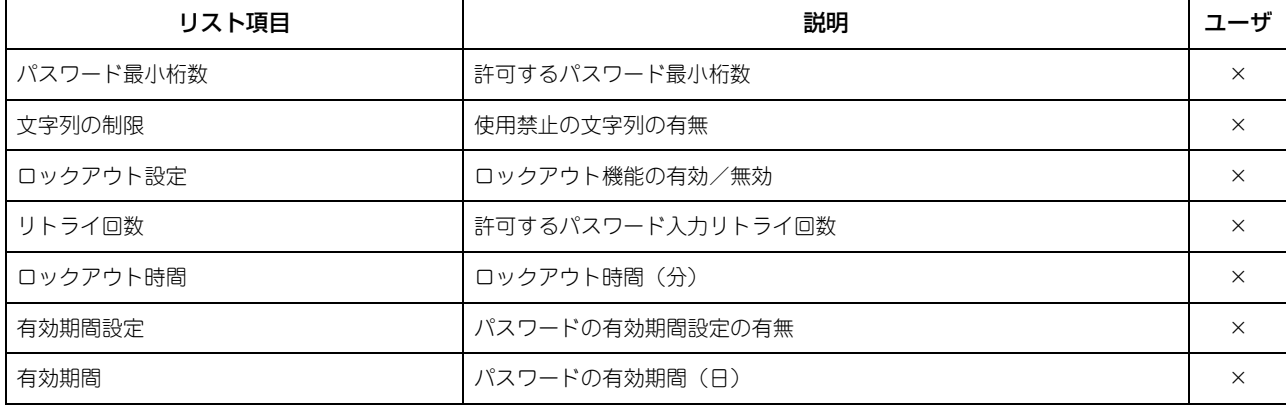

### セキュリティ設定 **-** パスワードポリシー **-** 管理者、監査者パスワードポリシー

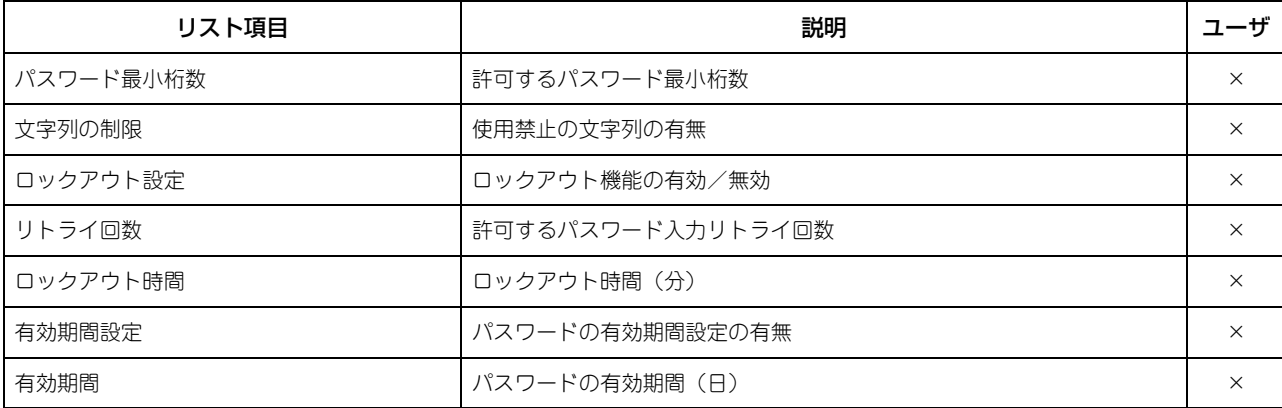

#### セキュリティ設定 **-** パスワードポリシー **-** ファイリングボックス、テンプレートグループ、テンプレート、暗号化**PDF**、 **SNMP v3**、クローニング、機密受信**-**パスワードポリシー

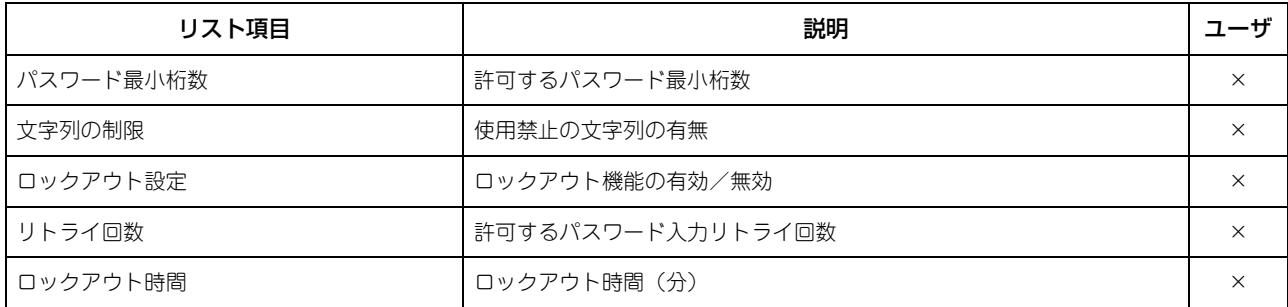

## <span id="page-187-0"></span>**■ PS3フォントリスト**

**PS3**フォントリストの出力例

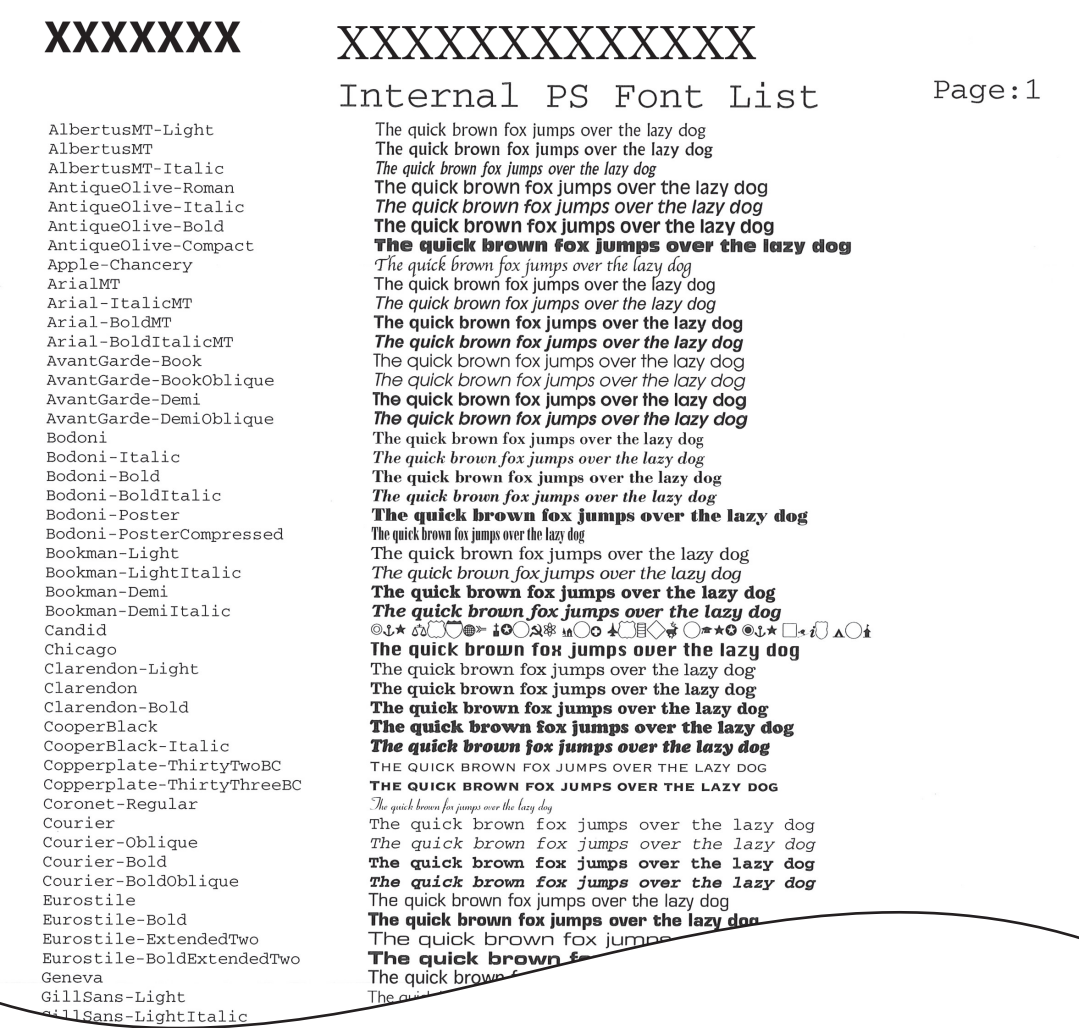

## <span id="page-188-0"></span>**■ PCLフォントリスト**

**PCL**フォントリストの出力例

**XXXXXXX** XXXXXXXXXXXX Page:1 Internal PCL Font List The quick brown fox jumps over the lazy dog<br>The quick brown fox jumps over the lazy dog  $\Omega$ Courier CG-Times CG-Times Bold The quick brown fox jumps over the lazy dog  $\tilde{z}$ CG-Times Italic The quick brown fox jumps over the lazy dog<br>The quick brown fox jumps over the lazy dog CG-Times Bold Italic  $\overline{A}$ CG Omega The quick brown fox jumps over the lazy dog<br>The quick brown fox jumps over the lazy dog  $\sqrt{2}$ CG Omega Bold The quick brown tox jumps over the lazy dog<br>The quick brown fox jumps over the lazy dog<br>The quick brown fox jumps over the lazy dog CG Omega Italic CG Omega Icalic<br>CG Omega Bold Italic Coronet<br>Coronet<br>Clarendon Condensed The quick however in the layer over the lazy dog.<br>The quick however the layer over the lazy dog<br>The quick brown fox jumps over the lazy dog<br>The quick brown fox jumps over the lazy dog  $\circ$  $10$  $11$ Univers Medium Univers Bold<br>Univers Italic The quick brown fox jumps over the lazy dog<br>The quick brown fox jumps over the lazy dog  $12$  $13$ Univers Bold Italic<br>Univers Bold Italic<br>Univers Medium Condensed  $14$ The quick brown fox jumps over the lazy dog  $15$ The quick brown fox jumps over the lazy dog  $16$ Univers Condensed Bold The quick brown fox jumps over the lazy dog University condensed Bold<br>University condensed Italic The quick brown fox jumps over the lazy dog<br>Univers Medium Condensed Italic The quick brown fox jumps over the lazy dog<br>Univers Condensed Bold Italic The quick brown fo 17  $18$  $19$  $\overline{20}$ Antique Olive Italic<br>Garamond Antiqua  $21$ The quick brown fox jumps over the lazy dog The quick brown fox jumps over the lazy dog<br>The quick brown fox jumps over the lazy dog<br>The quick brown fox jumps over the lazy dog  $22$  $2<sup>2</sup>$ Garamond Halbfett  $24$ The quick brown fox jumps over the lazy dog<br>The quick brown fox jumps over the lazy dog Garamond Kursiy  $25$ Garamond Kursiv Halbfett The quick brown fox jumps over the tazy dog<br>The quick brown fox jumps over the lazy dog<br>The quick brown fox jumps over the lazy dog<br>The quick brown fox jumps over the lazy dog  $2.6$ Marigold<br>Albertus Medium  $2<sup>7</sup>$  $28$ Albertus Extra Bold  $2.9$ Arial The quick brown fox jumps over the lazy dog<br>The quick brown fox jumps over the lazy dog  $30$ Arial Bold Arial Italic The quick brown fox jumps over the lazy dog<br>The quick brown fox jumps over the lazy dog<br>The quick brown fox jumps over the lazy dog  $31$ Arial Bold Italic  $32$ The quick brown fox jumps over the lazy dog<br>The quick brown fox jumps over the lazy dog<br>The quick brown fox jumps over the lazy dog Times New Roman<br>Times New Roman Bold 33  $\overline{34}$  $35$ Times New Roman Italic The quick brown fox jumps over the lazy dog 36 Times New Roman Bold Italic The quick brown fox jumps over the lazy dog<br>The quick brown fox jumps over the lazy dog  $37$ Helvetica The quick brown fox jumps over the lazy dog<br>The quick brown fox jumps over the lazy dog<br>The quick brown fox jumps over the lazy dog 38 Helvetica-Bold  $\frac{1}{3}$ Helvetica-Oblique  $40$ Helvetica-BoldOblique<br>Helvetica-Narrow The quick brown fox jumps over the lazy dog  $\frac{1}{41}$ The quick brown fox jumps over the lazy dog 42 Helvetica-Narrow-Bold The quick brown fox jumps over the 43 Helvetica-Narrow-Oblique The quick brown fox just<br>The quick brown fox just  $\frac{1}{44}$ Helvetica-Narrow-BoldOblique  $45$ Palatino-Roman alatino-Bold

4

付録

## <span id="page-189-0"></span>区点コード表

以下の表に記載されているコードが本機で使用できる区点コードです。 文字入力画面で [区点コード] を押すと 「?」が入力されますので、続いて目的の文字の区点コードを入力してください。 区点コードは、以下の表の左行と横列の番号を組み合わせた桁の番号から成ります。 例)院:[区点コード]を押し「1701」と入力して、[変換]を押す。

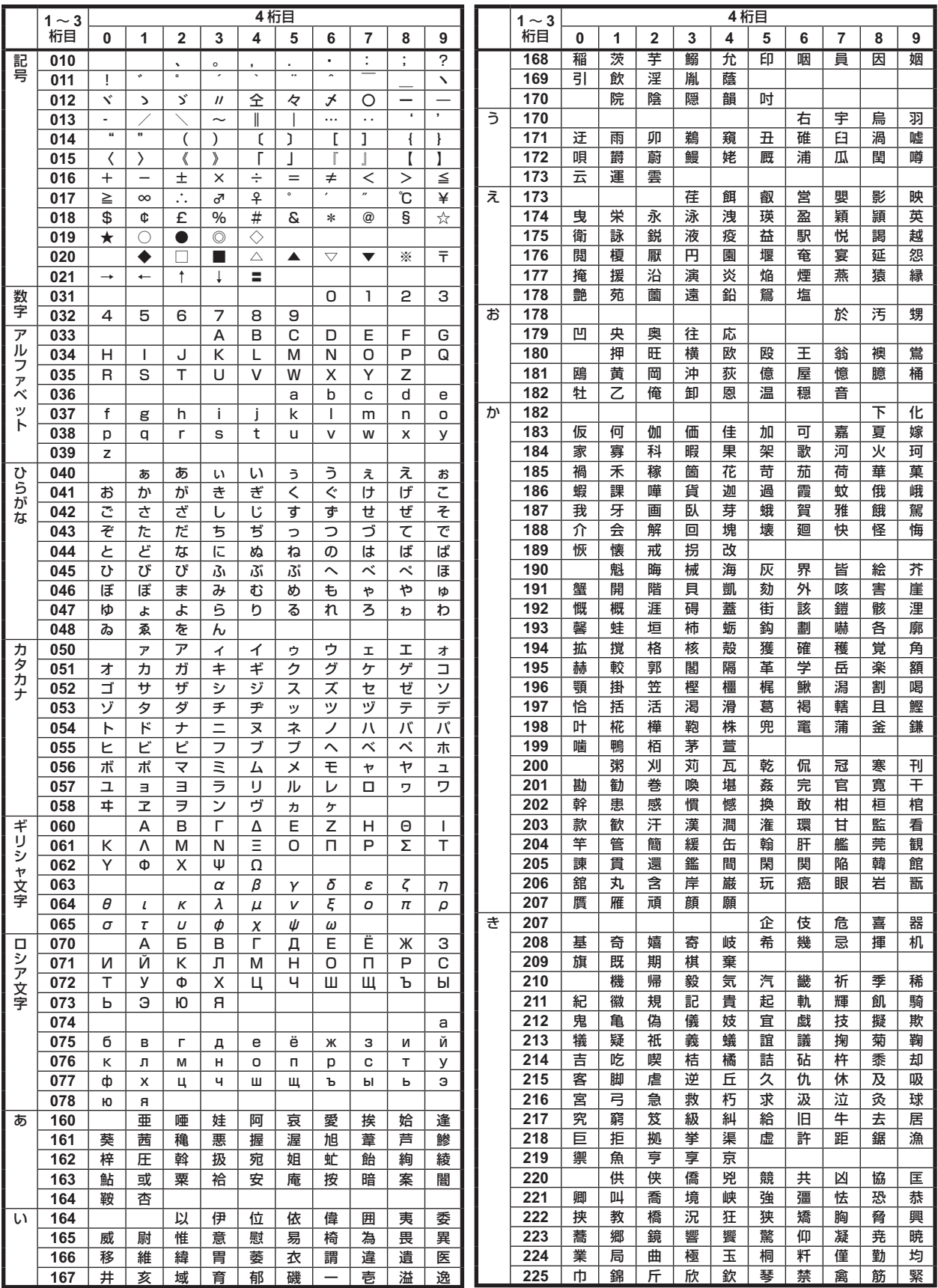

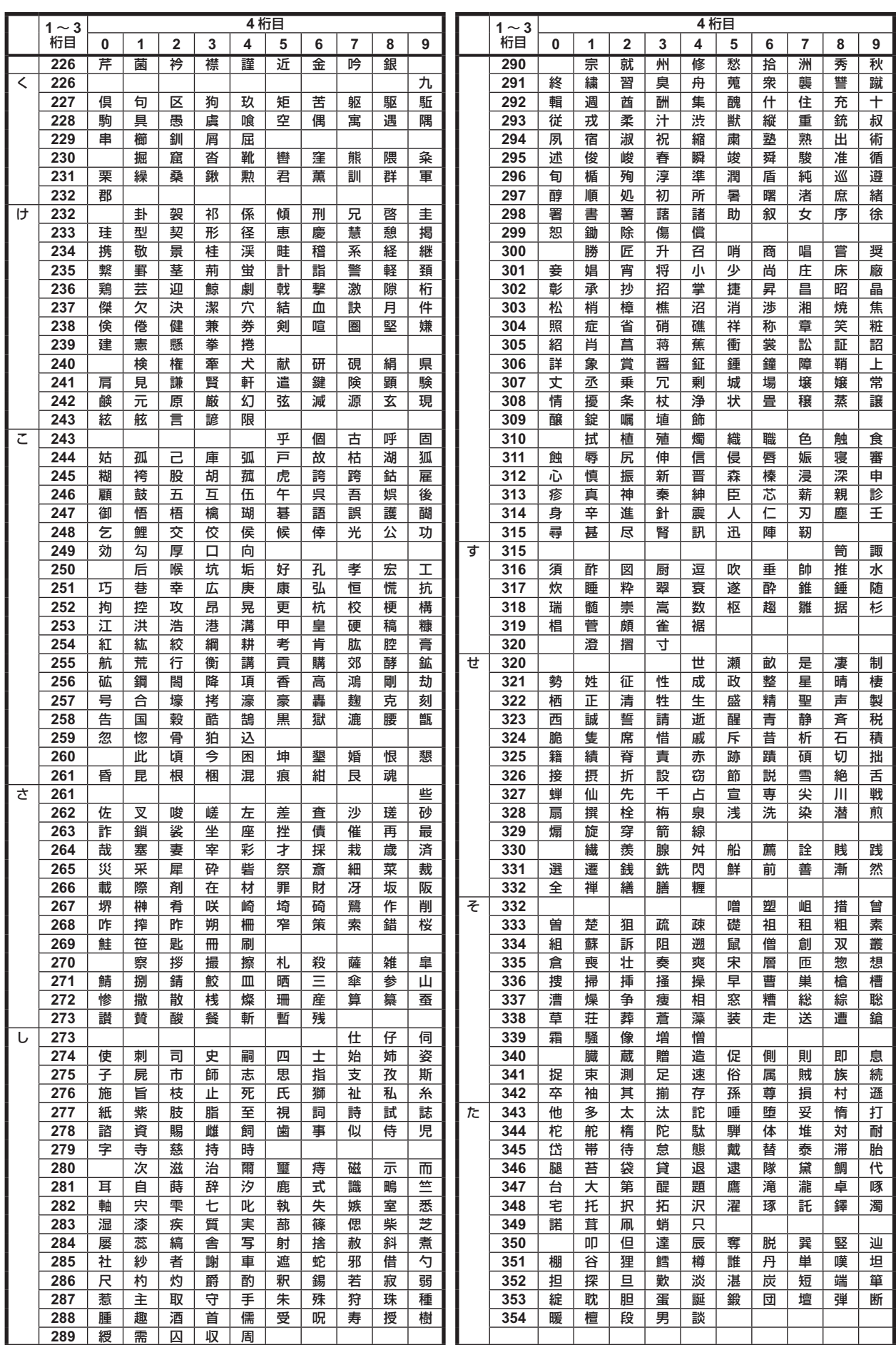

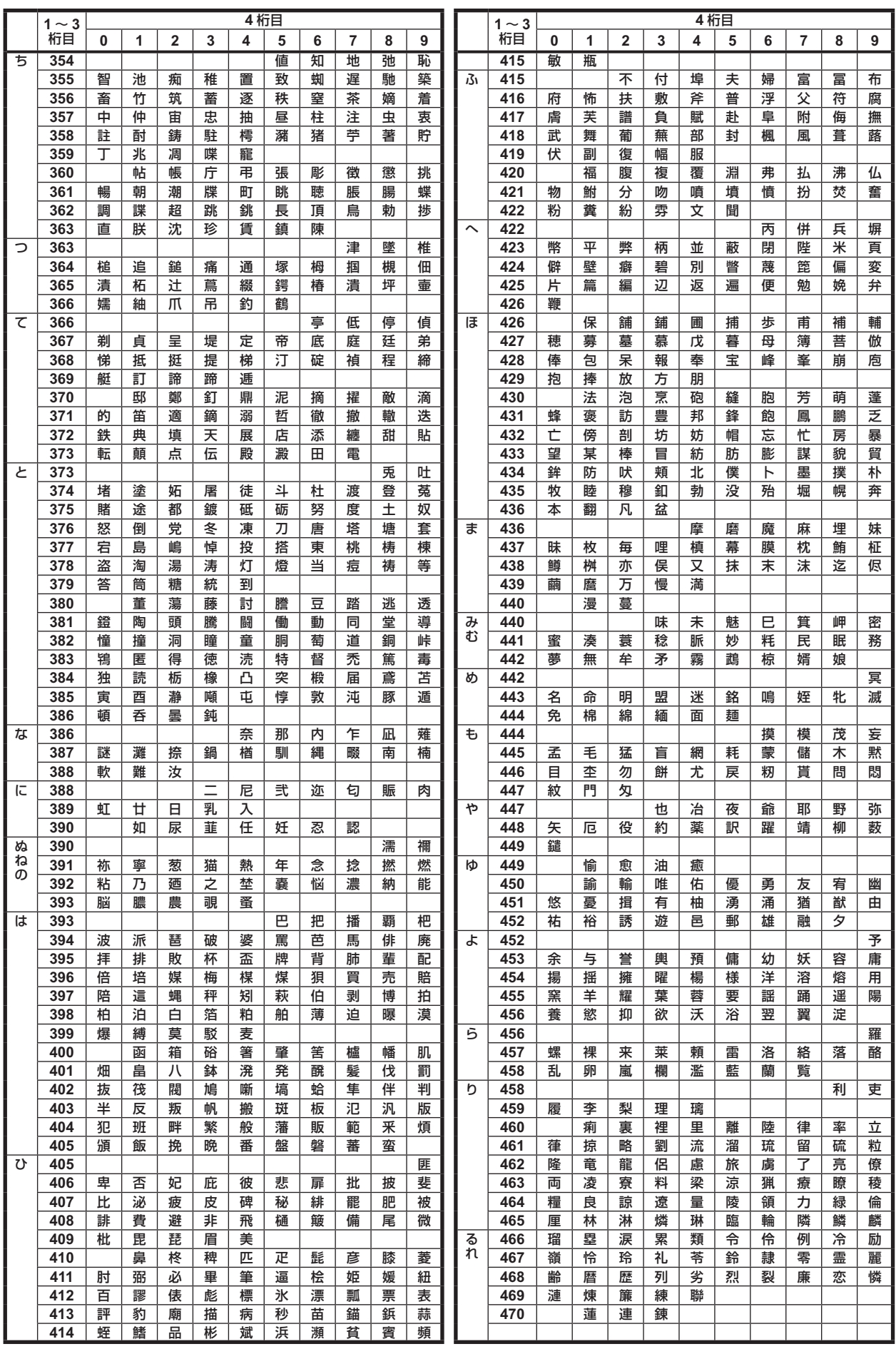

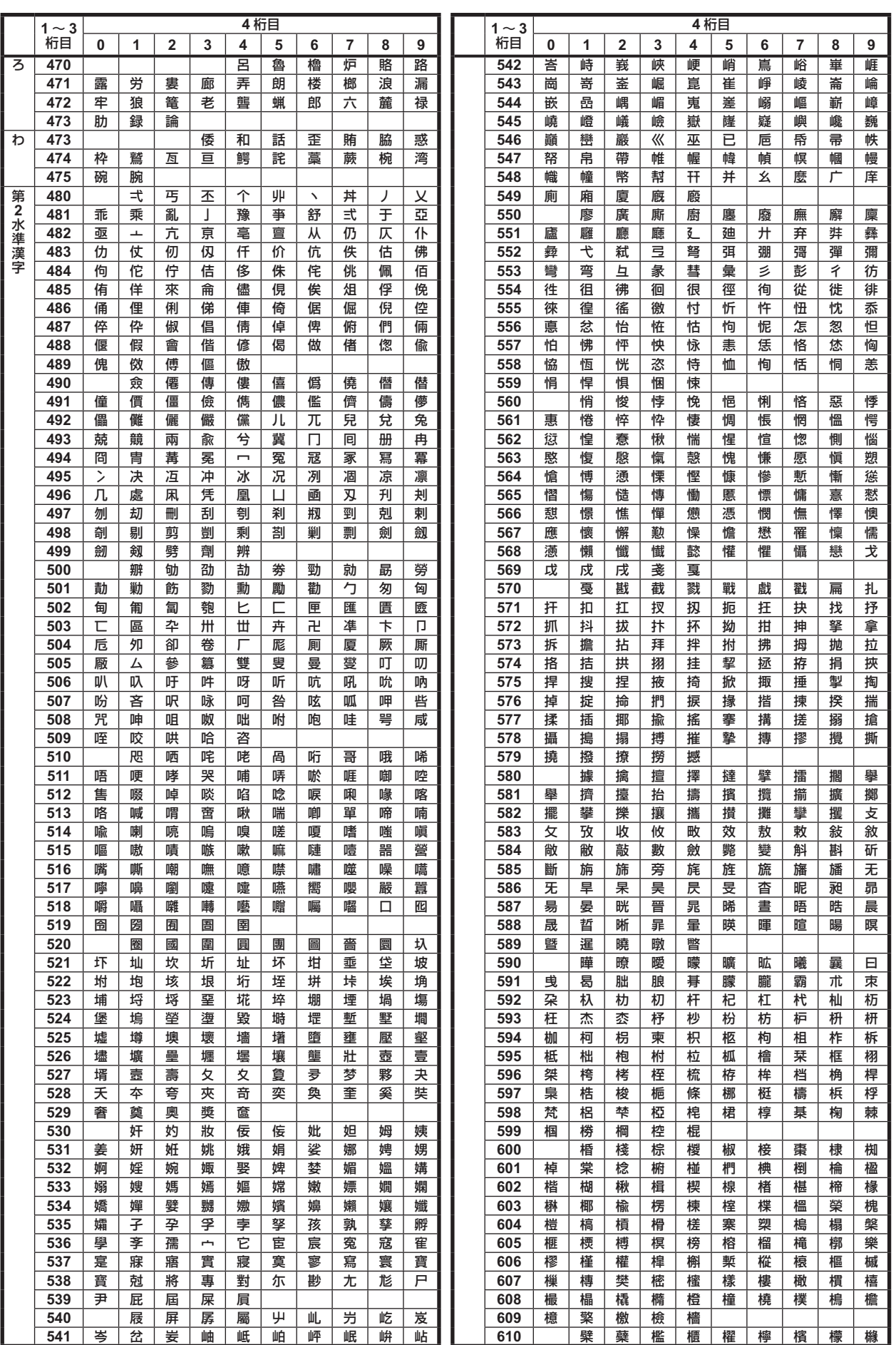

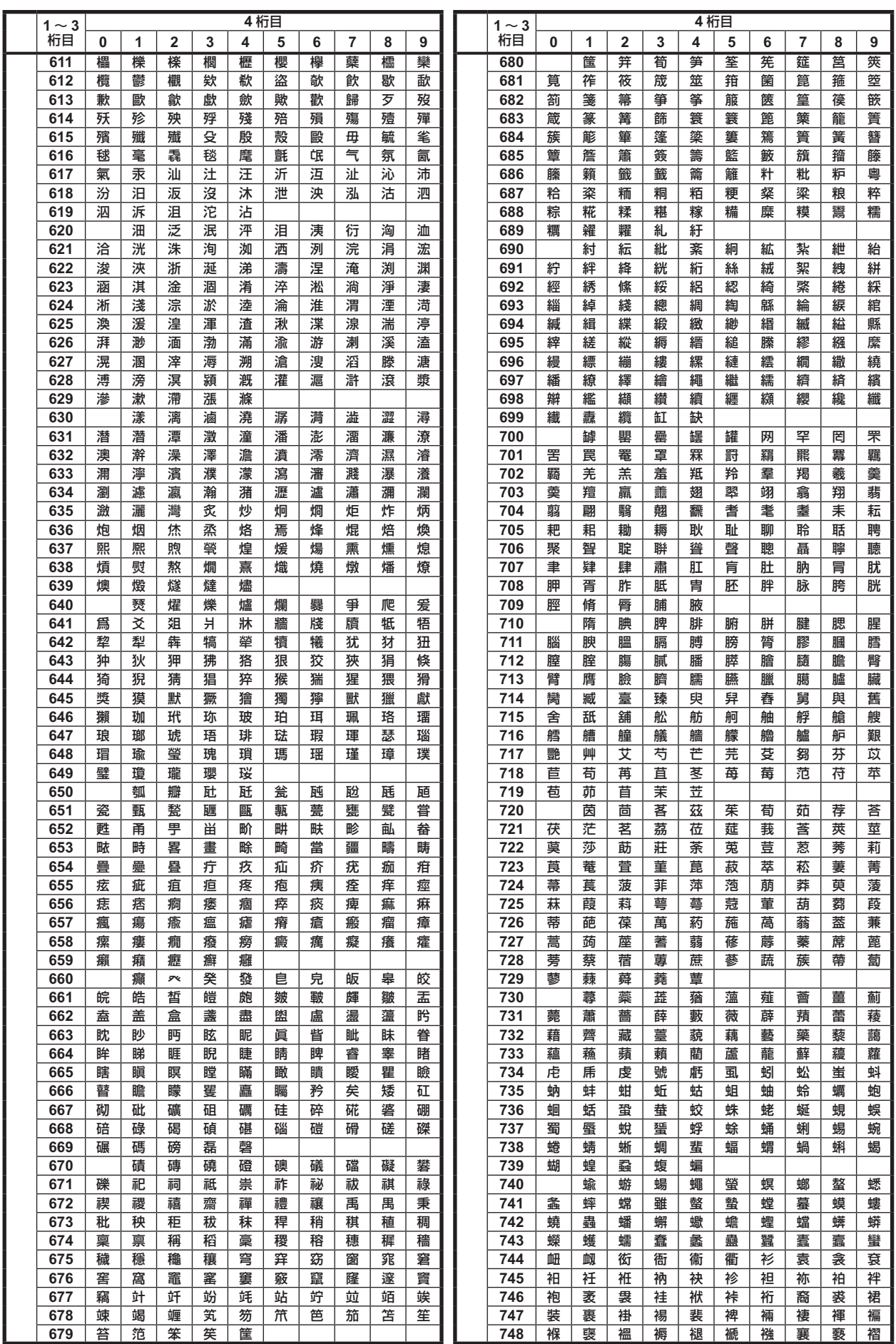

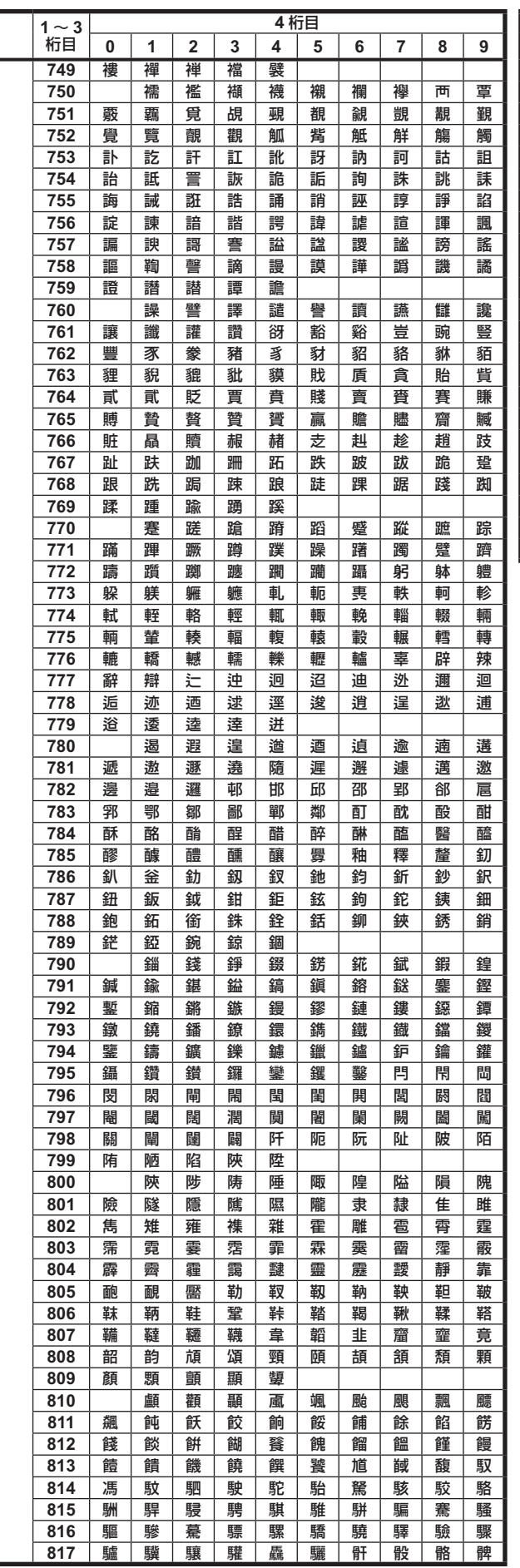

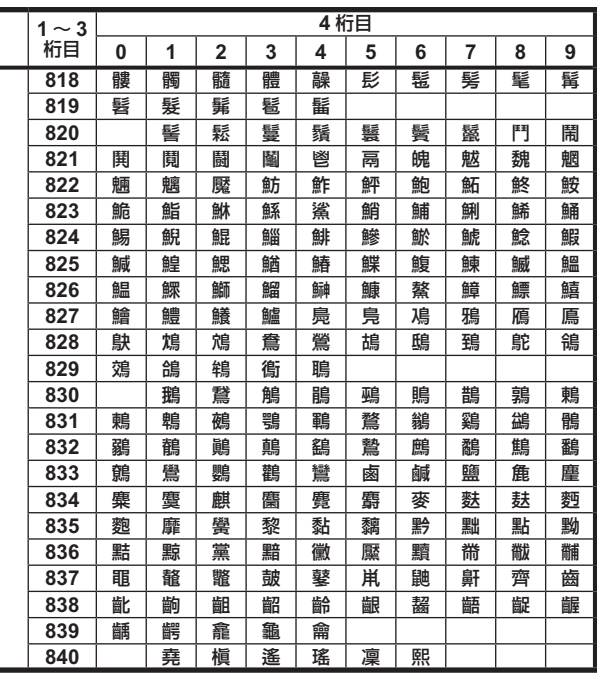

## 索引

## 数字

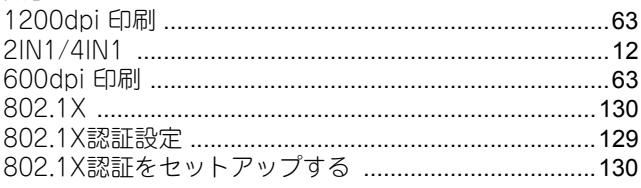

## $\blacktriangle$

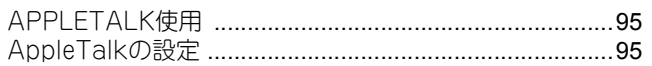

## D

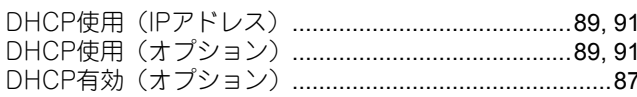

## E

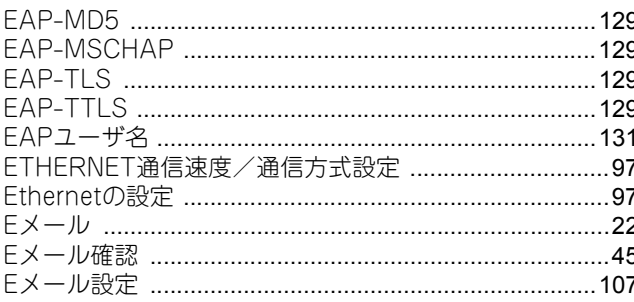

## $\mathsf F$

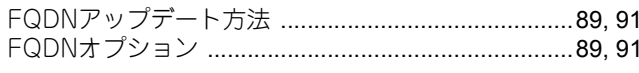

## $H$

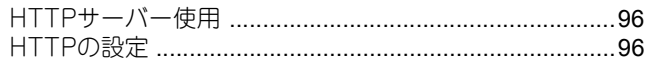

## $\overline{1}$

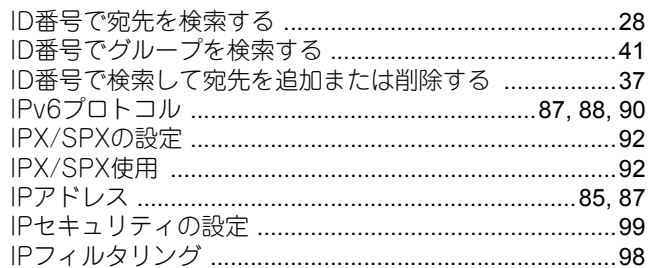

## $\mathbf{L}$

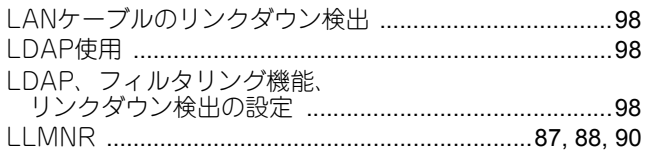

## M

## $\pmb{\mathsf{N}}$

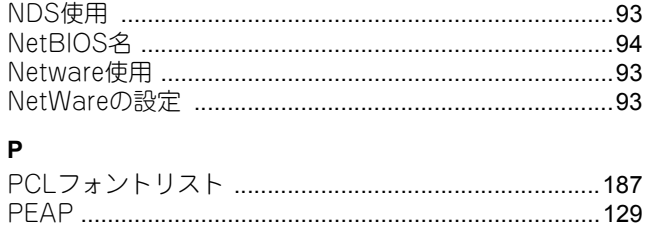

## $\mathbf{s}$

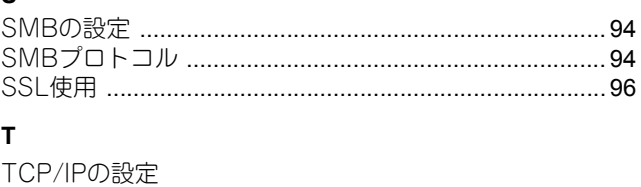

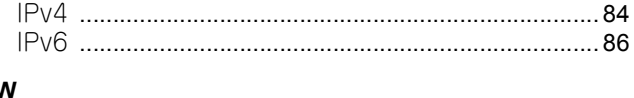

## $\mathbf{v}$

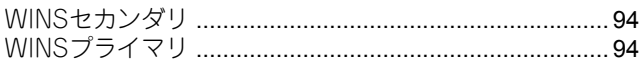

## あ

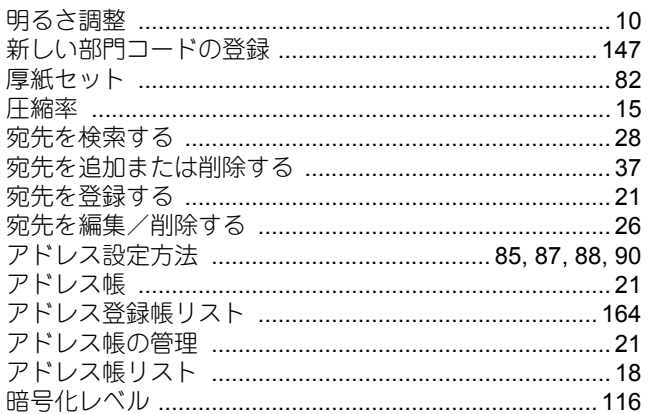

## $\mathsf{U}$

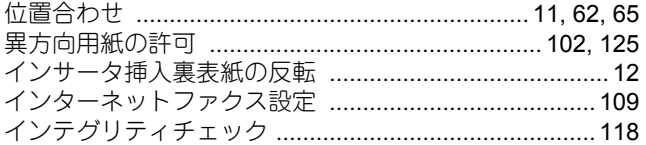

## $\overline{5}$

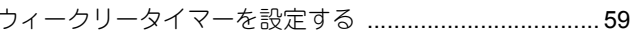

## え

## お

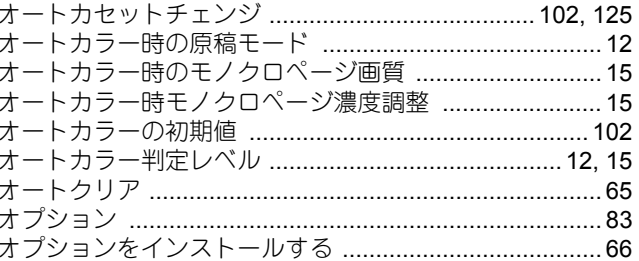

## か

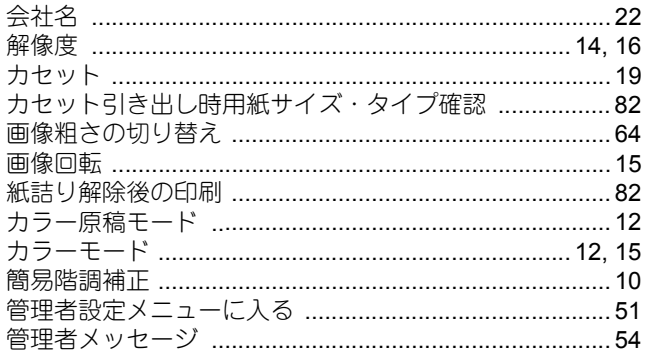

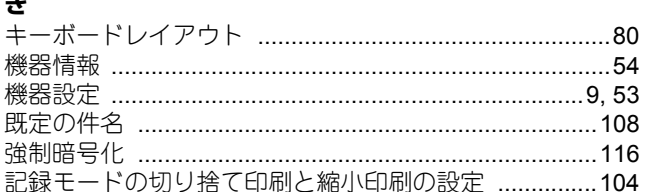

## $\langle$

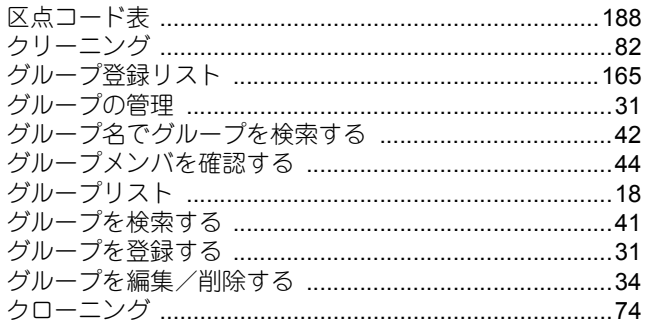

## $\begin{array}{c} \mathbf{r} \end{array}$

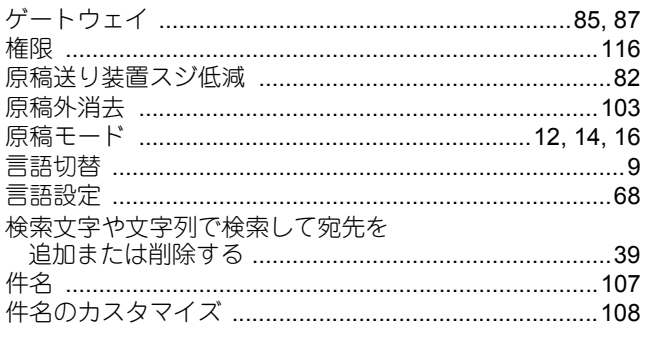

## $\overline{c}$

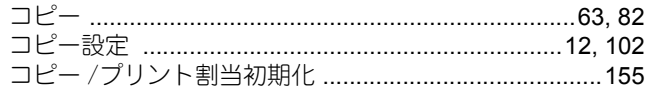

## さ

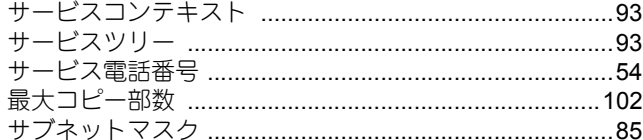

## $\overline{L}$

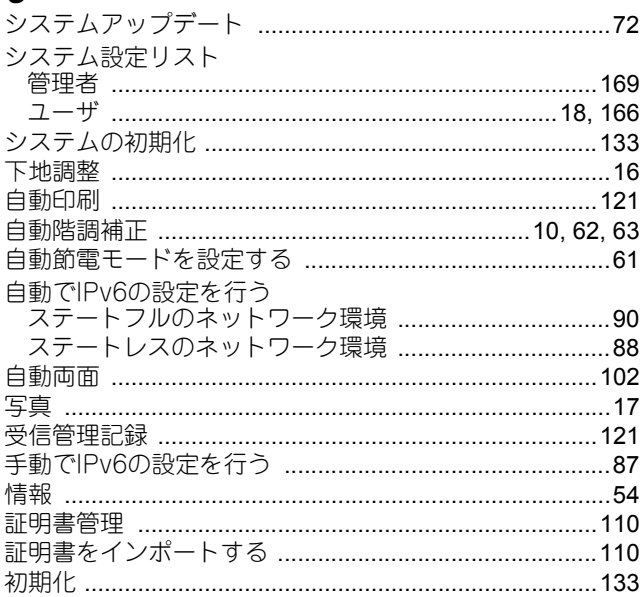

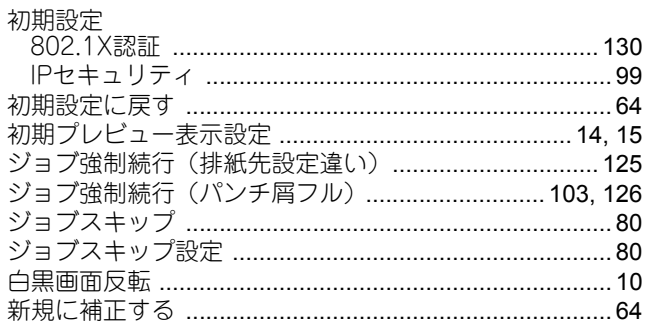

## す

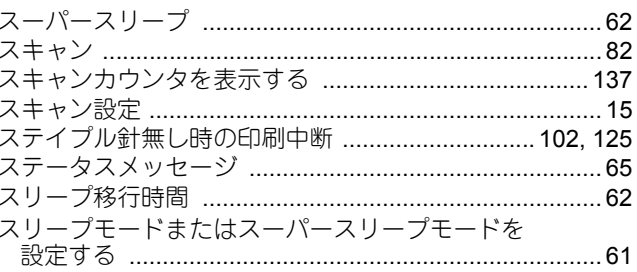

## せ

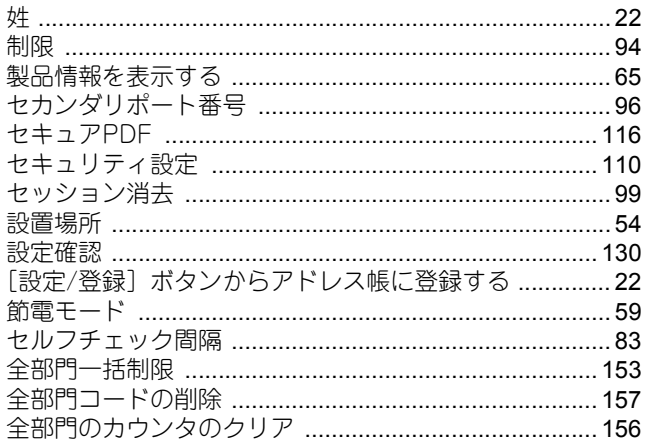

## そ

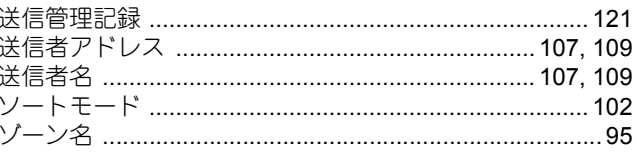

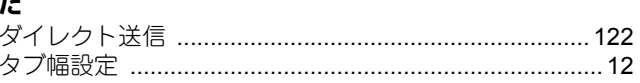

#### ち  $\ddot{\mathsf{d}}$

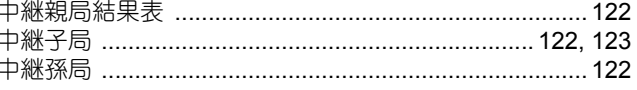

## $\sum_{n=1}^{\infty}$

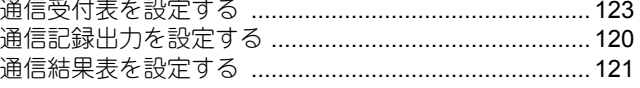

 $\mathbf{r}$  $\overline{a}$ 

## $\tau$

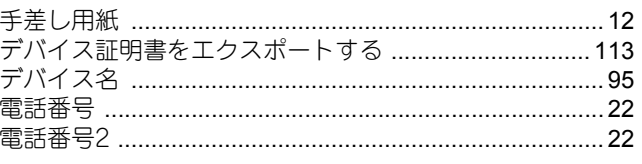

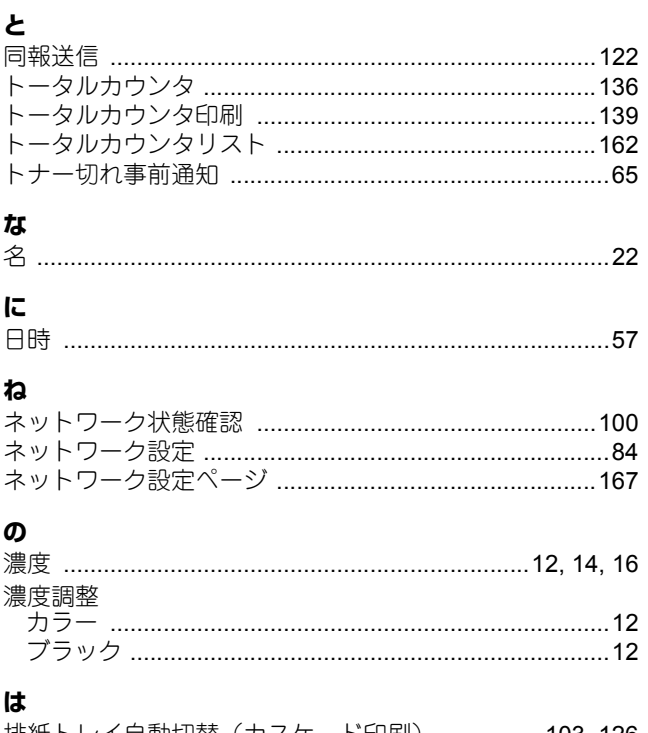

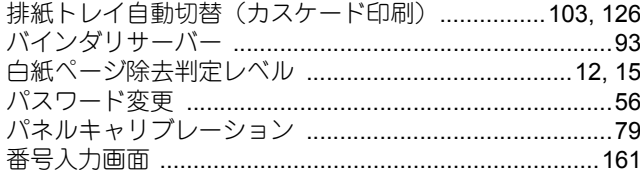

## $\mathbf v$

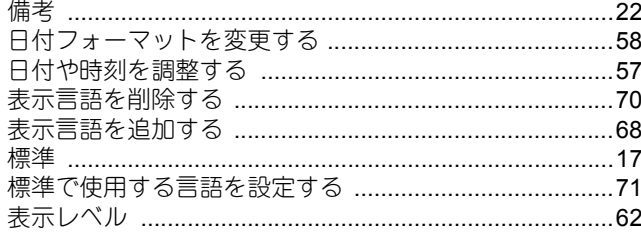

## ۵J۱

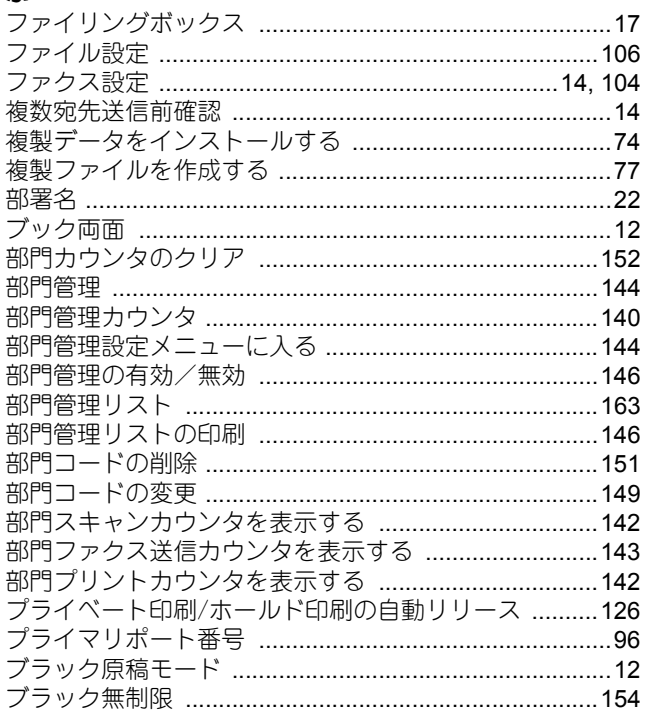

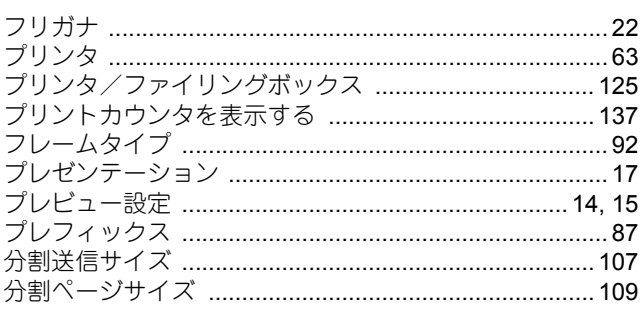

## ほ

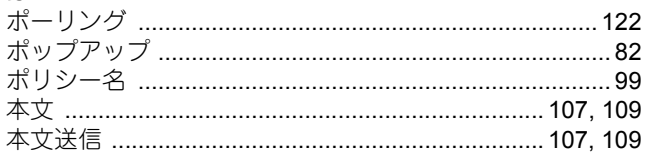

## $\ddot{\boldsymbol{z}}$

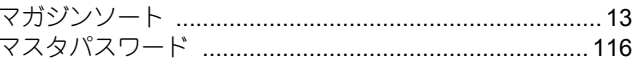

# む<br>無線LAN

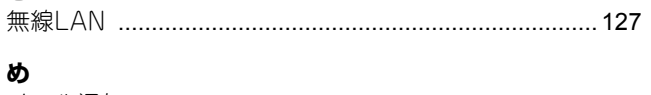

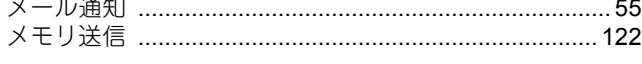

## $\ddot{\mathbf{t}}$

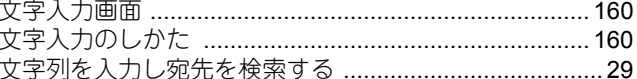

## Ø

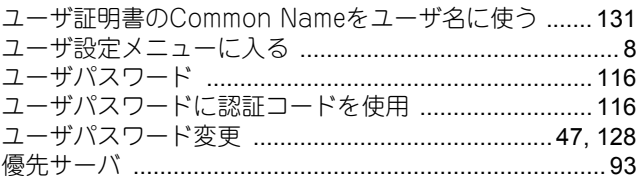

## $\pmb{\star}$

e

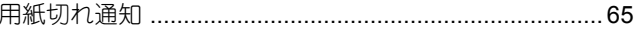

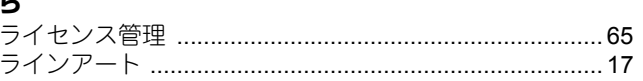

## b

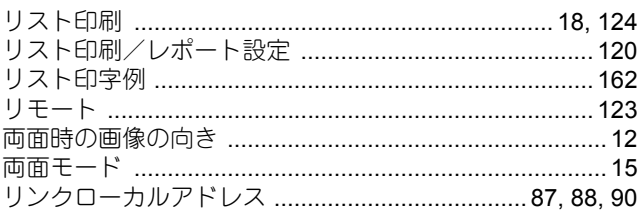

## **れ**<br>レポート設定

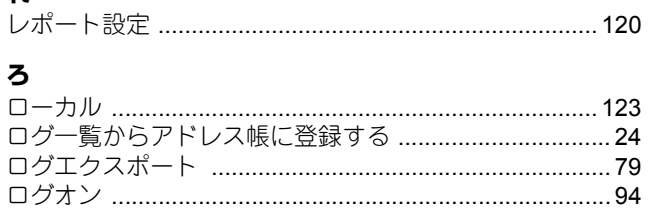

ゎ 

FC-5540C/6540C/6550C FC-2540C/3540C/4540C DP-2530/3590/4590/5010 DP-6560/8560 FC-2050C FC-2555C/3555C/4555C/5055C DP-3030 DP-3031 FC-5560C/6560C/6570C DP-2572/3572/4572/5072 DP-6570/8570 OMJ120015F0

東芝デジタル複合機 **/** デジタル複写機 設定管理ガイド

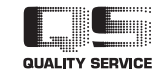

R120120K9607-TTEC Ver06 F 2015-01

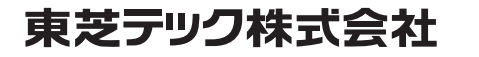